**Windows 10 Notfall-DVD** 

**AUF DVD: WINDOWS 10 NOTFALL-SYSTEM** 

VI EI

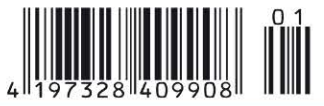

Sonderheft 1/2017 November/Dezember/Januar Deutschland € 9.90 Österreich. Benelux € 10.95 Schweiz sfr 19.90

#### N S Е  $\bf{0}$ N D F Е

# Windows-10 Alle Probleme lösen

System- & Update-Tuning: So läuft Ihr Windows schnell wie am ersten Tag

Surfen, Banking, Backup: So schützen Sie Ihren PC vor Gefahren im Internet

Windows, WLAN, Hardware: So lösen Sie Schritt für Schritt jedes Problem

So geht's: **Nie mehr Update-Ärger!** 

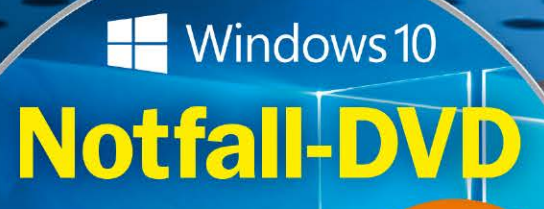

**Bootfähiges** Rettungssystem für jeden Notfall

**PLUS: Windows 10** ServiceCenter 2017 **Alle Windows-Probleme einfach** beheben

# **Soforthilfe-Paket für Windows 10**

Die besten Tools für Backup, Datenrettung, gefahrloses Surfen, sicheres Online-Banking... **PLUS: Der perfekte Notfall-Stick** 

Ø

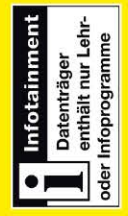

**SAANDARY 3** 

# **PC-WELTA**

# **GRATIS!** Eine Ausgabe gedruckt & digital

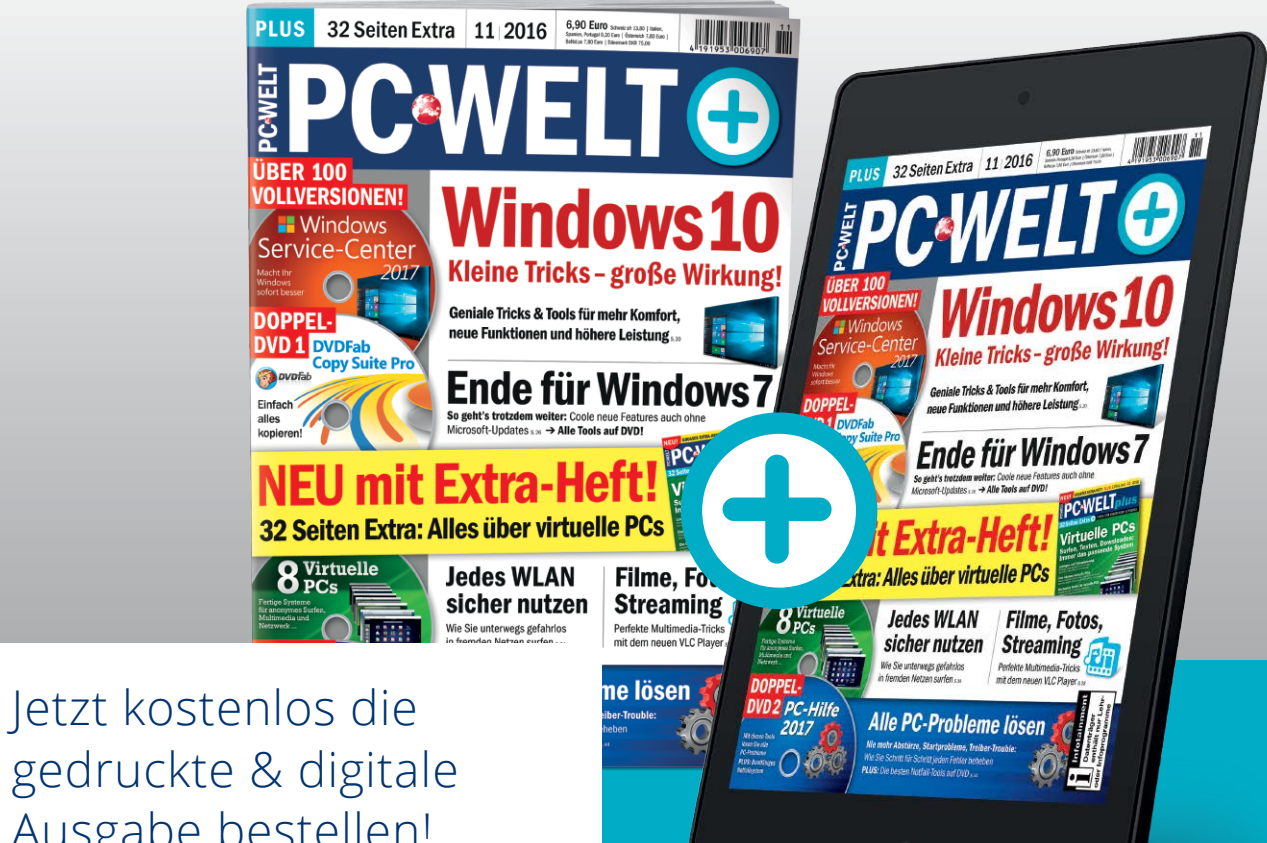

# gedruckte & digitale Ausgabe bestellen!

Jetzt bestellen unter **www.pcwelt.de/gratis** oder per Telefon: 0711/7252277 oder ganz einfach:

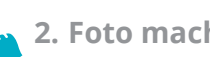

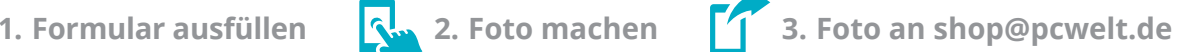

PWPNA14140

041414WRW

## Ja, ich bestelle die PC-WELT gratis.

Möchten Sie die PC-WELT Plus anschließend weiter lesen, brauchen Sie nichts zu tun. Sie erhalten die PC-WELT Plus für weitere 12 Ausgaben zum aktuellen Jahresabopreis von z.Zt. 85,60 EUR. Danach ist eine Kündigung zur übernächsten Ausgabe jederzeit möglich.

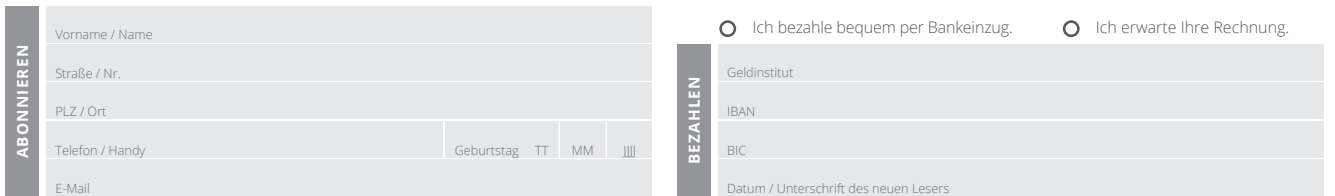

Peter Stelzel-Morawietz, Redakteur pstelzel-morawietz@pc-welt.de

# Windows 10 **Soforthilfe**

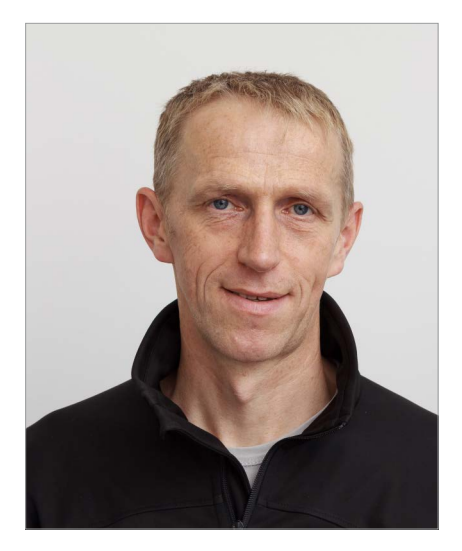

**Update-Probleme** bei Windows 10 sind nur ein Beispiel, mit dem PC-Besitzer auch nach dem umfassenden Anniversary Update im Sommer dieses Jahres weiter zu kämpfen haben. Mal steht überhaupt keine Aktualisierung bereit, mal hängt der Rechner beim Installieren in einer Endlosschleife, und mal stoppt der Update-Prozess ohne ersichtlichen Grund. Dieses neue Praxis-Handbuch beschreibt, wie Sie solche Probleme in den Griff bekommen.

**Soforthilfe** heißt unser Anspruch auch bei allen weiteren Artikeln. Ob es um Daten-Backup, Systemtuning, sicheres Surfen und Onlinebanking, Hardwareprobleme, ein nicht funktionierendes Netzwerk oder sonst etwas geht, unser Troubleshooting hilft weiter. Dazu gehört in individuellen Fällen auch, wie Sie sich per Fernwartung von Profis unterstützen lassen – oder umgekehrt anderen unkompliziert unter die Arme greifen.

**Der Notfall-Stick,** die bootfähige Rettungs-DVD und weitere Tools helfen sogar dann, wenn gar nichts mehr geht – Windows also gar nicht mehr startet und Sie wichtige Daten retten müssen, beispielsweise weil Schadcode Ihren Rechner lahmgelegt hat. So weit braucht es gar nicht zu kommen – und doch ist es ein beruhigendes Gefühl, wenn man nicht Gefahr läuft, plötzlich ohne das Wichtigste am PC überhaupt, nämlich die persönlichen Daten, dazustehen!

Viel Spaß beim Lesen!

Peter Stelzel-Horawiek

## **Jetzt testen! Die neue Magazin-App von PC-WELT, LinuxWelt & Co.**

Wir haben die Magazin-App der PC-WELT komplett neu entwickelt – und die Vorteile für Sie liegen direkt auf der Hand: Alle Hefte, alle Reihen und alle Sonderhefte stehen dort für Sie bereit. Unsere App läuft auf allen großen Mobil-Plattformen – also iPhone, iPad, Android-Smartphone und -Tablet, Windows 8.1 und Windows Phone 8, allerdings noch nicht unter Linux.

Die erste Ausgabe, die Sie herunterladen, ist für Sie kostenlos. Um die App zu nutzen, installieren Sie die für Ihr Gerät passende Version einfach über die Download-Links unter *www.pcwelt.de/app*. Auf dieser Seite finden Sie auch alle Informationen zu den neuen Funktionen und zum schnellen Einstieg.

Als Abonnent – zum Beispiel der PC-WELT oder der LinuxWelt – bekommen Sie die digitale Ausgabe des Abonnements für Ihr Mobilgerät kostenlos dazu, auch mit speziell angepasstem Lesemodus und Vollzugriff auf die Heft-DVD.

Übrigens: Wenn Sie eine digitale Ausgabe gekauft haben, können Sie sie auf allen Ihren Geräten lesen.

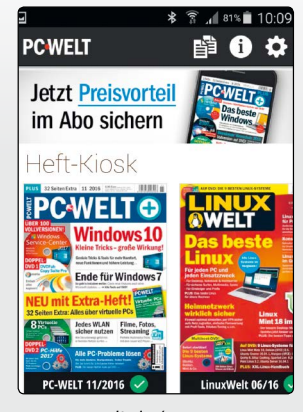

*www.pcwelt.de/app*

# Windows 10 mit neuen Funktionen

Windows 10 wurde am 29. Juli ein Jahr alt – pünktlich zum Jahrestag veröffentlichte Microsoft das mit Spannung erwartete Anniversary-Update ("Redstone 1"). Wir haben uns das Jubiläumspaket genauer angesehen und verraten Ihnen, welche wichtigen Neuerungen Windows 10 Version 1607 bringt und was sich unter der Haube getan hat.

# S. 8

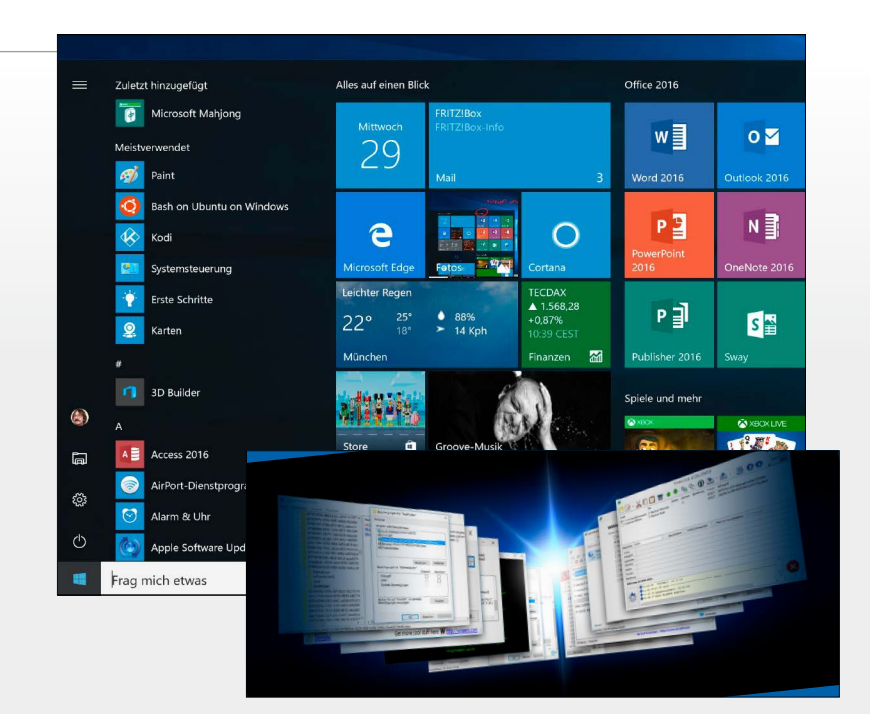

## **Anniversary-Update**

- 8 Update zum 1. Geburtstag Wir zeigen Ihnen die Neuheiten vom Anniversary-Update und was sich unter der Haube getan hat.
- 14 Windows-10-Service-Pack Windows bringt bereits von Haus aus viele Funktionen mit. Was Windows fehlt, können Sie mit cleveren Tools ausgleichen.
- 20 System-Tuning für Windows Viele Tools schlummern bei Windows im Verborgenen. Wie kennen sie und zeigen ihre Funktionen.
- 28 Windows 10 die Updates Microsoft veröffentlicht regelmäßig Updates für Windows 10. Sie beheben Fehler und bringen neue Funktionen. Hier eine Übersicht.
- 30 Windows (fast) wie neu Mit der Zeit gibt es im Windows-Betrieb Fehlfunktionen. Dann sollten Sie das System er-

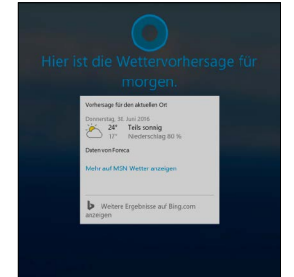

Cortana als digitale Assistentin

## **Windows-Sicherheit**

**COL** 

- 36 Sicherheit mit Bordmitteln Wir zeigen, welche Apps, Anwendungen und Security-Funktionen das aktuelle Windows besitzt.
- 40 Windows 10 Backup-Tipps Am einfachsten ist es, wenn Sie die integrierten Werkzeuge von Windows 10 nutzen. Das klappt für Ihre Daten und fürs System.
- 44 Der perfekte Notfallstick Mit einem Sicherheitsstick bleiben Sie ganz gelassen und reagieren bei einem Angriff oder Windows-Notfall richtig.
- 50 Tools für sicheres Surfen Mit einem speziellen Sicherheits-Browser surfen Sie bedeutend geschützter im Internet.
- 56 Sicheres Online-Banking Angriffe werden immer raffinierter. Lesen Sie, wie Sie Schädlinge ohne großen Aufwand erkennen und gezielt abwehren.
- 60 Virtuelles Test-System Mit Virtualbox lassen sich eigene virtuelle Test-PCs einfach aufsetzen, etwa mit Windows 10.

### **Service**

- 6 DVD-Inhalt
- 98 Impressum

# **Tipps, Tricks & Troubleshooting**

- 64 Windows 10 Tricks & Tools Für Optimierungen ist noch Luft nach oben. Arbeiten Sie schneller und komfortabler.
- 70 PC-Probleme selbst lösen Mit unseren Tipps kommen Sie Fehlern Schritt für Schritt auf die Spur und finden die Lösungen.
- 76 Tipps & Tricks Holen Sie mehr aus Windows heraus, sorgen Sie für mehr Komfort und reduzieren Sie Probleme.
- 80 Prozesse kontrollieren Mit dem Task-Manager zeigt man laufende Prozesse an und hat die benutzten Ressourcen im Blick.
- 82 Fernzugriff auf Windows Mit der Fernsteuerungsfunktion von Windows 10 greifen Sie auf andere Windows-PC zu.
- 84 Netzwerk absichern Prüfen Sie die Netzwerksicherheit von außen und von innen und wehren Sie Angriffe ab.
- 88 Freigabe-Probleme lösen Typische Barrieren, oft verursacht durch die Rechte- und Sicherheitslogik des Betriebssystems.
- 90 Defekte Netzwerke fixen Mit systematischer Fehlersuche grenzen Sie Fehler ein und reparieren an der richtigen Stelle.
- 96 Windows-Update reparieren Nach genauer Analyse der Probleme lassen sich die Fehler meist recht einfach beheben.

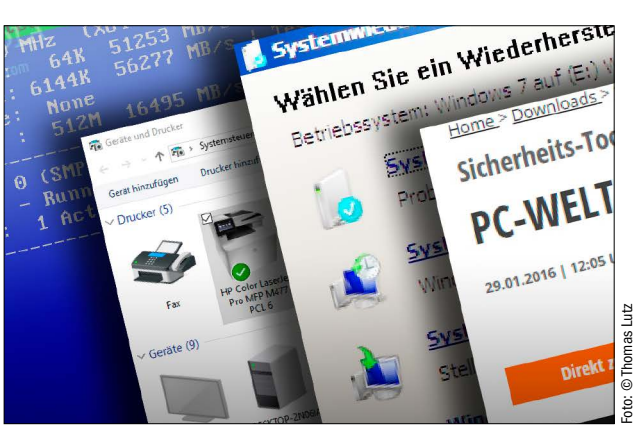

bietet viele neue Funktionen. **98 Impressum** and Die meisten Windows-Fehler lassen sich nach genauer Analyse beheben.

F.

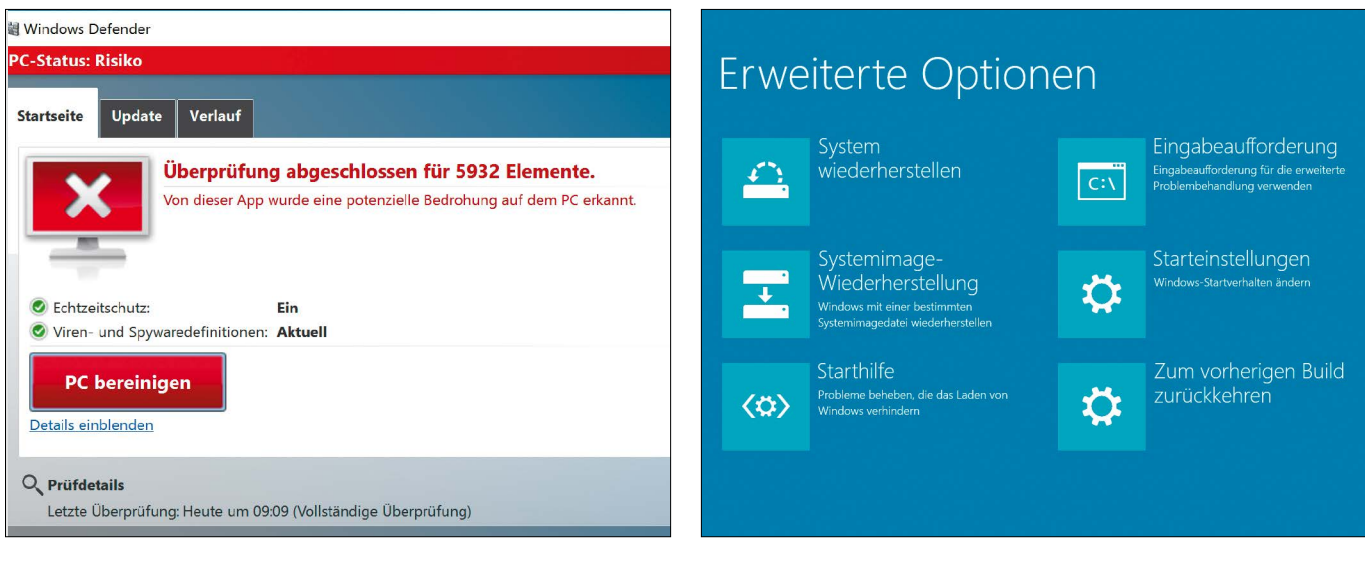

# Windows-Sicherheit Windows-Tipps

Microsoft zufolge ist Windows 10 das bisher sicherste Betriebssystem. Nutzen Sie die eingebauten Funktionen wie Virenscanner, Firewall und Backup.

S. 36 S. 64

Wenn der PC nicht startet oder abstürzt, ist die Ursache zunächst meist unklar. Mit unseren Tipps kommen Sie dem Fehler Schritt für Schritt auf die Spur.

## **Die Highlights der DVD**

# Vollversionen & Gratis-Tools

Rüsten Sie mit den Tools auf der Heft-DVD fehlende Windows-Funktionen nach und nutzen Sie die Vollversion Winoptimizer 2016, um Windows in Form zu bringen. Für mehr Sicherheit Ihrer wichtigen Daten richten Sie die Vollversion Ashampoo Backup 2016 als Hintergrunddienst ein.

#### Vollversion: Ashampoo Winoptimizer 2016

Das Programm hilft Ihnen dabei, Windows zu entrümpeln und deutlich schneller zu machen. Winoptimizer bringt zahlreiche Funktionen mit. Dazu gehört unter anderem eine 1-Klick-Optimierung, ein Defragmentierungs-Tool und ein Laufwerksbereiniger.

Ihr Windows 10 wurde noch nicht optimi

Optimieren

 $\overline{\mathbf{a}}$ 

ွိ**း Win**Optimizer<sup>2016</sup>

Æ

Festplatte(n)

SanDisk Extr

 $F \times 8$ 

Aufräume

#### Vollversion: Ashampoo Backup 2016

Das Programm wurde speziell für jene entworfen, die sich keine weiteren Gedanken um Ihre Datensicherheit machen wollen. Stellen Sie einfach ein, welche Partitionen Ihres Rechners wo gespeichert werden sollen und wann das passieren soll – fertig!

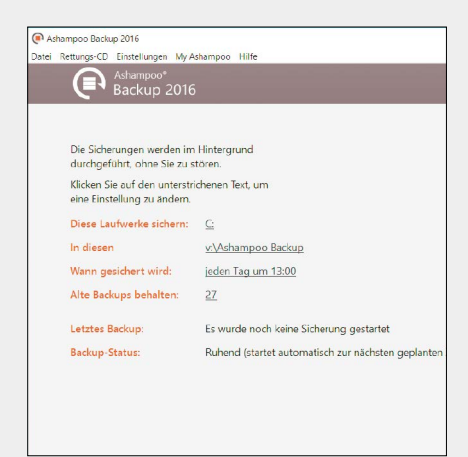

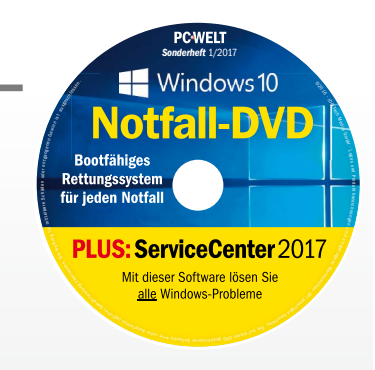

#### PC-WELT Notfallsystem

S. 6

Booten Sie das Notfall-System direkt von der Heft-DVD. Es hilft Ihnen Hardware-Fehler zu finden und Daten von defekten Datenträgern zu retten, gelöschte Daten wiederherzustellen, die Windows-Startumgebung zu reparieren und das Windows-Kennwort zurückzusetzen.

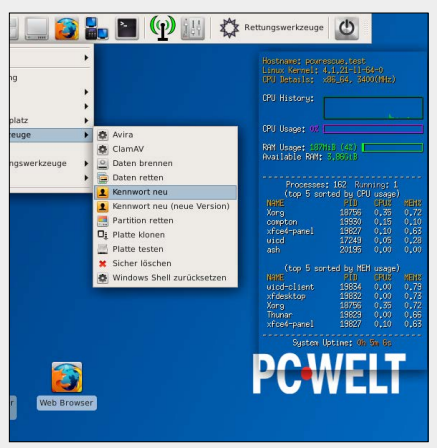

PC-WELT SONDERHEFT Windows 1/2017 5

 $\bullet$ System

 $327118$ 

Intel Core (7-4770 CP)<br>AMD FirePro W2100<br>Z87-G55 (M5-7821)

# Die Highlights der Heft-DVD

Mit der Vollversion Winoptimzer 2016 erhalten Sie eine Software für verschiedene Wartungsund Optimierungsmaßnahmen.

VON PETER-UWE LECHNER

**RÜSTEN SIE WINDOWS,** Webbrowser und Office-Programme mit den Tools von der Heft-DVD funktional auf und nutzen Sie das PC-WELT-Notfallsystem, wenn Windows streikt. Mit Virtualbox installieren Sie einen virtuellen Test-Rechner, sodass Sie die Tipps ohne Risiko ausprobieren können.

#### Ashampoo Winoptimzer 2016

Die Vollversion Winoptimizer 2016 hilft Ihnen dabei, Windows 10 zu entrümpeln und deutlich schneller zu machen. Dazu gehört unter anderem eine 1-Klick-Optimierung, ein Defragmentierungs-Tool und ein Laufwerksbereiniger. Ebenfalls im Lieferumfang enthalten sind Analyse-Tools wie der DiskSpace Explorer, der Speicherfresser auf dem System aufspürt und ein Festplattenwächter, der den Zustand Ihrer Festplatte überwacht und Sie vor drohenden Festplattenschäden warnt. Zusätzlich hilft Ihnen Winoptimizer auch dabei, einen schnellen Zugriff auf versteckte Windows-Systemeinstellungen zu bekommen und Windows im Handumdrehen individuell anzupassen.

Nach der schnell erledigten Installation und der kostenfreien Registrierung beim Hersteller starten Sie Winoptimizer über das entsprechende Schreibtisch-Symbol. Beim ersten Start werden Sie aufgefordert, ein Profil anzulegen. Beantworten Sie die Fragen nach SSD-Festplatte, Ruhezustand, Windows Suche / Indexdienst und alten Sicherungen. Falls Sie bei den Antworten nicht sicher sind, belassen Sie die Einstellungen. Klicken Sie auf "OK", um den Dialog zu beenden.

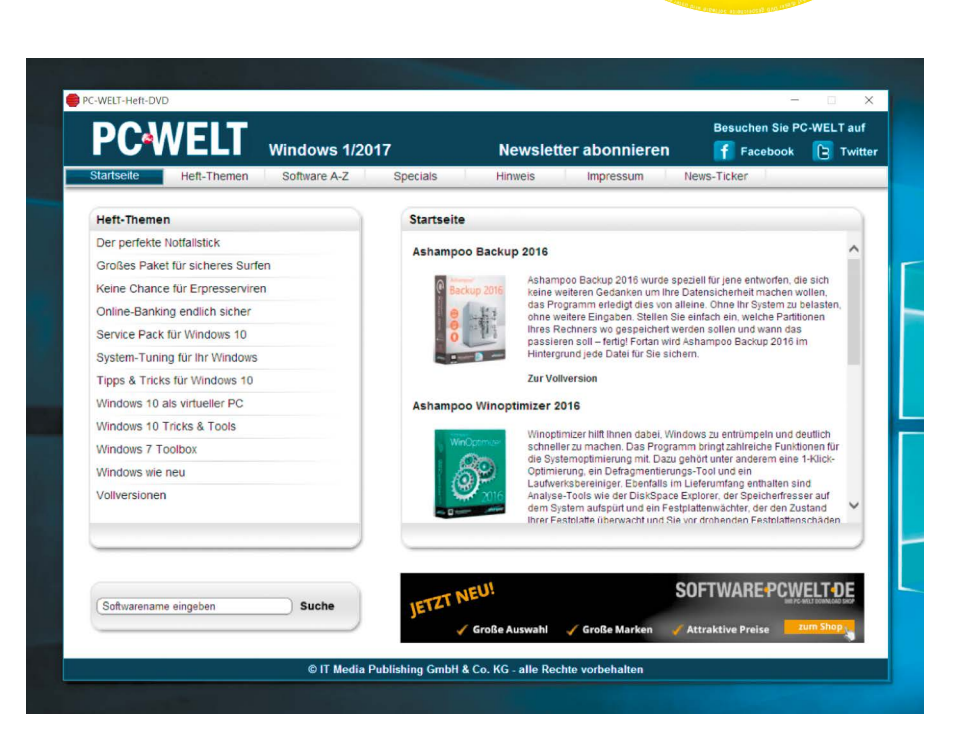

**Automatische Optimierung:** Beim ersten Start informiert das Programm darüber, dass Windows noch nicht optimiert worden ist. Klicken Sie auf die gelbe Schaltfläche "Suche starten". Winoptimizer startet die beliebtesten Reinigungs- und Optimierungsfunktionen wie die 1-Klick-Optimierung parallel. Wenn Ihr Rechner schon lange nicht mehr optimiert worden ist, kann die Suche etwas dauern.

Winoptimizer fahndet dabei auf dem PC nach Einstellungen, die sich verbessern lassen. Nachdem das Programm die Suche beendet hat, zeigt Winoptimizer alle gefundenen Probleme an, sortiert nach den Kategorien "Aufräumen", "Optimieren" und "Schützen". Mit einem Klick auf "Details" bekommen Sie ausführliche Infos. Um alle Probleme in einem Rutsch zu beseitigen, klicken Sie auf "Jetzt beheben". Nacheinander werden nun die vom Winoptimizer gefundenen Problemen in den drei Bereichen behoben. Das dauert je nach Umfang einige Augenblicke. Danach werden die drei Bereiche "Aufräumen", Optimieren" und "Schützen" hellgrün hinterlegt und darü-

**PCWELT** 

**Windows10** Notfall-DVB

**PLUS: ServiceCenter 2017** Mit dieser Software lösen Sie alle Windows-Probleme

**Bootfähiges** Rettungssystem für jeden Notfall ber erscheint der Hinweis "Es wurden alle Probleme behoben".

**Manuelle Optimierung:** Weitere Optimierungsfunktionen finden Sie unter dem Reiter "Module". Alle Module sind hier übersichtlich nach ihrem Einsatzzweck aufgelistet. Sobald Sie mit dem Mauszeiger über eines der Module fahren, erscheint ein kurzer Infotext zu dem gewählten Modul. Zum Öffnen des Moduls klicken Sie es mit der Maustaste an. Der "One Click Optimzer", für den es übrigens ein eigenes Desktop-Symbol gibt optimiert automatisch Ihr komplettes Windows-System mit nur einem Klick. Sind die Programmvorgaben unverändert, werden nacheinander die Funktionsmodule Drive Cleaner, Registry Optimizer und Internet Cleaner ausgeführt. Klicken Sie auf "One Click Optimizer". Im folgenden Fenster wählen Sie die Arbeitsmethode: Die gefundenen, überflüssigen Dateien können sofort gelöscht werden oder erst nach Rückfrage. Im zweiten Fall können Sie erst noch einen Blick auf die Dateien werfen, bevor sie gelöscht werden. In der Regel ist dies unnötig. Übernehmen Sie die Vorgabe mit "Ok".

Direkt im Anschluss beginnt die Optimierung. Haben Sie etwas Geduld. Haben die drei Funk-

**Auf Heft-DVD Die Programme im Überblick**

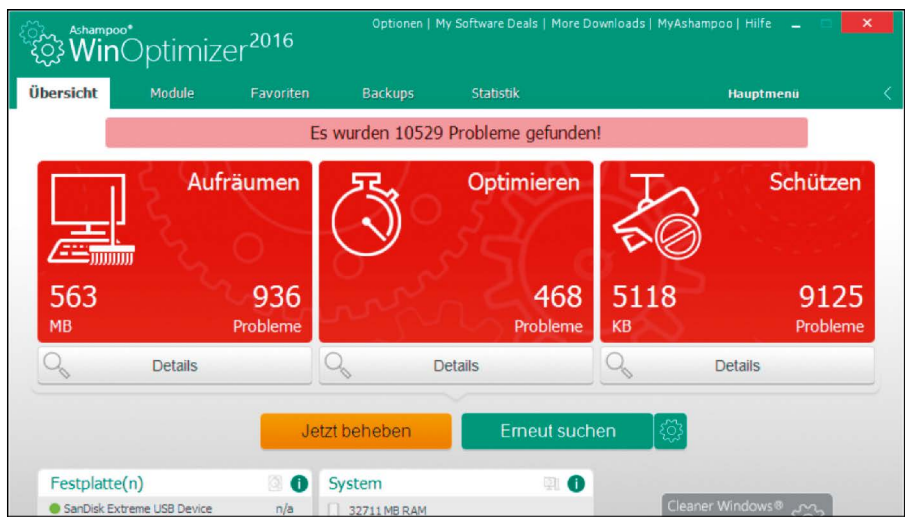

Die von Winoptimizer 2016 auf dem PC erkannten Probleme lassen sich untersuchen und dann in einem Rutsch beseitigen. Das sorgt in der Regel für mehr freien Platz, Stabilität und Sicherheit.

tionsmodule Ihre Arbeit beendet, werden die Ergebnisse rechts im Fenster angezeigt. Tippen Sie auf die Textblöcke rechts für weitere Details. Über den Menüpunkt "Optionen -> Einstellungen -> One-Click-Optimizer" am oberen Bildschirmrand legen Sie die Optionen für die nächste Optimierung immer neu fest. Sie kön-

nen hier etwa die Funktionsmodule Drive Cleaner, Registry Optimizer und Internet Cleaner ein- und ausschalten, indem Sie die Häkchen in den entsprechenden Boxen entfernen und setzen. Auch lässt sich die gewählte Arbeitsmethode ändern. Ihre Änderungen übernehmen Sie mit einem Klick auf "Ok".

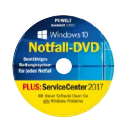

#### Vollversionen:

Ashampoo Backup 2016 Ashampoo Winoptimizer 2016

#### Windows-Software:

.NET Framework 4.6.2 7+ Taskbar Tweaker 5.2.1 78repack 1.9.4 7-Zip (32 Bit) 16.03 7-Zip (64 Bit) 16.03 Advanced Renamer 3.73 Adwcleaner 6.020 Aomei Backupper Standard 3.5 Aomei Onekey Recovery 1.6 Areca Backup (32 Bit) 7.5 Areca Backup (64 Bit) 7.5 Auslogics Disk Defrag Free 7.0 Auto It 3.3 Auto It-Demo 1.1 Autohotkey 1.1 Autohotkey-Beispielscripte 1.1 Avira Free Antivirus 15.0 Avira PC-Cleaner Avira Scout 16.7 Axcrypt (32 Bit) 2.1 Axcrypt (64 Bit) 2.1 Bitbox Firefox 4.3.2 Bitdefender Rescue CD 2.0.0 Bitdisk Free 10.0 Ccenhancer 4.4.1 Ccleaner 5.22 Ccleaner Portable 5.22 Chrome Software Cleaner 10.70.2 Classic Shell 4.3.0 Clipboard Master 4.1.0 Clonezilla 2.4.7 Comodo Dragon 52.15

Copy Path Menu 4.0.0 Crystaldiskinfo Portable 7.0.3 Curr Ports (32 Bit) 2.22 Curr Ports (64 Bit) 2.22 Curr Ports, deutsche Sprachdatei 2.22 Cygwin (32 Bit) 2.876 Cygwin (64 Bit) 2.876 Dariks Boot and Nuke 2.3.0 Deltacopy 1.4 Dexpot 1.6.14 Don't Sleep (32 Bit) 3.91 Don't Sleep (64 Bit) 3.91 Dooble 1.56b Dr. Web Live Disk (CD/DVD) 9.0 Duplicati (32 Bit) 1.3.4 Duplicati (64 Bit) 1.3.4 Easy BCD 2.2 Emsisoft Decrypter für verschiedene Erpressungstrojaner Everything (32 Bit) 1.4.0 Everything (64 Bit) 1.4.0 F-Secure Online Scanner 7.20 F-Secure Rescue CD 3.16 Glarysoft Registry Repair 5.0.1 Google Chrome (32 Bit) 53.0 Google Chrome (64 Bit) 53.0 Gparted Live (32 Bit) 0.26.1 Gparted Live (64 Bit) 0.26.1 Hibiscus 2.6.18 Holo Backup HTTPS Everywhere (Firefox Addon) 5.2.5 Hwmonitor 1.29 Iobit Uninstaller 6.0.2 Jondo 0.19 Jondofox 2.15.0 Kodi 16.1 Linux Live USB Creator 2.9.4

Liquesce 14-03 Listary 5.00 Malwarebytes Anti-Exploit Free 1.08 My Phone Explorer 1.8.7 NTlite (32 Bit) 1.1.0 NTlite (64 Bit) 1.1.0 0&0 Shutup 10 1.4 Panda Cloud Cleaner für USB-Sticks 1.0 Paragon Backup & Recovery 14 Free Edition 10.1.25 PC Inspector File Recovery 4.0 PC Inspector Smart Recovery 4.5 PC-WELT-AliasManager 1.1 PC-WELT Banking-DVD PC-WELT-Explorer-Optionen-Setzen 1.4 PC-WELT-Gott-Modus-Generator 2.1 PC-WELT HotKeys 1.7 PC-WELT Link-Check 1.7 PC-WELT-MyRights 2.0 PC-WELT Notfall-System 5.4 PC-WELT-Save-Icon-Position 3.2 PC-WELT-Win-X-Menü-Manager 1.3.0.0 PC-WELT-Windows-ReBuilder 3.5 PC-WELT Windows Service-Center 2017 PC-WELT Windows-Tuner 2016 PC-WELT-XCopy-Batch 1.1 QT Tabbar 1.5.0.0 Recimg-Manager 2.0 Recuva 1.53 Registry Backup 3.5.1 Regownershipex 1.0.0.1 Rufus 2.11 Rufus Portable 2.11 Sandboxie 5.14 Sardu 3.1.1 SD Explorer Base 3.1.0 Secunia Personal Software Inspector 3.0.0

Set ACL 3.0.6 Set ACL Studio 1.2.4 Shadow Explorer 0.9 Should I Remove it? 1.0.4 Softperfect Network Scanner 6.1.9 Teamviewer 11.0 Teracopy 2.3 Tor-Browser 6.0.5 Total Commander 8.52a Ultimate Backup Tool 2.0 Ultimate Windows Tweaker für Windows 10 4.2.1 Ultimate Windows Tweaker für Windows 8/8.1 3.1.2.0 Unetbootin 6.25 Virtual Clone Drive 5.5.0.0 Virtual Router Manager 1.0 Virtualbox 5.1.6 Virtualbox Extension Pack 5.1.6 VLC Media Player (32 Bit) 2.2.4 VLC Media Player (64 Bit) 2.2.4 Vmware Workstation Player 12.5 WHdownloader 0.0.2.2 Wimlib (32 Bit) 1.10 Wimlib (64 Bit) 1.10 Winaero Tweaker 0.6.0.6 Windows 10 UX Pack 6.0 Windows ISO Downloader 4.00 Windows System Control Center (WSCC) 3.1.1.4 Wise Program Uninstaller 1.96 Wsus Offline Update 10.8 Yarcgui

bootfähig: PC-WELT Notfall-System

# Das 10er-Update zum Geburtstag

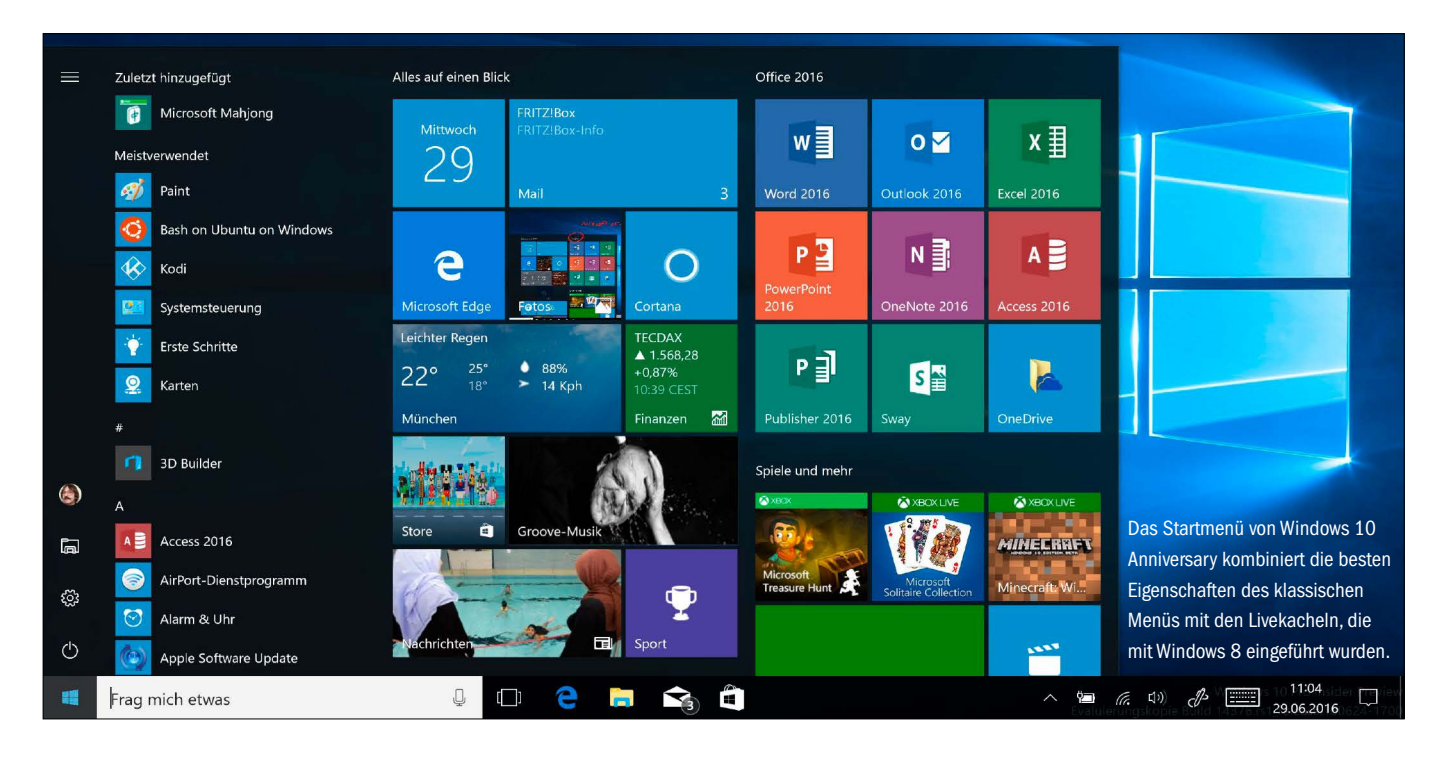

Am 2. August veröffentlichte Microsoft das mit Spannung erwartete Anniversary-Update. Wir zeigen Ihnen, welche Neuheiten Microsoft in das System eingebaut und was sich unter der Haube getan hat.

VON CHRISTOPH HOFFMANN

**WINDOWS 10 WURDE EIN JAHR ALT –** und die ganze Welt feierte mit. Denn pünktlich zum Jahrestag veröffentlichte Microsoft das mit

**"Das zweite große Update von Windows 10 bringt viele neue Funktionen, die das Betriebssystem aufwerten."** Spannung erwartete Anniversary-Update. Wir haben uns das Jubiläumspaket genauer angesehen und verraten Ihnen, welche wichtigen Neuerungen Windows 10 Version 1607 bringt.

#### Startmenü: Optimale Mischung aus neuen und alten Elementen

Das Aussehen dieser essenziellen Komponente hat sich im Laufe des erstenb Jahres – basierend auf dem Feedback der Preview-Nutzer – immer wieder geändert. In der finalen Anniversary-Version ist es dreigeteilt: Über die

Symbole in der linken Spalte greifen Sie auf die Kontoeinstellungen, den Explorer und die Einstellungen zu. Ein Klick auf das Icon "Ein/Aus" bringt die Befehle "Energie sparen", "Herunterfahren" und "Neu starten" zum Vorschein. Diesen Bereich können Sie übrigens per Klick auf das Symbol mit den drei waagrechten Linien erweitern.

Im mittleren Bereich sind die Verknüpfungen zu allen installierten Apps und Desktop-Anwendungen alphabetisch aufgeführt. Ganz oben in der Liste sind die zuletzt installierten

Elemente zusammengefasst, darunter stehen die meistverwendeten Apps und Anwendungen. Wenn Sie auf einen der Buchstaben oder die Startmenüeinträge "Zuletzt hinzugefügt" oder "Meistverwendet" klicken, wird die Buchstabentastatur aktiviert, die es Ihnen erleichtert, direkt zu einem Anfangsbuchstaben zu springen. Auf diesem Wege müssen Sie nicht immer durch die komplette Liste blättern, um eine App oder Anwendung zu starten.

Für die statischen und dynamischen Kacheln ist hingegen der rechte Bereich reserviert. In der Grundeinstellung finden sich hier fast alle zum Lieferumfang von Windows 10 gehörenden Apps, darunter auch Begleiter für Telefone, Xbox und Skype-Video. Hier hat sich mit dem Anniversary-Update kaum etwas geändert.

Deutlich aufgebohrt wurde hingegen die Suchfunktion. Sobald Sie den ersten Buchstaben in das Eingabefeld getippt haben, präsentiert Ihnen der Dialog die Apps, Anwendungen, Einstellungen und Webtreffer mit der höchsten Übereinstimmung. Sie können die Suche jedoch verfeinern, indem Sie auf eines der am unteren Rand des Dialogs platzierten Icons klicken. Zur Auswahl stehen unter anderem Fotos, Musik, E-Mails und Personen.

#### Kosmetische Änderungen sind an zahlreichen Stellen sichtbar

Nicht nur am Startmenü haben die Windows-Entwickler Hand angelegt. Wer nach Ausführen des Anniversary-Updates mit der Tastenkombination Win-I die Einstellungs-App öffnet, dem werden zunächst die Icons vor den Menüeinträgen am linken Fensterrand auffallen. Ein kleiner Balken links vor einem Icon, signalisiert, welche Einstellung im rechten Fensterbereich aktuell geöffnet ist.

Microsoft hat bei den Insider-Previews in den letzten Monat außerdem viele kleine optische Details geändert. So steht das Icon für die Benachrichtigungszentrale im Systray jetzt ganz rechts und nicht mehr links neben der Uhr. Außerdem wurden mehrere Arbeitsplatz-Icons und Symbole in der Systemsteuerung ansprechender und bunter gestaltet.

Rundum erneuert zeigt sich auch der Windows Store, der die Kategorien "Top-Apps", "Highlights", "Top-Spiele" und "Sammlungen" jetzt nicht mehr als unscheinbare Text-Links, sondern als große graue Kacheln anzeigt, die beim Drüberfahren mit der Maus eingefärbt werden.

#### Windows Hello: Sicheres und komfortables Einloggen

Rechner hochfahren, Benutzernamen und Kennwort eingeben und loslegen – so begann für viele Privatanwender jahrelang der PC-All-

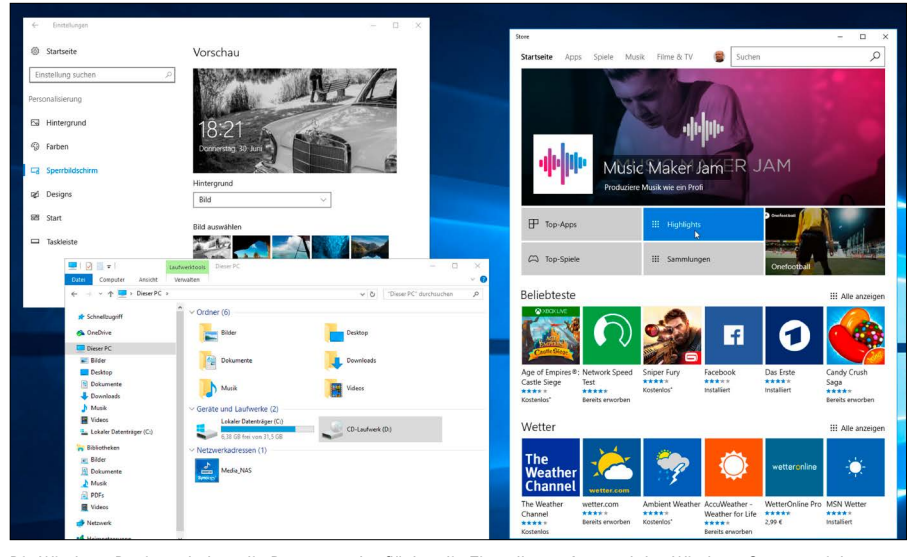

Die Windows-Designer haben die Programmoberfläche, die Einstellungs-App und den Windows-Store an vielen sichtbaren Stellen optisch aufgefrischt und ansprechender gestaltet.

tag. Erst mit Windows 8 führte Microsoft zusätzliche Authentifizierungsverfahren ein: Bildcode und PIN. Windows 10 erweitert diese Auswahl um Windows Hello. Da dieses Verfahren auf biometrische Faktoren setzt, ist es sowohl sicher als auch kinderleicht bedienbar. Um sich bei Windows 10 anzumelden, brauchen Sie nur in die Kamera zu blicken oder sich mit Ihrem Fingerabdruck auszuweisen. Mittels Updates will Microsoft Windows Hello dahingehend erweitern, dass auch die Anmeldung bei webbasierten Services, Apps und im Windows Store durch Biometrie erfolgen kann. Einziger Wermutstropfen: Die Windows-Hello-Gesichtserkennung funktioniert nur mit einem Bruchteil aller derzeit in Mobilcomputern verbauten Kameras, darunter Surface Pro 4 und Surface Book. Hauptgrund dafür ist, dass die Anforderungen, die Windows Hello an eine Kamera stellt, extrem hoch sind. Denn um eine 100-prozentige Erkennungsrate garantieren und Missbrauch ausschließen zu können, müssen die Kameras nicht nur das Gesicht "sehen". sondern mithilfe eines Infrarotsensors auch bestätigen, dass es sich um eine Person und nicht um eine Fotografie handelt, die vor die Kameralinse gehalten wird. Aktuell erfüllt lediglich die Real-Sense-Kamera von Intel diese Anforderungen.

Wer ein Gerät besitzt, das mit einer kompatiblen Kamera oder einem unterstützten Fingerabdruckscanner ausgestattet ist, muss Windows Hello zunächst einmal konfigurieren. Öffnen Sie die "Einstellungen", wählen Sie "Konten", und entscheiden Sie sich für "Anmeldeoptionen". Im Bereich "Windows Hello" klicken Sie unter "Gesichtserkennung" auf "Einrichten" und fahren mit "Los geht's" fort. Bestätigen Sie durch Eingabe Ihres Kennworts oder der PIN, dass Sie berechtigt sind, diese Funktion zu konfigurieren, und blicken Sie anschließend einige Sekunden lang in die Kamera. Brillenträger sollten nach dem ersten Durchgang auf "Erkennung verbessern" klicken und ohne Sehhilfe in die Kamera blicken. Mit "Schließen" beenden Sie die Einrichtung. Starten Sie das Gerät dann neu, um sich mit Windows Hello einzuloggen. Die Einrichtung eines Fingerabdrucks ist ähnlich einfach, da Ihnen auch hier ein Assistent zur Seite steht.

Hochwertige Lumia-Smartphones wie die Modelle 950 und 950 XL unterstützen Windows Hello ebenfalls. Im Gegensatz zu PCs, Notebooks und Co. setzt die Sicherheitsfunktion hier allerdings nicht auf die Gesichts-, sondern auf die Iriserkennung. Das zugrunde liegende Funktionsprinzip ist hingegen identisch: Sie schalten das Gerät ein, blicken in die Kamera und entsperren es. Die Einrichtung erfolgt in den "Einstellungen" über "Konten -> Anmeldeoptionen" durch Antippen des Buttons "Einrichten". Falls nicht bereits erfolgt, schalten Sie die Option "Sperrbildschirm bei Iriserkennung automatisch schließen" ein. Mehr zu Windows 10 Mobile lesen Sie im Kasten auf Seite 12.

#### Cortana: Die digitale Assistentin macht sich überall breit

Der ein oder andere Windows-10-Nutzer wird bereits einige Wörter mit Cortana gewechselt haben. In der Praxis zeigt sich, dass man weder übertrieben langsam noch bewusst deutlich sprechen muss, um von der digitalen Assistentin von Microsoft korrekt verstanden zu werden. Cortana unterstützt Sie unter anderem bei der Terminplanung, der Websuche und der

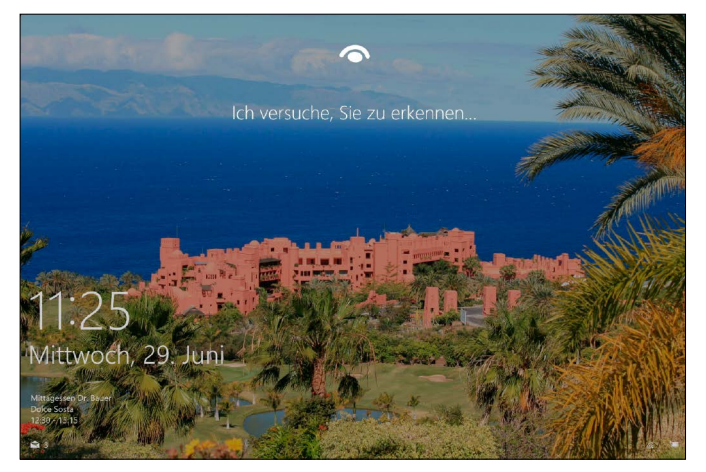

Steckt im Gerät eine Kamera mit Gesichtserkennungsfunktion, stellt Windows Hello die bevorzugte Anmeldevariante dar – das ist sicher und komfortabel zugleich.

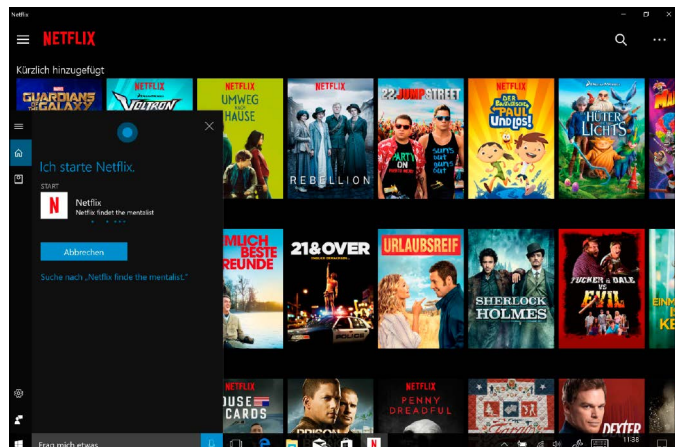

Inzwischen wird Cortana sogar von einigen Drittanbietern unterstützt, sodass Sie etwa in der Netflix-App mittels Sprachbefehlen suchen können.

Wiedergabe von Musik. Zudem ist die Funktion in der Lage, Apps und Desktop-Programme zu öffnen, einfache Berechnungen durchzuführen und Aktienkurse abzufragen. In der Praxis funktioniert das nahezu reibungslos. Kann Cortana eine Frage nicht beantworten, gibt sie sie an Bing weiter. Das Ergebnis wird Ihnen im Edge-Browser präsentiert. Auf Tablets und 2-in-1-Geräten ist dies ein wenig unkomfortabel, da jede Bing-Anfrage in einem eigenen Tab geöffnet wird und Sie die Assistentin anschließend wieder aktivieren müssen. Auf Smartphones wird die Ergebnisseite hingegen im Cortana-Dialog geöffnet, sodass Sie eine neue Frage stellen können, ohne mit mehreren Apps gleichzeitig zu hantieren.

Seit dem Anniversary-Update lässt sich Cortana auch bei gesperrtem Gerät nutzen. Sie müssen im Sperrbildschirm lediglich "Hey Cortana" sagen, um die Funktion zu aktivieren. Anschließend stellen Sie eine Frage, etwa nach dem Wetter. Die Antwort wird direkt auf dem Sperrbildschirm ausgegeben. Einen Schritt weiter geht diese Funktion auf Smartphones, die mit Windows 10 Mobile ausgestattet sind: Auf diesen Geräten ist Cortana sogar dann aktiv, wenn das Gerät im Standby-Modus ist. Sobald Sie "Hey Cortana" sagen, scahltet sich das Display ein, und Sie können Ihre Frage stellen. Dies ist etwa beim Autofahren wichtig, da Sie weder eine Hand vom Lenkrad nehmen noch auf das Display Ihres Geräts sehen müssen, um sich eine Route berechnen zu lassen, einen Kontakt anzurufen oder eine SMS zu versenden.

Cortana ist aber nicht nur auf Windows und die Apps von Microsoft fixiert. Auch externe App-Entwickler können die Assistentin in ihre Produkte integrieren, um die Bedienung zu

## **Ausblick: Welche Neuerungen kommen noch?**

Die letzten Wochen vor dem Release des Anniversary-Updates verbrachten die Entwickler fast ausschließlich mit dem Ausmerzen von Bugs. Die Nutzer der Preview-Builds waren so fleißig, dass Microsoft teilweise vier neue Versionen pro Woche zum Download anbot. Dafür haben sich Funktionen, mit denen fest gerechnet wurde, nach hinten verschoben. Dies betrifft unter anderem die von vielen Teilnehmern des Insider-Programms als hilfreich angesehene Möglichkeit, SMS-Nachrichten, die über das Smartphone am PC eingingen, mit der Nachrichten-App zu beantworten. Die Funktion wurde mit Build 14376 entfernt, da die Entwickler vorhaben, sie in die Skype-App zu integrieren. Gerüchten zufolge plant Microsoft auch eine noch stärkere Verzahnung von Cortana mit Dritthersteller-Apps, um die Sprachsteuerung als echte Alternative zur traditionellen Bedienung zu etablieren. Gleichzeitig sollen die Entwickler mit neuen Wischgesten experimentieren, damit Nutzer auch komplexere Tätigkeiten mittels Fingerspitzen erledigen können, was insbesondere auf Tablets und 2-in-1-Geräten wichtig ist. Und der bereits erhältliche App Converter soll es Programmierern von Desktop-Anwendungen erleichtern, ihre Software in das Universal-Windows-App-Format zu portieren, sie um Windows-10-Funktionen wie Cortana, Livekacheln und Benachrichtigungen zu erweitern und im Store anzubieten. Geplant ist auch, dass Elemente wie die Systemsteuerung, die bereits seit mehreren Windows-Generationen im Betriebssystem integriert sind, nach und nach durch moderne Varianten ersetzt werden.

vereinfachen. Während aber im US-Windows-Store die Auswahl bereits recht groß ist, gibt es hierzulande lediglich eine Handvoll Apps, die mit Cortana zusammenarbeiten. Dazu gehören neben der Musikerkennung Shazam und der Fitness-Tracking-App Fitbit auch Netflix. Ist die Netflix-App geöffnet, hilft Ihnen Cortana bei der Suche nach Filmen und TV-Serien. Sie brauchen lediglich "Hey Cortana, Netflix, finde The Mentalist" zu sagen, um in der Netflix-App direkt zu dieser TV-Serie zu gelangen.

Welches Potenzial in Cortana steckt, zeigt die US-App "Memo for Cortana" für Windows 10 Mobile, die ausschließlich englisch spricht. Alle Spracheingaben, die mit dem Wort "Memo" beginnen, werden in der App gespeichert und lassen sich mithilfe von Cortana durchsuchen. Haben Sie in englisch etwa die Antwort "Meine Schlüssel sind in der Schublade" als Memo gespeichert, beantwortet Cortana die Frage "Wo sind meine Schlüssel?" mit eben dieser Sprachnachricht.

#### Microsoft Edge: Erweiterungen vergrößern den Funktionsumfang

Nach Jahren der Kritik schickt Microsoft den Internet Explorer aufs Altenteil und setzt auf Edge als Standardbrowser. Komplett verschwindet der IE allerdings nicht von der Bildfläche. Denn da der Browser insbesondere in Unternehmen nach wie vor benötigt wird, um mit älteren Webanwendungen arbeiten zu können, bleibt uns der Internet Explorer erhalten. Ob es Sinn macht, zwei Browser vorzuinstallieren, bleibt dahingestellt. Zumal der neue Browser dem Internet Explorer in jeglicher Hinsicht überlegen ist.

Zweifelsohne eine der wichtigsten, weil von vielen Nutzern gewünschten Anniversary-Neuerungen stellt die Möglichkeit dar, den Funktionsumfang des Edge-Browsers durch Erweiterungen aufzubohren. Mozilla Firefox und Google Chrome unterstützen solche Add-ons bereits seit Jahren, was mit Sicherheit auch ein Grund für die Beliebtheit der beiden Alternativ-Browser ist. Groß ist die Auswahl derzeit allerdings noch nicht, wie ein Blick auf *www. pcwelt.de/HRexVG* zeigt. Gerade einmal zwölf Erweiterungen stehen zu Redaktionsschluss Ende September zur Verfügung, darunter die Passwortverwaltung Lastpass, der umstrittene Werbeblocker Adblock, die Übersetzungshilfe Microsoft Translator und Office Online.

Das Einspielen einer Erweiterung ist nicht kompliziert, wie wir Ihnen am Beispiel von Lastpass zeigen. Öffnen Sie Microsoft Edge, klicken Sie auf das ganz rechts platzierte Symbol mit den drei Punkten, und entscheiden Sie sich für "Erweiterungen". Im daraufhin geöffneten Dialog klicken Sie auf den Link "Erweiterungen aus dem Store abrufen". Wählen Sie die gewünschte Erweiterung aus, etwa Lastpass, und spielen Sie das Add-on ein, indem Sie auf die Schaltfläche "Kostenlos" klicken. Nach Abschluss der Installation wechseln Sie zu Microsoft Edge. Ein Hinweis macht Sie darauf aufmerksam, dass eine neue Erweiterung eingespielt wurde und Sie das Add-on vor der Verwendung aktivieren müssen. Gleichzeitig informiert Sie die Einblendung, welche Rechte sich die Erweiterung aneignen möchte. Bestätigen Sie mit "Aktivieren", um die Browsererweiterung Lastpass zu initialisieren. Um sich den Zugriff auf die Einstellungen der soeben installierten Erweiterung zu erleichtern, klicken Sie auf das Symbol mit den drei Punkten, klicken das Lastpass-Symbol mit der rechten Maustaste an und wählen im Kontextmenü den Befehl "Neben der Adressleiste anzeigen".

Interessant ist aber auch die Integration von Cortana, die Ihnen in Microsoft Edge im Kontextmenü der rechten Maustaste zur Verfügung steht. Markieren Sie einen Begriff, und wählen Sie "Cortana fragen", um die Fundstellen im rechten Drittel des Browserfensters anzuzeigen. Die Sprachausgabe wird derzeit noch nicht unterstützt. Dafür ermöglicht es Microsoft Entwicklern, sprechende Webangebote zu konzipieren. Möglich macht's die neu in Edge integrierte Speech Synthesis API. Wie solche Webseiten in der Zukunft aussehen könnten, zeigt Microsoft auf der speziell eingerichteten Entwicklersite, die über *www. pcwelt.de/Qe8x63* zu erreichen ist.

#### Linux-Bash: Unter Windows 10 mit der Kommandozeile arbeiten

Windows und Linux verhalten sich zueinander wie Android und iOS – wer mit einem der beiden Betriebssysteme arbeitet, kann mit dem Das Gerät muss nicht zwangsläufig entsperrt werden, um Cortana zu nutzen – die digitale Assistentin funktioniert auch im Sperrbildschirm.

Endlich lässt sich auch Edge durch Erweiterungen aufbohren. Die Auswahl ist zum Redaktionsschluss aber noch überschaubar – Lastpass ist eine der Extensions.

Vorhersage für den aktuellen Ort Donnerstag, 30. Juni 2016  $24^\circ$ Teils sonnig  $17^{\circ}$ Niederschlag 80 % Daten von Foreca Mehr auf MSN Wetter anzeigen Weitere Ergebnisse auf Bing.com anzeigen

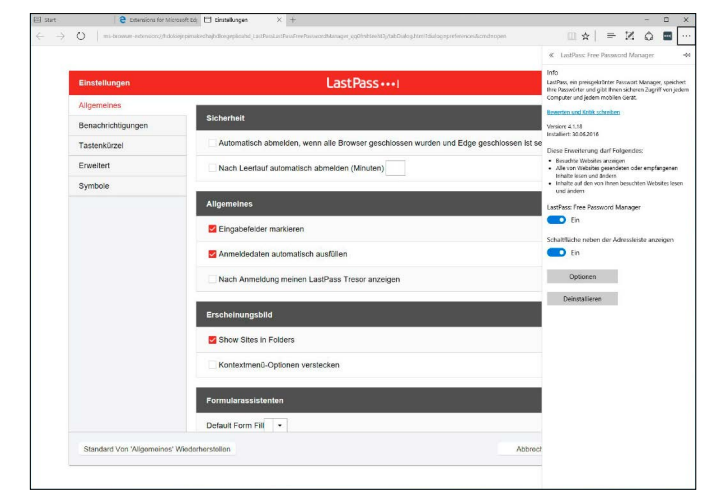

anderen überhaupt nichts anfangen. Dies könnte sich zukünftig aber ändern, da in Windows 10 ein klein wenig Linux steckt. Nein, das ist kein Witz: Die 64-Bit-Version des Betriebssystems unterstützt die Linux-Bash. Das ermöglicht das neue Windows Subsystem for Linux (WSL), in dem ein Original-User-Mode-Linux-Image läuft. Dieses Image stammt nicht von Microsoft, sondern wird von Canonical, also den Entwicklern der Linux-Distribution Ubuntu bereitgestellt. Somit lassen sich alle für die Konsole konzipierten Ubuntu-Pakete direkt unter Windows 10 verwenden.

Um die Linux-Bash unter Windows 10 verwenden zu können, müssen Sie die Komponente erst installieren. Wählen Sie "Start -> Einstellungen", klicken Sie auf "Update und Sicherheit" und entscheiden Sie sich in der linken Spalte für "Für Entwickler". Schalten Sie den "Entwicklermodus" ein, indem Sie die gleich-

namige Option auswählen und die Nachfrage mit "Ja" bestätigen. Klicken Sie mit der rechten Maustaste auf "Start", und wählen Sie im Kontextmenü den Eintrag "Systemsteuerung". Klicken Sie erst auf "Programme", dann auf "Windows-Features aktivieren oder deaktivieren", um den gleichnamigen Dialog zu öffnen. Blättern Sie nach unten, markieren Sie den Eintrag "Windows-Subsystem für Linux (Beta)", und bestätigen Sie mit "OK". Nach Abschluss der Initialisierung werden Sie aufgefordert, das System neu zu starten. Nach dem Reboot tippen Sie bash in das Suchfeld ein und klicken in der Liste der Fundstellen auf den entsprechenden Befehl, um das von Canonical zur Verfügung gestellte Image zu installieren.

Drücken Sie die Taste J, und bestätigen Sie mit der Eingabetaste, um die Lizenzbedingungen zu akzeptieren. Anschließend wird die App Bash on Ubuntu on Windows aus dem Win-

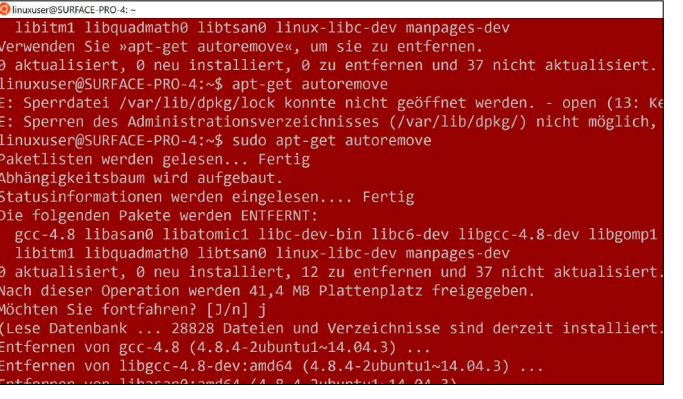

dows Store geladen und eingespielt. Nach Abschluss des Vorgangs müssen Sie ein neues Unix-Benutzerkonto anlegen. Bestätigen Sie mit der Eingabetaste, und geben Sie ein Kennwort ein, das das neue Konto vor Missbrauch schützen soll. Keine Sorge, unter Linux ist es normal, dass sich die Eingabeaufforderung beim Eintippen eines Passwortes nicht bewegt. Bestätigen Sie mit der Eingabetaste, geben Sie das Kennwort erneut ein, und drücken Sie wieder die Eingabetaste. Hat alles geklappt, wird die Meldung "passwd: password updated successfully" ausgegeben. Tippen Sie exit ein und bestätigen Sie mit der Eingabetaste, um die Bash zu schließen.

Möchten Sie das Passwort später ändern, erledigen Sie dies in der Linux-Bash mithilfe des Befehls passwd. Um die App zu starten, tippen Sie erneut bash in das Suchfeld ein und wählen "Bash on Ubuntu on Windows" aus. Wollen Sie das Erscheinungsbild der Ubuntu-Eingabeaufforderung anpassen, klicken Sie mit rechts in die Titelleiste und wählen "Eigenschaften".

Haben Sie bereits Erfahrungen mit MS-DOS gesammelt, dürften Ihnen die ersten Schritte nicht schwer fallen, da einige Befehle identisch oder zumindest ähnlich sind. Nicht vergessen: Im Gegensatz zur Windows-Welt wird unter Linux zwischen Groß- und Kleinschreibung unterschieden. Mit dem auch aus DOS bekannten Befehl cd wechseln Sie in ein anderes Verzeichnis. Um in der Linux-Bash auf das Windows-Dateiverzeichnis zuzugreifen, tippen Sie cd /mnt/c ein. Mit ls rufen Sie die Liste aller Ordner und Dateien auf, die im Root-Verzeichnis gespeichert sind. Welche weiteren Pakete bereits eingespielt sind, finden Sie übrigens mit dem Befehl dpkg-/heraus. Vorhanden sind unter anderem "apt", "perl" und natürlich "sudo". Und wer ganz genau wissen will, welche Ubuntu-Version zum Einsatz kommt, gibt lsb\_release –d ein. Zu Redaktionsschluss war das noch Ubuntu 14.04.4 LTS. Möchten Sie unter Windows 10 einen Blick auf das Linux-Dateisystem werfen, müssen Sie zum Ordner "C:\Benutzer\Benutzernamen\App-

### **Windows 10 Mobile auf dem Smartphone**

Nicht nur PCs profitieren vom Anniversary-Update. Auch Smartphones, auf denen bereits Windows 10 Mobile läuft oder die noch mit Windows Phone 8.1 ausgestattet sind, kommen in den Genuss zahlreicher neuer Funktionen und Verbesserungen. Neben den bereits im Artikel erwähnten Neuerungen, etwa Cortana im Sperrbildschirm, Windows Hello mit Iriserkennung und die Benachrichtigung bei einem Akkuladestand von unter 10 Prozent, hat sich in der Praxis vor allem das perfekte Zusammenspiel mit anderen Windows-10-Geräten als hilfreich entpuppt. Möchten Sie etwa eine neue SMS schreiben, starten Sie Cortana am Desktop-PC, Laptop oder 2-in-1-Gerät, sagen "Neue SMS", legen den Empfänger fest und diktieren den Text. Anschließend teilt Ihnen Cortana mit, dass sie die SMS schnellstmöglich über Ihr Smartphone versendet – das funktioniert reibungslos. Und da neu eingegangene SMS-Nachrichten automatisch an allen Windows-10-Geräten angezeigt, in der Kalender-App eingetragene Termine über Gerätegrenzen hinweg synchronisiert und auch andere Benachrichtigungen gespiegelt werden, müssen Sie Ihr Smartphone zu Hause oder im Büro zukünftig gar nicht mehr in die Hand nehmen. Voraussetzung hierfür ist, dass Sie auf allen Windows-10-Geräten mit dem gleichen Microsoft-Konto angemeldet sind. Ebenfalls stark verbessert wurde die Continuum-Funktion, die es Ihnen erlaubt, das Smartphone mittels Microsoft Display Dock oder per Miracast-Verbindung mit einem externen Display zu verbinden und den Bildschirminhalt auszugeben.

Wer keine Angst vor der Kommandozeile hat und zumindest die grundlegenden Befehle kennt, kann mit der Linux-Bash ein wenig experimentieren. Die Installation weiterer Pakete ist möglich.

Data\Local\lxss" wechseln. Da dieses Verzeichnis standardmäßig ausgeblendet ist, müssen Sie vorher die Explorer-Optionen anpassen. Wählen Sie "Ansicht -> Optionen -> Ordnerund Suchoptionen ändern", bringen Sie das Register "Ansicht" nach vorne und deaktivieren Sie unter "Dateien und Ordner" den Eintrag "Geschützte Systemdateien ausblenden (empfohlen)". Unter "Versteckte Dateien und Ordner" schalten Sie "Ausgeblendete Dateien, Ordner und Laufwerke anzeigen" ein.

Ebenfalls nutzen lassen sich die apt-get-Befehle, mit deren Hilfe Sie konsolenbasierte Linux-Pakete installieren. Da diese Befehle Root-Rechte voraussetzen, müssen sie mit "sudo" eingeleitet werden. Geben Sie

#### **sudo apt-get update**

ein, bestätigen Sie mit der Eingabetaste, und geben Sie das Passwort ein, um die Paketlisten neu einzulesen. Und mit dem Kommando

#### **sudo apt-get upgrade**

aktualisieren Sie alle eingespielten Pakete in einem Aufwasch. Um ein neues Paket einzuspielen, geben Sie den Befehl

#### **sudo apt-get install**

gefolgt vom Paketnamen ein, zum Beispiel **sudo apt-get install gcc**

für das Einspielen der Gnu Compiler Collection. Drücken Sie die Taste J, um die Installation zu starten. Ebenfalls möglich ist es, die für viele Linux-User wichtige Komponente Tmux einzuspielen. Hierbei handelt es sich um einen sogenannten Terminal-Multiplexer, der es Ihnen gestattet, das Konsolenfenster aufzuteilen. Installieren Sie das Paket mithilfe des Befehls **sudo apt-get install tmux**

Nach der Installation tippen Sie tmux ein, um die Komponente zu starten. Um die Bash vertikal zu teilen, drücken Sie die Tastenkombination Strg-b-%, für das horizontale Aufteilen drücken Sie Strg-b-". Die Navigation durch die Fenster erledigen Sie mit der Kombination Strg-b und den Pfeiltasten. Zum Entfernen installierter Pakete geben Sie

#### **sudo apt-get remove**

gefolgt vom Paketnamen ein, und bestätigen Sie die Nachfrage mit der Taste J.

#### Alles im Blick: Benachrichtigungen von Webseiten

Ebenfalls eine Anniversary-Neuerung ist, dass Webseiten Ihnen Benachrichtigungen senden können. So etwas ist etwa dann praktisch, wenn Sie beispielsweise einen E-Mail-Anbieter wie Gmail nutzen und per Bildschirmeinblendung auf neu eintreffende Nachrichten aufmerksam gemacht werden wollen. Darüber hinaus werden alle Benachrichtigungen auch im Info-Center angezeigt.

Die Konfiguration dieser Benachrichtigungen erfolgt nicht in Edge, sondern auf der Webseite des Online-Services. Wenn Sie etwa ein Gmail-Konto nutzen, öffnen Sie die Seite *http:// mail.google.com* und loggen sich mit Ihren Zugangsdaten ein. Eine Einblendung am unteren Bildschirmrand macht Sie darauf aufmerksam, dass die Webseite Benachrichtigungen anzeigen möchte. Um dies zuzulassen, klicken Sie auf "Ja". Die Verwaltung der bereits zugelassenen Benachrichtigungen erledigen Sie in Edge über die "Einstellungen". Wählen Sie "Erweiterte Einstellungen anzeigen", und klicken Sie unter "Benachrichtigungen" auf die Schaltfläche "Verwalten", um einen Blick auf alle Webservices zu werfen, die Ihnen Nachrichten senden dürfen. Ausschalten lassen sich solche Benachrichtigungen ebenso im Info-Center: Klicken Sie hier einen Eintrag mit der rechten Maustaste an, und wählen Sie "Benachrichtigung für diese Website ausschalten", um die Funktion zu deaktivieren. Weitere Eingriffsmöglichkeiten stehen Ihnen zur Verfügung, indem Sie sich im Kontextmenü für "Zu Benachrichtigungseinstellungen wechseln" entscheiden und die entsprechenden Optionen anpassen. Derzeit funktionieren Benachrichtigungen mit Gmail, Skype, Whatsapp und Twitter. Da diese Funktion jedoch auf den Spezifikationen W3C Web Notifications basiert, dürfte die Anzahl der unterstützen Online-Services schon bald deutlich steigen.

Apropos Benachrichtigungen: Besitzer mehrerer Windows-10-Geräte profitieren davon, dass ein Windows-Phone Benachrichtigungen an Desktop-PCs, Notebooks und 2-in-1-Geräte senden kann. Was sich wie eine nette Spielerei anhört, macht in der Praxis durchaus Sinn. So können Sie sich etwa auf einen zur Neige gehenden Akkustand aufmerksam machen lassen und Ihr Windows-Smartphone rechtzeitig aufladen oder SMS-Nachrichten empfangen. Die Konfiguration dieser Funktion erfolgt am Windows-10-Gerät über "Alle Apps -> Einstellungen -> System -> Benachrichtigungen und Aktionen". Kein Scherz: Dies funktioniert laut Microsoft sogar mit Android-Smartphones, auf denen Cortana installiert ist.

#### Windows Ink: Spezieller Arbeitsbereich für die Stifteingabe

Speziell für Anwender, die Windows 10 auf einem Gerät nutzen, das mit einem Touchdisplay ausgestattet ist und zudem die Stifteingabe unterstützt, ist der mit dem Anniversary-Update eingeführte Windows Ink-Arbeitsbereich konzipiert. Der Zugriff auf die Funktionen "Kurznotizen", "Skizzenblock" und "Bildschirmskizze" erfolgt per Klick auf das Webseiten können Ihnen Benachrichtigungen senden, die dann im Info-Center angezeigt werden. Derzeit unterstützen etwa Gmail und Skype diese Funktion.

Auf Geräten mit Touchdisplays und Stiftunterstützung spielt der Windows-Ink-Arbeitsbereich eine wichtige Rolle, etwa beim Malen mit dem "Skizzenblock".

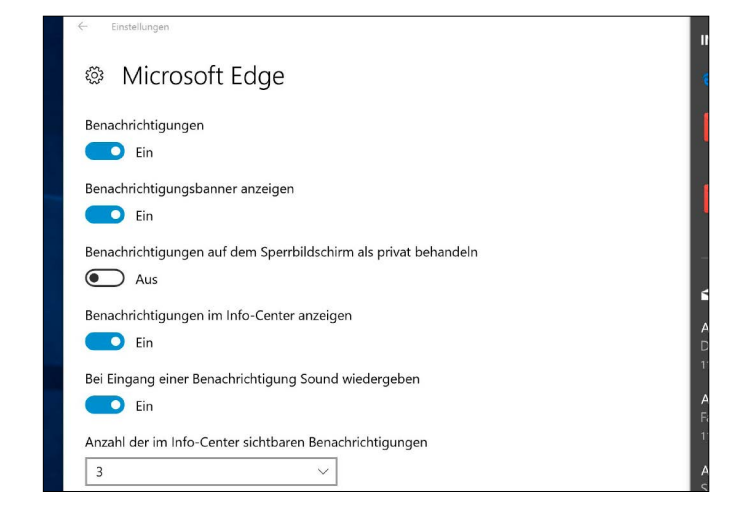

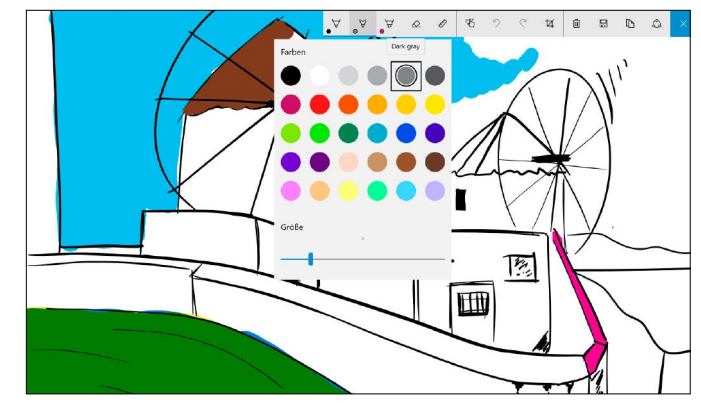

gleichnamige Systray-Icon – ein Startmenüeintrag ist nicht vorhanden. Dass es sich hierbei tatsächlich um einen eigenen Arbeitsbereich handelt, erkennen Sie übrigens daran, dass der Desktop nach der Auswahl einer Funktion abgedunkelt wird und die Standard-Bedienelemente deaktiviert sind. Um diesen Modus wieder zu verlassen, schließen Sie den Arbeitsbereich per Klick auf das oben rechts platzierte ..X"-Symbol.

Zur Grundausstattung von Windows 10 gehört mit Sticky Notes eine App zum Ablegen von Haftnotizen auf dem Desktop. Im Windows-Ink-Arbeitsbereich gibt es mit "Kurznotizen" eine ähnliche Funktion. Einziger Unterschied: Während sich Sticky Notes ausschließlich per Tastatur beschreiben lassen, unterstützen Kurznotizen nur die Stifteingabe. Um eine neue Notiz anzulegen, öffnen Sie den Ink-Arbeitsbereich und klicken auf "Kurznotizen". Über die drei Punkte öffnen Sie die Optionen, in denen Sie die Haftnotizfarbe auswählen.

Eine Spielwiese für kreative Köpfe, die gerne malen oder zeichnen, ist der Bereich "Skizzenblock". Wie es die Bezeichnung bereits verrät, verwandelt diese Funktion das Touchdisplay Ihres Geräts in einen veritablen Zeichenblock. Nach dem Start wird automatisch eine Beispieldatei geladen, sodass Sie sich eine ungefähre Vorstellung vom Funktionsumfang machen können. Um eine neue Skizze anzufertigen, klicken oder tippen Sie auf das "Papierkorb"-Icon und legen los. Es stehen Ihnen drei verschiedene Stiftarten zur Auswahl ("Kugelschreiber", "Stift" und "Textmarker"), Farben und Größe der Stiftspitzen lassen sich verändern, und mit dem Radiergummi löschen Sie Überflüssiges. Aktivieren Sie das Lineal, das sich beliebig drehen und positionieren lässt, um kerzengerade Linien zu zeichnen.

Der Arbeitsbereich "Bildschirmskizze" ermöglicht es Ihnen, einen Screenshot des aktuellen Windows-Desktops zu schießen und ihn anschließend um eigene Markierungen und Kommentare zu erweitern – ganz so, wie Sie es von der Funktion "Webseitennotiz erstellen" im Edge-Browser kennen. Interessant sind solche Bildschirmskizzen etwa, um Fehler zu dokumentieren. Hierbei stehen Ihnen die gleichen Werkzeuge zur Auswahl wie im Skizzenblock. Sie können also beliebige Bereiche markieren, unterstreichen und hervorheben. Die handschriftliche Eingabe von Texten ist ebenfalls möglich. Den kommentierten Screenshot speichern Sie oder geben ihn per E-Mail oder Twitter weiter.

# Service Pack für Windows 10

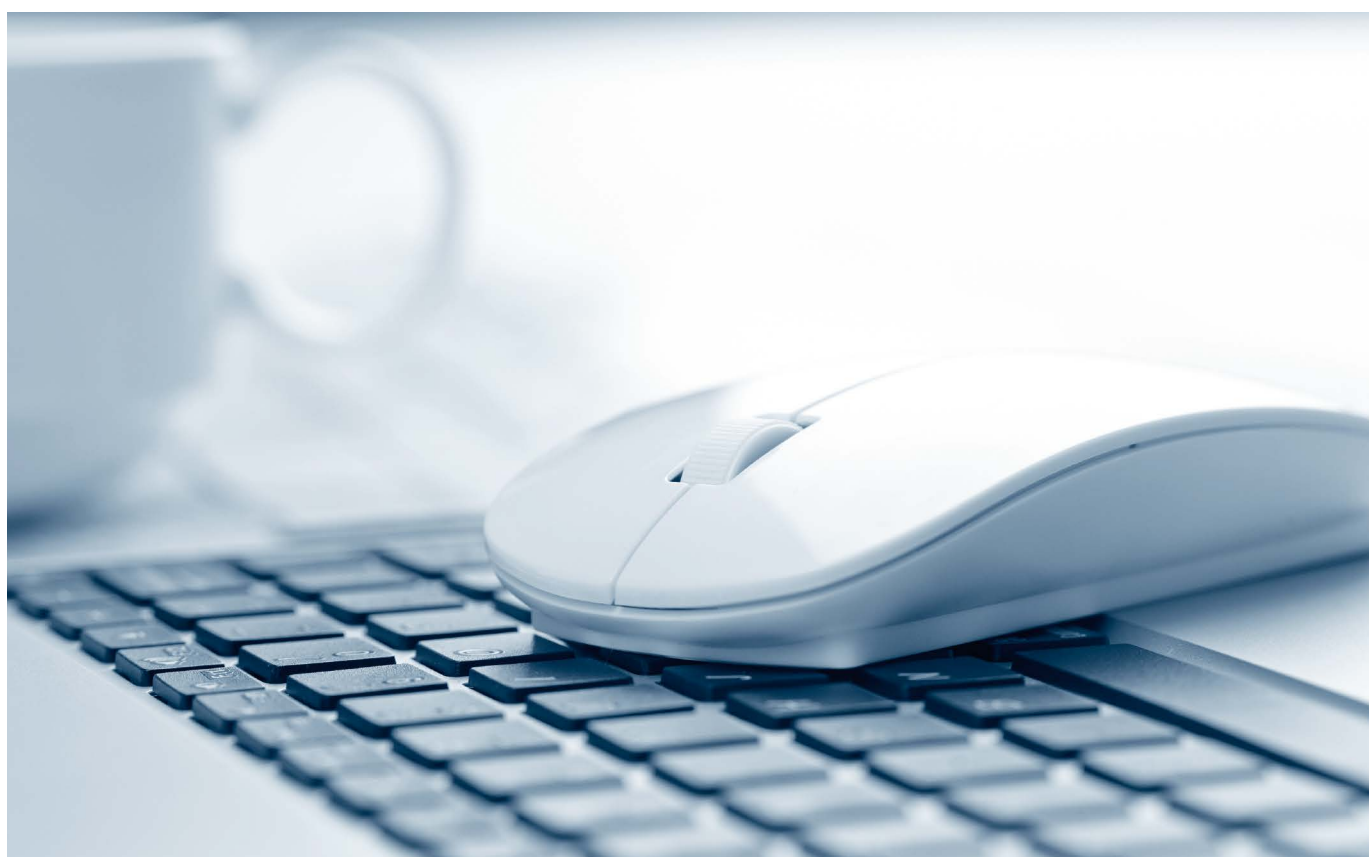

Windows bringt bereits von Haus aus viele Funktionen mit. Aber nicht alles läuft so optimal oder komfortabel wie gewünscht. Doch was Windows fehlt, können Sie mit cleveren Tools (auf Heft-DVD) ausgleichen.

VON THORSTEN EGGELING

**"Mit nützlichen und zudem kostenlosen Tools verbessern Sie Ihr Windows und arbeiten damit effektiver."** **BETRIEBSSYSTEME** befinden sich in ständiger Entwicklung. In jede neue Windows-Version hat Microsoft kleinere oder größere Verbesserungen eingebaut, die das System an den Stand der Technik anpassen oder Benutzerwünsche berücksichtigen. Für Windows 10 gilt das in besonderer Weise, weil Microsoft das System fortlaufend aktualisiert. Teilnehmer am Windows Insider-Programm (*[www.pcwelt.de/](http://www.pcwelt.de/2188735)  [2188735](http://www.pcwelt.de/2188735)*) erhalten regelmäßig Upgrades und können die neuen Funktionen ausprobieren. Wenn alles stabil läuft, wird das Upgrade an alle Benutzer von Windows 10 ausgeliefert, etwa das Windows 10 Anniversary Update. Informationen dazu finden Sie in diesem PC-WELT-Sonderheft ab Seite 8.

Viele Neuerungen in Windows 10 betreffen Interna des Systems oder bieten kleine Verbesserungen, etwa für das Startmenü, die Suche oder den Browser Edge. Nicht alles, was Anwender bei Windows vermissen, will oder kann Microsoft liefern. Was fehlt, lässt sich jedoch schnell über meist kostenlose Tools und Anwendungen nachrüsten. Eine Auswahl von nützlichen oder sinnvollen Programme finden Sie auf der Heft-DVD, die Beschreibungen dazu in diesem Artikel. Fast alle Programme eignen sich auch für Windows 7 oder 8.1.

#### 1. Das bessere Startmenü für Windows 10 einrichten

Für viele Windows-Nutzer ist das Startmenü unverzichtbarer Bestandteil des Systems. In Windows 7 lassen sich darüber häufig genutzte Anwendungen direkt per Mausklick starten. Über "Alle Programme" navigieren Sie zur gewünschten Anwendung. In Windows 8 hat Microsoft das Startmenü durch die Kacheloberfläche ersetzt. Das ist zwar für Geräte mit Touchscreen praktisch, bei Desktop-Anwendern jedoch unbeliebt.

Bei Windows 10 hat sich Microsoft wieder für ein Startmenü entschieden, das auch auf Geräten ohne Touchscreen zu gebrauchen ist. Es unterscheidet sich jedoch immer noch deutlich vom Vorgänger in Windows 7. Die alphabetische Darstellung unter "Alle Apps" beispielsweise ist nicht besonders übersichtlich, wenn viele Anwendungen installiert sind. Standardmäßig können Sie hier keine neuen Ordner anlegen, um Programme etwa in individuellen Gruppen zu organisieren. Das ist nur bei den

Besseres Startmenü: Trotz der Änderungen in Windows 10 sind nicht alle Anwender vom neuen Startmenü überzeugt. Classic Shell bietet die von Windows 7 gewohnten Funktionen – und sogar noch einige mehr.

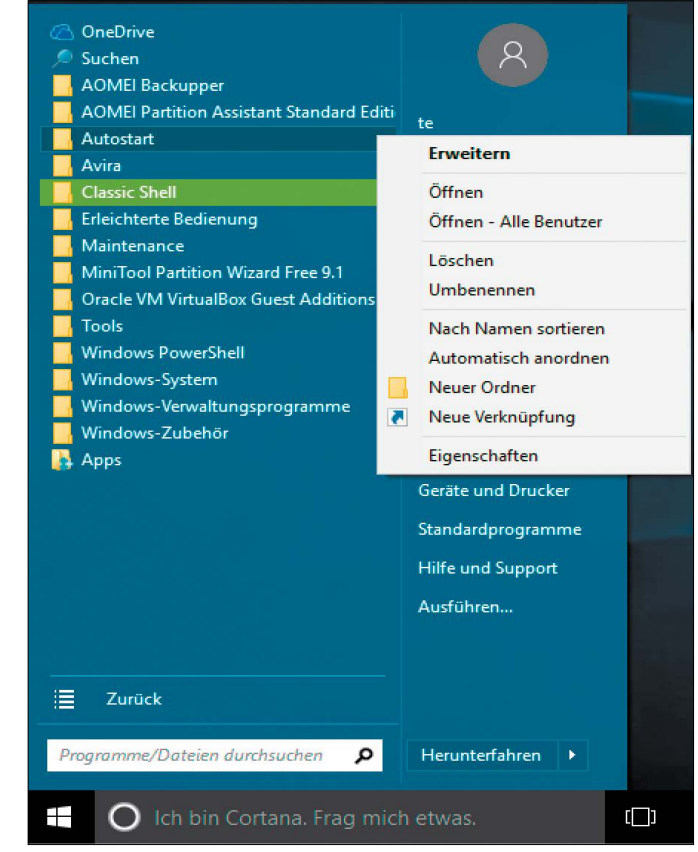

Kacheln des Windows-10-Startmenüs möglich, die aber wiederum auf dem Bildschirm viel Platz einnehmen und es deshalb erschweren, das gewünschte Programm zu finden.

**Die bessere Alternative:** Das kostenlose Tool Classic Shell (auf Heft-DVD) rüstet ein Startmenü ähnlich dem von Windows 7 nach. Es eignet

sich für Windows 7 bis 10, und es bietet sogar mehr Optionen als das Microsoft-Original. Installieren Sie Classic Shell und folgen Sie dabei den Anweisungen des Assistenten. Das Tool startet danach automatisch. Per Klick auf

das Windows-Logo links unten im Bildschirm klappen Sie das neue Startmenü auf.

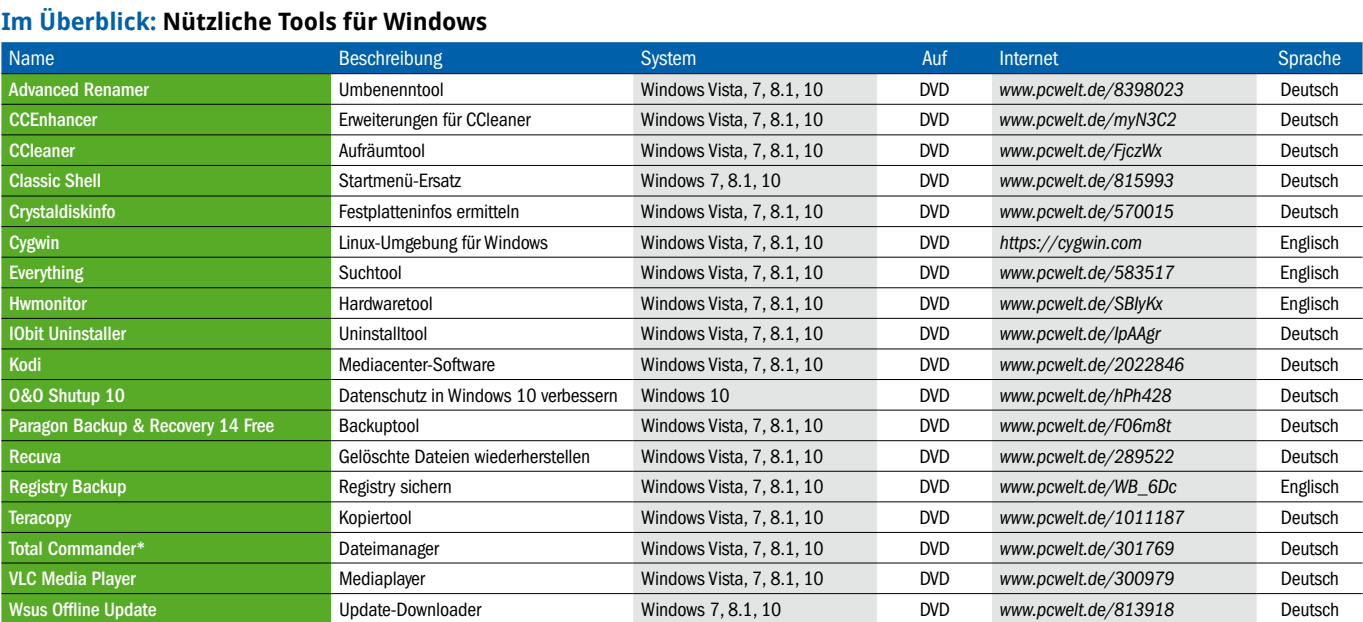

\* Shareware, Testversion für 30 Tage, danach Lizenzen ab etwa 32 Euro

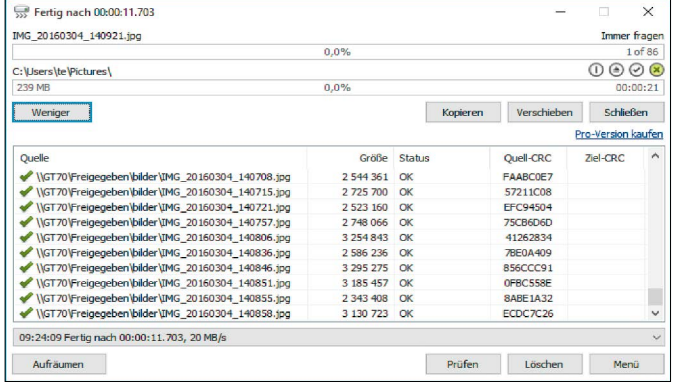

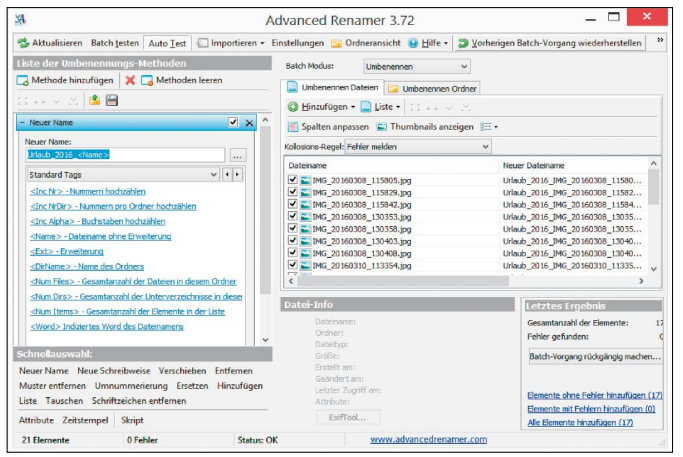

Zur Konfiguration von Classic Shell klicken Sie mit der rechten Maustaste auf das Startmenü-Icon und wählen "Einstellungen". Auf der ersten Registerkarte "Startmenü Design" bestimmen Sie das Aussehen des Startmenüs.

Auf der Registerkarte "Grundlegende Einstellungen" legen Sie fest, was bei einem Mausklick auf das Startmenü-Icon geschieht. Voreingestellt ist "Classic Shell-Startmenü". Bei einem Klick mit gleichzeitig gedrückter Shift-Taste öffnet sich das Original-Startmenü.

In den "Einstellungen" sind noch viele weitere nützliche Optionen zu finden. Um diese zu sehen, setzen Sie ein Häkchen vor "Alle Einstellungen anzeigen". Unter "Hauptmenü" beispielsweise können Sie bei "Herunterfahren-Befehl" festlegen, welche Funktion die Schaltfläche rechts unten im Startmenü haben soll. Standardmäßig ist das "Herunterfahren". Sie können aber auch "Neustarten" oder "Ruhezustand" definieren. Klicken Sie auf "OK", um die Einstellungen zu speichern.

Im Startmenü sehen Sie nach einem Klick auf "Alle Programme" Ordner und Verknüpfungen zu den Programmen. Die Reihenfolge lässt sich durch Ziehen mit der Maus ändern. Über das Kontextmenü erstellen Sie neue Ordner oder Verknüpfungen. Darüber können Sie die Einträge individuell gruppieren und organisieren.

#### 2. Dateien schneller und mit mehr Komfort kopieren

Intelligenter kopieren: Teracopy arbeitet – wenn nötig – Kopieraufträge nacheinander ab. Das entlastet die Festplatte und sorgt für einen schnelleren Datentransfer.

Dateien umbenennen: Eine aussagekräftige Benennung hilft bei der Suche nach Dateien. Mit Advanced Renamer ändern Sie Dateinamen nach einem individuell benenn-

baren Muster.

Der Explorer in Windows 8 und 10 hat gegenüber Windows 7 einige Verbesserungen erfahren. Die Fortschrittsanzeige ist informativer, und Kopiervorgänge lassen sich pausieren. Noch besser geht's jedoch mit dem kostenlosen Tool Teracopy (auf Heft-DVD). Es ist für die schnelle Übertragung größerer Datenmengen über das Netzwerk, auf USB-Laufwerke und auf interne Festplatten optimiert. Mit Teracopy können Sie außerdem Dateien aus verschiedenen Quellen nacheinander kopieren, etwa aus einer MP3-Sammlung auf einen USB-Stick oder eine externe Festplatte. Teracopy wartet jeweils, bis der vorherige Kopierauftrag abgearbeitet ist, und fährt dann mit dem nächsten fort. Wenn Sie die Dateien gleichzeitig über den Windows-Explorer kopieren, würde der Vorgang deutlich länger dauern, weil die Köpfe der Festplatten dabei ständig hin und her fahren müssten. Teracopy bietet außerdem die Möglichkeit, Kopiervorgänge zu pausieren, und warnt rechtzeitig, wenn nicht genug Speicherplatz vorhanden ist. Unterbrochene Aktionen lassen sich wiederaufnehmen.

Teracopy integriert sich bei der Installation in den Windows-Explorer. Sie können also wie gewohnt per Drag & Drop oder mit den Tas-

tenkombinationen Strg-C und Strg-V kopieren und einfügen. Dabei erscheint ein Fenster, in dem Sie die Wahl zwischen "Copy with Teracopy?" und "Copy with Explorer?" haben. Wenn Sie Teracopy standardmäßig verwenden wollen, entfernen Sie das Häkchen vor "Show this Dialog next time".

#### 3. Dateien im Dateisystem schneller suchen und finden

Windows 7, 8.1 und 10 besitzen zwar eine brauchbare Suchfunktion, die aber nur bei indexierten Verzeichnissen ausreichend schnell arbeitet. Besser geht's mit dem Tool Everything (auf Heft-DVD). Beim ersten Start erstellt es eine kleine Datenbank mit den Laufwerksinhalten. Das geht relativ schnell, weil das Tool nicht die komplette Festplatte durchsucht, sondern die NTFS-MFT (Master File Table) nutzt. Änderungen im Dateisystem landen in Echtzeit in der Datenbank, sodass auch neue Dateien sofort gefunden werden. Tippen Sie einfach den Suchbegriff in die Eingabezeile ein. Über das Menü "Suchen" können Sie die Suche auf bestimmte Dateitypen beschränken, etwa "Dokumente" oder "Audio".

#### 4. Dateien und Ordner nach Muster umbenennen

Über den Windows-Explorer lassen sich mehrere Dateien auf einen Schlag umbenennen. Dazu markieren Sie die gewünschten Dateien, drücken die Taste F2 und geben eine neue Bezeichnung ein. Besonders intelligent geht der Explorer dabei aber nicht vor. Die Dateien haben danach alle den gleichen Basisnamen und eine fortlaufende Nummer dahinter.

**Die bessere Alternative:** Advanced Renamer (auf Heft-DVD) ermöglicht fast beliebig komplexe Umbenenn-Aktionen. Geben Sie über die Schaltfläche "Hinzufügen" unter "Umbenennen Dateien", die Dateien an, die Sie bearbeiten möchten. Klicken Sie auf der linken Seite des Fensters auf "Methode hinzufügen -> Neuer Name". Tragen Sie unter "Neuer Name" beispielsweise Urlaub 2016 <Name> ein. Das Ergebnis können Sie im rechten Teil des Fensters in der Spalte "Neuer Name" kontrollieren. Es stehen zahlreiche weitere Platzhalter zur Verfügung, die Ihnen das Tool bei den Umbenennungsmethoden anzeigt. Sind Sie mit dem Ergebnis zufrieden, klicken Sie auf "Starte Batch-Vorgang" und dann auf "Umbenennen".

#### 5. Windows gründlich aufräumen

Die "Datenträgerbereinigung" starten Sie unter allen Windows-Versionen über die Tastenkombination Windows-R und die Eingabe von cleanmgr.exe. Über das Tool beseitigen Sie

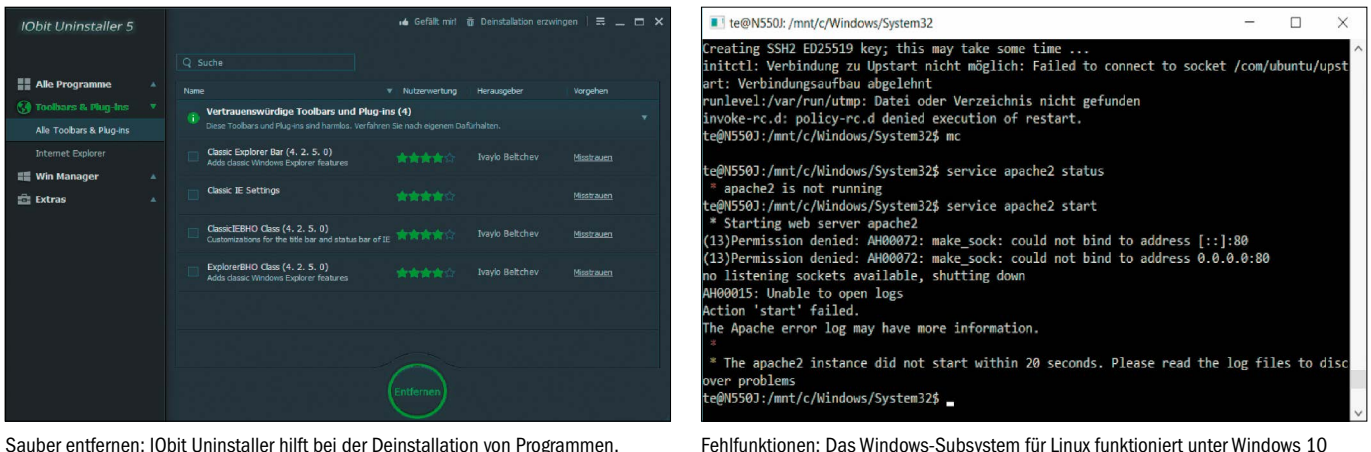

Das Tool entdeckt auch unerwünschte Anwendungen und zeigt Bewertungen an.

Fehlfunktionen: Das Windows-Subsystem für Linux funktioniert unter Windows 10 bisher nicht wie gewünscht. Einige Programme, etwa Apache, wollen nicht starten.

beispielsweise temporäre Dateien. Nach einem Klick auf "Systemdateien bereinigen" zeigt das Tool noch mehr Optionen. Es lassen sich zusätzlich etwa die Downloads von Windows-Updates löschen. Viel mehr hat Windows von Haus aus aber hier nicht zu bieten.

**Die bessere Alternative:** Die Datenträgerbereinigung arbeitet bei Weitem nicht so gründlich wie CCleaner (auf Heft-DVD). Installieren Sie das Tool, starten Sie es aber nicht. Entpacken und starten Sie zusätzlich das Tool CCenhancer (auf Heft-DVD). Klicken Sie auf "Download latest".

CCEnhancer lädt aktualisierte Regelsätze herunter und macht CCleaner damit fit für neue Programme. Beenden Sie jetzt alle laufenden Programme, insbesondere Webbrowser und E-Mail-Programm. Starten Sie CCleaner und gehen Sie im Programm zuerst auf "Einstellungen". Unter "Cookies" legen Sie die Domains fest, von denen Sie Cookies behalten möchten. Nach einem Klick auf "Erweitert" sehen Sie einige Optionen, mit denen Sie das Verhalten des Programms beeinflussen können. Sie können hier etwa "Lösche nur Dateien älter 24 Stunden aus dem Papierkorb" aktivieren.

Gehen Sie auf "Cleaner". Prüfen Sie die Einstellungen auf den Registerkarten "Windows" und "Anwendungen". Setzen Sie ein Häkchen vor die Funktionen, die Sie verwenden möchten, und klicken Sie dann auf "Analysieren". Sie sehen anschließend eine Liste mit Aktionen, die CCleaner durchführen will. Prüfen Sie diese Liste genau, damit nichts entfernt wird, was Sie noch benötigen. Danach klicken Sie auf "Starte CCleaner".

Ein weiteres nützliches Aufräumtool ist IObit Uninstaller (auf Heft-DVD). Es entfernt nicht mehr benötigte oder überflüssige Programme und nervige Toolbars. Wählen Sie über die Navigation auf der linken Seite die gewünschte Rubrik, etwa "Alle Programme" oder "Toolbars & Plug-ins". Klicken Sie das Programm an, das Sie loswerden wollen, und dann auf "Entfernen". Bestätigen Sie mit "Entfernen". Bei Bedarf setzen Sie ein Häkchen vor "Erstelle einen Wiederherstellungspunkt". Über das Menü und "Wiederherstellen" können Sie bei Bedarf den letzten Wiederherstellungspunkt auswählen und auf "Ausführen" klicken. Bestätigen Sie die Wiederherstellung per Klick auf "la".

#### 6. Linux-Programme unter Windows nutzen

Eine Neuerung des Windows 10 Anniversary Updates ist das Windows-Subsystem für Linux (WSL). Es ist vor allem für Anwender gedacht, die typische Linux-Anwendungen aus dem Serverbereich nutzen wollen, etwa den Webserver Apache, Perl, PHP und Rails. Das alles gibt es zwar auch für Windows, die Installation ist jedoch kompliziert und fehleranfällig. Unter Linux ist dagegen die Einrichtung über den Paketmanager des Systems schnell geschehen. WSL ist in Zusammenarbeit mit Canonical entstanden, dem Unternehmen hinter Ubuntu. Technisch gesehen handelt es sich um eine Ubuntu-Umgebung, in der native Linux-Programme im ELF-Format (Executable and Linking Format) laufen. Die von den Programmen

erwarteten Linux-Kernel-Schnittstellen übersetzt WSL für den Windows-Kernel.

Der Wunsch, Linux-Programme unter Windows auszuführen, ist nicht neu, und er wurde bereits auf vielfältige Weise erfüllt. Von Microsoft gibt es schon seit Längerem die Services for Unix (SFU) und den Nachfolger Subsystem for UNIX-based Applications (SUA, *[www.pcwelt.](http://www.pcwelt.de/28zvNy) [de/28zvNy](http://www.pcwelt.de/28zvNy)*). Enthalten sind hier unter anderem GNU-Tools für die Kommandozeile, die Kornshell und Perl. Die wichtigsten Anwendungen für Linux, etwa Libre Office, Firefox und Gimp, gibt es ohnehin auch für Windows, und Linux-Tools wie Wget, Tar und Sed sind seit Langem bei *[http://gnuwin32.sourceforge.net](http://gnuwin32.sourceforge.net/)* erhältlich. Ob WSL langfristig einen Ersatz dafür bieten kann, ist offen. Ein Vorteil ist auf jeden Fall, dass sich Ubuntu/Debian-Nutzer in einer gewohnten Umgebung wiederfinden. Mit

#### **sudo apt-get update**

lässt sich die Paketdatenbank aktualisieren, und mit

**sudo apt-get install Paketname** die Software Paketname installieren.

Die von uns getestete WSL-Beta-Version aus dem Windows 10 Build 14372 scheiterte allerdings bei Aufgaben, für die sie eigentlich gedacht ist. Weder Apache2 noch der Openssh-Server ließen sich starten.

### **Alternativen Dateimanager verwenden**

Wer mit den Funktionen des Windows-Explorers grundsätzlich unzufrieden ist, der kann auch zu alternativen Programmen greifen. Großer Beliebtheit erfreut sich in dieser Kategorie der Total Commander (30-Tage-Testversion auf Heft-DVD, danach Lizenzen ab etwa 32 Euro). Der Zwei-Fenster-Dateimanager erleichtert die Dateiverwaltung deutlich. Er hat viele Zusatzfunktionen, zum Beispiel packt und entpackt er Zip-Archive, synchronisiert Verzeichnisse inklusive der Unterverzeichnisse und bietet diverse Netzwerkfunktionen, etwa für FTP. Zudem lässt sich das Tool mithilfe von zahlreichen, meist kostenlosen Plug-ins individuell erweitern.

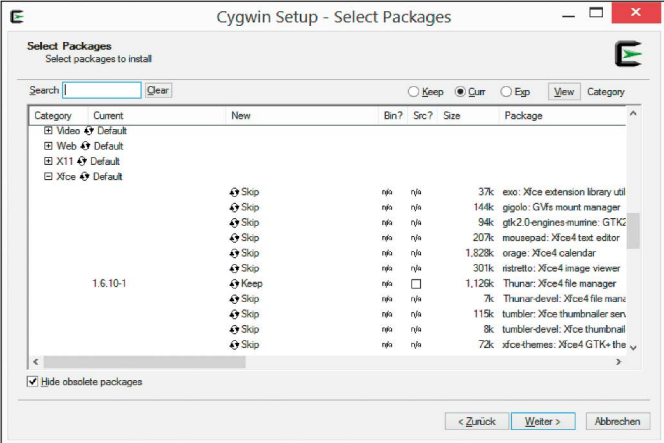

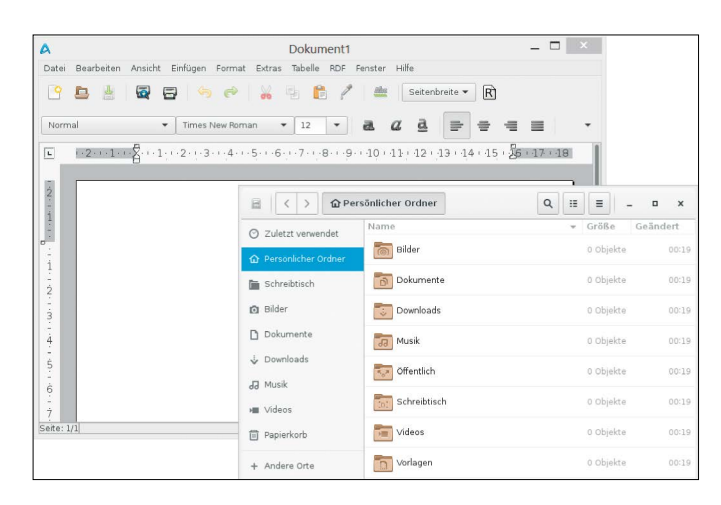

**Die bessere Alternative:** Wer auch jenseits von Webdiensten und Entwicklungsaufgaben mit Linux-Tools unter Windows Erfahrungen sammeln möchte, ist in der Regel mit dem kostenlosen Cygwin (auf Heft-DVD) besser bedient. Ihnen stehen eine Bashshell sowie fast alle Tools für die Kommandozeile zur Verfügung, die es auch für Linux-Systeme gibt. Bei Bedarf lässt sich auch eine grafische Oberfläche (Xserver) einrichten, in der Linux-Anwendungen unter Windows im eigenen Fenster laufen.

Zur Installation starten Sie das Setup-Programm von Cygwin in der passenden Variante für die Architektur Ihres Betriebssystems, also 32 oder 64 Bit. Im ersten Schritt wählen Sie die Option "Install from Internet". Danach legen Sie fest, wo sich der Stammordner der Installation befinden soll und ob Sie den Zugriff auch anderen Nutzern des Windows-Systems erlauben wollen. Das Setup möchte anschließend noch wissen, wo die heruntergeladenen Dateien abgelegt werden. Dieser Ordner bleibt dann auch später der Zielort für die Programm-Pakete. Jetzt suchen Sie sich einen – im Prinzip beliebigen – Mirror-Server aus, von dem Sie die Programme herunterladen.

Danach gelangen Sie zur Auswahl der Programmpakete. Wählen Sie beispielsweise die Pakete "xorg-server", "xinit" und "abiword" per Klick auf "Skip" bei dem jeweiligen Paketnamen. Danach zeigt Ihnen das Setup-Programm die Versionsnummer an. Über die Suchfunktion links oben im Fenster finden Sie die Software am schnellsten. Klicken Sie auf "Weiter". Sie erhalten eine Meldung, die Sie über weitere erforderliche Programme informiert, die schon automatisch ausgewählt wurden. Klicken Sie auf "Weiter", und warten Sie, bis die Installation abgeschlossen ist. Zusätzliche Programme installieren Sie, indem Sie das Cygwin-Setup erneut aufrufen.

Sie können jetzt über das Startmenü oder die Suche im Startmenü "Cygwin Terminal" starten. Dabei handelt es sich um eine Bashshell, die sich wie unter Linux nutzen lässt. Mit der Befehlszeile

#### **startxwin &**

starten Sie den Xserver im Hintergrund. Das zugehörige Icon sehen Sie im Infobereich rechts unten neben der Uhr. Klicken Sie das Icon an, um ein Menü einzublenden. Darüber starten Sie die installierten Programme, die jeweils in einem eigenen Fenster erscheinen.

7. Backups des kompletten Systems erstellen

Cygwin einrichten: Über das Cygwin-Setup wählen Sie die gewünschten Programme aus. Die Installation lässt sich jederzeit durch erneuten Aufruf des Setups ändern.

Linux-Programme unter Windows: Über den Cygwin-Xserver lassen sich auch Linux-Anwendungen für die grafische Oberfläche in einem eigenen Fenster starten.

Windows 10 bietet mehrere Möglichkeiten der Datensicherung, beispielsweise die Sicherung über den "Dateiversionsverlauf" und "Sichern und Wiederherstellen", wie es aus Windows 7 bekannt ist. Sie finden beides per Suche in der Systemsteuerung. Was fehlt, ist eine Methode, Backups regelmäßig und platzsparend zu erstellen.

**Die bessere Alternative:** Das kostenlose Paragon Backup & Recovery Free (auf Heft-DVD) ist eine unkomplizierte Backup-Lösung. Nach der Installation klicken Sie auf "Sicherung". Folgen Sie den Anweisungen des Assistenten. Sie wählen dabei die Festplatte oder Partition aus, die Sie sichern möchten. Danach geben Sie den Sicherungsort an. Das kann eine zweite Festplatte, eine externe Festplatte oder ein Netzwerklaufwerk sein. Für weitere Backups klicken Sie auf "Inkrementell" und wählen den Backup-Container der ersten Sicherung aus. Dann werden nur Dateien gesichert, die neu hinzugekommen sind oder geändert wurden. Um für die Wiederherstellung vorbereitet zu sein, klicken Sie auf "Rettungsdisk Konfigurator". In der Regel genügt es, einfach den Anweisungen des Assistenten zu folgen und eine Rettungs-DVD oder einen bootfähigen USB-Stick auf der Basis von Windows oder Linux zu erzeugen. Probieren Sie das Wiederherstellungssystem aus und testen Sie, ob Sie auf das Sicherungs- beziehungsweise Netzwerklaufwerk zugreifen können.

#### 8. Updates herunterladen und offline installieren

Das automatische Update ist bei Windows eine wichtige Funktion. Das System lässt sich darüber stets aktuell halten, und Sie sind so gut wie möglich vor Angriffen geschützt, die über Sicherheitslücken erfolgen. Die Update-Downloads haben teilweise einen Umfang von mehreren hundert Megabyte für jeden PC, den Sie aktualisieren müssen. Auch nach einer Neuinstallation müssen Sie die Updates erneut herunterladen. Eine Archivierung ist nicht vorgesehen.

**Die bessere Alternative:** Mit Wsus Offline Update (auf Heft-DVD) laden Sie alle sicherheitsrelevanten Updates für Windows 7, 8.1 oder 10 herunter. Entpacken Sie das Tool, und starten Sie Updategenerator.exe. Wählen Sie auf der Registerkarte "Windows" das gewünschte System und die Plattform. Setzen Sie etwa unter "Windows 10" ein Häkchen bei "x64 Global (mehrsprachige Updates)" (64 Bit). Unter "Optionen" setzen Sie Häkchen bei zusätzlichen Update-Paketen, etwa "Windows Defender-

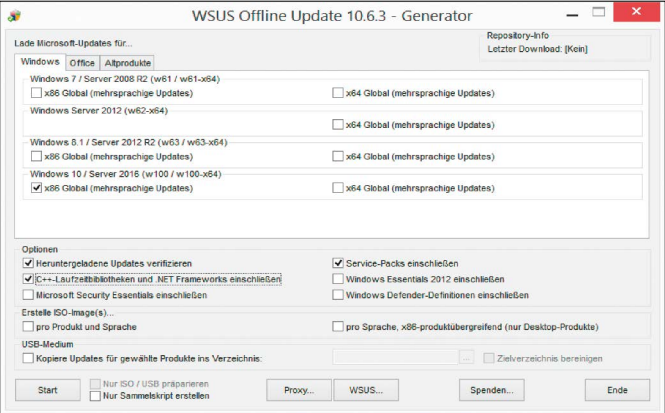

Download sparen: Mit Wsus Offline Update archivieren Sie die Update-Dateien. Nach einer Windows-Neuinstallation müssen Sie die Dateien nicht erneut herunterladen.

Definitionen einschließen" oder "C++ Laufzeitbibliotheken und .Net Frameworks einschließen". Auf der Registerkarte "Office" aktivieren Sie den Update-Download für Microsoft Office 2010 oder 2013. Danach klicken Sie auf "Start". Die Windows-Updates liegen anschließend im Verzeichnis von Wsus Offline Update unter "client\w100-x64", die Office-Updates unter "client\ofc\glb". Verwenden Sie das Tool regelmäßig, um neue Updates herunterzuladen. Sichern Sie das Verzeichnis mit den Downloads

auf einem USB-Stick oder einer externen Festplatte. Auf einem anderen PC oder nach einer Neuinstallation starten Sie Updateinstaller.exe aus dem Ordner "client", um die Updates zu installieren.

**Hinweis:** Bei Windows 7 und 8.1 können Sie in der Systemsteuerung bei "Windows Update -> Einstellungen ändern" unter "Wichtige Updates" den Eintrag "Nach Updates suchen, aber den Zeitpunkt zum Herunterladen und installieren manuell festlegen" einstellen. Der Download erfolgt dann nicht automatisch, und Sie können die Aktualisierungen über Updateinstaller.exe nutzen. Sie erhalten von Windows-Update eine Meldung, wenn noch Updates fehlen. Windows 10 hingegen lädt Updates immer herunter. Es gibt keine Option, mit der sich das abstellen lässt. Sie sollten daher die heruntergeladenen Updates kurz nach dem Start installieren oder vorübergehend die Netzwerkverbindung unterbrechen.

#### 9. Audio- und Videowiedergabe unter Windows

Windows 10 bietet mit der App Filme & TV und dem Windows Media Player gleich zwei Programme an, über die Sie Audio- und Videodateien abspielen können. Die meisten gängigen Formate werden unterstützt. Bei Video-DVDs müssen jedoch beide Player passen. Wer Filme bequem über den PC am TV-Gerät sehen will, erhält bei Windows 10 standardmäßig ebenfalls keine passende Software mehr. Das Windows Media Center wird nicht weiter unterstützt und geht – wenn vorhanden – bei einem Upgrade auf Windows 10 verloren.

**Die bessere Alternative:** Der VLC-Media Player (auf Heft-DVD) bringt eigene Codecs mit und gibt so gut wie alle bekannten Audio- und Videoformate inklusive Video-DVDs wieder. Bei der Installation können Sie wählen, für welche Dateitypen VLC zuständig sein soll. Eine Video-DVD spielen Sie über den Menüpunkt "Medien -> Medium öffnen" ab. Wählen Sie das Laufwerk, in dem die DVD liegt, und klicken Sie auf die Schaltfläche "Wiedergabe".

Wenn Sie Ihren PC als Mediacenter nutzen

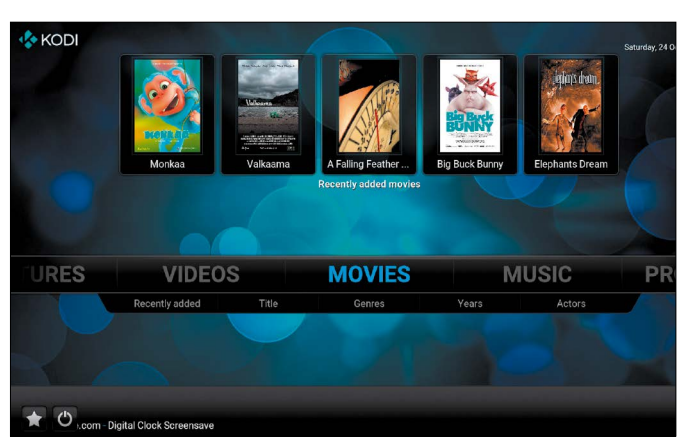

Mediacenter: Kodi bietet eine Multimedia-Oberfläche für Windows, die sich am TV-Gerät bequem bedienen lässt. Die Steuerung kann per Fernbedienung erfolgen.

> möchten, greifen Sie zu Kodi (auf Heft-DVD). Über Kodi verwalten Sie Ihre Musik- und Filmsammlungen.

> Die Software gibt alle verbreiteten Formate wieder, auch Video-DVDs. Die Oberfläche ist so gestaltet, dass sie sich auch über ein TV-Gerät bequem steuern lässt. Zur Erstkonfiguration am PC können Sie Tastatur und Maus verwenden. Später kann die Steuerung über die Infrarotfernbedienung des TV-Geräts erfolgen, wenn der PC mit diesem per HDMI-Kabel verbunden ist. Auf einem Android-Smartphone können Sie beispielsweise die Fernbedienungs-App Yatse (*[www.pcwelt.de](http://www.pcwelt.d/)/ 85pg*) oder Official Remote for Kodi (*[www.pc welt.de/M2B-](http://www.pcwelt.de/M2BG6x)[G6x](http://www.pcwelt.de/M2BG6x)*) verwenden. **T**

## **Systemtools: Was Windows fehlt**

Es gibt viele systemnahe Tools, die Ihnen bei der Kontrolle und der Analyse des Systems helfen können. Windows 8.1 und 10 bietet mit dem Taskmanger und Ressourcenmonitor bereits zwei Tools an, die Informationen zu laufenden Prozessen, CPU-Auslastung und Hauptspeicher ausgeben. Wichtig wäre, auch etwas über die Temperatur von CPU und Festplatten zu erfahren. Sie können dann, etwa bei Problemen mit der PC-Kühlung, rechtzeitig reagieren. Mit Hwmonitor (auf Heft-DVD) lassen sich Daten wie CPU-Temperatur, CPU-Versorgungsspannungen und Auslastung auslesen. Das Tool liefert auch Informationen zum Grafikprozessor und die Temperatur von Festplatten.

Informationen über den Zustand von Festplatten ermitteln Sie mit Crystaldiskinfo (auf Heft-DVD). Das Tool zeigt die Temperatur und die Smart-Werte von Festplatten und SSDs an. Daraus ergibt sich eine Beurteilung des Gesamtzustandes. Werden hier schlechte Werte angezeigt, ermitteln Sie die Ursache beziehungsweise tauschen Sie das Laufwerk rechtzeitig aus.

An ein Backup sollten Sie nicht erst denken, wenn die Festplatte einen Defekt aufweist. Neben dem Komplett-Backup (Punkt 7) sind auch Sicherungskopien der Windows-Registry empfehlenswert. Dafür verwenden Sie das kostenlose Tool Registry Backup (auf Heft-DVD).

Sie haben versehentlich Dateien gelöscht und es ist kein Backup vorhanden? Oft lassen sich die Dateien über Recuva (auf Heft-DVD) wiederherstellen. Sie benötigen dafür ein zweites Laufwerk, auf dem Sie die geretteten Dateien speichern.

Windows 10 nimmt es mit dem Schutz der persönlichen Daten nicht so ernst, wie es sollte. Mit O&O Shutup 10 (auf Heft-DVD) lassen sich viele Einstellungen, die in den Tiefen des Systems verborgen sind, komfortabel für mehr Privatsphäre konfigurieren.

# System-Tuning für Ihr Windows

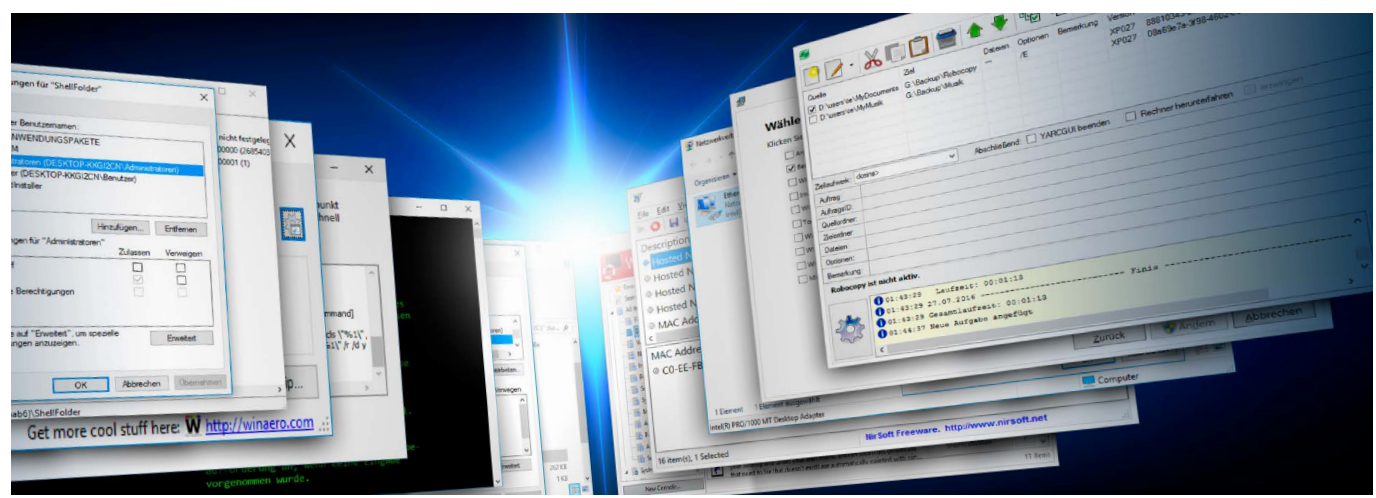

Viele nützliche Tools für System und Dateimanagement schlummern bei Windows im Verborgenen. Wo sie zu finden sind, wie Sie die Funktionen am besten nutzen und welche Alternativen es gibt, lesen Sie hier.

VON THORSTEN EGGELING

**BEI EINEM FRISCH installierten Windows** 10 befinden sich mehr als 2300 ausführbare Dateien alleine in den Verzeichnissen unterhalb von "C:\Windows". Die Anzahl reduziert sich jedoch, wenn man genauer hinsieht. Etliche EXE-Dateien gibt es in mehreren Versionen sowie für 32 und 64 Bit, und hinter vielen Programmen verbergen sich Dienstanwendungen, die der Benutzer nicht direkt starten kann. Es bleiben aber immer noch viele Tools übrig, bei denen sich eine nähere Betrachtung lohnt.

**"Windows bringt viele eher unbekannte Tools mit, die bei System- und Datei-Aufgaben sehr hilfreich sind.**

Oft handelt es sich um Programme für die Kommandozeile, die ihren Nutzen erst beim Aufruf mit den richtigen Parametern zeigen. Wir haben einige der interessantesten Tools aus dem Windows-Lieferumfang für Sie herausgesucht und zeigen, was sich damit anfangen lässt. Alle Tipps gelten für Windows 7, 8.1 und 10. Auf der Heft-DVD finden Sie außerdem alternative Tools mit ähnlichen Funktionen, die sich aber meist besser bedienen lassen oder zusätzliche Optionen bieten. Eine Textdatei mit allen Befehlszeilen aus diesem Artikel können Sie bei Bedarf über *www.pcwelt.de/ds5Uei* herunterladen.

#### 1. Besitzer und Rechte im Dateisystem ändern

In der Regel erfolgt die Rechteverwaltung über den Windows-Explorer und den Kontextmenüpunkt "Eigenschaften" eines Ordners oder einer Datei. Auf der Registerkarte "Sicherheit" lassen sich Rechte im Dateisystem einsehen und über "Bearbeiten" ändern.

Das Problem bei dieser Methode der Rechtevergabe ist, dass Sie die Rechte oft mehrmals festlegen müssen. Erst müssen Sie Besitzer eines Ordners sein und erst dann können Sie sich selbst auch Lese- und Schreibrechte geben. Das erfordert etliche Mausklicks. Nötig kann das beispielsweise werden, wenn Sie eine USB-Festplatte an mehreren PCs betreiben. Denn Windows verweigert den Zugriff auf Ordner, die Sie auf einem anderen PC erstellt haben, wenn es unterschiedliche Benutzer-IDs gibt.

**Rechte auf der Kommandozeile setzen:** Für schnelle und effektive Änderungen von Rechten im Dateisystem gibt es zwei Tools für die Kommandozeile. Mit Takeown übernehmen Sie den Besitz und Icacls dient zur Vergabe der nötigen Rechte. Starten Sie eine Eingabeauf-

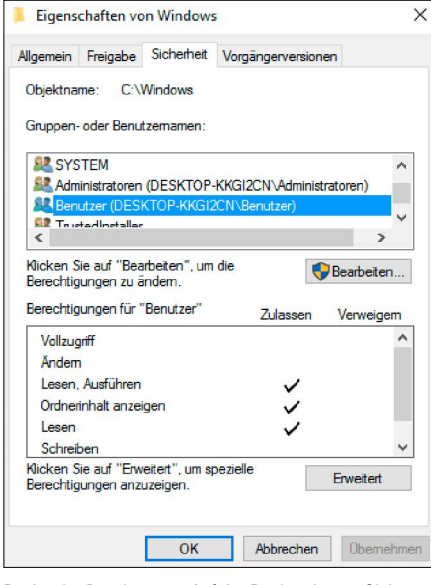

Man muss sich nicht alles merken: Fast alle Tools für die Kommandozeile zeigen Hilfetexte an. Dazu rufen Sie ein Tool ohne Parameter auf oder hängen ein "/?" an.

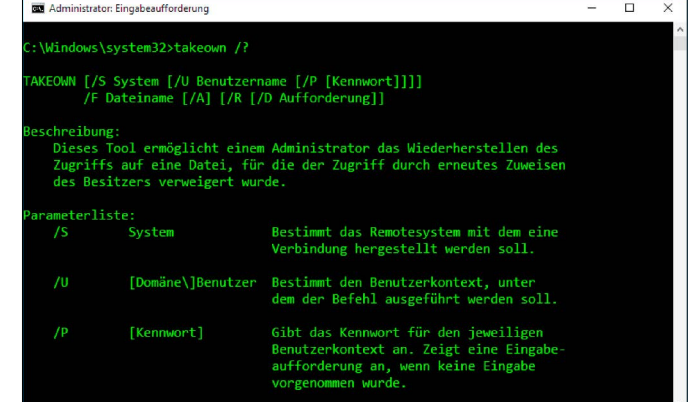

Besitzer auf den aktuell angemeldeten Benutzer, Icalcs gibt dann der Gruppe "Administratoren" Vollzugriff. Die Bedeutung der Optionen bei einem Tool für die Kommandozeile erfahren Sie, indem Sie ein /? an hängen, beispielsweise: **takeown /?**

**Alternative Tools:** Auf Heft-DVD finden Sie das kostenlose Profi-Kommandozeilen-Tool Set ACL, das die Fähigkeiten von Takeown und Icacls kombiniert. Eine Anleitung mit Beispielen finden Sie auf der Webseite des Herstellers. Als Tool mit grafischer Oberfläche eignet sich Set ACL Studio (Testversion auf Heft-DVD).

#### 2. Takeown und Icacls in den Explorer einbinden

Wer die Tools für den in Punkt 1 genannten Zweck häufiger einsetzen möchte, kann die Befehlsfolge in das Kontextmenü der Windows-Explorers einbauen. Dazu verwenden Sie

das Tool PC-WELT-MyRights (auf Heft-DVD). Nach dem Start klicken Sie auf "Installieren". Im rechten Teil des Fensters sehen Sie alle Werte, die das Tool in die Registry einträgt. Wenn Sie die Einträge wieder loswerden wollen, starten Sie PC-WELT-MyRights erneut und klicken auf "De-Installieren".

Die Definitionen für die Registry-Schlüssel zeigen noch eine Besonderheit. Hier steht jeweils der Wert "Extended". Dieser bewirkt, dass der zugehörige Kontextmenüeintrag nur nach einem Rechtsklick bei gedrückter Shift-Taste sichtbar wird. Dadurch wird das Kontextmenü nicht durch viele Einträge überladen, die Sie eher selten verwenden. Drücken Sie daher die Shift-Taste, klicken Sie mit der rechten Maustaste auf einen Ordner, und wählen Sie im Menü "Besitz übernehmen". Takeown ändert dann den Besitzer des Ordners und aller enthaltenen Elemente auf den aktuell angemel-

Rechte im Dateisystem: Auf der Registerkarte "Sicherheit" sehen und ändern Sie Benutzerrechte. Meist sind jedoch mehrere Mausklicks nötig, um das Gewünschte zu erreichen.

forderung mit administrativen Rechten, wie im Kasten auf Seite 26 beschrieben. Ein Aufruf der Tools für das komplette Laufwerk "G:" sieht beispielsweise so aus (zwei Zeilen):

```
takeown /f G: /r /d y
```
#### **icacls G: /grant Administratoren:F /t /c /l /q**

Die Zeilen bestätigen Sie jeweils mit der Eingabetaste. Die Optionen sorgen dafür, dass alle Dateien und Ordner auf Laufwerk G: berücksichtigt werden. Takeown ändert zuerst den

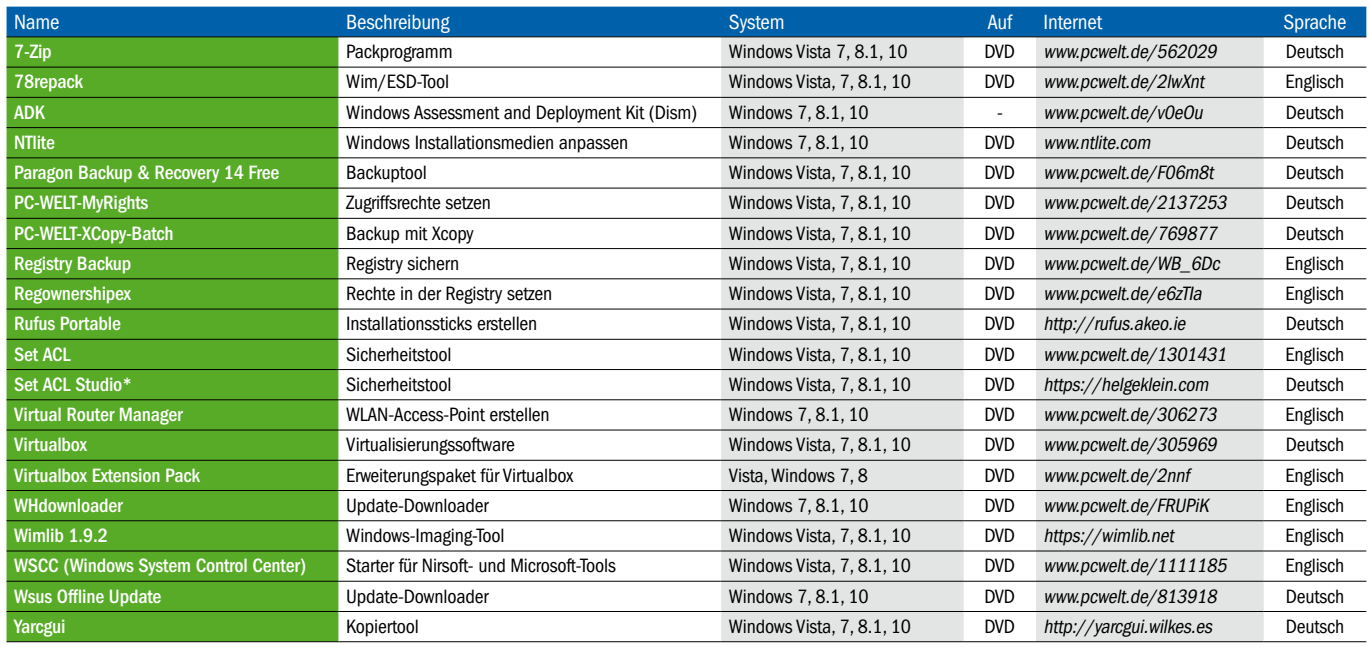

#### **Im Überblick: Tools für ein besseres Windows**

\* Testversion für 30 Tage, danach Lizenz für 89,95 Euro.

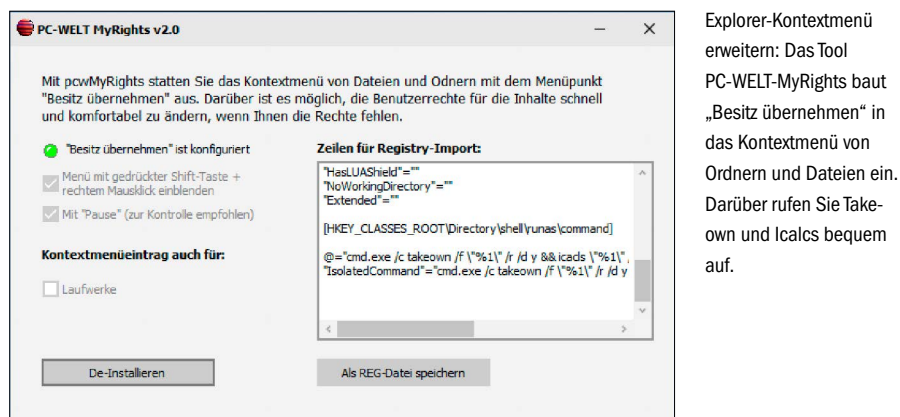

deten Benutzer; Administratoren wird über Icacls Vollzugriff gewährt.

#### 3. Besitzer und Rechte in der Windows-Registry ändern

Für die Windows-Registrierungsdatenbank gibt es eine Rechteverwaltung ähnlich wie im Dateisystem. Standardmäßig starten Sie den Registrierungseditor über die Tastenkombination Win-R und die folgende Eingabe von regedit. Über den Kontextmenüpunkt "Berechtigungen" eines Schlüssels lassen sich im Registrierungseditor die Rechte einsehen und ändern. Das ist jedoch ähnlich klickintensiv wie im Dateisystem. Vor allem, wenn Sie die Berechtigungen für mehrere Schlüssel oder auf mehreren PCs ändern müssen.

Dafür ein Beispiel: Sie wollen unter Windows 10 den "Schnellzugriff" aus dem Windows-Explorer entfernen und wie unter Windows 8.1 stattdessen "Dieser PC" sehen. Zuerst gehen Sie im Menüband auf "Ansicht" und klicken auf "Optionen". Auf der Registerkarte "Allgemein" wählen Sie hinter "Datei-Explorer öffnen für:" den Wert "Dieser PC" ein. Jetzt könnten Sie einen Wert in der Registry ändern, damit der "Schnellzugriff" nicht mehr erscheint. Das ist jedoch nicht ohne Weiteres möglich, weil Ihnen die Rechte dazu fehlen.

Das Kommandozeilentool Regini.exe aus dem Windows-Lieferumfang wäre im Prinzip in der Lage, die Rechte zu ändern. Das scheitert jedoch daran, dass auch Administratoren bei einigen Schlüsseln nur Leserechte besitzen und daher auch die Rechte nicht anpassen können. In diesem Fall hilft das Tool Set ACL weiter (auf Heft-DVD). Entpacken Sie die gewünschte Programmdatei (32 oder 64 Bit) in einen beliebigen Ordner, beispielsweise nach "C:\Tools". Öffnen Sie eine Eingabeaufforderung mit administrativen Rechten, wechseln Sie mit dem Befehl cd C:\Tools in das Installationsverzeichnis und starten Sie folgende drei Befehlszeilen:

SetACL.exe -on "HKEY CLASSES **ROOT\CLSID\{679f85cb-0220-4080 b29b-5540cc05aab6}\ShellFolder" -ot reg -actn setowner -ownr "n:Administratoren"**

**echo \Registry\machine\software\ classes\CLSID\{679f85cb-0220- 4080-b29b-5540cc05aab6}\Shell-Folder [1 6 9 17] > acl.txt**

#### **regini acl.txt**

Der erste Befehl ändert den Besitzer auf "Administratoren", der zweite erstellt die Textdatei "acl.txt", und in der dritten Zeile kommt Regini zum Einsatz, um Administratoren Vollzugriff auf den Schlüssel zu erlauben. Der Aufruf von Regini ohne weitere Parameter zeigt Ihnen die Bedeutung der Optionen.

Statt mit Regini können Sie mit Set ACL das Gleiche über folgende Zeile erreichen:

SetACL.exe -on "HKEY CLASSES

**ROOT\CLSID\{679f85cb-0220-4080 b29b-5540cc05aab6}\ShellFolder"** 

**-ot reg -actn ace -ace** 

**"n:Administratoren;p:full"** Danach ändern Sie über Regedit.exe den Wert "Hkey\_Classes\_Root\CLSID\{679f85cb-0220- 4080-b29b-5540cc05aab6}\ShellFolder\Attributes" von "a0100000" auf "a0600000". Starten Sie Windows neu. "Schnellzugriff" taucht jetzt im Windows-Explorer nicht mehr auf.

**Alternatives Tool:** Regownershipex (auf Heft-DVD) bietet eine grafische Oberfläche, über die Sie Besitzer und Rechte in der Registry ändern. Fügen Sie den gewünschten Registry-Pfad in das Eingabefeld ein, und klicken Sie auf "Take Ownership". Danach klicken Sie auf "Open in Registry Editor". Sie können dann die Benutzerrechte kontrollieren und Werte ändern.

#### 4. Dateien synchronisieren und kopieren mit Robocopy

Das Kommandozeilentool Robocopy bietet umfangreiche Optionen, beispielsweise Filter, über die sich Dateien ein- oder ausschließen

Berechtigungen für "ShellFolder"  $\times$ Sicherheit Gruppen- oder Benutzemamen: ALLE ANWENDUNGSPAKETE **BE SYSTEM** SE Benutzer (DESKTOP-KKGI2CN\Benutzer) **All** TrustedInstaller Hinzufügen... Entfernen Berechtigungen für "Administratoren" 7 daegan Verweigen  $\Box$ Vollzugrif г ō Lesen  $\checkmark$ Spezielle Berechtigungen .<br>Klicken Sie auf "Erweitert", um spezielle Erweitert Berechtigungen anzuzeigen  $\overline{OK}$ Abbrechen Übernehmen

Rechtlos: Auch als Administrator dürfen Sie nicht alle Registry-Schlüssel ändern. Auskunft über die geltenden Einstellungen erhalten Sie über den Kontextmenüpunkt "Berechtigungen".

lassen. Außerdem können Sie mit Robocopy Verzeichnisse synchronisieren, also nur geänderte und neue Dateien kopieren. Das spart beim Kopieren Zeit und reduziert den Platzbedarf auf der Festplatte.

Aufgrund der vielen Optionen unterlaufen bei der Verwendung von Robocopy schnell Fehler. Deshalb empfehlen wir den Einsatz der grafischen Oberfläche Yarcgui (auf Heft-DVD). Nach dem Start legen Sie über das Icon ganz links in der Symbolleiste einen neuen "Auftrag" an. Es erscheint ein Fenster, in dem Sie Quell- und Zielordner eintragen. Rechts daneben können Sie über die Schaltfläche mit dem Stift-Symbol Vorgaben für die Dateien festlegen, die das Tool kopieren soll, beispielsweise "\*.doc" oder "\*.docx". Wenn Sie nichts eintragen, findet keine Namenfilterung statt, und alle Dateien werden kopiert. Weiter unten legen Sie die gewünschten Optionen fest. Um Erklärungen einzublenden, bewegen Sie den Mauszeiger über eine Option und warten kurz. In den meisten Fällen angebracht ist beispielsweise "/E", um auch Unterverzeichnisse zu kopieren. Mit "/MIR" erstellen Sie eine exakte Spiegelung der Quellordner am Zielort. Dateien, die im Quellverzeichnis nicht vorhanden sind, löscht Robocopy auch im Zielverzeichnis, neue Dateien werden hinzugefügt und ältere überschrieben.

Über "Dateiauswahloptionen" lassen sich die zu kopierenden Dateien anhand mehrerer Kriterien filtern, etwa nach Attributen. Unter "BlackList" schließen Sie Dateien aus, die eine bestimmte Größe oder ein bestimmtes Alter haben. Über die Optionen "/XD" und "/XF"

Rechte ändern: Mithilfe des Tools Regownershipex können Sie schnell den Besitz von Registry-Schlüsseln übernehmen und Vollzugriff erhalten.

Backup-Aufträge: Yarcgui ermöglicht die komfortable Nutzung von Robocopy über eine grafische Oberfläche. Für die Datensicherung lassen sich mehrere Quellen und Ziele festlegen.

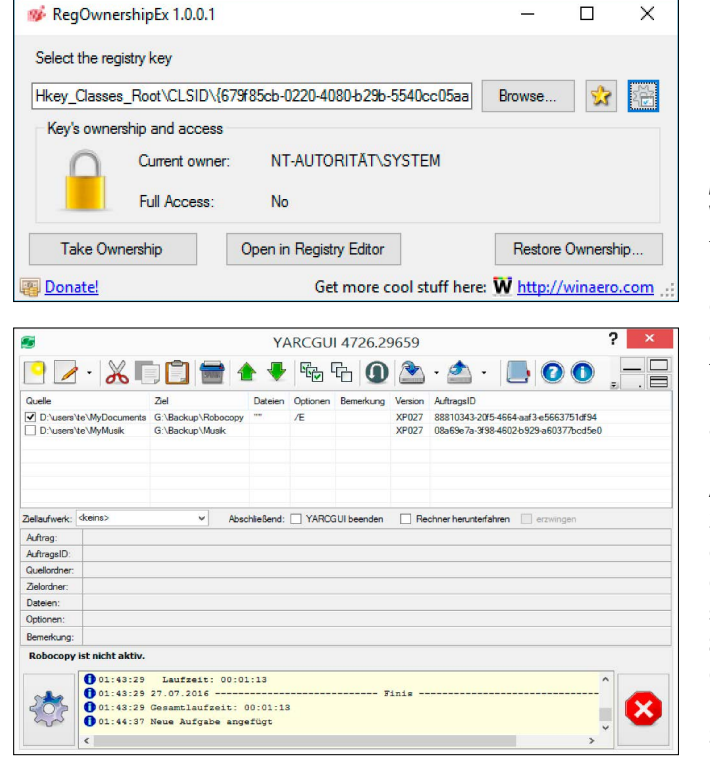

können Sie Ordner beziehungsweise Dateien ausschließen. Die Liste dafür legen Sie rechts daneben fest.

Per Klick auf die Schaltfläche mit dem grünen Haken speichern Sie die Einstellungen und fügen den Auftrag zur Liste im Hauptfenster hinzu. Zum Starten des Kopiervorgangs aktivieren Sie die Auswahlboxen vor den gewünschten Einträgen in der Auftragsliste und klicken auf das Zahnrad-Icon links unten.

**Alternatives Tool:** Robocopy eignet sich vor allem für die Sicherung persönlicher Dateien oder die Synchronisierung einer MP3-Sammlung mit der externen Festplatte. Wenn Sie das komplette System sichern wollen, greifen Sie zu einer Backup-Lösung wie Paragon Backup & Recovery. Um nur die Registry zu sichern, verwenden Sie das Tool Registry Backup. Beide Programme finden Sie auf der Heft-DVD. Für einige Aufgaben kann auch das Tool Xcopy

nützlich sein, das in allen Windows-Versionen enthalten ist. Beispiele für die Verwendung finden Sie in kommentierten Batchdateien unter dem Namen PC-WELT-XCopy-Batch auf der Heft-DVD.

#### 5. WIM-Dateien und das System mit Dism verwalten

Das Tool kostenlose Dism bietet Funktionen für die Verwaltung von Abbilddateien im WIM-Format (Windows Imaging Format). Sie finden diese beispielsweise auf dem Windows-Installationsmedium.

Dism bietet für technisch Interessierte viele Funktionen; wir wollen hier jedoch nur eine davon vorstellen: Die Integration von Updates in das Windows-10-Installationsmedium. Bei Windows 7 und 8.1 funktioniert es ähnlich. Sie können dann bei der Neuinstallation gleich mit einem aktuellen Windows starten und müssen nicht erst zahllose Updates installieren. Wie Sie an die Update-Dateien herankommen, erfahren Sie im Einzelnen unter *www. pcwelt.de/1739054*. Die erforderlichen Tools WHdownloader und Wsus Offline Update finden Sie auf der Heft-DVD.

Die Dism-Version muss genau zum Installationsmedium passen oder neuer sein. Wenn Sie die Dateien von Windows 10 bearbeiten möchten, benötigen Sie Dism von Windows 10. Das können Sie aber auch unter Windows 7 oder 8.1 über das ADK (Windows Assessment and Deployment Kit) installieren. Die Download-Adresse finden Sie in der Tooltabelle auf Seite 21. Im ADK ist außerdem das Tool Oscdimg enthalten, das Sie in jedem Fall benötigen, um das Installationsmedium wieder lauffähig zusammenzusetzen.

**Schritt 1:** Kopieren Sie den Inhalt des Windows-10-Installationsmediums auf die Festplatte, beispielsweise nach "C:\Win10". Wenn Sie eine ISO-Datei von Microsoft heruntergeladen haben, entpacken Sie diese mit einem Tool wie 7-Zip (auf Heft-DVD). Sollte im Verzeichnis "C:\Win10\Sources" die Datei Install. esd und nicht Install.wim liegen, müssen Sie die ESD-Datei zuerst konvertieren (Punkt 6).

### **Automatisieren: Batchdateien verwenden**

 $\Box$ 

 $\vee$ 

"Batch" bedeutete "Stapel". Im Deutschen spricht man daher auch von "Stapelverarbeitung".

Dahinter verbergen sich einfache Textdateien, die einen oder in der Regel mehrere Befehle für die Kommandozeile enthalten. Batchdateien tragen unter Windows traditionell die Dateinamenserweiterung ".bat", können aber auch auf ".cmd" enden. Sie werden vom Interpreter für die Kommandozeile Cmd.exe ausgeführt.

Im einfachsten Fall verwenden Sie Batchdateien, um komplizierte Optionen für Kommandozeilentools zu speichern. Dazu öffnen Sie einen Editor wie Notepad, tippen Toolname oder Befehle sowie die gewünschten Parameter jeweils in einer eigenen Zeile ein. Beachten Sie, dass Toolname und nachfolgende Optionen zur Steuerung immer durch ein Leerzeichen abgetrennt sind. Pfadangaben beispielsweise, die Leerzeichen enthalten, müssen daher in Anführungszeichen stehen. Die einzelnen Bestandteile werden sonst als weitere Parameter interpretiert.

Speichern Sie die Datei unter dem gewünschten Namen mit der Endung ".bat". Aber Vorsicht: Standardmäßig zeigt Windows keine Dateinamenserweiterungen an, und Notepad legt die Datei mit der Endung ".bat.txt" ab. Sie müssen daher zuvor im Windows-Explorer etwa bei Windows 8.1 oder 10 auf "Ansicht" gehen und ein Häkchen bei "Dateinamenserweiterungen" setzen.

Zur Fehlerdiagnose sollten Sie in die letzte Zeile anfänglich den Befehl pause eingeben. Dann können Sie die Ausgaben auch auf dem Bildschirm sehen, wenn Sie die Batchdatei über den Windows-Explorer per Doppelklick starten.

In Batchdateien stehen Ihnen auch Variablen und einfache Befehle zur Verfügung, beispielsweise für Vergleichsoperationen oder Programmschleifen. Damit lassen sich auch komplexere Aufgaben leicht und komfortabel bewältigen.

Wer sich intensiver mit dem Thema beschäftigen möchte, findet im Internet zahlreiche Anleitungen und praktische Tipps, beispielsweise unter *https://de.wikibooks.org/wiki/Batch-Programmierung*.

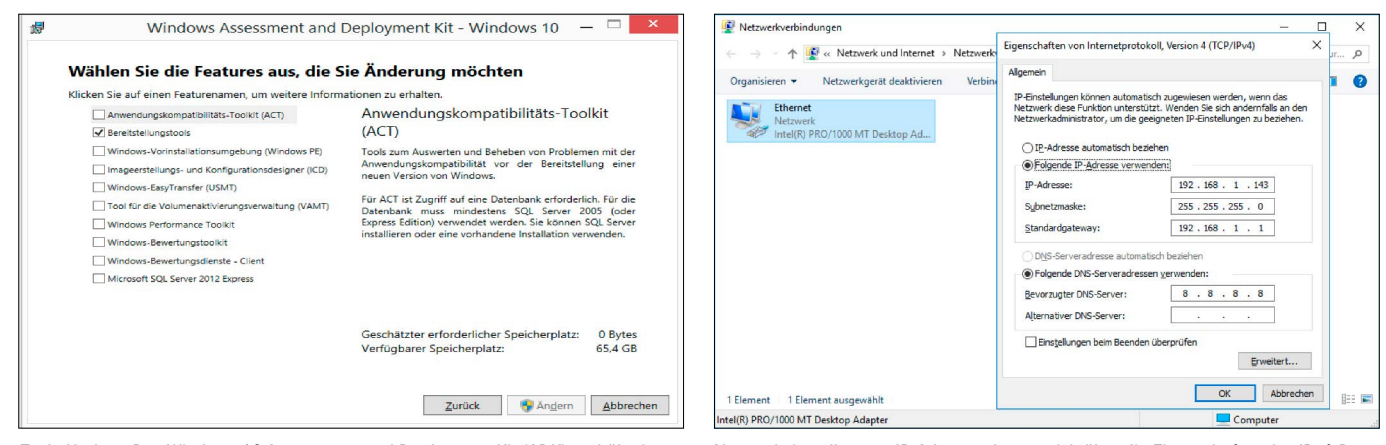

Tools-Update: Das Windows 10 Assessment and Deployment Kit (ADK) enthält eine aktuellere Version von Dism. Diese ist für neuere Windows-Versionen erforderlich.

Netzwerkeinstellungen: IP-Adressen lassen sich über die Eigenschaften des IPv4-Protokolls festlegen. Für weniger Mausklicks verwenden Sie das Tool Netsh und ein Script.

**Schritt 2:** Erstellen Sie eine Batchdatei mit folgendem Inhalt (6 Zeilen):

```
SET DISM="C:\Program Files (x86)\
 Windows Kits\10\Assessment and 
 Deployment Kit\Deployment Tools\
 amd64\DISM\dism.exe"
mkdir C:\TempMount
%DISM% /Mount-Wim /WimFile:"C:\
 Win10\Sources\Install.wim" /in-
```

```
dex:1 /Mountdir:"C:\TempMount"
%DISM% /image:"C:\TempMount" /
 Add-Package /Packagepath:"C:\
```

```
Windows-Updates\AMD64-all-
```

```
windows10.0-kb3172985.msu"
```

```
%DISM% /Unmount-Wim /
```

```
Mountdir:"C:\TempMount" /commit
%DISM% /Cleanup-Wim
```
Die erste Zeile legt den Pfad zu Dism fest. Wenn Sie unter Windows 10 arbeiten, können Sie auch einfach das installierte Tool mit "SET DISM=dism.exe" verwenden. Danach erstellt mkdir das Verzeichnis "C:\TempMount", in das Dism die WIM-Datei in der nächsten Zeile einhängt. Die Angabe "/index=1" steht bei aktuellen ISO-Dateien von Windows 10 für die Pro-Edition. Für die Home-Edition verwenden Sie "/index=2" . In der vierten Zeile wird das Update integriert. Passen Sie den Pfad zur gewünschten Update-Datei an. Wenn es mehrere davon gibt, bauen Sie für jede eine weitere Zeile ein. Anschließend hängt Dism die WIM-Datei wieder aus und wendet die Änderungen an.

Starten Sie die Batchdatei in einer Eingabeaufforderung mit administrativen Rechten.

**Schritt 3:** Das Installationsabbild ist jetzt aktualisiert. Wenn Sie bereits einen USB-Stick für die Installation erstellt haben, müssen Sie hier nur die Datei Install.wim durch die neue Version aus "C:\Win10\Sources" ersetzen. Wer eine ISO-Datei benötigt, verwendet folgende zwei Befehlszeilen in einer Batchdatei:

```
SET OSCD="C:\Program Files (x86)\
 Windows Kits\10\Assessment and 
 Deployment Kit\Deployment Tools\
 amd64\Oscdimg\oscdimg.exe"
```
**%OSCD% -m -o -u2 -udfver102** 

```
-bootdata:2#p0,e,bC:\Win10\boot\
etfsboot.com#pEF,e,bC:\Win10\
efi\microsoft\boot\efisys.bin
```
**C:\Win10 C:\Win10.iso**

Sie benötigen dafür das Tool Oscdimg aus dem Windows-ADK.

**Alternative Tools**: Auf Heft-DVD finden Sie das kostenlose Tool NTlite, das Updates ebenfalls in das Installationsmedium integrieren und ISO-Dateien erstellen kann. Eine ausführliche Beschreibung lesen Sie unter *www.pcwelt. de/1739054*. Mit Rufus (auf Heft-DVD) erstellen Sie aus einer ISO-Datei einen bootfähigen Installationsstick. Die einwandfreie Funktion des aktualisierten Installationsmediums testen Sie in einer virtuellen Umgebung mit Virtualbox (auf Heft-DVD).

#### 6. ESD-Datei mit Dism in WIM-Datei konvertieren

In der Download-Version von Windows 8.1 und 10 liefert Microsoft das Installationsabbild als Install.esd aus. In die ESD-Datei lassen sich jedoch keine Updates integrieren oder andere Anpassungen vornehmen. Mit Dism lässt sich die ESD- jedoch in einen WIM-Datei konvertieren. Dazu verwenden Sie folgende Befehlszeile in einer Eingabeaufforderung mit administrativen Rechten:

**dism /Export-Image /**

```
SourceImageFile:C:\Win10\Sour 
ces\Install.esd /SourceIndex:1 /
DestinationImageFile:C:\Win10\
Sources\Install.wim /
Compress:Maximum
```
Die Dism-Version muss zur Imagedatei passen oder in einer höheren Version vorliegen. Im Zweifelsfall verwenden Sie Dism aus dem Windows-10-ADK.

**Alternative Tools:** 78repack (auf Heft-DVD) ist ein grafisches Frontend zu Wimlib-Imagex (*https://wimlib.net*). Das Tool ermöglicht es, Informationen aus WIM/ESD-Dateien auszulesen und die Dateien in andere Formate zu konvertieren. Die Wimlib-Bibliothek ist bereits enthalten und muss nicht extra installiert werden. Wimlib ist teilweise ein Ersatz für Dism und arbeitet bei einigen Funktionen schneller. Das Kommandozeilentool von Wimlib finden Sie inklusive Dokumentation ebenfalls auf der Heft-DVD.

#### 7. Netzwerkkonfiguration komfortabel umschalten

Die Netzwerkeinstellungen nehmen Sie unter Windows für gewöhnlich über das "Netzwerkund Freigabecenter" in der Systemsteuerung vor. Das ist aber nicht der einzige Weg: Das Tool Netsh.exe bietet kompletten Zugriff auf alle Netzwerkeinstellungen. Das ist etwa dann nützlich, wenn Sie mit Ihrem Notebook zu Hause und im Büro arbeiten und an einem der beiden Orte spezielle Einstellungen benötigen, etwa eine statische IP-Adresse. Für die beschriebenen Funktionen müssen Sie Netsh auf der Kommandozeile als Administrator starten.

Erstellen Sie ein Script für die Netzwerkkonfiguration. Tragen Sie in eine Textdatei beispielsweise folgenden Inhalt ein (vier Zeilen): **pushd interface ipv4**

```
set address "Ethernet" static
192.168.1.143 255.255.255.0 
192.168.1.1
```

```
set dnsservers "Ethernet" static
8.8.8.8
```
**popd**

Speichern Sie die Datei beispielsweise unter "%appdata%\Netzwerk.txt". "Ethernet" bezieht sich auf die Bezeichnung des Netzwerkadap-

# **PC-WELT**

# **Tricks, Tipps & Tools für DSL, WLAN & Co.**

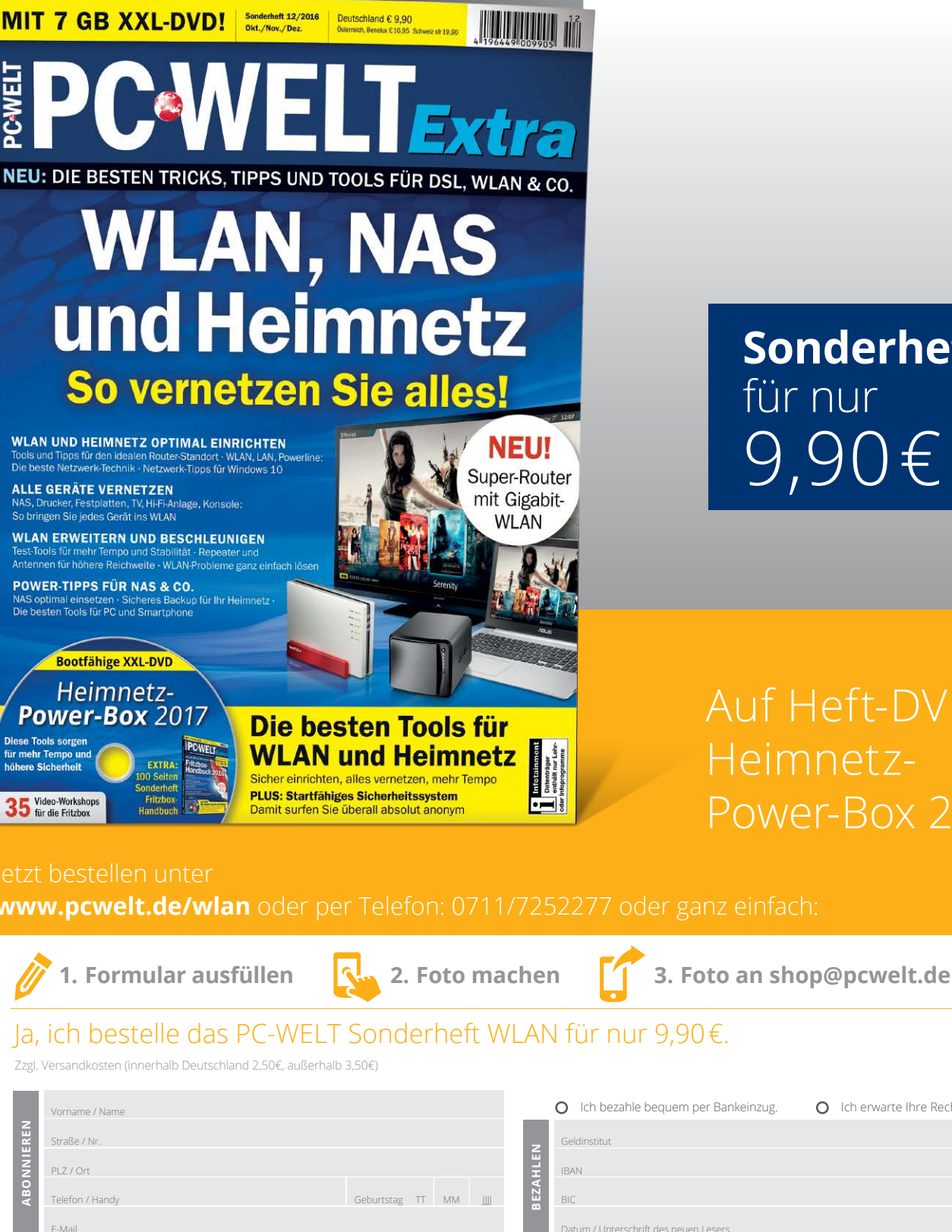

**Sonderheft**  für nur 9,90€

Auf Heft-DVD: Heimnetz-Power-Box 2017

## Jetzt bestellen unter

**www.pcwelt.de/wlan** oder per Telefon: 0711/7252277 oder ganz einfach:

## Ja, ich bestelle das PC-WELT Sonderheft WLAN für nur 9,90 €.

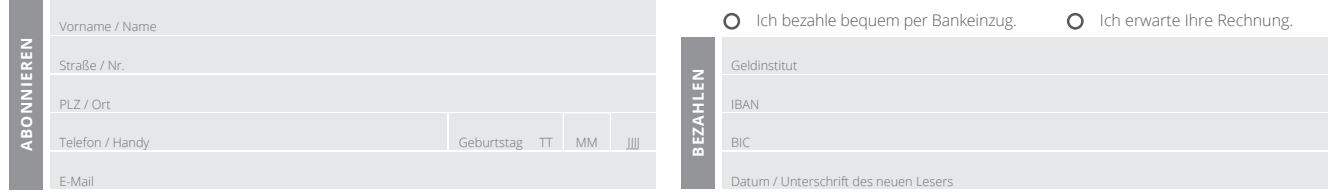

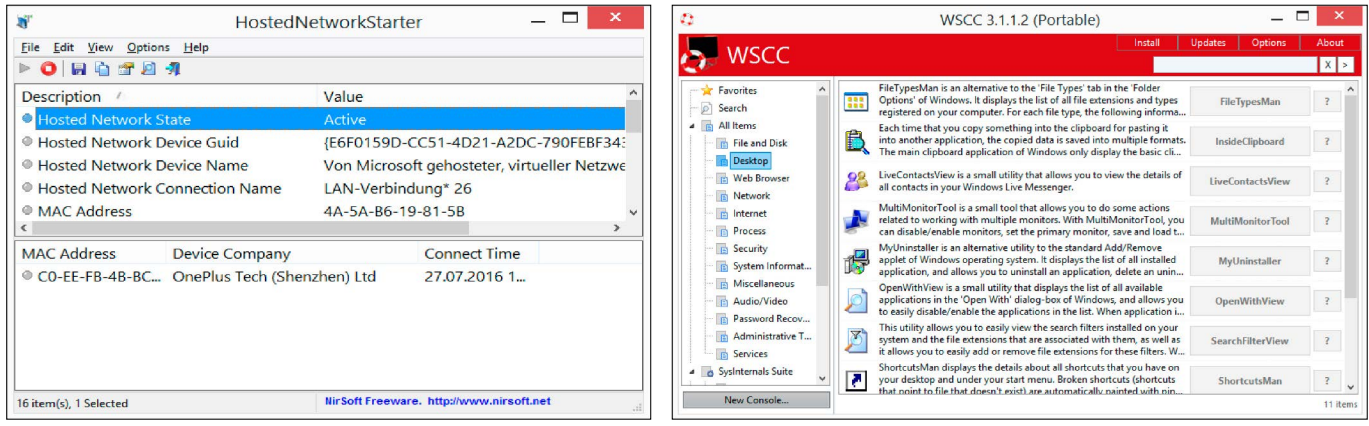

Internet über Umwege: Mit HostedNetworkStarter verwandeln Sie Ihren PC in einen WLAN-Access-Point. Smartphones können dann die Internetverbindung mitbenutzen. Tools für alle Fälle: WSCC ermöglicht Download, Update und Start zahlreicher Tools von Microsoft und Nirsoft. Die Tools sind in Kategorien eingeordnet und mit Hilfetexten versehen.

ters, wie er im "Netzwerk- und Freigabecenter" nach einem Klick auf "Adaptereinstellungen ändern" zu sehen ist. Passen Sie die Zeichenfolge entsprechend der Konfiguration Ihres PCs an. Die IP-Adressen in der zweiten Zeile legen die IP-Nummer des PCs, die Netzwerkmaske und das Standard-Gateway fest. Die dritte Zeile konfiguriert einen DNS-Server mit der IP-Adresse "8.8.8.8". Tragen Sie jeweils die Werte ein, die Sie für Ihr Netzwerk benötigen. Mit folgender Befehlszeile wenden Sie die Konfiguration an:

```
netsh -f %appdata%\Netzwerk.txt 
Um den Netzwerkadapter automatisch über 
DHCP zu konfigurieren, erstellen Sie 29ein 
weiteres Script, etwa unter dem Namen 
"%appdata%\Netzwerk 2.txt" mit diesem In-
halt (vier Zeilen):
pushd interface ipv4
set address "Ethernet"
```

```
source=dhcp
set dnsservers "Ethernet"
 source=dhcp
popd
```
Für die schnelle Umschaltung der Netzwerkkonfiguration erstellen Sie am besten zwei Batchdateien oder Verknüpfungen auf dem Desktop, die jeweils den passenden "netsh -f"-Aufruf enthalten.

#### 8. Windows als WLAN-Access-Point einrichten

Die Netzwerkverbindung eines Windows-PCs können über WLAN auch andere Geräte nutzen. Auch hier kommt das Tool Netsh zum Einsatz. Verwenden Sie in einer Eingabeaufforderung mit Admin-Rechten die zwei Zeilen:

#### **netsh wlan set hostednetwork mode=allow ssid=Netzwerkname key=Passwort**

**netsh wlan start hostednetwork** Netzwerkname und Passwort für Ihr Netzwerk können Sie frei wählen. Allerdings müssen Sie die zweite Zeile nach jedem Windows-Neustart erneut ausführen, weil sich Windows die Konfiguration nicht merkt.

**Alternative Tools:** Einfacher geht's mit Virtual Router Manager (auf Heft-DVD). Nach dem Start

## **Mit administrativen Rechten arbeiten**

Viele systemnahe Tools erfordern administrative Rechte. Wenn Sie Programme für die grafische Oberfläche starten, etwa für Systemeinstellungen oder ein Setup-Programm, fordert standardmäßig die Benutzerkontensteuerung die höheren Rechte an, die Sie mit "Ja" bestätigen.

Grundsätzlich können Sie über den Kontextmenüpunkt "Als Administrator ausführen" jedes Programm und auch Batchdateien mit höheren Rechten starten. Das ist nötig, wenn Sie etwa einen Editor als Administrator ausführen möchten, um Systemdateien zu ändern.

Alternativ starten Sie eine Eingabeaufforderung mit administrativen Rechten. Das ist für einige Tipps in diesem Artikel nötig. Unter Windows 8.1 und 10 verwenden Sie dafür das Menü, das Sie über die Tastenkombination Win-X auf dem Bildschirm holen. Nutzer von Windows 7 suchen im Startmenü nach cmd und gehen dann im Kontextmenü auf "Als Administrator ausführen". Alles, was Sie in einer Admin-Eingabeaufforderung starten, etwa den Editor über notepad oder eine Batchdatei, läuft mit den höheren Rechten.

des Tools geben Sie Netzwerkname und WLAN-Schlüssel ein. Wählen Sie hinter "Shared Connection" den Netwerkadapter aus, über den Sie die Verbindung zum Internet hergestellt haben. Das kann die Ethernet- oder WLAN-Verbindung sein. Klicken Sie dann auf "Start Virtual Router". Ein ähnliches Tool ist HostedNetworkStarter von Nirsoft (-> Punkt 9).

#### 9. Noch mehr alternative Tools auf Heft-DVD

Für vieles, was Microsoft Ihnen standardmäßig in Windows zur Verfügung stellt, gibt es brauchbare Alternativen, die sich teilweise besser bedienen lassen oder mehr Funktionen bieten. Eine zuverlässige Quelle für Systemtools ist die Microsoft Sysinternals-Suite (*www.pcwelt.de/ 301331*). Hier finden Sie empfehlenswerte Tools wie Autoruns zur Verwaltung der Windows-Autostarteinträge und Prozess Explorer, der Ihnen umfassend Auskunft zu den Prozessen gibt, die auf Ihrem PC laufen. Eine andere Quelle sind die Tools von Nirsoft (*www.nirsoft. net*). Hier gibt es Tools, über die sich der Windows-Produktschlüssel auslesen lässt (Produkey) oder Explorer-Erweiterungen verwalten lassen (ShellExView).

Am einfachsten ist die Verwendung der Sysinternals- und Nirsoft-Tools über das Windows System Control Center (WSCC, auf Heft-DVD). Das portable Programm bietet nach dem ersten Start den Download aller aktuellen Tools an. Danach steuern Sie die gewünschte Kategorie über die Oberfläche des Programms an. Sie sehen eine kurze Beschreibung der Tools und teilweise die Schaltfläche "?" rechts daneben. Darüber rufen Sie weiterführende Infos auf. Sie starten ein Tool über die zugehörige Schaltfläche. Wenn es sich um ein Kommandozeilen-Tool handelt, erscheint das Fenster "Console". Hinter "Parameters" können Sie hier Optionen für das Tool eintippen.

# **PC-WELTA**

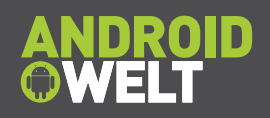

# Für alle Sonderausgaben der PC-WELT und der AndroidWelt **Sonderheft-Abo**

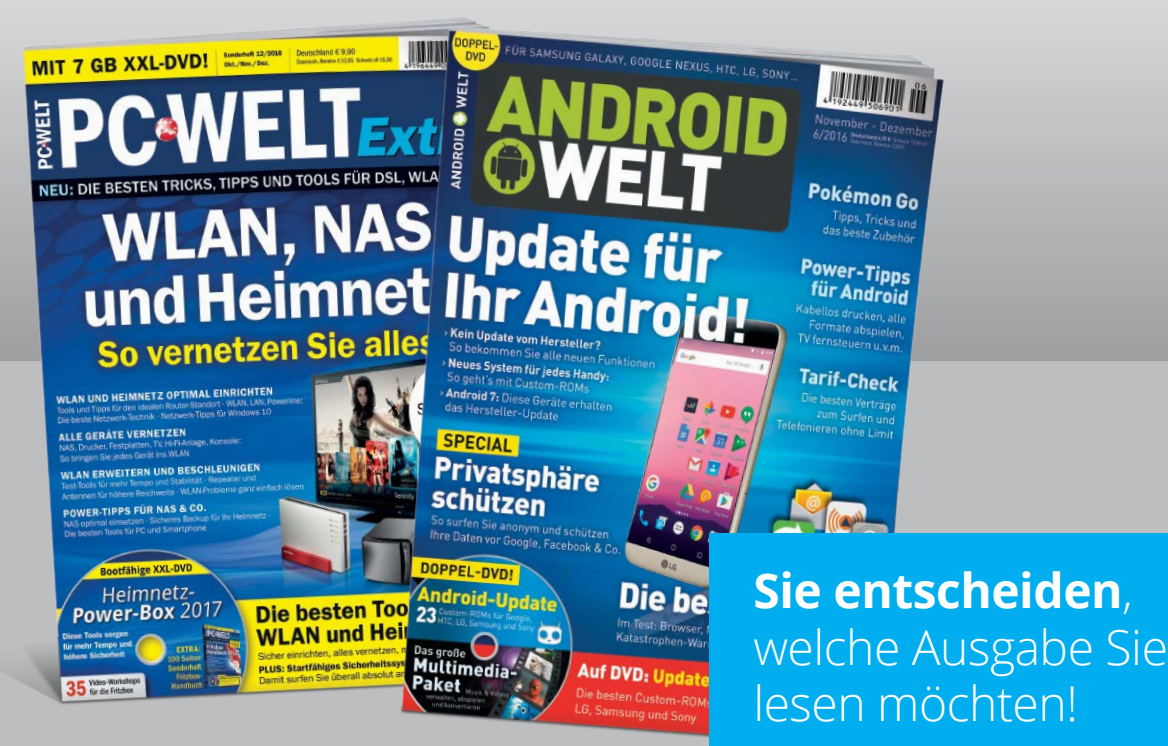

Die Vorteile des PC-WELT Sonderheft-Abos:

- **Bei jedem Heft 1€ sparen** und Lieferung frei Haus
- **Keine Mindestabnahme** und der Service kann jederzeit beendet werden
- **Wir informieren Sie per E-Mail** über das nächste Sonderheft

### Jetzt bestellen unter

**www.pcwelt.de/sonderheftabo** oder per Telefon: 0711/7252277 oder ganz einfach:

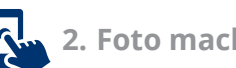

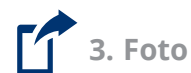

**1. Formular ausfüllen 2. Foto machen 3. Foto an shop@pcwelt.de**

## Ja, ich bestelle das PC-WELT Sonderheft-Abo.

Wir informieren Sie per E-Mail über das nächste Sonderheft der PC-WELT bzw. AndroidWelt. Sie entscheiden, ob Sie die Ausgabe lesen möchten. Falls nicht, genügt ein Klick. Sie sparen bei jedem Heft 1,- Euro gegenüber dem Kiosk-Preis. Sie erhalten die Lieferung versandkostenfrei. Sie haben keine Mindestabnahme und können den Service jederzeit beenden.

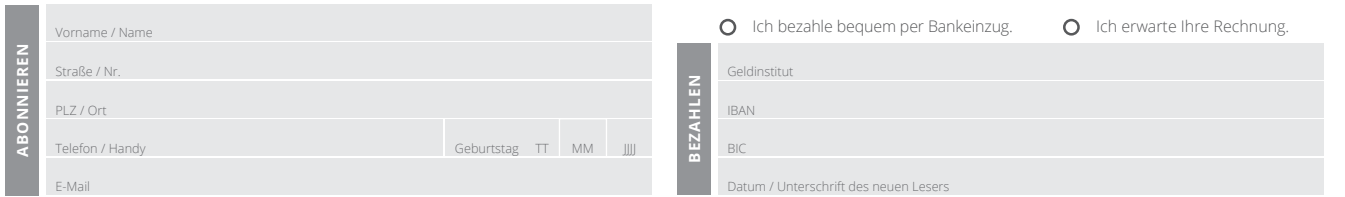

PC-WELT erscheint im Verlag IDG Tech Media GmbH, Lyonel-Feininger-Str. 26, 80807 München, Registergericht München, HRB 99187, Geschäftsführer: York von Heimburg. Die Kundenbetreuung erfolgt durch den PC-WELT Kundenservice, ZENIT Pressevertrieb GmbH, Postfach 810580, 70522 Stuttgart, Geschäftsführer: Joachim John

# Windows 10 wichtige Updates

In den ersten zwölf Monaten nach der Veröffentlichung brachte Microsoft zwei große Updates für Windows 10 heraus. Die dritte Aktualisierung ist bereits in Planung.

VON CHRISTOPH HOFFMANN

**WINDOWS 10 IST – IM GEGENSATZ ZU** allen bisherigen Versionen – ein dynamisches Betriebssystem, das von Microsoft permanent weiterentwickelt wird. Dies bedeutet, dass der Funktionsumfang nicht nur durch große, früher als Service Packs bezeichnete, Updates erweitert wird. Dementsprechend oft stehen Aktualisierungen für das Betriebssystem bereit. Der Nutzer merkt im Normalfall überhaupt nichts davon.

Denn damit alle Geräte, auf denen Windows 10 zum Einsatz kommt, stets auf dem aktuells-

### Die wichtigsten Windows-10-Versionen

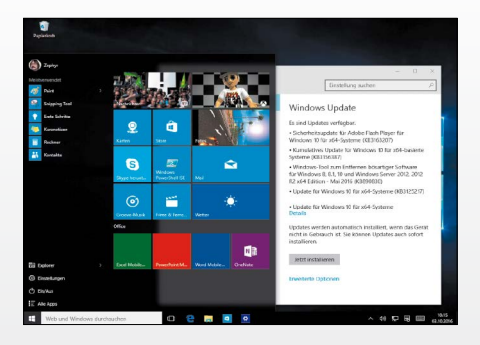

#### Windows 10 (Codename Threshold 1) kommt auf den Markt. Die Versionsnummer lautet 1507, das Build ist 10240.16405.

Der Nachfolger von Windows 8.1 wurde erstmals am 30. September 2014 vorgestellt. Seit dem 1. Oktober 2014 wurden Vorabversionen von Windows 10 als Technical Preview, später als Windows Insider Preview veröffentlicht. Das neue Windows bringt das Startmenü wieder zurück, bietet einen speziellen Tabletmodus, unterstützt virtuelle Desktops und setzt auf Microsoft Edge als neuen Standardbrowser. Cortana ersetzt die aus Windows 8.1 bekannte Suchfunktion. Diese lässt sich wahlweise über Tastatureingaben oder Spracheingaben steuern.

#### **29. Juli 2015** › › › **12. November 2015** › › › **2. August 2016** › › ›

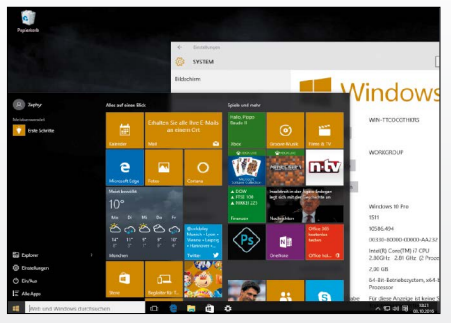

#### Das erste große Update wird veröffentlicht (Codename Threshold 2). Die Versionsnummer lautet 1511, das Build ist 10586.3.

Zu den wichtigsten Neuerungen des Herbst-Updates gehört, dass sich Cortana auch mit einem lokalen Benutzerkonto nutzen lässt, dass sich im Startmenü bis zu 2.048 Kacheln (anstatt 512) verankern lassen und dass Microsoft Edge eine Vorschau geöffneter Tabs anzeigt. Darüber hinaus wurde der Dialog Windows-Einstellungen optimiert. Windows 10 Version 1511 akzeptiert nun auch Lizenzschlüssel von Windows 7, 8 und 8.1. Eine einmalige Upgrade-Installation aus dem laufenden Altsystem heraus ist nicht mehr notwendig – die Neuinstallation ist nun per DVD möglich.

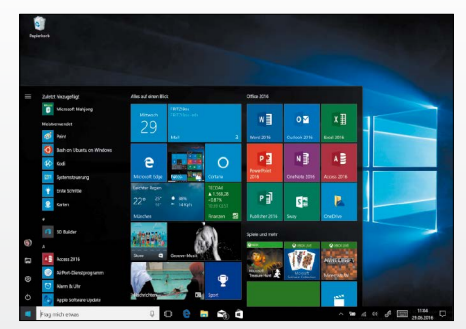

Ein Jahr nach dem Release von Windows 10 kommt das Anniversary-Update. Die Versionsnummer lautet 1607, der Build ist 14393.10. Das Jubiläumsupdate (Codename Redstone 1) bringt viele Neuerungen und Verbesserungen, die das Betriebssystem noch besser machen. Die Wichtigsten: Der Funktionsumfang von Microsoft Edge kann mit Add-ons erweitert werden, das Startmenü wurde optimiert, der neue Windows Ink-Arbeitsbereich erleichtert die Stifteingabe und der Dialog Windows-Einstellungen wurde erneut überarbeitet. Im Tablet-Modus von Windows 10 präsentiert sich das Start-Menü nun in einer Vollbild-Ansicht. Auf Wunsch wird die Taskleiste im Tablet-Modus automatisch ausgeblendet.

ten Stand sind, hat Microsoft eine Art Zwangs-Update eingeführt. Nutzer von Windows 10 Home haben überhaupt keine Möglichkeit, das Update-Verhalten anzupassen – steht eine neue Aktualisierung zur Verfügung, wird sie automatisch aus dem Internet von den Microsoft-Servern geladen und eingespielt. Unter Windows 10 Pro ist es zumindest möglich, sogenannte Featureupdates zurückzustellen. Hierbei handelt es sich um Aktualisierungen, die den Funktionsumfang von Windows erweitern – Sicherheitsupdates werden hingegen ebenfalls automatisch installiert.

#### Windows-Version herausfinden

Sie wissen nicht, welche Version von Windows 10 auf Ihrem Rechner installiert ist? Dann klicken Sie auf den Start-Button, wählen Sie "Einstellungen" und entscheiden Sie sich für "System". Im folgenden Dialog klicken Sie in der linken Spalte auf den ganz unten platzierten Eintrag "Info". Wichtig sind hierbei die Angaben bei "Edition", "Version" und "Betriebssystembuild". Neben "Edition" wird die Ausführung des Betriebssystems angezeigt, also Windows 10 Home oder Windows 10 Pro. Die

#### **Anfang 2017**

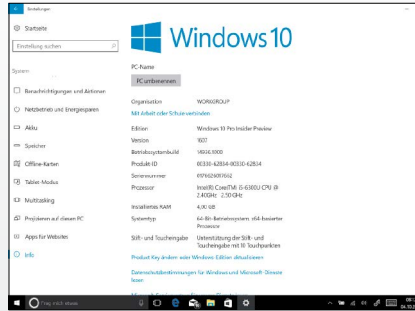

#### Das unter dem Codenamen Redstone 2 angekündigte Update kommt voraussichtlich im ersten Quartal 2017 heraus.

Bis zur Veröffentlichung des nächsten großen Updates wird es noch viele Vorabversionen geben. Der Build der zum Redaktionsschluss am 05. Oktober 2016 verfügbaren Insider-Preview lautet 14936.1000. Die bisher bekannten Neuerungen: In Microsoft Edge lässt sich mit der Tastenkombination Strg-O die Adressleiste aktivieren, bei der Installation von Bash on Ubuntu on Windows wird die aktuelle Version 16.04 (anstelle von 14.04) eingespielt und im Dialog "Windows-Einstellungen" ist unter "Netzwerk und Internet" die neue Rubrik "WiFi Calling" zu finden.

Im Info-Dialog von Windows 10 erfahren Sie, welche Version und Buildnummer des Betriebssystems auf Ihrem Rechner läuft.

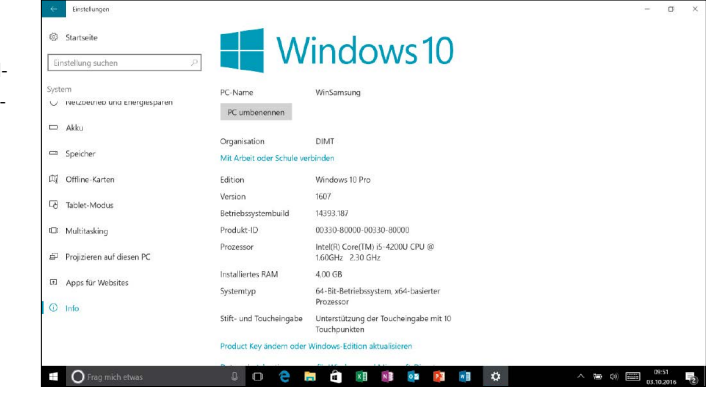

"Version" gibt Aufschluss über die Versionsnummer. Das Original-Windows-10 trägt die Versionsnummer 1507, das im November 2015 veröffentlichte, große Update erkennen Sie an der Nummer 1511 und das Anniversary-Update läuft unter der Nummer 1607. Die Zahl bei "Betriebssystembuild" informiert hingegen über die Aktualität. Das letzte Update vom 29. September 2016 trägt die Nummer 14393.222.

Apropos Aktualität: Über kurz oder lang wird die Versionsnummer komplett verschwinden und das Betriebssystem wird nur noch Windows heißen.

Infos zur Versions- und Buildnummer erhalten Sie auch, indem Sie winver in das Suchfeld der Taskleiste tippen und mit der Eingabetaste bestätigen. In dem neuen Fenster werden dann die entsprechenden Infos gezeigt.

## **Windows Insider helfen bei der Entwicklung**

Unternehmen, die ein neues Produkt auf den Markt bringen, erklären oft, dass das Feedback der Kunden die Entwicklung maßgeblich beeinflusst hat. Im Falle von Windows 10 stimmt das sogar. Denn Microsoft hat im Vorfeld die weltweite Nutzergemeinde zur Teilnahme am Windows-Insider-Programm eingeladen – Millionen Anwender sind dieser Einladung gefolgt. Und die Rückmeldungen dieser Nutzer haben bei der weiteren Entwicklung von Windows 10 tatsächlich eine Rolle gespielt. Zumal die Windows-Insider von Beginn an voll eingebunden waren: Sie durften bereits am 1. Oktober 2014 einen ersten Blick auf Windows 10 werfen. Und auch das Anniversary-Update bekamen sie rund acht Monate vor der Fertigstellung zu Gesicht.

Ihr Feedback übermitteln sie mithilfe der App Feedback-Hub. Wer Interesse an der Teilnahme hat, kann sich jederzeit unter *https://insider.windows.com/* anmelden; Sie benötigen lediglich ein Microsoft-Konto. Der Vollständigkeit halber wollen wir erwähnen, dass eine Windows-Vorabversion nicht zur Installation auf einem Produktivsystem geeignet ist.

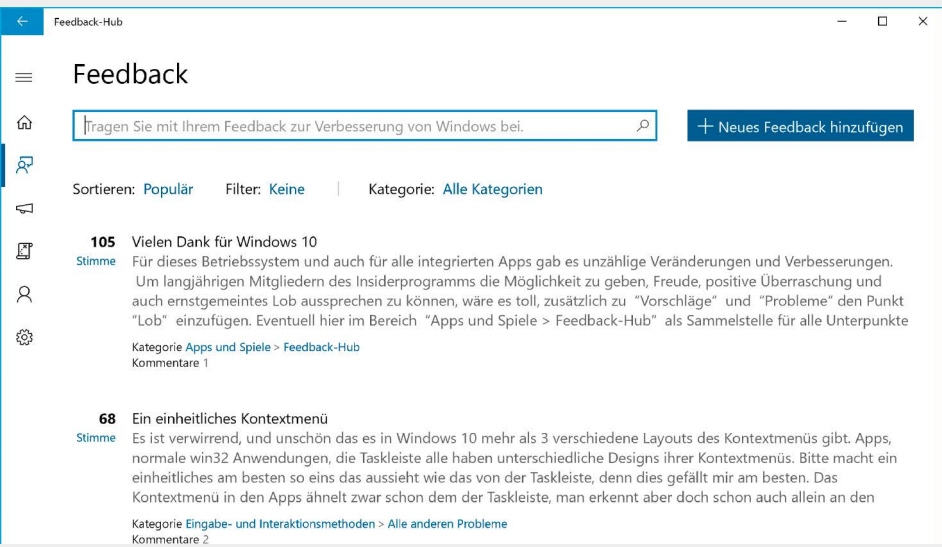

# Windows (fast) wie neu

Wirklich "neu" ist Windows nur direkt nach der Installation. Mit der Zeit stellen sich aber oft Fehlfunktionen ein oder es kommt zum Totalausfall. In den meisten Fällen lässt sich das System aber problemlos erneuern.

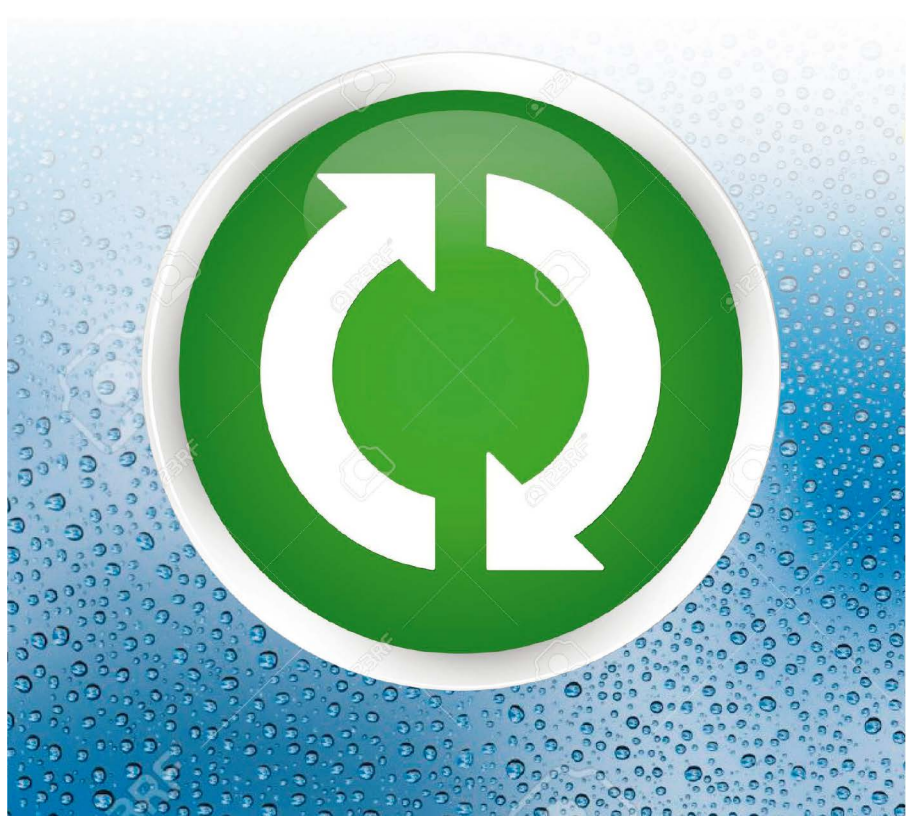

VON THORSTEN EGGELING

**MANCHMAL IST ES** einfach unausweichlich: Infektionen durch Schadsoftware, Hardware-Defekte oder eine massive Fehlkonfiguration können die Windows-Neuinstallation erforderlich machen. Es gibt jedoch ein breites Spektrum an Möglichkeiten, Windows wieder in einen voll funktionsfähigen Zustand zu versetzen. Die erneute Installation über das ur-

**"Windows lässt sich mit wenigen Mausklicks auf den ürsprünglichen Zustand zurücksetzen."**

sprünglich Setup-Medium ist nur eine davon, aber meist nicht die Beste und schon gar nicht die schnellste. Seit Windows 8 stellt Microsoft Funktionen im Betriebssystem bereit, über die sich Windows relativ schnell wiederherstellen lässt. Das funktioniert jedoch nicht immer ganz so wie gewünscht, sodass wir Ihnen in diesem Artikel auch alternative Tools vorstellen, die sich für Windows 7, 8.1 und 10 eignen.

#### 1. Windows mit und ohne Datenverlust zurücksetzen

Windows 10 bietet zwei Funktionen an, über die sich entweder die Originaldateien der Windows-Installationen oder der Werkszustand wiederherstellen lassen. Rufen Sie die "Einstellungen" über das Startmenü oder die Tastenkombination Win-I auf, und gehen Sie auf "Update und Sicherheit -> Wiederherstellung". Unter "Diesen PC zurücksetzen" klicken Sie auf "Los geht's". Wenn Sie danach auf "Eigene Dateien behalten" klicken, werden die installierten Programme und Windows-Einstellungen gelöscht, persönliche Dateien und Windows-Apps bleiben erhalten. Welche Programme betroffen sind, zeigt Ihnen Windows in einer Liste an. "Alles entfernen" ist die Radikalkur und entspricht einer Windows-Neuinstallation. Danach müssen Sie nicht nur die Desktop-Programme und Windows-Apps neu einrichten, sondern auch die eigenen Dateien wiederherstellen (für ein vorheriges Backup -> Punkt 7) Nutzer von Windows 8.1 finden die ähnliche Funktion "PC ohne Auswirkung auf die Dateien

auffrischen" in den "PC-Einstellungen" unter "Update/Wiederherstellung -> Wiederherstellung". Auch hier bleiben die persönlichen Dateien und Windows-Apps erhalten, die bisher vorhandenen Programme müssen Sie neu installieren. Wählen Sie "Alles entfernen und Windows neu installieren", um zu einem frischen Windows ohne Altlasten zu gelangen. Danach stellen Sie Ihre eigenen Dateien aus einem Backup wieder her und installieren die gewünschte Anwendungssoftware.

Rufen Sie nach der Wiederherstellung "Windows-Update" in der Systemsteuerung auf und installieren Sie alle Aktualisierungen. Denn Windows befindet sich jetzt auf dem gleichen Stand wie bei der Neuinstallation vom Setup-Datenträger oder der ersten Inbetriebnahme nach dem Kauf.

**Wenn Windows nicht mehr startet:** Die genannten Wiederherstellungsfunktionen lassen sich nicht nur unter einem laufenden Windows, sondern auch über ein Notfallsystem aufrufen. Das ist erforderlich, wenn fehlerhafte Treiber oder eine zerstörte Bootumgebung den Windows-Start verhindern. Und so geht's: Starten Sie den PC von der Windows-Installations-DVD oder einem Setup-Stick (-> Kasten "Windows-Installationsmedium herunterladen", Seite 35). Klicken Sie auf "Weiter", dann auf "Computerreparaturoptionen" und auf "Problembehandlung". Über "PC auffrischen" (Windows 8.1) oder "Diesen PC zurücksetzen -> Eigene Dateien beibehalten" (Windows 10) führen Sie die Reparaturinstallation durch.

#### 2. Windows 8.1 inklusive Programmen zurücksetzen

Erstellen Sie ein individuelles Abbild, auf dessen Stand Sie Windows 8.1 inklusive der Programme bei Bedarf zurücksetzen. Das erledigen Sie zu einem Zeitpunkt, an dem Ihr Rechner einwandfrei läuft und alle gewünschten Programme und Windows-Updates installiert sind. Einige Programme werden beim Auffrischen ebenfalls auf Ihren Originalzustand zurückgesetzt, weil die Konfigurationsdateien Zurück auf Null: Bei Windows-Problemen nutzen Sie "Diesen PC zurücksetzen" und versetzen damit Windows wieder in d funktionsfähigen Aus gangszustand.

 $\odot$ 

Auffrisch-Funktion: M nem selbst erstellter bild vermeiden Sie u Windows 8.1 beim. schen" die Neuinstal vieler Programme. D stellungen der Progra müssen Sie in der R selbst wiederherstel

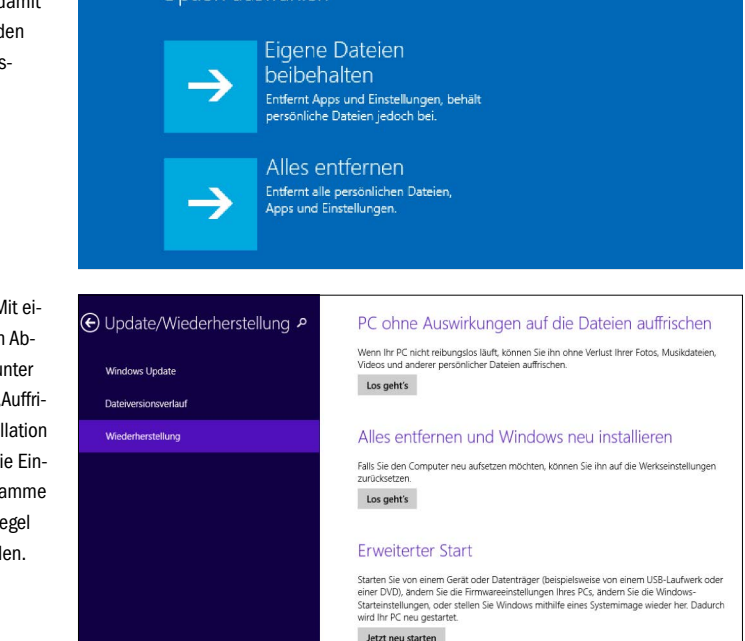

Diesen PC zurücksetzen

verloren gehen. Um ein Backup der persönlichen Daten kommen Sie daher nicht herum (-> Punkt 7). Einige Einstellungen und Konfigurationsdateien lassen sich jedoch später manuell zurücksichern (-> Punkt 3)

Der im Folgenden beschriebene Weg funktioniert nur unter Windows 8.1, nicht jedoch unter Windows 10. Eine Alternative, die sich ebenfalls für Windows 8.1 eignet und mehr Optionen bietet, erläutern wir in -> Punkt 4.

Erstellen Sie einen Ordner für die Sicherung, etwa "D:\RefreshImage-Dezember-2016". Die Sicherungsdatei für die Auffrischen-Funktion erstellen Sie über die Befehlszeile. Drücken Sie die Tastenkombination Win-X und wählen Sie im Menü "Eingabeaufforderung (Administrator)". Geben Sie dort folgende Zeile ein und bestätigen Sie mit der Eingabetaste:

**recimg /createimage D:\Refresh Image-Dezember-2016**

Es dauert einige Zeit, bis die Sicherung gespeichert ist. Windows merkt sich dabei den neuen Sicherungspfad. Der Dateiname "Custom-Refresh.wim" wird automatisch vergeben. Nach diesen Vorbereitungen können Sie Windows 8.1 zurücksetzen beziehungsweise auffrischen, wie in -> Punkt 1 beschrieben.

Sie sollten über einen längeren Zeitraum ab und zu Sicherungen in unterschiedlichen Ordnern erstellen. Damit erfassen Sie dann auch Windows- und Software-Updates, die währenddessen installiert wurden. Welche Sicherung jeweils zurückgespielt werden soll, geben Sie dann zuvor beispielsweise mit dem folgenden Befehl an:

**recimg /setcurrent C:\Refresh Image-Januar-2017**

**Alternatives Tool:** Wer nicht gerne auf der Kommandozeile arbeitet, kann unter Windows 8.1 RecImg-Manager installieren (auf Heft-

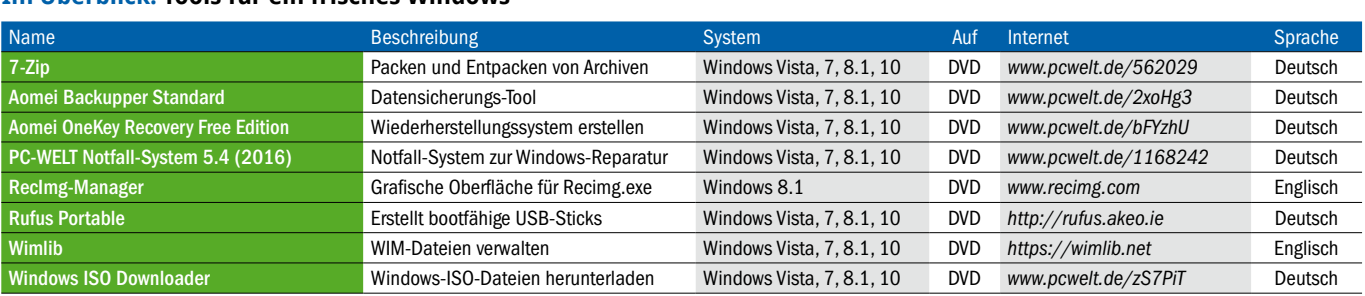

#### **Im Überblick: Tools für ein frisches Windows**

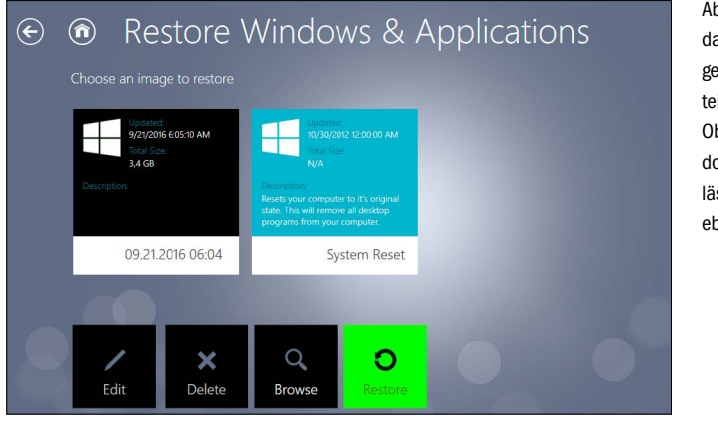

Abbilder verwalten: Über as RecImg-Manager leen Sie eigene Abbild-Daien über eine grafische berfläche an. Die Winows-Wiederherstellung sst sich mit dem Tool benfalls erledigen.

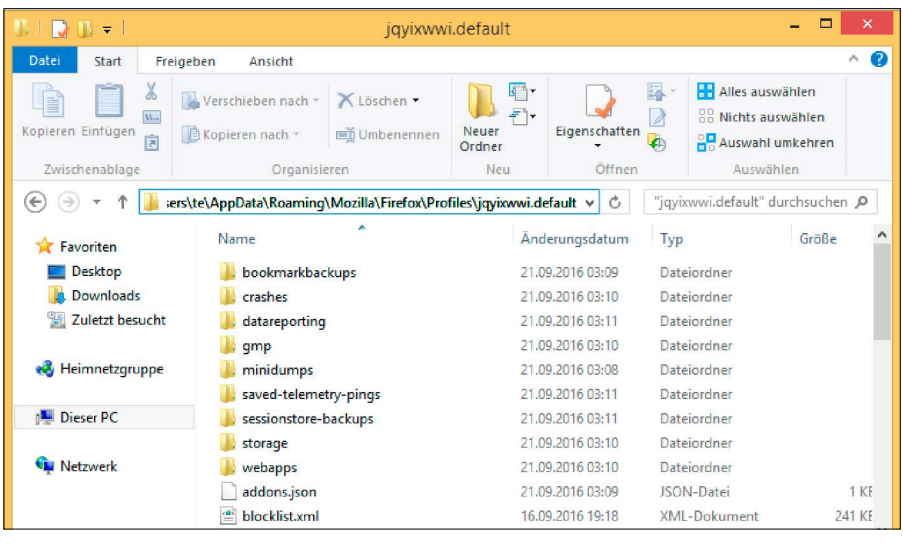

Datenspeicher: Viele Programme legen die Konfigurationsdateien unterhalb von "AppData" im Benutzerprofil ab. Windows sichert den Ordner beim "Auffrischen" unterhalb von "C:\Windows.old".

DVD). Das Tool ermöglicht Ihnen über eine grafische Oberfläche sehr komfortabel, regelmäßig Sicherungen des Systems in einem Wiederherstellungs-Abbild zu erstellen und bei Bedarf wiederherzustellen.

#### 3. Programm-Daten nach Wiederherstellung rekonstruieren

Nachdem Sie Windows wie in -> Punkt 1 oder 2 beschrieben erneuert haben, fehlen - je nach Methode - die bisher genutzten Programme,

## **Regelmäßige Backups schützen vor Datenverlust**

Vor Datenverlust schützen Sie sich am besten durch Sicherheitskopien. Sollte Windows nicht mehr richtig funktionieren, die Festplatte defekt sein oder ein Verschlüsselungs-Trojaner zugeschlagen haben, können Sie Ihre persönlichen Dateien jederzeit wiederherstellen.

Als Backup-Strategie empfiehlt sich eine Komplett-Sicherung der gesamten Festplatte ("Image-Backup") zu einem Zeitpunkt, an dem das System einwandfrei läuft und alle Treiber sowie die von Ihnen genutzte Software installiert ist. Das ist zwar lästig und zeitaufwendig, dafür können Sie aber einen funktionstüchtigen Zustand komplett und ohne manuelle Nacharbeiten jederzeit wiederherstellen (-> Punkte 6 bis 8)

Danach sichern Sie regelmäßig nur die persönlichen Dateien wie Bilder und Dokumente (-> Punkt 7). Denken Sie auch daran, per Download gekaufte Software und die zugehörigen Lizenzschlüssel zu sichern. Verwenden Sie als Backup-Laufwerk möglichst eine externe USB-Festplatte mit ausreichender Kapazität, die Sie nur bei der Datensicherung mit dem PC verbinden. Ansonsten besteht die Gefahr, dass Schadsoftware auch die Backup-Dateien infiziert.

auf jeden Fall aber die zugehörigen Konfigurationsdateien. Windows löscht diese jedoch nicht, sondern speichert eine Sicherungskopie im Ordner "C:\Windows.old".

Programme können Sie in der Regel aber nicht einfach an den bisherigen Ort etwa nach "C:\ Programme" kopieren, da die passenden Registry-Einträge fehlen. Hier hilft nur die Neuinstallation, außer Sie haben unter Windows 8.1 das Tool Recimg.exe verwendet, um auch die Programme zu sichern.

Die Wiederherstellung der Konfiguration ist bei einigen Programmen relativ einfach. Die beispielsweise von Firefox gespeicherten Lesezeichen, Passwörter und Formulardaten liegen jetzt unter "C:\Windows.old\Users\Benutzername\AppData\Roaming\Mozilla". Sie müssen daher nur Firefox installieren und den Mozilla-Ordner aus dem Backup nach "C:\ Benutzer\Benutzername\ AppData\Roaming" kopieren. Wenn Sie den Ordner "AppData" nicht sehen, gehen Sie etwa unter Windows 8.1 oder 10 im Windows-Explorer auf "Ansicht" und setzen ein Häkchen vor "Ausgeblendete Elemente". Entsprechend läuft es bei vielen anderen Programmen. Die gespeicherten Daten finden Sie in der Regel unterhalb von "AppData\Roaming" oder "AppData\Local".

#### 4. Individuelles Wiederherstellungs-Image für Windows

Bei Windows 10 ist das Tool recimg.exe nicht mehr dabei. Aber auch hier gibt es einen Weg zum eigenen Wiederherstellungs-Image auf Basis des laufenden Systems. Dazu verwenden Sie Aomei Onekey Recovery Free Edition, das Sie auch unter Windows Vista, 7 und 8.1 einsetzen können. Anders als beim "Auffrischen" (-> Punkt 1), werden alle Programme, Einstellungen und persönlich Daten aus dem Backup wiederhergestellt. Neu hinzugekommene Programme und Dateien gehen dabei verloren, wenn Sie diese nicht zuvor in einem eigenen Backup gespeichert haben (-> Punkte 6 und 7). Die Bedienung des Tools ist einfach. Starten Sie Aomei Onekey Recovery, klicken Sie auf die Schaltfläche "OneKey System Backup" und folgen Sie den Anweisungen des Assistenten. Danach wird Windows beendet, das Onekey-Recovery-Programm startet und erstellt die Sicherung. Ist diese abgeschlossen, klicken Sie auf das Zahnradsymbol und setzen Häkchen vor "Enable the boot menu" und vor "Add the item , Enter into AOMEI Onekey Recovery' to Windows Boot Manager". Bestätigen Sie mit "OK", klicken Sie auf die Schaltfläche "Finish" und schließen Sie das Programm per Klick auf das Kreuz rechts oben im Fenster. Danach startet wieder Windows.

Zur Wiederherstellung des Systems starten Sie Aomei Onekey Recovery unter Windows und klicken auf "OneKey System Recovery". Folgen Sie den Anweisungen des Assistenten. Windows wird beendet, Onekey Recovery startet und stellt den zuvor gesicherten Zustand des Systems wieder her.

Sollte Windows nicht mehr starten, rufen Sie das Recovery-Programm kurz nach dem PC-Start über die Taste F11 auf oder Sie wählen den Bootmenü-Eintrag "Enter into AOMEI Onekey Recovery".

#### 5. Inplace-Upgrade statt Wiederherstellung nutzen

Bei einem Upgrade, etwa von Windows 8 auf Windows 10 bleiben Ihre persönlichen Dateien und die installierten Programme erhalten. Dieser Umstand lässt sich für ein Pseudo-Upgrade nutzen, bei dem Sie beispielsweise Windows 10 mit Windows 10 upgraden (Inplace-Upgrade). Die Reparaturinstallation ersetzt nur die Systemdateien und Teile der Registry. Die installierten Programme und Benutzerdaten bleiben vollständig erhalten. Für das Inplace-Upgrade benötigen Sie ein Installationsmedium, das dem installierten System entspricht. Wenn Sie bei Window 10 nebenbei ein Upgrade durchführen möchten, kann es auch neuer sein (-> Kasten "Windows-Installationsmedium herunterladen", Seite 35).

Öffnen Sie unter Windows 8.1 oder 10 den Download-Ordern im Windows-Explorer, und hängen Sie die ISO-Datei über den Kontextmenüpunkt "Bereitstellen" in das Dateisystem ein. Windows-7-Nutzer können die ISO-Datei mit 7-Zip (auf Heft-DVD) in einen Ordner auf die Festplatte entpacken. Starten Sie Setup.exe von der Installations-DVD beziehungsweise vom bereitgestellten Laufwerk oder aus dem Ordner. Klicken Sie auf "Weiter" und folgen Sie den weiteren Anweisungen des Setup-Assistenten.

Da bei diesem Verfahren die Dateien auf der Festplatte durch die Versionen auf dem Installations-Medium ersetzt werden, starten Sie nach Abschluss der Reparaturinstallation das Windows-Update.

#### 6. Backup und Restore mit Windows-Bordmitteln

Windows 7, 8.1 und 10 bringen ein Backup-Tool mit, über das Sie das komplette System und die persönlichen Dateien sichern können. Es ist empfehlenswert, das Backup möglichst früh bei einem frisch installierten System und danach regelmäßig nach einem Zeitplan durchzuführen. Nur so ist sichergestellt, dass Sie bei Bedarf zu einem relativ unbelasteten, frischen Windows zurückkehren können.

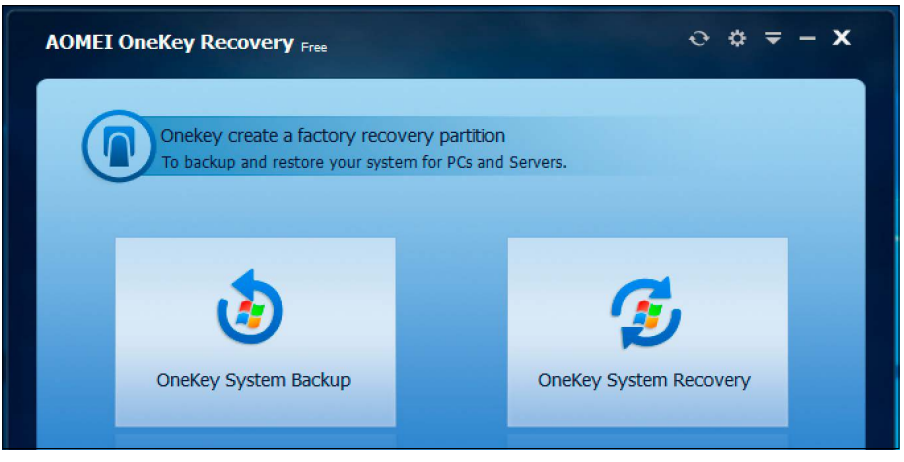

Rettungsschirm: Onekey Recovery sichert das komplette System in einer Wiederherstellungspartition. Über den Boot-Manager sichern Sie das System zurück, auch wenn Windows nicht mehr startet.

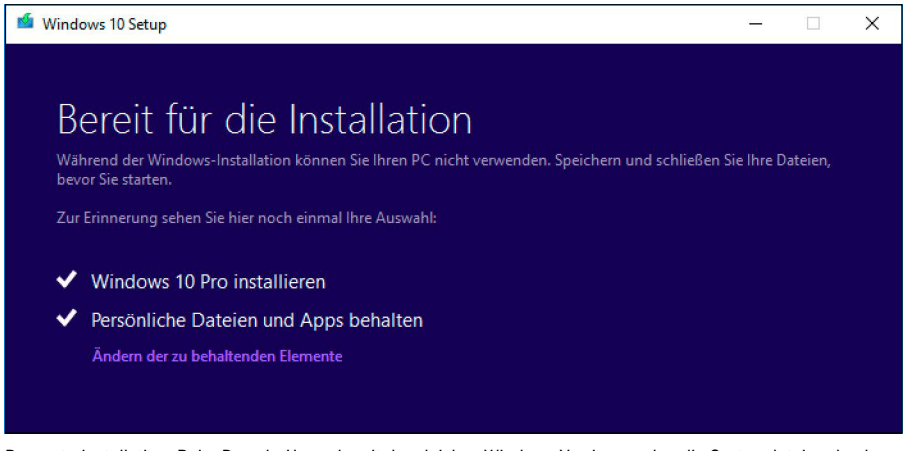

Reparaturinstallation: Beim Pseudo-Upgrade mit der gleichen Windows-Version werden die Systemdateien durch die Originalversionen ersetzt. Installierte Programme und persönliche Dateien bleiben erhalten.

Das Backup-Tool hat sich seit Windows 7 kaum verändert, nur der Aufruf und die Optionen sind unterschiedlich. Unter Windows 7 suchen Sie in der Systemsteuerung nach Sicherung, klicken auf "Sicherung des Computers erstellen" und dann auf "Sicherung einrichten". Unter Windows 8.1 oder 10 suchen Sie in der Systemsteuerung nach Dateiversionsverlauf und klicken in der Trefferliste den gleichnamigen Eintrag an. Dann gehen Sie links unten auf "Systemabbildsicherung" und klicken auf "Sicherung einrichten". Alternativ können Sie unter jeder Windows-Version das Tool Sdclt. exe als Administrator starten.

Bei allen Systemen startet ein Assistent, in dem Sie zuerst das Laufwerk auswählen, auf dem die Sicherung landen soll. Als Zielort stehen eine weitere Festplatte, DVDs oder ein Netzwerklaufwerk zur Wahl. Die Netzwerksicherung bieten nur Windows 8.1 Professional und Enterprise sowie Windows 10 an. Folgen Sie den Anweisungen des Assistenten. Sie können dabei wählen, welche Laufwerke oder Ordner in die Sicherung eingeschlossen werden.

Ist das Backup abgeschlossen, sehen Sie unter Windows 7 in der Systemsteuerung unter "Sichern und Wiederherstellen" Infos zum angelegten Backup. Über "Einstellungen ändern" können Sie einen Zeitplan für die regelmäßige Sicherung bestimmen. Über die Schaltfläche "Eigene Dateien wiederherstellen" lassen sich alle Dateien oder einzelne Ordner aus dem Backup wiederherstellen. Windows-10-Nutzer finden die gleichen Optionen unter "Dateiversionsverlauf" nach einem Klick auf "Zu Sichern und Wiederherstellen (Windows 7) wechseln. Bei Windows 8.1 gibt es diese Optionen nicht. Hier können Sie nur - wie auch bei den anderen Systemen - die komplette Sicherung wiederherstellen. Dazu booten Sie den PC vom Windows-Installationsmedium, klicken auf "Computerreparaturoptionen" "Problembehandlung" und dann auf "Systemabbild-Wiederherstellen". Standardmäßig ermittelt Windows das letzte verfügbare Systemabbild. Findet es nichts, dann aktivieren Sie stattdessen "Systemabbild auswählen" und markieren das gewünschte Backup. Für Netzwerksiche-

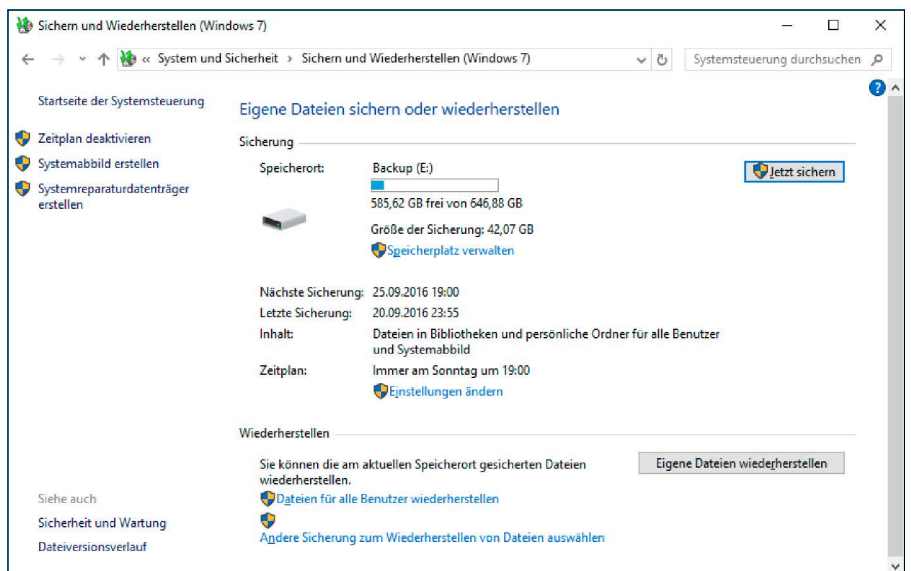

Alles sichern: Die Backup-Funktion von Windows 7, 8.1 und 10 berücksichtigt das komplette System und die persönlichen Dateien. Per Zeitplan lassen sich die Backups unter Windows 7 und 10 auch automatisieren.

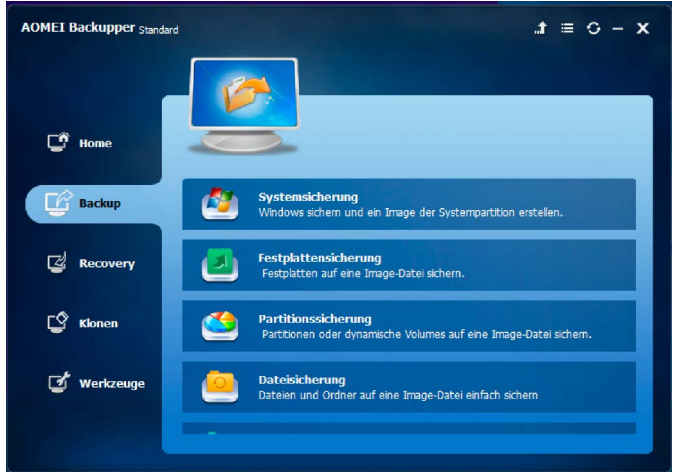

Backup-Tool: Mit Aomei Backupper Standard sichern Sie das komplette System oder nur die eigenen Dateien. Das Backup kann inkrementell und damit platzsparend erfolgen.

rungen klicken Sie auf "Erweitert" und dann auf "Im Netzwerk nach einem Systemabbild suchen". Wenn Sie das richtige Systemabbild gefunden haben, wählen Sie es aus, und folgen dann dem Assistenten.

#### 7. Alternatives Backup-Tool für Windows nutzen

Auf Heft-DVD finden Sie das kostenlose Tool Aomei Backupper Standard. Es ist übersichtlicher und leichter zu bedienen als das in -> Punkt 6 beschriebene Windows-Tool und bietet mehr Optionen. Sie können damit beispielsweise eine Komplettsicherung des Systems anlegen und auch auf anderer Hardware wiederherstellen. Das Programm eignet sich besonders gut für die regelmäßige Sicherung Ihrer persönlichen Daten, also von allem, was unterhalb des Ordners "C:\Benutzer" zu finden ist. Dazu gehen Sie auf "Backup -> Datensicherung". Konfigurieren Sie den Ordner, den Sie sichern wollen, beispielsweise "C:\Benutzer\ Benutzername" und geben Sie ein Ziellaufwerk an. Klicken Sie auf "Starten".

Ist die Sicherung abgeschlossen, gehen Sie auf "Home" und beim eben erstellen Backup-Auftrag auf "Erweitert -> Backup planen". Legen Sie auf der Registerkarte "Allgemein" einen Zeitplan fest und wählen Sie auf der Registerkarte "Erweitert" die Option "Inkrementelles Backup". Dadurch landen nur geänderte Dateien im Backup.

Über "Recovery" könne Sie jederzeit die komplette Sicherung oder einzelne Dateien oder Ordner aus dem Backup wiederherstellen.

#### 8. Windows-Sicherung in einer WIM-Datei

Für die meisten Anwender sind die bisher vorgestellten Backup-Lösung ausreichend und

bequem zu benutzen. Wer technisch interessiert ist, eine flexible sowie individuelle Lösung sucht und keine Angst vor der Kommandozeile hat, kann auch WIM-Container (Windows Imaging Format) für Backups verwenden. WIM-Dateien nehmen Backups komprimiert und damit platzsparend auf.

Wimlib ist ein Open-Source-Ersatz für die Microsoft WIM-Verwaltungs-Tools Dism und Imagex. Es bietet jedoch mehr Optionen und arbeitet meist schneller. Entpacken Sie Wimlib von der Heft-DVD auf die Festplatte. Verwenden Sie die Version mit der zu Ihrem System passenden Architektur, also 32- oder 64-Bit.

**Schritt 1:** Öffnen Sie eine Eingabeaufforderung mit administrativen Rechten. Unter Windows 8.1 oder 10 etwa wechseln Sie im Windows-Explorer in das Verzeichnis, in das Sie Wimlib entpackt haben. Gehen Sie dann auf "Datei -> Eingabeaufforderung öffnen -> Eingabeaufforderung als Administrator öffnen". **Schritt 2:** Tippen Sie folgende Befehlszeile ein: **wimcapture C:\ E:\WinBackup.wim** 

**"Window 10 Backup" "2016-12-02" --snapshot**

Ersetzen Sie dabei die Pfadangaben durch die für Ihr System erforderlichen Werte. "C:\" ist in unserem Beispiel die Windows-Partition und "E:\WinBackup.wim" ist das Ziel auf einer anderen Festplatte. Danach folgen noch in Anführungszeichen eine frei wählbare Bezeichnung sowie Beschreibung für die Wim-Datei, anhand derer Sie später die unterschiedlichen Backups auseinanderhalten können. Für weitere Backups wählen Sie später andere Dateinamen und aussagekräftige Beschreibungen. Jedes Backup landet dann vollständig in einer einzelnen WIM-Datei.

**Schritt 3:** Deutlich platzsparender sind inkrementelle Backups, bei denen nur die Änderungen in der Wim-Datei landen. Dafür verwenden Sie die Befehlszeile

- **wimappend C:\ E:\WinBackup.wim**
- **"Inc Backup 2016-12-24" "2016-**
- **12-24" --snapshot**

Quelle und Ziel sind die gleichen wie bei Wimcapture. Wimappend legt bei jedem Aufruf ein neues Image innerhalb der vorhanden Wim-Datei an, das eine vollständige Wiederherstellung ermöglicht. Auf diese Weise lässt sich das System auf den ursprünglichen Zustand des ersten Backups oder einer neueren Sicherung zurücksetzen. Jede Datei wird tatsächlich jedoch nur einmal in der WIM-Datei gespeichert, um Platz zu sparen.

Der Parameter "--snapshot" bei den Befehlen nutzt den Schattenkopie-Dienst von Windows. Dadurch ist es möglich, auch durch Windows gesperrte Dateien zu kopieren. Die Tools ignorieren außerdem automatisch einige Verzeichnisse und Dateien, die in einem Backup nicht vorhanden sein müssen, beispielsweise "System Volume Information" und "pagefile.sys". Sie können auch selbst eine Ausschlussliste angeben, etwa wenn Sie die Benutzerprofile unter "C:\Benutzer" - tatsächlich heißt der Ordner "C:\Users" - häufiger separat sichern möchten. Dazu erstellen Sie eine Textdatei mit folgenden Inhalt:

**[ExclusionList] \Users \\$ntfs.log \hiberfil.sys \pagefile.sys \swapfile.sys \System Volume Information \RECYCLER**

#### **\Windows\CSC**

Speichern Sie die Datei etwa unter dem Namen Exclude.txt im gleichen Verzeichnis, in das Sie Wimlib entpackt haben. Beim Aufruf von Wimcapture oder Wimappend hängen Sie dann zusätzlich folgendes an:

#### **--config=Exclude.txt**

**Backup wiederherstellen:** Um Windows aus der Sicherungskopie wieder in einen funktionsfähigen Zustand zu bringen, benötigen Sie ein Zweitsystem. Das kann im Prinzip das Mini-Windows vom Windows-Installationsdatenträger leisten. Einfacher geht es jedoch über das Linux-basierende PC-WELT-Notfall-System, das die Wimlib-Tools bereits enthält.

Damit das Restore gelingt, muss sich das Windows-Dateisystem in einem konsistenten Zustand befinden. Windows muss ordnungsgemäß beendet worden sein und darf sich nicht im Ruhezustand befinden.

Bei Windows 8.1 oder 10 verwenden Sie immer "Neu starten" und nie "Herunterfahren", bevor Sie das PC-WELT-Notfall-System starten. Wenn Sie versuchen eine Windows-Partition im undefinierten Zustand über den Dateimanager mounten, erhalten Sie lediglich eine Fehlermeldung. Starten Sie dann noch einmal Windows und wählen Sie im Anmeldebildschirm rechts unten "Neu starten".

**Schritt 1:** Booten Sie den PC mit dem PC-WELT-Notfall-System von der Heft-DVD. Eine Beschreibung, wie Sie einen bootfähigen USB-Stick mit dem System erstellen finden Sie unter *www.pcwelt.de/2059324*.

**Schritt 2:** Das Tool wimapply zum Zurücksichern eines Backups erwartet als Ziel immer eine leere Partition. Es müssen daher alle Dateien bereits gesichert sein, die seit dem letzten Backup hinzugekommen sind. Sollte das noch nicht geschehen sein, klicken Sie im Notfall-System auf das dritte Icon in der MeWIM-Backup: Das Open-Source-Tool Wimlib sichert die Systempartition in einer WIM-Datei. Ein WIM-Container kann mehrere Abbilder aufnehmen, speichert aber jede Datei nur einmal.

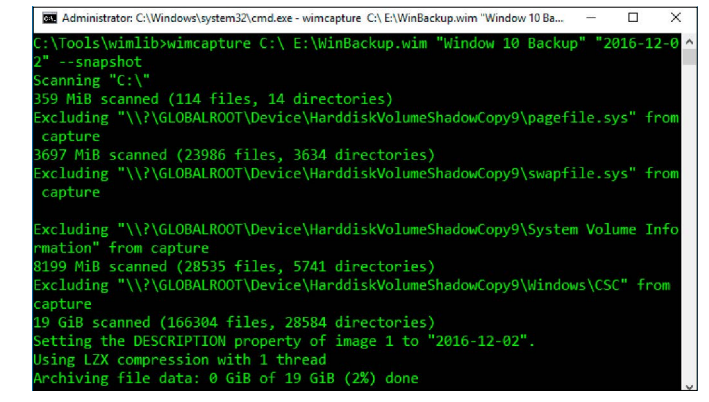

nüleiste ("Festplatten einbinden"). Es öffnet sich das Fenster "Laufwerke". Klicken Sie bei der Windows-Partition auf die Schaltfläche, um die Partition in das Dateisystem einzubinden. Wie diese genau heißt, hängt von der Partitionierung der Festplatte ab. Meist handelt es sich um "sda2". Ist das nicht der Fall, probieren Sie die anderen Schaltflächen aus. Es öffnet sich jeweils der Dateimanager, der Ihnen den Inhalt anzeigt. Binden Sie außerdem die Backup-Partition auf der zweiten Festplatte ein. Hier setzen Sie ein Häkchen vor "schreibbar?" und klicken auf die Schaltfläche daneben.

Im Dateimanager können Sie jetzt kontrollieren, ob sich ungesicherte Dateien etwa in Ihrem Benutzerverzeichnis befinden. Sollte das der Fall sein, gehen Sie im Menü auf "Weitere Wartungswerkzeuge -> Dateimanager als Root". Sie können jetzt die gewünschten Dateien oder Ordner mit der Tastenkombination Strg-C kopieren und auf der zweiten Festplatte mit Strg-V einfügen. Danach hängen Sie die Windows-Partition im Fenster "Laufwerke" wieder aus, die Backup-Partition mit der WIM-Datei lassen Sie eingebunden.

**Schritt 3:** Formatieren Sie die Windows-Partition neu beispielsweise mit

#### **mkfs.ntfs -f /dev/sda2**

Prüfen Sie die Partitionsangabe genau, damit Sie nicht versehentlich die falsche Partition

formatieren. Danach führen Sie folgende Befehlszeile aus:

#### **wimapply /media/disk/sdb1/ WinBackup.wim 1 /dev/sda2**

Ersetzen Sie den Pfad zur Wim-Datei und die Gerätebezeichnung durch die für Ihr System gültigen Werte. Die "1" steht für eine Indexnummer der in der Wim-Datei enthaltenen Abbilder. Sind mehrere Abbilder enthalten, geben Sie die höchste Nummer für das letzte Backup an. Um die Indexnummer und die zugehörigen Beschreibungen zu ermitteln, verwenden Sie den Befehl

#### **wiminfo /media/disk/sdb1/**

**WinBackup.wim**

Wenn Sie Dateien aus der WIM-Datei benötigen, können Sie diese unter Windows in das Dateisystem einhängen. Dazu verwenden Sie in einer Eingabeaufforderung mit administrativen Rechten folgenden Befehl:

#### **dism /Mount-Image /ImageFile:"E:\ WindowBackup.wim" /Index:1 /**

**MountDir:C:\WimMount /ReadOnly** Das Zielverzeichnis "C:\WimMount" muss vorhanden sein. Sie können jetzt die gewünschten Dateien aus dem Ordner kopieren. Anschließend lösen Sie die Einbindung mit folgender Befehlszeile:

**dism /Unmount-Wim /MountDir:C:\ WimMount /discard** 

### **Windows-Installationsmedium herunterladen**

Sie benötigen einen Windows-Installationsdatenträger für einige Reparaturen, zur Wiederherstellung des Originalzustands bei einem nicht lauffähigen System oder zur sauberen Neuinstallation. Nutzer von Windows 8.1 oder 10 können sich das Medienerstellungstool von Microsoft über *www.pcwelt. de/sqZdF5* beziehungsweise *www.pcwelt.de/win10iso* herunterladen. Darüber erhalten Sie eine ISO-Datei des gewünschten Systems für eine Installations-DVD oder sie erstellen damit einen bootfähigen Setup-Stick zur Windows-10-Installation.

Eine Alternative ist das Tool Windows ISO Downloader (auf Heft-DVD), über das Sie ISO-Dateien für Windows 7, 8.1 und alle Varianten von 10 direkt bei Microsoft herunterladen können. Wenn Sie einen Setup-Stick benötigen, erstellen Sie diesen mit Rufus (auf Heft-DVD) aus der ISO-Datei.

# Mehr Sicherheit mit Bordmitteln

Microsoft zufolge ist Windows 10 das bisher sicherste Betriebssystem. Wir zeigen Ihnen, welche Apps, Anwendungen und Security-Funktionen das aktuelle Windows auszeichnen.

#### VON STEFAN FORSTER

**GANZ GLEICH, OB** Windows Defender, Windows-Firewall oder Windows SmartScreen – einen Großteil der in Windows 10 integrierten Sicherheitsfunktionen kennen Nutzer bereits aus den vorherigen Betriebssystemversionen. Wir zeigen Ihnen, was diese Schutzmechanismen in der Praxis bringen und wie Sie sie optimal konfigurieren.

#### Windows Defender: Rudimentäre Virenabwehr von Microsoft

Bis zur Veröffentlichung von Windows 7 kam das Microsoft-Betriebssystem ohne integrierte Security-Tools daher, was immer wieder Anlass zu Kritik gab. Offensichtlich nahm sich das Unternehmen die Einwände der Nutzer zu Herzen. Denn seit Windows 7 gehört Windows Defender zur Grundausstattung des Betriebssystems. Zunächst als reines Anti-Spyware-Tool konzipiert, beherrscht die Komponente inzwischen auch die Virenabwehr.

Um Windows Defender zu starten, tippen Sie die drei Buchstaben def in das Cortana-Suchfeld ein und klicken auf den Eintrag "Windows Defender". Überprüfen Sie zunächst, ob der Echtzeitschutz eingeschaltet ist, indem Sie auf "Einstellungen" klicken.

Im daraufhin geöffneten Fenster sollten alle Optionen eingeschaltet sein. Klicken Sie am unteren Ende des Fensters auf "Windows Defender öffnen", um zur Schutzkomponente zurückzukehren. Wechseln Sie zum Register "Update", um zu kontrollieren, ob das Programm mit den aktuellen Virensignaturen arbeitet. Klicken Sie auf "Updatedefinitionen", um nach Aktualisierungen zu suchen und sie automatisch einzuspielen.

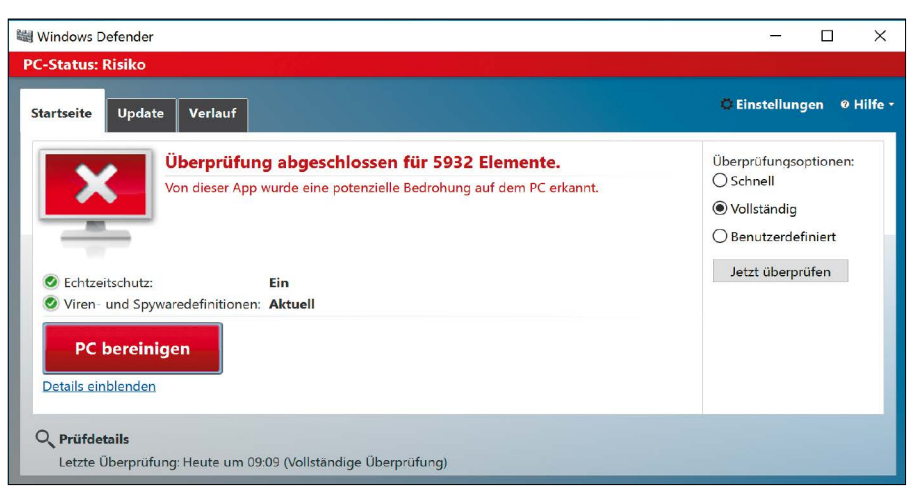

Auch wenn Windows Defender das komplette System in Echtzeit überwacht, sollten Sie in regelmäßigen Abständen einen vollständigen Scan durchführen, den Sie manuell in der Oberfläche anstoßen.

#### Mit Windows Defender das komplette System überprüfen

Wollen Sie einen vollständigen Systemcheck durchführen, bringen Sie das Register "Startseite" nach vorne, markieren unter "Überprüfungsoptionen" den Eintrag "Vollständig" und bestätigen mit "Jetzt überprüfen". Windows Defender scannt daraufhin das gesamte System, was durchaus eine Stunde und länger dauern kann. Ist die Arbeit abgeschlossen – und hat das Tool keine verdächtigen Elemente entdeckt – meldet sich die Software mit der Meldung "Bei der Überprüfung wurden keine Bedrohungen auf dem PC erkannt" zu Wort. Hat Windows Defender hingegen zweifelhafte Komponenten entdeckt, macht Sie das Programm durch den Hinweis "Von dieser App wurde eine potenzielle Bedrohung auf dem PC erkannt" darauf aufmerksam.

Bevor Sie diese Elemente per Klick auf die Schaltfläche "PC bereinigen" von der Platte putzen, sollten Sie über "Details einblenden" einen Blick darauf werfen.

Soll die gefundene Komponente gelöscht werden, wählen Sie in der Spalte "Empfohlene Aktion" den Eintrag "Entfernen". Dies ist die richtige Wahl für alle Elemente, bei denen es sich offensichtlich um Schadsoftware handelt. Sind Sie sich hingegen nicht ganz sicher, entscheiden Sie sich für "Quarantäne". In diesem Fall verschiebt Windows Defender das Element in einen speziellen Sicherheitsbereich und blockt alle weiteren Zugriffe – ohne die Datei aber zu entfernen.

Die dritte Option – "Zulassen" – wählen Sie nur dann, wenn Sie ganz genau wissen, dass es sich bei der beanstandeten Komponente nicht um eine Schadsoftware handelt. Haben Sie bei allen Einträgen die "Empfohlene Aktion" festgelegt, klicken Sie auf die Schaltfläche "Aktionen anwenden", damit Windows Defender seine Arbeit abschließt.
### Bestimmte Dateitypen von der Überprüfung ausschließen

Um die Dauer einer Überprüfung zu minimieren, können Sie dem Programm mitteilen, welche Ordner und Dateitypen vom Scan auszuschließen sind. In der Praxis hat es sich gezeigt, dass der Ausschluss eines Ordners nicht sinnvoll ist, da sich Schadsoftware überall einnisten kann. Das Ignorieren bestimmter Dateitypen ist hingegen mehr als empfehlenswert, da der Scanvorgang dadurch schneller vonstatten geht. Wählen Sie "Einstellungen", klicken Sie im Bereich "Ausschlüsse" auf den Link "Ausschluss hinzufügen" und wählen Sie "Dateierweiterung ausschließen". Tippen Sie im Dialog "Ausschluss hinzufügen" die Endung ".JPG" ein und bestätigen Sie mit "OK", um JPG-Grafiken vom Scan auszuschließen. Weitere potenzielle Streichkandidaten sind MP3-, WMA- und WAV-Dateien, AVI- und MPG-Videos, die Grafikformate BMP, TIF/TIFF und PNG sowie ISO-Abbilder.

Hat Windows Defender eine Datei, von der Sie ganz genau wissen, dass sie harmlos ist, als verdächtig gemeldet, können Sie dieses EleUm den Scanvorgang zu beschleunigen, können Sie Windows Defender mitteilen, welche Dateien und Dateitypen ignoriert werden sollen.

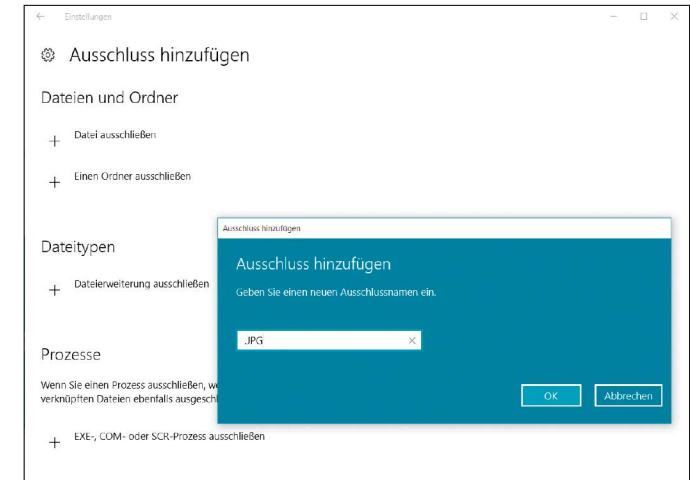

ment von zukünftigen Scanvorgängen ausschließen. Klicken Sie dazu unter "Dateien und Ordner" auf "Datei ausschließen", wechseln Sie zum Speicherordner, markieren Sie das Element und bestätigen Sie mit einem Klick auf "Diese Datei ausschließen".

Die im Abschnitt "Prozesse" angebotene Option "EXE-, COM- oder SCR-Prozess ausschlie-

ßen" richtet sich ausschließlich an versierte Anwender, die ganz genau wissen, welche Hintergrundprozesse vertrauenswürdig sind. Analog zu den ausgeschlossenen Dateitypen lassen sich hier bestimmte Prozesse von der Überprüfung ausschließen. Um zu erfahren, welche Prozesse gerade aktiv sind, drücken Sie die Tastenkombination Alt+Strg+Entf, wählen

# **Windows-Firewall: Neue Regel anlegen**

Um einem Programm zu gestatten, eingehende Datenpakete zu empfangen, öffnen Sie die Windows-Firewall mit erweiterter Sicherheit und klicken Sie in der linken Randspalte auf den Eintrag "Eingehende Regeln". In der rechten Randspalte wählen Sie im Bereich "Aktionen" den Befehl "Neue Regel", um den Dialog "Assistent für neue eingehende Regel" zu öffnen. Ihre erste Aufgabe besteht darin, dem leicht verständlichen Assistenten mitzuteilen, welchen Regeltyp Sie definieren wollen. Zur Auswahl stehen "Programm", "Port", "Vordefiniert" und "Benutzerdefiniert".

Programm: Mit diesem Regeltyp können Sie den Datenverkehr einer bestimmten Anwendung oder eines Dienstes zulassen. Sie können das Programm anhand des Programmpfads und des Namens der ausführbaren Datei identifizieren.

Port: Damit lassen Sie den Datenverkehr für eine bestimmte TCPoder UDP-Portnummer oder einen vorgegebenen Bereich von Portnummern zu.

Vordefiniert: Windows 10 umfasst eine ganze Reihe vorgefertigter Regeln, die Sie aktivieren können, um häufig verwendete Windows-Funktionen zuzulassen, beispielsweise "Datei- und Druckerfreigabe", "Remoteunterstützung" und "Wi-Fi Direct-Netzwerkerkennung".

Benutzerdefiniert: Diese Option ermöglicht versierten Anwendern das Erstellen eigener Regeln, die sie mithilfe der anderen Regeltypen möglicherweise nicht realisieren können.

Sie entscheiden sich für "Port" und klicken auf "Weiter". Nun will der Assistent wissen, welches Protokoll zum Einsatz kommt. Sind Sie sich nicht ganz sicher, hilft meist ein Besuch auf der Homepage des Software-Herstellers. In diesem Beispiel gehen wir davon aus, dass es sich um eine Voice-over-IP-Anwendung handelt, deren Datenpakete

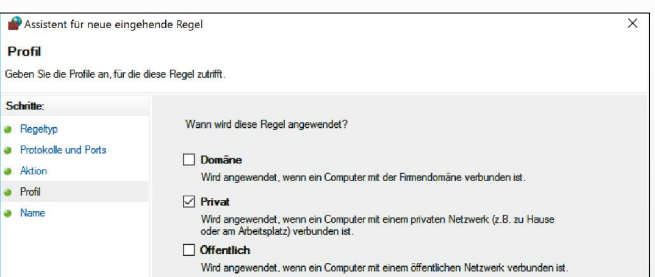

Bei der manuellen Einrichtung einer Firewall-Regel werden Sie von einem Schrittfür-Schritt-Assistenten unterstützt, was die Arbeit vereinfacht.

am UDP-Port 5060 ankommen. Sie markieren also die Option "UDP" und tippen bei "Bestimmte lokale Ports" "5060" ein. Nutzt ein Programm mehrere Ports, können Sie die einzelnen Portnummern durch Kommata trennen oder eine bestimmte Port-Range, etwa "5060-5090" eingeben. Nach einem Klick auf die Schaltfläche "Weiter" legen Sie fest, was erlaubt ist.

In diesem Beispiel, sowie in den meisten anderen Fällen, entscheiden Sie sich für "Verbindung zulassen", damit das ausgewählte Programm die über den von Ihnen bestimmten Port ankommenden Daten empfangen und weiterverarbeiten kann. Abschließend will der Assistent wissen, für welche der drei Netzwerktypen die neue Regel gelten soll. Im Normalfall entscheiden Sie sich hier für die Option "Privat" und entfernen die Häkchen bei den beiden anderen Profilen. Ihre letzte Aufgabe besteht darin, der neuen Regel eine aussagekräftige Bezeichnung zu verpassen und den Dialog mit einem Klick auf den Button "Fertig stellen" zu schließen.

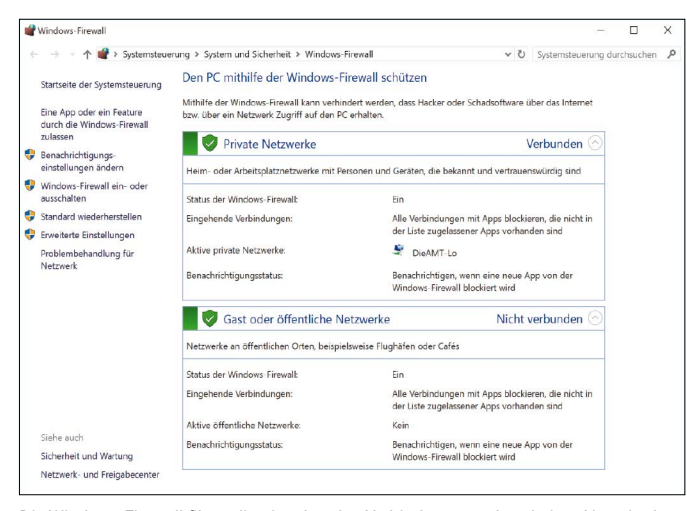

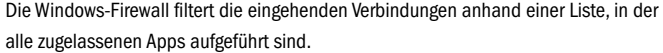

v ↑ 13 > Systemsteuerung > System und Sicherheit > Windows-Firewall > Zugelassene Apps v U System Kommunikation von Apps durch die Windows-Firewall zulassen Klicken Sie zum Hinzufügen, Ändern oder Entfernen zugelassener Apps und Ports auf "Einstellungen Welche Risiken bestehen, wenn die Kommunikation einer App zugelassen Welche Risikellungen ändern Zunelassene Anns und Features Name<br>
Name<br> **Elhr Konto<br>
FiTunes<br>
Ekernnetzwerk**<br> **Ekernnetzwerk** Drivat Offentlich  $v$ Kodi Ann hearheiter .<br>Imunikation mit dieser App von jedem Cor<br>Bren auch die Computer im Internet oder et Kodi C:\program files (x86)\kodi\kodi.exe Pfad beim Aufheben der Blo kierung einer App? Details. Entfemen pen diese App hin Andere App zulassen...  $\overline{\phantom{a}}$  Ab OK Abbrechen

Sie können für jede App und Anwendung in den Firewall-Einstellungen nachträglich festlegen, ob sie mit dem Internet kommunizieren darf oder nicht.

"Task-Manager" und bringen das Register "Prozesse" nach vorne. Da auf jedem Windows-10-Computer andere Prozesse laufen, können wir Ihnen leider keine Universallösung anbieten. Die Faustregel: Nur vom Benutzer gestartete Prozesse, die im Zusammenhang mit einer bekannten Software stehen, können vom Scan ausgeschlossen werden – allerdings immer auf eigene Gefahr.

#### Windows-Firewall: Eingehenden Netzwerkverkehr überwachen

Wie Windows 7 und 8/8.1 verfügt auch das aktuelle Microsoft-Betriebssystem über zwei Firewalls. Auf der einen Seite steht der seit Windows XP bekannte Schutzmechanismus, auf der anderen Seite wacht die als "Windows-Firewall mit erweiterter Sicherheit" bekannte Funktion über das System. Der Unterschied: Während die altbekannte Firewall ausschließlich auf den eingehenden Datenverkehr achtet, ist der zweite Schutzmechanismus auch in der Lage, ausgehende Datenpakete gemäß der vom Nutzer vorgegebenen Richtlinien zu filtern. Dies soll verhindern, dass auf dem PC installierte Apps und Anwendungen Daten ohne das Wissen des Anwenders übertragen. Um von den Schutzmechanismen zu profitieren, müssen Sie die Firewall an Ihre Wünsche anpassen. Tippen Sie in das Cortana-Eingabefeld fire ein und klicken Sie auf den Eintrag "Windows-Firewall", um direkt zur entsprechenden Rubrik der "Systemsteuerung" zu gelangen. Der Dialog "Den PC mithilfe der Windows-Firewall schützen" informiert Sie über den aktuellen Status der Komponente – und zwar in Bezug auf "Private Netzwerke" sowie "Gast oder öffentliche Netzwerke". Der Unterschied der Einstellungen: Erstgenannte Netzwerke werden von der Windows-Firewall als sicher angesehen, da sie "bekannt und vertrauenswürdig" sind.

In der linken Randspalte klicken Sie auf "Windows-Firewall ein- oder ausschalten", um die Einstellungen für die einzelnen Netzwerktypen einzusehen und anzupassen. Letzteres ist etwa dann erforderlich, wenn Sie nicht immer darauf aufmerksam gemacht werden wollen, dass die Windows-Firewall den Internetzugriff einer App respektive Anwendung geblockt hat. In diesem Fall klicken Sie auf die Option "Benachrichtigen, wenn eine neue App von der Windows-Firewall blockiert wird", um das Häkchen zu entfernen. Die ebenfalls in diesem Dialog untergebrachte Option "Alle eingehenden Verbindungen blockieren, einschließlich der in der Liste der zugelassenen Apps" spielt dann eine Rolle, wenn Sie mit Ihrem Notebook über eine öffentliche WLAN-Verbindung online gehen. Ist die Option aktiviert, werden die von Ihnen festgelegten Ausnahmeregeln übergangen, was die Sicherheit erhöht. Mit einem Klick auf "OK" bestätigen Sie die Änderungen.

Das Ausschalten der Windows-Firewall über die entsprechende Option ist nur dann ratsam, wenn Sie auf Ihrem System eine Desktop-Firewall eines Drittanbieters nutzen, die von der Windows-Schutzkomponente nicht automatisch erkannt wird. Im Normalfall deaktiviert sich die Windows-Firewall selbst, wenn sie erkennt, dass eine andere Firewall-Lösung zum Einsatz kommt.

#### Manuelle Konfiguration der Windows-Firewall vornehmen

Starten Sie eine App oder Anwendung, die Windows 10 unbekannt ist, macht Sie ein Warnhinweis darauf aufmerksam, dass die Windows-Firewall einige Funktionen dieser Anwendung blockiert hat. In diesem Fall klicken Sie auf "Zugriff zulassen", sofern Sie diesem Programm den Internetzugriff gestatten wollen. Ist Ihnen die Anwendung jedoch unbekannt, sollten Sie den Zugriffsversuch mit einem Klick auf "Abbrechen" unterbinden. Die Windows-Firewall merkt sich alle von Ihnen getroffenen Entscheidungen, sodass nicht bei jedem Programmstart nachgefragt wird. Diese Liste können Sie aber anpassen, etwa um einem Programm, dessen Zugriff Sie aus Versehen unterbunden haben, die Kommunikation mit dem Internet doch noch zu erlauben. Klicken Sie in der klassischen "Systemsteuerung" auf "System und Sicherheit" und entscheiden Sie sich dann für den im Bereich "Windows-Firewall" untergebrachten Link "Apps über die Windows-Firewall kommunizieren lassen". Im folgenden Dialog erwartet Sie eine Liste, in der alle zugelassenen "Apps und Features" aufgeführt sind. Anhand der Häkchen in den Spalten "Privat" und "Öffentlich" erkennen Sie zudem, welche Einstellungen die Windows-Firewall gewählt hat.

Diese Einstellungen können Sie jederzeit anpassen, etwa um einer App, die nur in privaten Netzwerken Daten versenden darf, den Vollzugriff zu gestatten. Dazu klicken Sie zunächst auf die Schaltfläche "Einstellungen ändern" und führen anschließend die gewünschten Änderungen durch.

#### Windows-Firewall mit erweiterten Sicherheitoptionen einrichten

Die seit Windows 7 fest im Betriebssystem verankerte, mit zusätzlichen Funktionen ausgestattete Windows-Firewall, bietet in Windows 10 mehr Konfigurationsoptionen und ist die Anlaufstelle, um Ports freizugeben, geschützte Netzwerkverbindungen auszuwählen und den Datenverkehr zu filtern.

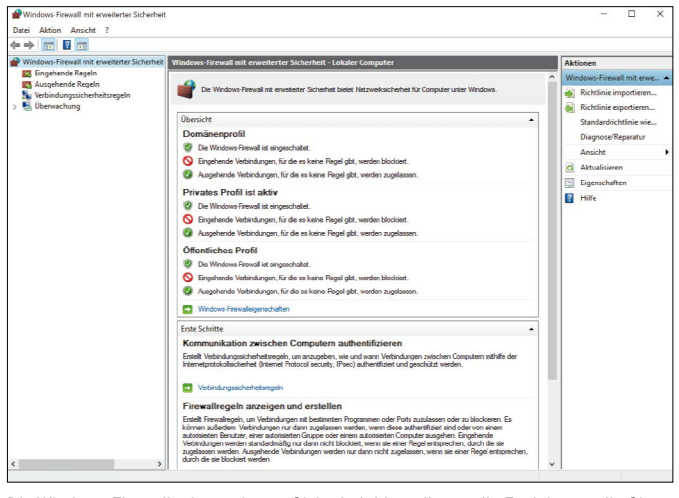

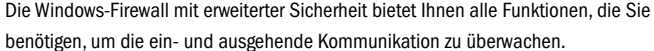

Einstellungen für Benutzerkontensteuerung  $\overline{\blacksquare}$ Benachrichtigungen über Änderungen am Computer auswählen Mithilfe der Benutzerkontensteuerung kann verhindert werden, dass potenziell schädliche Programme Anderungen an Ihrem Computer vornehmen.<br>Weitere Informationen zu den Einstellungen für die Benutzerkontensteuerung Immer henachrichtiger Nur benachrichtigen, wenn von Apps Ände<br>Computer vorgenommen werden (Standa Nicht benachrichtigen, wenn ich Änderung<br>Windows-Einstellungen vornehme. تستريد **O** Empfohlen, wenn Sie bekannte Apps verwenden und<br>bekannte Websites besuchen. Nie benachrichtige **OK** Abbrechen

Die Benutzerkontensteuerung stellt eine große Hilfe dar, um zu verhindern, dass Apps und Anwendungen ohne Ihr Wissen gravierende Änderungen am System durchführen.

In der klassischen "Systemsteuerung" von Windows 10 klicken Sie auf "System und Sicherheit", wählen im Bereich "Windows-Firewall" den Eintrag "Firewallstatus überprüfen" und klicken in der linken Randspalte auf den Button "Erweiterte Einstellungen".

Im Hauptfenster informiert Sie die "Übersicht" über alle derzeit gültigen Firewall-Regeln, wobei zwischen "Domänenprofil", "Privates Profil" und "Öffentliches Profil" unterschieden wird. Auf dem Großteil aller Computer im privaten Umfeld dürfte das private Profil als aktiv gekennzeichnet sein. Versierte Anwender, die die vorgegebenen Einstellungen ändern wollen, klicken auf den Link "Windows-Firewalleigenschaften" und wählen im folgenden Dialog das Profil aus, das im Anschluss bearbeitet werden soll, beispielsweise "Privates Profil". Möchten Sie eine der vorhandenen Netzwerkverbindungen – zum Beispiel über Bluetooth – von der Überwachung ausnehmen, klicken Sie bei "Geschützte Netzwerkverbindungen" auf die Schaltfläche "Anpassen". Entfernen Sie das Häkchen beim gewünschten Verbindungstyp und bestätigen Sie die Änderungen mit einem Klick auf den Button "OK".

Über die in der linken Randspalte untergebrachten Funktionen "Eingehende Regeln" und "Ausgehende Regeln" können Sie konkrete Firewall-Regeln definieren. Standardmäßig wird mit Ausnahme des Kernnetzwerkverkehrs der gesamte unaufgefordert eingehende Datenverkehr blockiert. Sie müssen also benutzerdefinierte Regeln definieren, damit andere Datenpakete durch die Firewall gelassen werden. Auch wird in der Grundeinstellung der gesamte ausgehende Datenverkehr zugelassen. Sie müssen Apps und Funktionen also explizit verbieten, Daten zu versenden. Hört sich kompliziert an, ist es aber gar nicht, da Ihnen bei der Konfiguration ein Schritt-für-Schritt-Assistent zur Seite steht. Wie es geht, lesen Sie im Kasten auf Seite 37.

### Die Benutzerkontensteuerung beugt Missbrauch vor

Mit Windows Vista eingeführt, hat die Benutzerkontensteuerung viel Häme über sich ergehen lassen müssen. Größter Kritikpunkt war, dass die Benutzerkontensteuerung Anwender über Gebühr gängelte. Microsoft hat sich diese Kritik zu Herzen genommen und Windows 7, 8/8.1 und 10 mit einer entschärften Version der Benutzerkontensteuerung ausgestattet. Größter Unterschied zur Vista-Variante: Der Nutzer kann selbst festlegen, wie aufmerksam diese Funktion im Hintergrund über die PC-Nutzung wachen soll. Während sich die Benutzerkontensteuerung in der maximalen Sicherheitsstufe nahezu im Minutentakt zu Wort meldet, ist der Nervfaktor in der Stufe "Nur benachrichtigen, wenn Apps Änderungen am Computer vorgenommen haben (Standard)" wesentlich geringer.

Um die Sicherheitsstufe anzupassen, klicken Sie in der klassischen "Systemsteuerung" auf "System und Sicherheit" und wählen dann im Bereich "Sicherheit und Wartung" den Befehl "Einstellungen der Benutzerkontensteuerung ändern". Aus Sicherheitsgründen sollten Sie sich keinesfalls für "Nie benachrichtigen" entscheiden, da diese Stufe nur ein Minimum an Schutz bietet. Versierte Anwender können die Standardstufe nach unten setzen, auf "Nur benachrichtigen, wenn Apps Änderungen am Computer vorgenommen haben (Desktop nicht abblenden)".

Unter Windows 10 Professional können Sie die Benutzerkontensteuerung auch mithilfe der Gruppenrichtlinien konfigurieren. Dazu klicken

Sie in der "Systemsteuerung" erst auf "System und Sicherheit", dann auf "Verwaltung". Doppelklicken Sie auf den Eintrag "Lokale Sicherheitsrichtlinie" und klicken Sie in der linken Spalte der Reihe nach auf "Sicherheitseinstellungen -> Lokale Richtlinien -> Sicherheitsoptionen". Die ersten zehn in der Liste der Richtlinien angezeigten Einträge drehen sich um das Verhalten der Benutzerkontensteuerung.

#### SmartScreen schützt beim Ausführen von Dateien aus dem Web

Die Systemkomponente SmartScreen überwachte unter Windows 7 alle Dateien, die mit dem Internet Explorer geladen wurden. Seit Windows 8 überprüft die Funktion hingegen alle Downloads – unabhängig vom Browser. Dies gilt auch für Windows 10. An die Einstellungen gelangen Sie, indem Sie in der "Systemsteuerung" auf "System und Sicherheit" klicken, "Sicherheit und Wartung" wählen und sich dann in der linken Spalte für "Windows SmartScreen-Einstellungen ändern" entscheiden. Aus Sicherheitsgründen ist der Schutzmechanismus in der Grundeinstellung so konfiguriert, dass vor dem Ausführen einer unbekannten Datei die Genehmigung des Administrators erforderlich ist. Diese Vorgabe sollten Sie nur dann ändern, wenn Sie nur vertrauenswürdige Dateien aus dem Internet laden.

In der Standardeinstellung überwacht Smart-Screen auch die von Apps, die aus dem Windows Store geladen wurden, verwendeten Webinhalte. Möchten Sie überprüfen, ob dieser Schutzmechanismus auf Ihrem Gerät tatsächlich aktiv ist, wählen Sie "Start -> Einstellungen", klicken auf "Datenschutz" und entscheiden sich in der linken Spalte für "Allgemein". Die gesuchte Option finden Sie im Bereich "Datenschutzoptionen einschalten".

# Windows 10 Backup-Tipps

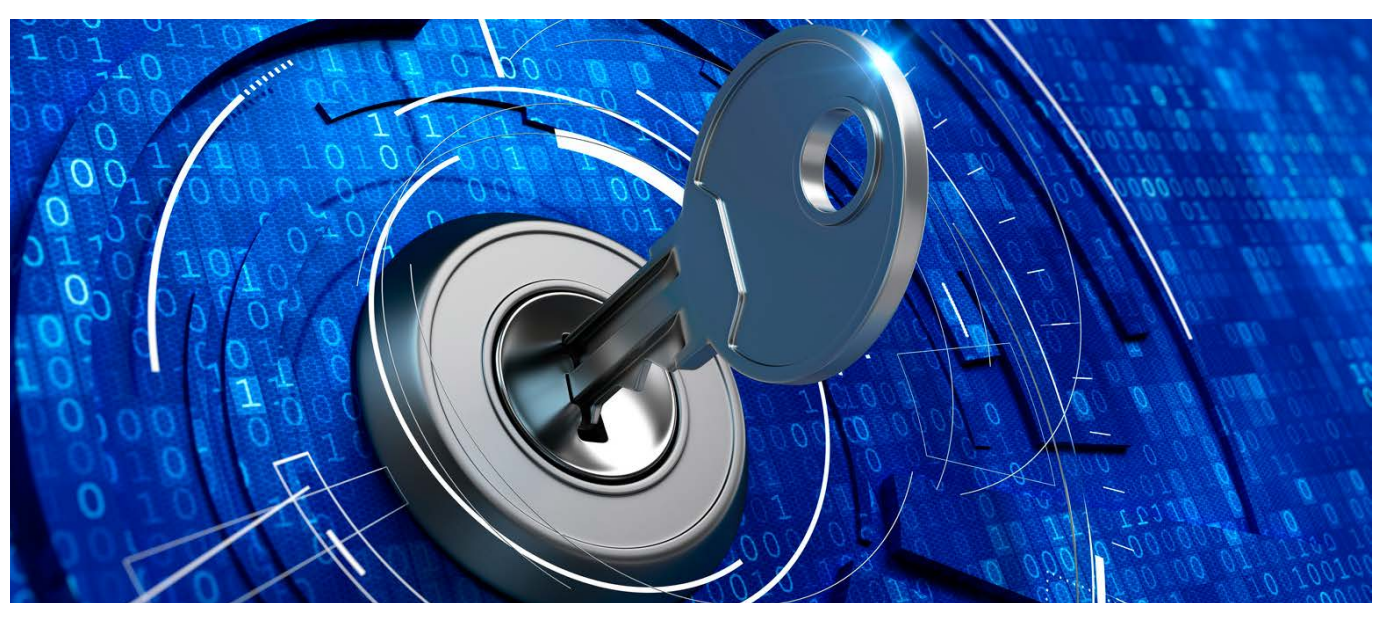

Eine regelmäßige Datensicherung ist wichtig, das hat sich mittlerweile herumgesprochen. Doch welches Programm soll man dafür einsetzen? Am einfachsten ist es, wenn Sie auf die integrierten Werkzeuge von Windows 10 zurückgreifen. Das klappt für Ihre Daten und fürs System.

VON ROLAND FREIST

**DIE EIGENEN DOKUMENTE** regelmäßig zu vervielfältigen und an anderen Orten zu speichern, ist aus zwei Gründen unerlässlich: Einerseits, um bei eigenen Fehlern als auch bei

**"Die Bordmittel von Windows 10 liefern Ihnen alles, was Sie für ein komplettes Backup benötigen."** Defekten des Systems gewappnet zu sein. Denn immer wieder passiert es, dass man wichtige, noch benötigte Dateien endgültig löscht, dass ein Festplattendefekt eine komplette Windows-Installation unbrauchbar macht oder dass Daten auf externen Datenträgern überschrieben werden. Zum anderen häufen sich in letzter Zeit die Meldungen über den Befall von Rechnern mit Erpressersoftware, sogenannter Ransomware. Das sind spezielle Virenprogramme, die die Festplatte verschlüsseln und die Daten erst nach Zahlung eines Lösegeldes wieder freigeben.

Beide Male ist der tatsächlich entstandene Schaden überschaubar, wenn Sie auf eine Datensicherung zurückgreifen können. Im schlimmsten Fall müssen Sie Windows und Ihre Anwendungen neu installieren, Ihre gespeicherten Informationen sind jedoch unbeschädigt verfügbar. Dann ist es praktisch, wenn Sie eine Systemsicherung abrufbar haben, mit der Sie Ihre vorherige Konfiguration wieder im Originalzustand auferstehen lassen. Doch ganz gleich, ob Sie nun einzelne Dateien oder das gesamte System sichern wollen: Windows 10 selbst bringt die passenden Tools dafür mit.

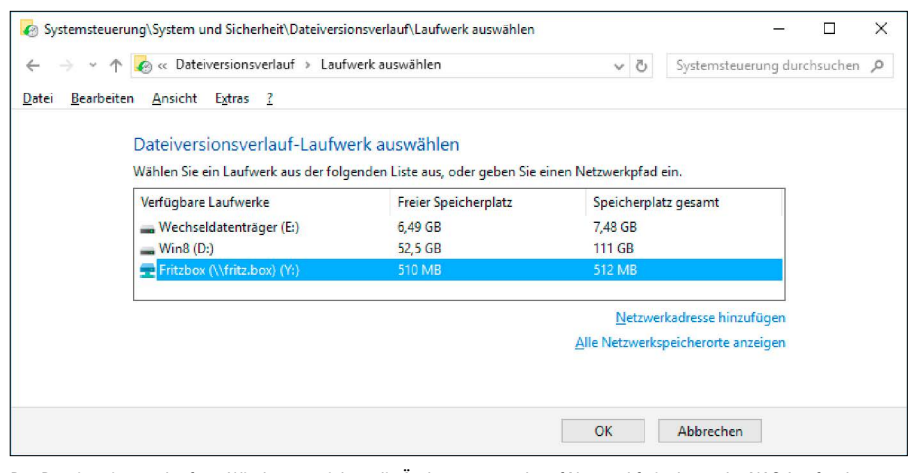

Der Dateiversionsverlauf von Windows speichert die Änderungen auch auf Netzwerkfreigaben oder NAS-Laufwerken, sogar eine Fritzbox mit Speicherplatz akzeptiert das Windows-Programm.

## So holen Sie einzelne Dateien aus der Sicherung zurück

Falls Sie aus Versehen Dateien löschen, finden Sie sie in den meisten Fällen im Papierkorb wieder. Was aber, wenn Sie ein Dokument bearbeitet und gespeichert haben und später feststellen, dass Sie die Originalversion noch benötigt hätten? Dann hilft Ihnen der Dateiversionsverlauf von Windows weiter. Er ist bereits seit Version 8 Bestandteil des Betriebssystems und hat nur einen Nachteil: Sie müssen ihn zunächst aktivieren, in der Voreinstellung ist er ausgeschaltet.

Der Dateiversionsverlauf ersetzt die Schattenkopien, die es noch in Windows 7 gab. Diese Funktion arbeitete etwas anders und sicherte bei bearbeiteten Dokumenten die verschiedenen Versionsstände, indem sie lediglich die veränderten Teile der Datei speicherte. Dafür verwendete sie das Laufwerk, auf dem sich die Files selbst befanden, was natürlich keinen Schutz bei Beschädigungen bot. Der Dateiversionsverlauf hingegen verlangt für seine Sicherungen explizit ein separates physisches Laufwerk wie etwa eine zweite Festplatte, ein USB-Laufwerk oder eine Netzwerkfreigabe. Sie können natürlich auch ein NAS-Laufwerk als Sicherungsziel angeben, sogar der interne NAS-Speicher einer Fritzbox wird akzeptiert.

Sie finden die Funktion in der Systemsteuerung. Klicken Sie doppelt auf "Dateiversionsverlauf" und wählen Sie "Laufwerk hinzufügen". Markieren Sie das gewünschte Sicherungsmedium, und bestätigen Sie mit "OK". Windows überträgt nun Kopien Ihrer Dateien auf das ausgewählte Laufwerk und legt sie im Ordner "FileHistory" ab. Dabei versieht es sie automatisch mit dem aktuellen Datum. Sobald die Files verändert werden, erzeugt es weitere Kopien. Die vorherige Version finden Sie dann immer auf dem Sicherungslaufwerk.

**Wichtig:** Der Dateiversionsverlauf schützt lediglich die Dateien, die Sie in Ihren Bibliotheken abgelegt haben. Sie finden sie im Windows-Explorer, die Unterordner tragen Bezeichnungen wie "Bilder", "Dokumente", "Eigene Aufnahmen". Öffnen Sie diese Ordner, und sehen Sie nach, welche Unterordner darin enthalten sind. Falls Sie Ihre Dateien in anderen Verzeichnissen speichern, können Sie die Bibliotheken und damit die Sicherungen des Dateiversionsverlaufs damit erweitern. Klicken Sie dazu eine der Bibliotheken wie etwa "Dokumente" mit der rechten Maustaste an, gehen Sie auf "Eigenschaften" und klicken Sie im folgenden Fenster auf "Hinzufügen". Markieren Sie das gewünschte Verzeichnis, klicken Sie auf "Ordner aufnehmen" und schließen Sie das Fenster mit "OK".

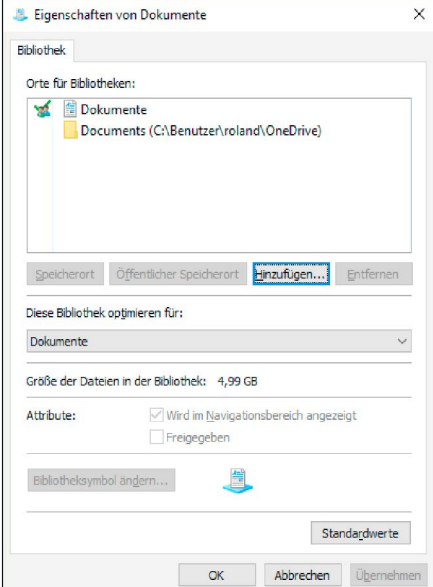

Mit dem Dateiversionsverlauf sichern Sie lediglich die Ordner und Dateien in Ihren Bibliotheken. Sie können ihnen jedoch beliebige Verzeichnisse hinzufügen.

## Microsofts Cloudspeicher nutzen: Onedrive als Sicherungsmedium

Onedrive ist der Cloudspeicher für private Anwender von Microsoft. Sie bekommen 5 GB freien Speicherplatz kostenlos, für zwei Euro im Monat gibt es 50 GB. Ein Abonnement von Office 365 umfasst sogar ein Terabyte Speicher. Die Verbindung zu Onedrive ist in Windows 10 fest integriert und wird bei der Installation per Voreinstellung aktiviert. Überprüfen können Sie das über die in Windows integrierte Onedrive-App: Tippen Sie "Onedrive" in das Suchfeld ein, und starten Sie das gleichnamige Desktop-Tool. Folgen Sie anschließend den Anweisungen des Assistenten. Sie benötigen für Onedrive ein Microsoft-Konto, das Sie eventuell noch einrichten müssen. Danach sind Sie startbereit. Windows 10 bietet eine Synchronisationsfunktion für Onedrive an. Sämtliche Dateien und Ordner, die Sie im Verzeichnis "Onedrive" ablegen – Sie finden es im Windows-Explorer als Unterordner von "Desktop" sowie über den Pfad C:\Benutzer\[Benutzername]\Onedrive – werden nach dem Start der App mit dem

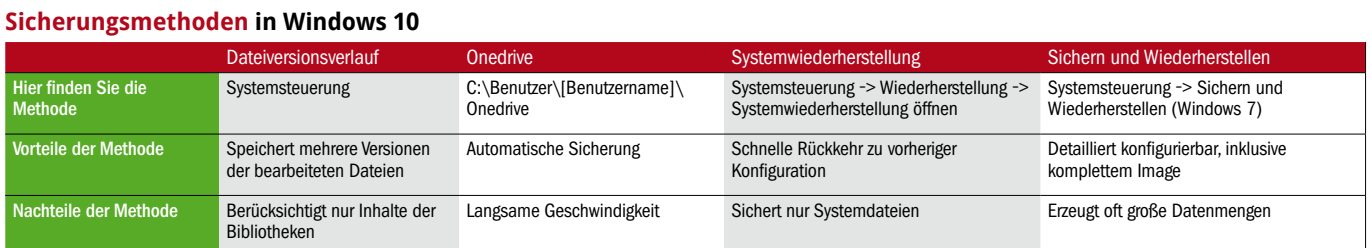

Onlinedienst abgeglichen und aktualisiert. Es genügt also nicht, dass Sie Ihre Dateien einfach in das Onedrive-Verzeichnis kopieren, Sie müssen auch das Programm explizit aufrufen.

Den Fortschritt sehen Sie dann nach Überfahren des Onedrive-Icons im Systray der Taskleiste. Nach einem Rechtsklick darauf können Sie über "Einstellungen -> Konto -> Ordner wählen" einzelne Verzeichnisse in Ihrem Onedrive-Ordner von der Synchronisation ausnehmen. Gemäß Voreinstellung werden auch die Inhalte in Ihren Bibliotheken "Bilder", "Dokumente" und "Musik" nach Onedrive kopiert, doch das können Sie abschalten.

Der große Nachteil von Onedrive gegenüber anderen Sicherungsmedien ist die langsame Geschwindigkeit: Microsoft hat offenbar eine Bandbreitenbegrenzung eingebaut. Eine regelmäßige Sicherung größerer Datenmengen scheidet damit aus, für Textdokumente und einige Bilder ist der Dienst jedoch durchaus zu gebrauchen. Wenn Sie also etwa in Word den Onedrive-Ordner als Standard-Speicherort definieren, besitzen Sie immer eine Sicherungskopie Ihrer Arbeit.

#### In wenigen Minuten zurück zur heilen Systemkonfiguration

Wenn bei der Installation eines Treibers etwas schiefgegangen ist oder eine schlampig proNach einem Rechtsklick auf das Onedrive-Icon im Systray und die Auswahl von "Einstellungen" zeigt Ihnen das Programm Details zu der Sicherung an.

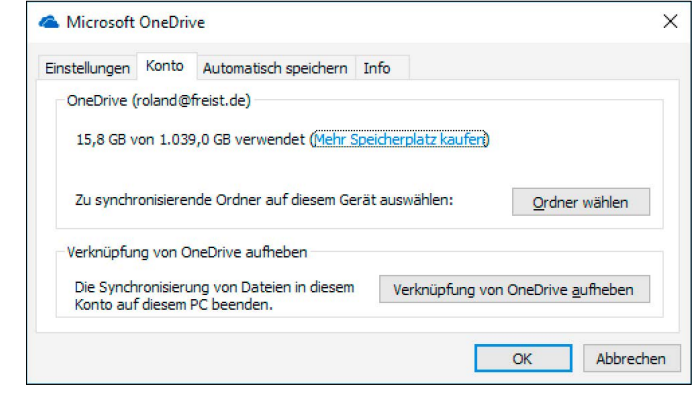

grammierte Software Systemfehler verursacht und die Deinstallation verweigert, dann ist das ein Fall für die Systemwiederherstellung. Dieses altbekannte Programm sichert im Hintergrund Images der aktuellen Windows-Konfiguration. Jedes Mal, wenn ein Update oder ein Patch eingespielt wird, legt es zuvor ein Abbild an. Aber auch externe Programme wie etwa der Revo Uninstaller greifen auf die Funktion zu. Bei größeren oder schwerwiegenden Änderungen an Windows ist es ebenfalls ratsam, selbst einen Wiederherstellungspunkt anzulegen.

Sie erreichen die Systemwiederherstellung, indem Sie "Wiederherstellung" in das Suchfeld eintippen und anschließend auf "Systemwiederherstellung öffnen" klicken. Nach einem

# **Vollversion auf Heft-DVD: Ashampoo Backup 2016**

#### Die Vollversion Ashampoo Backup 2016 verpackt Ihre Backups besonders platzsparend. Auf Wunsch erledigt das Programm außerdem alles vollautomatisch.

Ashampoo Backup 2016 sichert auf Wunsch den kompletten Rechner oder bestimmte Laufwerke. Einmal konfiguriert, erledigt das Programm vollautomatisch im Hintergrund seinen Dienst. Mit dem Planer stellen Sie ein, wann und wie oft Datensicherungen durchgeführt werden sollen – täglich, wöchentlich oder an einem bestimmten Tag im Monat. Zum festgelegten Zeitpunkt übernimmt Ashampoo Backup automatisch die Sicherung von Festplatten und Partitionen. Sobald der Rechner die Systemressourcen für andere Prozesse benötigt, pausiert das Backup-Tool die Datensicherung. Um Platz zu sparen, benutzt die Software ein sogenanntes inkrementelles Backup. Es werden also nur Dateien gesichert, die sich seit der letzten Datensicherung geändert haben oder neu hinzuge-

kommen sind. Images einer Partition können Sie als virtuelles Laufwerk im Windows-Explorer öffnen und so auch einzelne Dateien daraus wiederherstellen. Sollte Windows mal nicht mehr starten, können Sie mit einem bootbaren Rettungssystem (auf CD oder USB-Stick) den PC doch starten und das Image zurückspielen.

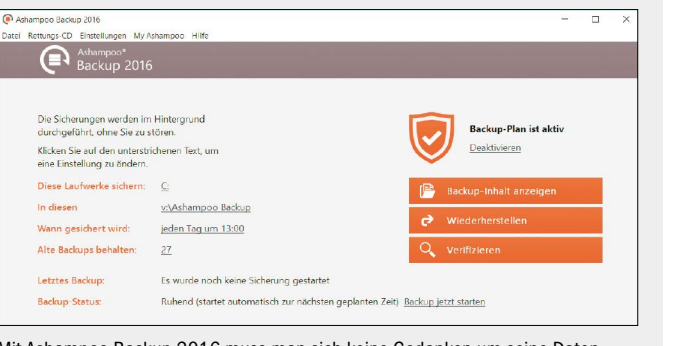

Mit Ashampoo Backup 2016 muss man sich keine Gedanken um seine Datensicherheit machen. Die Software übernimmt Backups ganz automatisch nach Plan.

Klick auf "Weiter" erreichen Sie die Übersicht der Wiederherstellungspunkte. Windows reserviert für die Sicherungen einen kleinen Teil der Festplatte. Sobald dieser Speicherplatz voll ist, werden die ältesten Sicherungen überschrieben. Achtung: Falls auf der Platte nicht mehr genügend freier Platz ist, wird die Systemwiederherstellung deaktiviert.

**So geht's:** In der Übersicht der Wiederherstellungspunkte aktivieren Sie die Option "Weitere Wiederherstellungspunkte anzeigen". Markieren Sie einen Eintrag, klicken Sie auf "Weiter" und "Fertig stellen". Windows startet neu und stellt beim Hochfahren die alte Umgebung wieder her. Dabei restauriert das Programm neben Registry, Systemdateien und Treibern auch die installierten Anwendungen. Ihre Dokumente dagegen rührt es nicht an. Die Systemwiederherstellung ist damit gut geeignet für die Reparatur eines nicht mehr einwandfrei funktionierenden Windows-Rechners. Als Ersatz für ein Backup geht sie nicht durch.

Eine Variante der Systemwiederherstellung ist das Anlegen eines Wiederherstellungslaufwerks. Dabei handelt es sich quasi um eine externe Systemsicherung, die auf einem USB-Stick abgelegt wird. Windows macht diesen Stick zudem bootfähig, sodass Sie Ihre aktuelle Konfiguration in einem Rutsch wieder zum Leben erwecken können. Sie benötigen dafür einen USB-Stick mit einer Kapazität von mindestens 8 GByte. Stecken Sie ihn ein und geben Sie den Befehl "Wiederherstellungslaufwerk erstellen" in das Suchfeld ein. Setzen Sie ein Häkchen vor "Sichert die Systemdateien auf dem Wiederherstellungslaufwerk", und folgen Sie den weiteren Anweisungen des Assistenten.

#### Das klassische Backup mit "Sichern und Wiederherstellen"

In Windows 7 existierte noch ein Standardprogramm fürs Backup, das Microsoft jedoch bei Windows 8.x zugunsten des Dateiversionsverlaufs herausnahm. Nach Protesten der An-

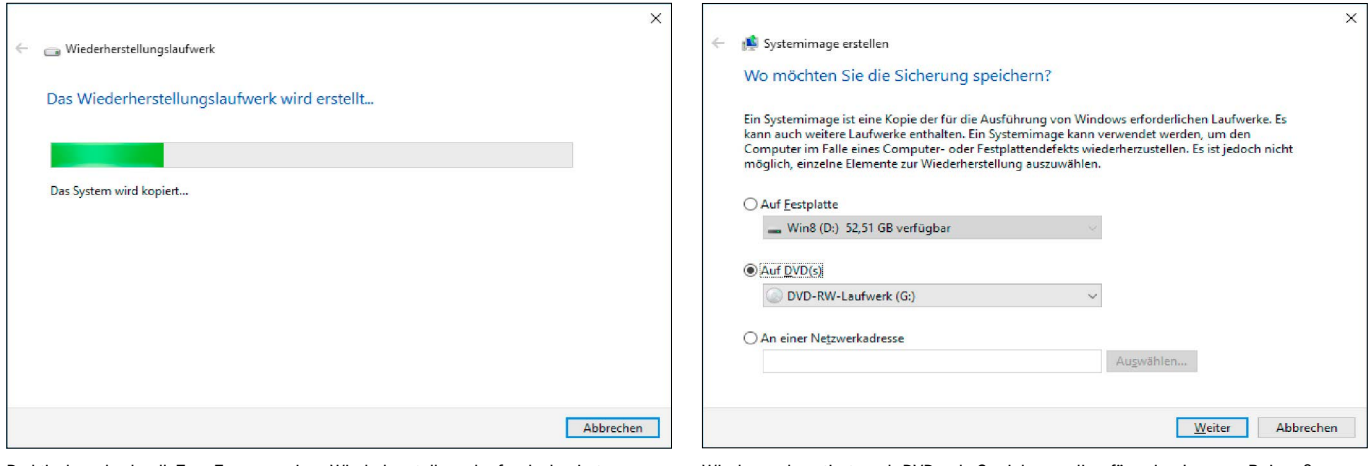

Praktisch und schnell: Zum Erzeugen eines Wiederherstellungslaufwerks kopiert Windows seine Systemdateien auf einen bootfähigen USB-Stick.

Windows akzeptiert auch DVDs als Speichermedien für seine Images. Bei großen Installationen können allerdings einige Dutzend erforderlich sein.

wender wurde es in Windows 10 wieder aufgenommen. Sie erreichen es, indem Sie "Sichern und Wiederherstellen (Windows 7)" ins Suchfeld der Taskleiste eingeben und auf den Eintrag des gleichnamigen Programms klicken. Das folgende Fenster bietet gleich drei Sicherungsfunktionen an: Auf der rechten Seite führt Sie ein Klick auf "Sicherung einrichten" zu einem klassischen Backup inklusive Image-Datei. In der linken Spalte sehen Sie dagegen zum einen die Verknüpfung "Systemabbild erstellen", über die Sie einfach nur ein Image Ihrer Systempartition anlegen. Zum zweiten finden Sie dort den Befehl "Systemreparaturdatenträger erstellen", mit dem Sie eine bootfähige CD oder DVD erzeugen, die Ihnen beim Wiederherstellen einer defekten Windows-Installation hilft.

Klicken Sie auf "Sicherung einrichten" und wählen Sie aus der folgenden Liste ein Laufwerk aus. Das Programm akzeptiert alle internen und externen Datenträger mit einer gewissen Mindestgröße. Falls Sie Ihre externe Festplatte noch nicht angeschlossen hatten, sollten Sie das jetzt erledigen und anschließend auf "Aktualisieren" klicken. Über den Button "In Netzwerk speichern" können Sie auch eine Sicherung auf einer Netzwerkfreigabe einrichten. Sie können die Sicherung sogar auf DVD brennen, Windows verteilt die Daten in diesem Fall auf mehrere Rohlinge. Achtung: Im Fall von größeren Installationen können das mehrere Dutzend sein!

Sobald Sie sich für ein Sicherungsziel entschieden haben, klicken Sie auf "Weiter". Im nächsten Fenster sollten Sie nicht die "Auswahl durch Windows" übernehmen, sondern "Auswahl durch Benutzer" markieren. Nach einem Klick auf "Weiter" können Sie dann genau angeben, welche Ordner das Programm sichern soll. Oft ist es besser, die Häkchen unter "Datendateien" zu löschen und unter "Computer" gezielt die Ordner mit den tatsächlich noch benötigten Files auszuwählen.

Darunter sehen Sie die Option "Systemabbild von Laufwerken einschließen". Damit weisen Sie Windows an, ein Image Ihrer Systempartition anzulegen. Dafür spricht, dass Sie damit Ihre komplette Windows-Installation wiederherstellen können. Bedenken Sie jedoch, dass ein solches Image sehr viel Platz einnimmt, der Kopiervorgang auf USB- und andere externe Medien mehrere Stunden bis hin zu einem Tag dauern kann und die Sicherungen durch Updates und die Installation neuer Programme sehr schnell veralten.

Im letzten Fenster des Assistenten können Sie nach einem Klick auf "Zeitplan ändern", wann die Sicherung wiederholt werden soll. Durch Deaktivieren von "Sicherung auf Basis eines Zeitplans ausführen" können Sie sich aber auch für ein einmaliges beziehungsweise unregelmäßiges Backup entscheiden.

Klicken Sie dann auf "Einstellungen speichern und Sicherung ausführen", um mit dem Vorgang zu beginnen. Windows speichert das Backup nun auf dem angegebenen Laufwerk in einem Ordner mit dem Namen "WindowsImageBackup". Während des Kopiervorgangs können Sie normal weiterarbeiten.

#### Windows-Backup und Image zurückspielen

Um Daten eines Windows-Backups wiederherzustellen, klicken Sie unter "Sichern und Wiederherstellen (Windows 7)" auf "Eigene Dateien wiederherstellen". Wie können Sie nun aber ein Image wieder zurückspielen? Falls Ihr Windows-System noch funktioniert, rufen Sie den internen Reparaturmodus auf. Öffnen Sie das Startmenü, klicken Sie auf "Ein/Aus", halten Sie die Shift-Taste gedrückt und klicken Sie auf

"Neu starten". Windows bootet nun neu und präsentiert Ihnen anschließend einen blauen Auswahlbildschirm. Wählen Sie dort "Problembehandlung -> Erweiterte Optionen -> Systemimage-Wiederherstellung". Windows startet noch einmal neu und zeigt wieder einen blauen Bildschirm. Wählen Sie dort Ihr Benutzerkonto aus, geben Sie Ihr Kennwort ein, und klicken Sie auf "Fortsetzen". Im folgenden Fenster zeigt Ihnen Windows Informationen zu Ihrem letzten Image an. Markieren Sie "Systemabbild auswählen", falls Sie auf eine andere Sicherung zurückgreifen möchten. Nach einem Klick auf "Weiter" können Sie weitere Optionen einstellen, normalerweise können Sie jedoch die Voreinstellungen übernehmen. Nach Klicks auf "Weiter" und "Fertig stellen" beginnt Windows dann mit dem Überspielen des Image.

**Achtung:** Beim Kopieren eines Systemabbilds werden sämtliche Dateien überschrieben, also auch eventuell neuere Dokumentenversionen durch die Versionen im Image. Falls möglich, sollten Sie diese Files daher zuvor auf ein anderes Laufwerk kopieren.

Images kommen aber häufig dann zum Einsatz, wenn wegen eines Defekts oder Neukaufs der Umzug auf eine neue Festplatte ansteht. In diesem Fall müssen Sie bei der Wiederherstellung anders vorgehen, denn Sie benötigen ein bootfähiges Medium, das zudem etwas mit Ihrer Image-Datei anfangen kann. Dieses Medium heißt unter Windows "Systemreparaturdatenträger" und wird als bootfähige DVD angelegt. Dabei hilft Ihnen ein Assistent, Sie finden ihn im Fenster "Sichern und Wiederherstellen (Windows 7)" auf der linken Seite. Falls Windows dann nicht mehr startet, booten Sie von der DVD, stellen Deutsch als Sprache ein und wählen die Option zum Zurückspielen eines Systemabbilds aus.

# Der perfekte Notfallstick

Ein Virenalarm ist eine ernste Bedrohung für Ihre Daten. Mit dem hier beschriebenen Sicherheitsstick bleiben Sie ganz gelassen und reagieren bei einem Angriff oder Windows-Notfall richtig. Clevere Tools dazu gibt's auf der Heft-DVD.

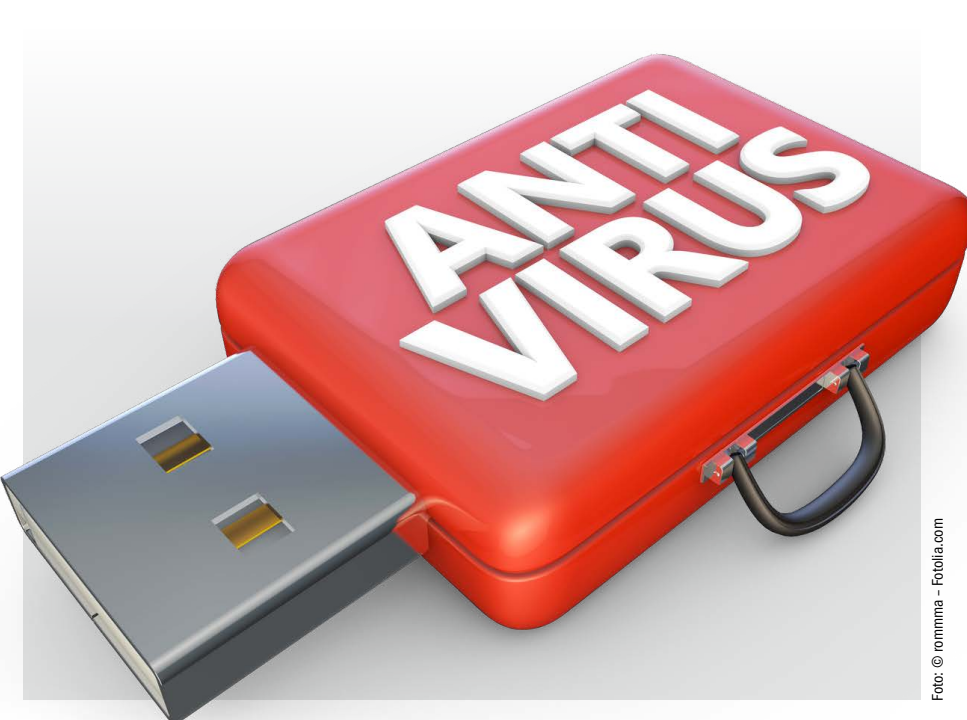

VON ARNE ARNOLD

**DER IDEALE USB-RETTUNGSSTICK** bietet nicht nur etliche Sicherheitstools, er ist auch bootfähig. So können Sie einen PC etwa auch dann starten, wenn sein Windows-Desktop von einem Erpresservirus gesperrt wurde. Wir zeigen Ihnen hier Schritt für Schritt, wie Sie Ihren eigenen USB-Rettungsstick erstellen. Die meisten der Tools finden Sie auf der Heft-DVD, etwa das extrem leistungsstarke Tool Sardu, das Ihren USB-Stick in eine Multiboot-Antivirensoftware verwandelt.

Der hier vorgestellte Notfallstick hat drei Schwerpunkte: Er ist bootfähig und startet den

**"Mit Ihrem persönlichen Notfallstick vertreiben Sie PC-Viren, retten Daten und reparieren die Registry. "**

PC mit den wichtigsten Antiviren- und Notfalltools. Er bietet eine Sammlung von portablen Analyse- und Notfallprogrammen. Sollte Windows auf dem Notfall-PC noch laufen, lassen sich diese Tools sofort einsetzen, da sie auch ohne Installation funktionieren. Und schließlich packen wir noch eine Sammlung von Tools speziell gegen Erpresserviren auf den Stick. Denn diese Schädlinge sind aktuell besonders stark verbreitet.

Sollten Sie einen USB-Stick übrig haben (Minimum 1 GB), dann ist Ihr persönlicher Rettungsstick zudem kostenlos. Denn die nötige Software dafür ist komplett gratis oder zumindest auch in einer Freewareversion erhältlich.

# Bootfähige USB-Sticks

Einen USB-Stick bootfähig zu machen ist gar nicht so schwer, wie viele Nutzer meinen. Sie benötigen nur die passenden Tools. Um den PC vom fertigen Stick zu booten, starten Sie den Rechner und drücken kurz nach dem Einschalten eine Bootmenü-Auswahltaste, meist F2, F8, F10 oder Esc. Welche das konkret ist, wird am Monitor angezeigt oder steht im Handbuch der Hauptplatine. Nach dem Drücken der Taste lässt sich der angeschlossene, bootfähige USB-Sick in einer Liste per Pfeil-Taste und Enter als Bootmedium auswählen. Eine größere Hürde kann allerdings das Uefi bei neueren PCs sein. Zwar kommen gerade neuere PCs meist ohne DVD-Laufwerk, weshalb hier der Einsatz eines USB-Sticks zwingend ist. Doch neuere PCs nutzen nicht mehr das ältere Bios (Basic Input Output System), sondern das modernere Uefi (Unified Extensible Firmware Interface). Es bietet unter anderem mehr Sicherheit, etwa durch den Modus Secure Boot. Der Nachteil am neuem Uefi: Einige ältere Bootsysteme unterstützen Uefi nicht. So können Sie zum Beispiel auf einen Uefi-PC zunächst kein Windows mit 32-Bit installieren, da es keinen signierten Bootloader für Secure Boot bietet. Das trifft leider auch

auf ein paar eigentlich sehr gute, bootfähige Antivirensysteme zu.

Doch sollte der USB-Stick beim Booten eines Uefi-PCs mal streiken, gibt es dafür eine Lösung, denn der Modus Secure Boot lässt sich vorübergehend deaktivieren. Allerdings müssen Sie den Modus später wieder einschalten, da sonst das bereits installierte nicht mehr starten würde.

# Für bootfähige USB-Sticks: So ändern Sie Uefi-Einstellungen

Bei allen gängigen PCs lässt sich im Uefi der Secure-Boot-Modus ausschalten und zudem noch ein Kompatibilitätsmodus einschalten. Der Weg ins Uefi ist aber nicht immer ganz einfach. Grundsätzlich geht das wie beim Bios: Starten Sie den PC und achten Sie darauf, welche Taste angezeigt wird, die Sie für den Aufruf des Setup drücken müssen, meist F2, F8, F10 oder Esc. Das Handbuch sollte die richtige Taste ebenfalls verraten. Neue PCs mit Windows 10 und SSDs booten aber derart schnell, dass man den richtigen Zeitpunkt für den Tastenpunkt meist nicht mehr erwischt. Der Uefi-Aufruf lässt sich aber auch über Windows (8 und 10) initiieren. Bei Windows 10 halten Sie die Umschalttaste gedrückt und gelangen dann über "Windows-Symbol -> Ein/Aus -> Neustarten" zu einem PC-Neustart, der schließlich die Option "Erweiterte Option -> Uefi-Firmwareeinstellungen" bietet. Unter Windows 8 versteckt sich der Neustartbefehl in der Charm-Leiste oder oben auf der Kacheloberfläche (Windows 8.1).

Im Uefi angekommen, schalten Sie als erste Maßnahme den "Secure Boot" aus. Sollte das fürs Starten von USB-Stick noch nicht genügen, schalten Sie zudem den Kompatibilitätsmodus ein. Je nach Uefi-Hersteller wird dieser mal "Legacy" mal "Compatibility Support Module" oder ähnlich genannt. Nun sollte es mit allen Bootsticks klappen.

## Notfallsystem auf Linux-Basis auf USB-Stick bringen

Ein gutes Tool, um ein Linux-Livesystem auf einen USB-Stick zu bringen, ist der Linux Live USB Creator. Sein einziges Manko ist, dass er keinen Multibootstick erstellten kann. Wer das möchte, greift zu dem Tool Sardu (siehe Seite 46). Doch wenn Sie ohnehin nur ein einziges System auf Ihren USB-Stick bringen möchten, beispielsweise die empfehlenswerte Kaspers-

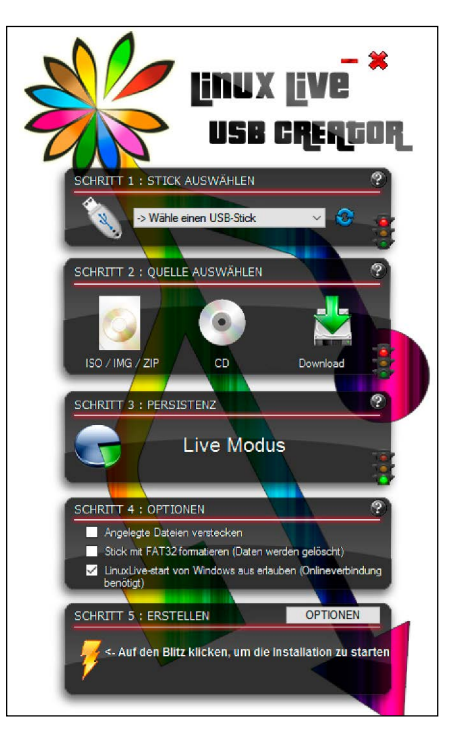

Mit dem Tool Linux Live USB Creator bringen Sie die ISO-Datei eines bootfähigen Livesystems auf einen USB-Stick. Die Bedienung ist einfach, die Erstellung funktioniert zuverlässig.

#### **Im Überblick: Die besten Tools für den Antiviren-USB-Stick**

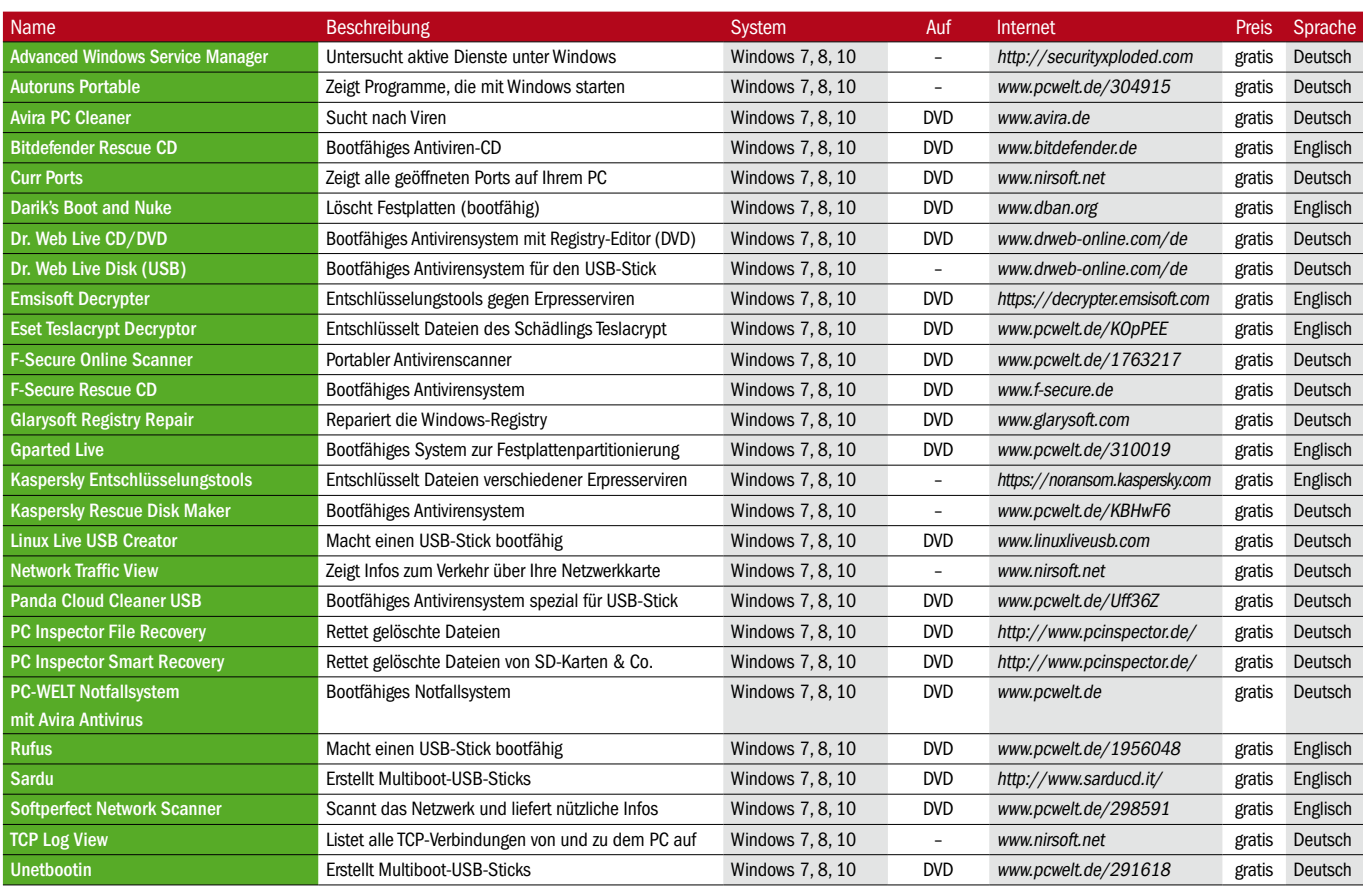

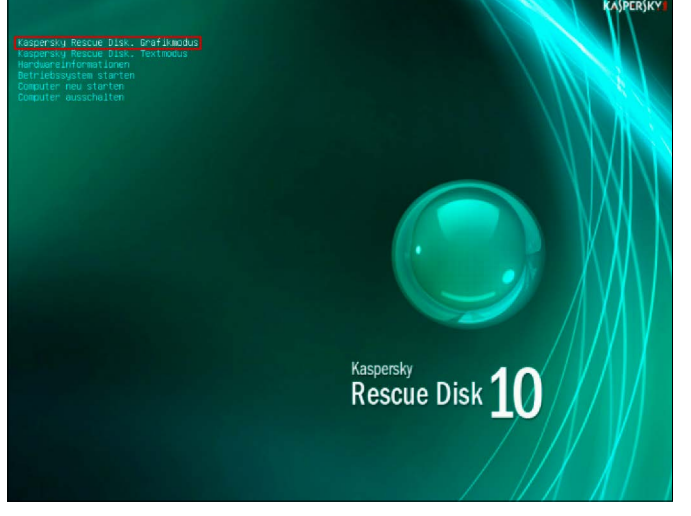

Die Kaspersky Rescue Disk 10 sollte auf keinem guten Notfall-USB-Stick fehlen. Das Tool findet aktuelle Schädlinge zuverlässig und beseitigt sie meist restlos.

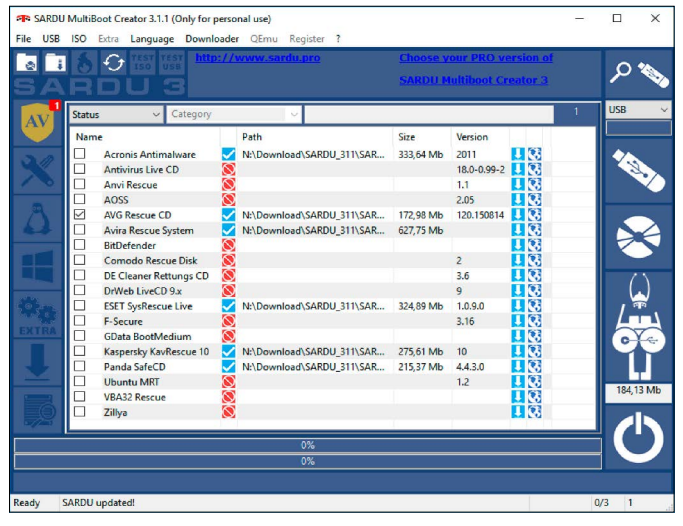

Mit Sardu erstellen Sie einen multibootfähigen USB-Stick mit Antiviren- und Notfallsystemen. In die Bedienerführung muss man sich allerdings erst einmal einarbeiten.

ky Rescue Disk (ISO-Datei auf Heft-DVD), ist das Tool erste Wahl.

**So geht's:** Stecken Sie Ihren USB-Stick an den PC. Installieren Sie den Linux Live USB Creator, und starten Sie ihn. Wählen Sie in dem Tool unter Schritt 1 den Stick aus. Bei Schritt 2 klicken Sie für unser Beispiel mit der Kaspersky Rescue Disk auf "ISO / IMP / ZIP" und wählen die ISO-Datei von Kaspersky aus. Sie heißt kav\_rescue\_10.iso. Die meisten Livesysteme liegen als ISO-Dateien vor und lassen sich über diesen Weg auswählen. Die übrigen Einstellungen können Sie belassen. Vorhandene Daten werden nicht gelöscht, es sei denn, Sie haben unter Schritt 4 das Formatieren des Sticks gewählt. Um die Erstellung zu starten, klicken Sie abschließend auf das Blitzsymbol unten links.

# Antiviren-USB-Stick

Für Ihren perfekten Virenjägerstick benötigen Sie mehrere bewährte Antiviren-Notfallsysteme. Mit diesen starten Sie einen verdächtigen Rechner und scannen ihn auf Schädlingsbefall. Ideal für diese Zwecke ist das Tool Sardu (Shardana Antivirus Rescue Disk Utility, auf Heft-DVD). Es vereint mehrere bootfähige Antivirenund Rettungssysteme bequem auf einem USB-Stick. Insgesamt bietet das Tool über 100 Livesysteme aus verschiedenen Rubriken zur Auswahl. Jedes System, dass Sie per Klick auf das Kästchen am Anfang einer Zeile auswählen, wird als ISO-Datei aus dem Internet heruntergeladen. Später erstellt Sardu aus allen geladenen Systemen den multibootfähigen USB-Stick. Multiboot bedeutet: Der Stick startet den PC bis zu einem Auswahlmenü mit allen enthaltenen Notfallsystemen. Sie müssen sich dann jeweils für ein System entscheiden, mit dem Sie den PC komplett booten. Möchten Sie den Rechner anschließend mit einem anderen Notfallsystem bearbeiten, müssen Sie ihn erneut vom USB-Stick starten.

Im Test funktioniert Sardu zuverlässig. Der Macher von Sardu gibt übrigens an, dass er zunächst selber ein solches Multiboot-Tool für sich gesucht hatte, aber keine zufriedenstellende Software finden konnte. So hat er selber ein Tool programmiert – und das, obwohl er bis dahin gar kein Entwickler war.

**Vorteile der kostenpflichtigen Version von Sardu:** Sardu gibt es in einer Freeversion, die nach einer kostenlosen Registrierung fast alle wichtigen Funktionen bietet. Allerdings unterstützt der fertige Multibootstick keine Uefi-PCs mit aktiviertem Secure Boot. Möchten Sie einen solchen Rechner mit dem Sardu-Stick starten, müssen Sie Secure Boot im Uefi ausschalten (siehe Seite 44). Dieses Manko beseitigt die Pro-Version von Sardu (Pro Basic), die es für 9,90 Euro pro Jahr gibt. Ein weiterer Vorteil der Pro-Basic-Version: Sie erstellt einen bootfähigen Windows-PE-Stick, wenn man das entsprechende ISO parat hat. Eine Übersicht über alle Vorteile der Pro-Versionen von Sardu finden Sie in der Tabelle auf Seite 49.

**Version 3.1.1:** Sardu liegt seit Juni 2016 in der Version 3.1.1 vor. Laut Changelog wurden hauptsächlich kleinere Bugs beseitigt, die Registrierung verbessert und einige Livesysteme zu Downloadliste hinzugefügt. Zwingend ist ein Update von Version 3.0 somit nicht, doch da Sardu ohne Installation läuft, spricht auch kaum etwas gegen die neueste Version.

#### Vorbereitung: So erstellen Sie mit Sardu einen Multibootstick

Entpacken Sie das Zip-Archiv von Sardu in ein beliebiges Verzeichnis auf der Festplatte, etwa "C:\Sardu". Wenn Sie Sardu bereits in einer älteren Version als 3.1.1 auf der Festplatte haben, dürfen Sie das neue Programm nicht im selben Ordner wie die bestehende, ältere Version entpacken.

Öffnen Sie den Windows-Explorer, und wechseln Sie in das für Sardu angelegte Verzeichnis. Starten Sie das Programm per Doppelklick auf die Datei Sardu\_3.exe. Lesen Sie die Lizenzbestimmungen, setzen Sie ein Häkchen vor "Understand and agree", und drücken Sie den Button "Ok". Sardu startet daraufhin mit einer englischsprachigen Programmoberfläche. Am oberen Rand des Programmfensters sehen Sie einige Menübefehle, am rechten und linken Rand gibt es einige Funktionsschaltflächen. Stellen Sie den Mauszeiger kurz darauf, um eine kurze Erklärung zur Funktion zu erhalten. Zunächst sollten Sie sich über "Register" bei Sardu als privater Nutzer kostenlos registrieren. Sie erhalten per Mail einen Lizenzschlüssel, der sich ebenfalls unter "Register" ins Programm eingeben lässt. Anschließend lassen sich über Sardu bis zu drei Livesysteme (ISO-Dateien) gleichzeitig herunterladen.

## So wählen Sie in Sardu Systeme für den Multibootstick aus

Zunächst wählen Sie aus, welche bootfähigen Antivirenprogramme, Notfall-CDs und Livesysteme Sie für Ihren Rettungs-USB-Stick haben möchten. Die Softwareauswahl erfolgt in Sardu über die Buttons auf der linken Seite – "Antivirus", "Utility", "Linux" und "Windows". Die Auswahlmöglichkeiten sind sehr gut. Es lassen sich 18 Antiviren-DVDs wählen, etwa AVG Rescue CD, Bitdefender, F-Secure und die Kaspersky Rescue Disk (hier "Kaspersky Kavrescue 10" genannt). Unter "Utility" sind ganze 36

| F SARDU MultiBoot Creator 3.1.1 (Only for personal use) |                                                        |                                |                                                                       |              |                                                     | $\Box$                | ×          |
|---------------------------------------------------------|--------------------------------------------------------|--------------------------------|-----------------------------------------------------------------------|--------------|-----------------------------------------------------|-----------------------|------------|
|                                                         | File USB ISO Extra Language Downloader QEmu Register ? |                                |                                                                       |              |                                                     |                       |            |
|                                                         | €                                                      | http://www.sardu.pro           | <b>Choose your PRO version of</b><br><b>SARDU Multiboot Creator 3</b> |              |                                                     |                       |            |
|                                                         | Category<br><b>Status</b><br>$\ddot{\phantom{0}}$      |                                |                                                                       |              | o                                                   | <b>USB</b>            |            |
|                                                         | Name                                                   | Path                           | Size                                                                  | Version      | ۸                                                   |                       |            |
|                                                         | 4MI inux                                               | ଷ                              |                                                                       | 18.0         | $\mathbf{J}(\mathbf{G})$                            |                       |            |
|                                                         | Aomei Backupper                                        | S                              |                                                                       |              | $\mathbf{J}(\mathbf{G})$                            |                       |            |
|                                                         | <b>Boot Repair Disk 32 bit</b><br>٦                    | ত                              |                                                                       |              | $\mathbf{J}(\mathbf{G})$                            |                       |            |
|                                                         | г<br><b>Boot Repair Disk 64 bit</b>                    | ✓<br>N:\Download\SARDU 311\SAR | 613,16 Mb                                                             |              | τß                                                  |                       |            |
|                                                         | Clonezilla AMD64                                       | $\overline{\mathbf{S}}$        |                                                                       | $2.4.7 - 8$  | 工は                                                  |                       |            |
|                                                         | Clonezilla i686<br>٦                                   | $\circ$                        |                                                                       | $2,4.7-8$    | म छ                                                 |                       |            |
|                                                         | г<br>Clonezilla i686 PAF                               | Ō                              |                                                                       | $2,4.7 - 8$  | <b>JK</b>                                           |                       |            |
|                                                         | Clonezilla xenial 32<br>۰                              | Ō                              |                                                                       | 20160529     | $\mathbf{H}$                                        |                       |            |
|                                                         | Ω<br>Clonezilla xenial 64                              | Ñ                              |                                                                       | 20160529     | ПC                                                  |                       |            |
|                                                         | п<br>Darik's Boot And Nuke -                           | $\circ$                        |                                                                       | 2,3,0        | $\mathbf{R}$                                        |                       |            |
|                                                         | г<br><b>EaseUS Disk Copy</b>                           | ல                              |                                                                       |              | 16                                                  |                       |            |
|                                                         | Ξ<br><b>Floppy MsDos</b>                               | $\circ$                        |                                                                       | Win98        | $\mathbf{1} \mathbf{G}$                             |                       |            |
|                                                         | г<br>Ghost 4 Linux                                     | ଷ                              |                                                                       | 0.51         | 川郎                                                  |                       |            |
|                                                         | Ξ<br>qparted AMD64                                     | Ō                              |                                                                       | $0.26.1 - 1$ | $\overline{1}$ <sub><math>\overline{8}</math></sub> |                       |            |
|                                                         | qparted i686<br>٦                                      | Ō                              |                                                                       | $0.26.1 - 1$ | りは                                                  |                       |            |
|                                                         | п<br>gparted i686 PAE                                  | $\circ$                        |                                                                       | $0.26.1 - 1$ | ΠC                                                  |                       | 184, 13 Mb |
|                                                         | □<br>Hiren's Boot CD                                   | Ø                              |                                                                       | 15.2         | τø                                                  |                       |            |
|                                                         | ⊏<br>Hiren's Boot CD OLD                               | $\circ$                        |                                                                       | oldest       | $\overline{\mathbf{u}}$ a                           |                       |            |
|                                                         | П<br>Incide Cecurity Recous T                          | <b>Key</b>                     |                                                                       | 120          | <b>FR 97</b>                                        |                       |            |
|                                                         |                                                        | 0%                             |                                                                       |              |                                                     |                       |            |
|                                                         |                                                        | $0\%$                          |                                                                       |              |                                                     |                       |            |
|                                                         |                                                        |                                |                                                                       |              |                                                     |                       |            |
|                                                         |                                                        |                                |                                                                       |              |                                                     |                       |            |
| Ready                                                   | <b>SARDU</b> updated!                                  |                                |                                                                       |              |                                                     | 0/3<br>$\overline{1}$ |            |

Wenn Sie in Sardu links auf das Werkzeugsymbol klicken, gelangen Sie zur Auswahl von Notfallsystemen. Hinter dem Pinguin darunter finden sich Linux-Systeme.

**TISR ISO**  $\overline{G}$ **M**  $\Omega$ ad\SARDU 311\SARDU 311\ISO\avg arl cdi all 120 150814a10442.isr = 150<br>:<mark>al Size = 1813</mark> SARDU<sub>S</sub> inits:<br>dated by adding is Ol 1021388 ther to uncheck the old ones ISOs  $QK$ f you want to repeat the repeat copy .<br>Free **Total** hd4 4F33.282R **SARDU**  $1460$  Gb 13.80 Gh AA011222151044 ...USB Built 00:00:24

Klicken Sie in Sardu rechts oben, um einen USB-Stick einzubinden, und dann auf das große USB-Stick-Symbol, um das Multibootsystem auf den Stick zu kopieren.

Notfalltools dabei, etwa System Rescue CD oder Ophcrack XP/Vista, das vergessene Log-in-Passwörter für Windows knackt.

Die Auswahl zum Download erfolgt durch einen Klick auf das leere Kästchen am Anfang der Zeile eines Eintrags. Sardu fragt, ob das System heruntergeladen werden soll. Klicken Sie auf "Yes". Dann passiert aber augenscheinlich nichts weiter. Das Kästchen bleibt leer. Ihre Auswahl ist aber trotzdem zur Downloadliste hinzugefügt worden, was Sie über das Pfeilsymbol auf der linken Seite kontrollieren können. Dort können Sie den Download der Systeme auch per "Start" beginnen. Alternativ klicken Sie in der Symbolleiste oben auf das Downloadsymbol (zweites von links).

Begrenzt sind Sie in Ihrer Auswahl der Systeme nur durch die Größe Ihres USB-Sticks. Die Größe jedes einzelnen Systems zeigt Sardu nach dem Download in der Liste an. Zudem legt Sardu die heruntergeladenen ISO-Dateien in seinem Unterverzeichnis "ISO" ab. So lässt sich mit dem Windows-Explorer leicht berechnen (rechte Maustaste -> Eigenschaften), wie viel GB alle System zusammen haben. Die Livesysteme der ersten drei Kategorien lädt Sardu direkt aus dem Internet. Nur die Livesysteme der Rubrik "Windows" müssen Sie selbst zur Verfügung stellen.

**Hinweis:** Sollten Sie in Ihrem Software-Archiv bereits ISO-Dateien abgelegt haben, können Sie diese selbstverständlich verwenden und brauchen sie nicht erneut aus dem Internet zu laden. Kopieren Sie die jeweiligen ISO-Dateien in das Sardu-Unterverzeichnis "ISO". Eventuell ist ein Neustart des Tools notwendig, damit Sardu die jeweiligen Livesysteme erkennt und zur Installation auswählen kann.

Sollte ein Download nicht wie gewünscht klappen, können Sie auf die Weltkugel am Ende der Zeile klicken, um sich die Downloadseite der entsprechenden ISO-Datei im Browser anzeigen zu lassen.

Die Seite öffnet sich übrigens auch, sollte der Anbieter des Livesystems keinen automatischen Download anbieten. Sie können die Imagedatei dann manuell laden und anschließend in den Sardu-Unterordner "ISO" kopieren.

# So bringen Sie mit Sardu Bootsysteme auf den Stick

Stellen Sie in Sardu nach dem Download (siehe zuvor) die Livesysteme zusammen, die Sie auf dem Stick haben möchten. Dafür setzen Sie jeweils per Klick einen Haken in das Kästchen am Anfang der Zeile.

Ist die jeweilige ISO-Dateien für das gewünschte System auf der PC-Festplatte im "ISO"-Ordner vorhanden, wird das durch ein weißes Häkchen in einem blauen Kasten signalisiert. Außerdem wird der vollständige Pfad zur ISO-Datei angezeigt. Klicken Sie nun rechts oben auf "Search USB". Sardu prüft nun, welche angeschlossenen Wechseldatenträger für eine Installation infrage kommen und zeigt sie im Aufklappfeld darunter an. Wenn Sie viele Notfallsysteme ausgewählt haben, benötigen Sie natürlich einen USB-Stick mit entsprechend größerer Speicherkapazität.

**Bootstick schreiben:** Klicken Sie auf die große Schaltfläche mit dem USB-Stick. Bestätigen Sie die englischsprachige Frage, ob Sie einen bootfähigen Stick erstellen wollen, mit einem Klick

#### **Diese Vorteile bieten die kostenpflichtigen Pro-Versionen des Multiboot-Tools Sardu**

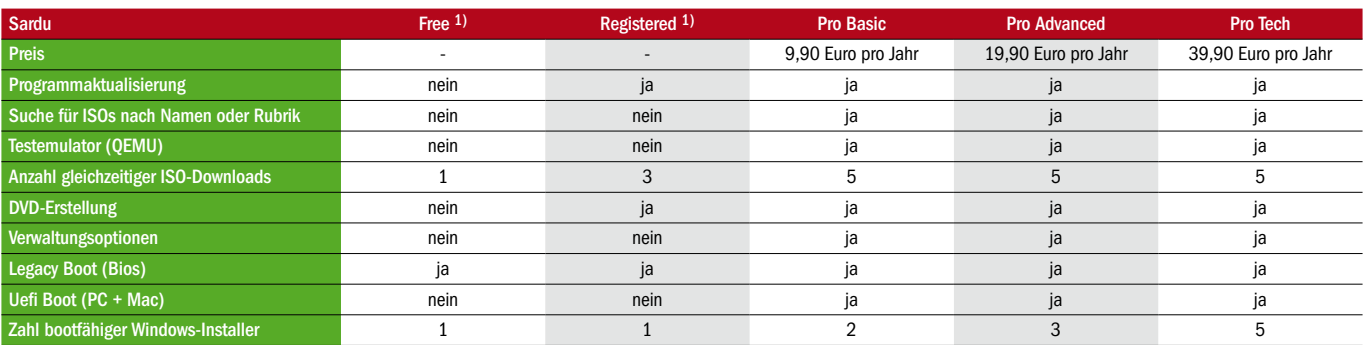

1) Nur für privat möglich. Weitere Infos zu den Pro-Versionen gibt es unter *www.sardu.pro*.

auf "Yes". Sardu kopiert im Anschluss alle erforderlichen Dateien auf den USB-Stick. Über die blauen Balken erkennen Sie den Fortschritt, getrennt nach System und der gesamten Aufgabe. Die Installation ist beendet, sobald sich die Infozeile am unteren Rand des Fensters gelb-grünlich einfärbt.

#### Diese Antiviren- und Notfallsysteme in Sardu lohnen sich

Wenn Ihr USB-Stick acht oder mehr GB Speicherplatz bietet, dann kann er etliche Notfallsysteme fassen, denn diese haben typischerweise um die 300 MB Platzbedarf. Größer fallen nur die kompletten Linux-Livesysteme aus. Nachfolgend finden Sie Systeme, die wir für besonders empfehlenswert halten.

In der Abteilung "Antivirus" in Sardu lohnt sich die Wahl der AVG Rescue CD. Das System bietet einen guten Virenscanner und einen einfachen Registryeditor, mit dem Sie Änderungen an der Windows-Registrierungsdatei vornehmen können. Sollten Sie öfter Änderungen an der Registry eines nicht laufenden Windows vornehmen müssen, sollten Sie unbedingt auch das System Dr. Web Live Disk auf den Stick packen. Der Registryeditor von Dr. Web ist in der Bedienung fast so einfach wie das Original von Windows. Für einen gründlichen Virenscan empfehlen sich weiterhin das Avira Rescue System, die Bitdefender Rescue CD und die Kaspersky Rescue Disk.

In der Rubrik "Utility" in Sardu lohnt sich das Tool Boot Repair Disk, wenn Sie einen PC mit mehreren Betriebssysteminstallationen haben. Mit Clonezilla lassen sich Festplatten leicht kopieren. Zuverlässig arbeitet Darik's Boot and Nuke, wenn Sie mal die Festplatte eines PCs komplett löschen müssen. Der Klassiker Gparted hilft beim Partitionieren Ihres PCs. Die System Rescue CD hilft, wenn Sie Daten von einem defekten PC retten möchten, und das Trinity Rescue Kit ist so etwas wie das Schweizer Taschenmesser für defekte Windows-PCs.

In der Rubrik "Linux" finden Linux-Freunde eine sehr große Auswahl an Systemen. Wer sich noch nicht so gut auskennt, kann zum Beispiel das System Kubuntu Desktop amd64 auswählen (1,42 GB) oder das schlanke System Puppy Slacko 32 Bit (210 MB).

## So nutzen Sie den Multiboot-Virenjägerstick

Stecken Sie den Multiboot-USB-Stick an einem PC an, und starten Sie neu. Sind die Booteinstellungen korrekt auf einen USB-Stick festgelegt, erscheint nach wenigen Sekunden das Sardu-Bootmenü. Bewegen Sie die Markierung mit den Pfeiltasten nach unten beziehungswei-

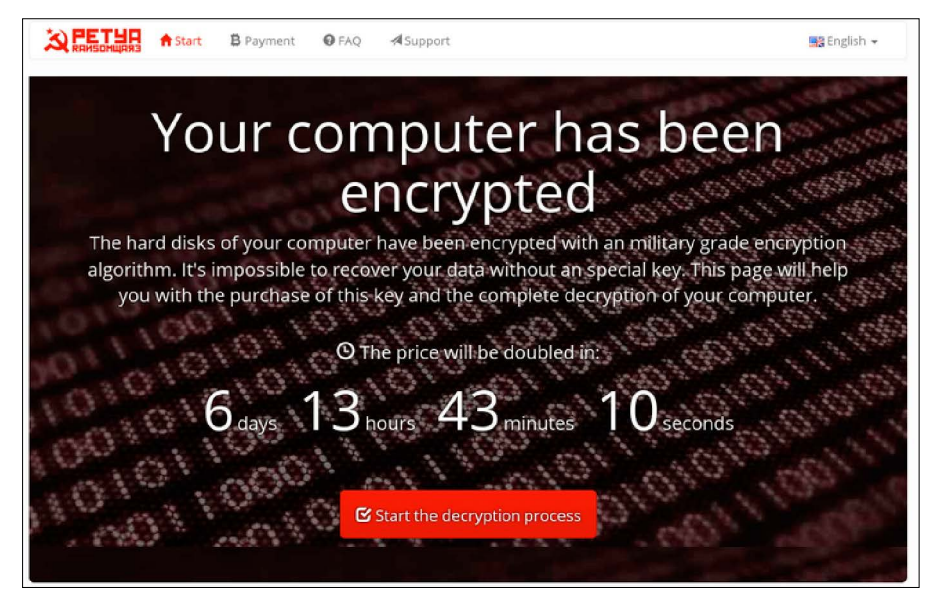

Erpresserviren verschlüsseln Ihre privaten Dateien auf dem PC und fordern für die Freigabe ein Lösegeld. Mit den Entschlüsselungstools auf dem Notfallstick kommen Sie aber auch ohne Zahlung an Ihre Daten.

se nach oben, und drücken Sie die Eingabetaste, um eines der vorhandenen Antiviren-Livesysteme zu starten. Für den anschließenden Start eines anderen Livesystems vom USB-Stick starten Sie den Rechner neu und treffen eine neue Auswahl im Bootmenü.

Bei allen Antivirensystemen sollte der PC per Kabel mit dem Router verbunden sein, damit sich der Scanner neue Updates holen kann. Ist er nur per WLAN mit dem Internet verbunden, müssten Sie zuerst den WLAN-Schlüssel eingeben, was bei einigen Systemen nur sehr umständlich oder gar nicht möglich ist.

# Hilfe bei Erpresserviren

Erpresserviren sperren den Zugang zu Windows oder verschlüsseln Ihre Daten und fordern dann für die Freigabe der Daten ein Lösegeld. Als Zahlungsmittel sind meist Bitcoins oder Paysafe-Karten vorgesehen, da so der Empfänger anonym bleiben kann. Wie man an Bitcoins kommt und damit dann den Erpressern bezahlt, ist meist sehr genau beschrieben. Schließlich haben die Gauner ein Interesse daran, an das Geld zu kommen.

#### Erpresserviren: Entweder zahlen oder entschlüsseln

Sollte Ihr PC oder der PC im vertrauten Umfeld mit einem Erpresservirus verseucht sein, stellt sich natürlich die Frage, ob man das Lösegeld bezahlen soll oder ob der Notfallstick die Daten retten kann.

Grundsätzlich gilt: Bei Erpresserviren, die den Zugang zu Windows sperren, haben Sie gute Chancen, das System wieder flott zu bekommen. Oft kommen Sie mit der Kaspersky Rescue

Disk (per Sardu oder Linux Live USB Creator erstellt) an den Schädling heran und können Windows wieder normal starten.

Schwieriger wird es bei Opfern eines Verschlüsselungstrojaners. Denn hier ist der Schädling an sich meist gar nicht mehr auf der Festplatte. Eine klassische Virenbeseitigung ist damit gar nicht das Problem. Die Antivirensysteme auf dem Sicherheitsstick helfen also zumindest bei den Daten meist nicht weiter. Trotzdem ist ein Prüflauf mit einem Antivirentool sehr ratsam. Es geht aber hauptsächlich darum, die verschlüsselten Daten wieder öffnen zu können. Sie benötigen also Entschlüsselungstools für die gekaperten Daten. Es sei denn, Sie haben ein vollständiges Backup Ihrer Daten. Dann können Sie ganz entspannt auf die verschlüsselten Dateien verzichten. Falls das nicht der Fall ist, müssen Sie prüfen, ob es gegen den Schädling ein Entschlüsselungstool gibt.

#### Entschlüsselungstools gegen Erpresserviren

Einige Antivirenhersteller arbeiten laufend daran, neue Entschlüsselungstools für Opfer von Erpresserviren bereitzustellen.

Sehr aktiv ist etwa der Antivirenspezialist Emsisoft. Er bietet rund 20 Entschlüsselungstools (Stand September 2016) gegen Erpresserviren. Sie finden die Tools unter *https://decrypter. emsisoft.com*. Sie können sie direkt auf Ihren Sicherheitsstick laden, denn sie funktionieren ohne Installation.

Der Hersteller Eset bietet ein Entschlüsselungstool für die Opfer des Schädlings Teslacrypt namens Teslacrypt Decryptor an, das Sie ebenfalls auf Ihren Stick packen können.

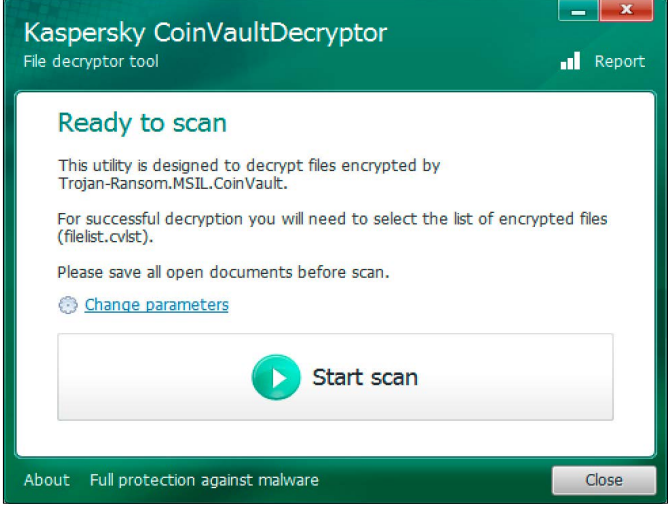

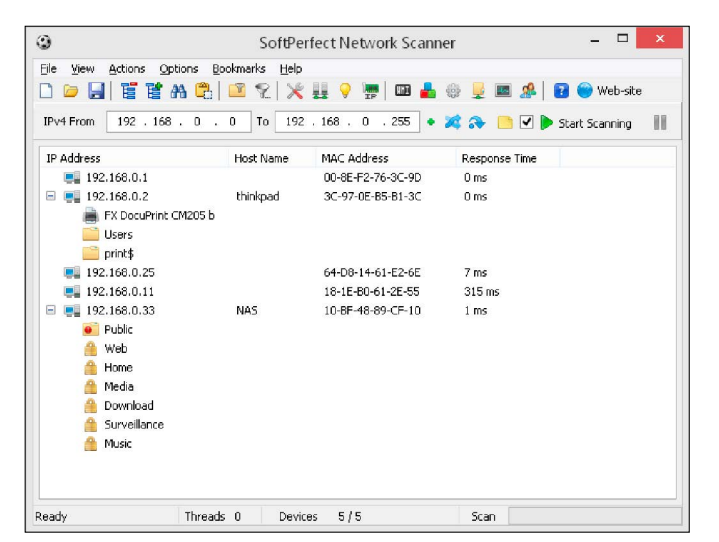

Das ist eines von mehreren Entschlüsselungstools von Kaspersky. Es rettet Daten, die der Erpresservirus Coinvault verschlüsselt hat.

Das Tool Softperfect Network Scanner untersucht das lokale Netzwerk und zeigt Ihnen alle wichtigen Informationen aus Ihrem Heimnetzwerk an.

Antivirenhersteller Kaspersky bietet schon länger Decrypter gegen einige Erpresserviren. Sie decodieren gefangene Dateien etwa der Schädlinge Autoit, Convault, CryptXXX, Bitcryptor, Rannoh und viele weitere. Sie finden die Tools unter *https://noransom.kaspersky*.com.

Oft lässt sich aus der Erpressernachricht der Name des Erpressertrojaners ersehen. So können Sie im Internet gezielt nach einem Gegenmittel suchen. Sollte nicht klar sein, welcher Schädling Ihre Dateien verschlüsselt hat, dann sehen Sie sich die neuen Dateiendungen der gekaperten Dateien an. Diese weisen oft eindeutig auf einen Erpressertyp hin. Entsprechende Infos gibt's wiederum per Google. Klappt das nicht, dann scannen Sie den PC mit einem Antivirentool, etwa per bootfähigem USB-Stick (siehe Seite 46) oder mit einem der portablen Virenscanner wie dem F-Secure Online Scanner (siehe nächsten Abschnitt), der sich unter Windows vom Sicherheitsstick aus starten lässt. Im Scanergebnis sollte der Name des Erpresservirus auftauchen.

# Tools für den Stick

Die bootfähigen Antivirenprogramme, die Sie etwa mit dem Tool Sardu auf Ihren USB-Stick zaubern, sind die perfekte Grundlage für Ihren Sicherheitsstick. Die Entschlüsselungstools gegen Erpresserviren können im konkreten Notfall wertvolle Daten retten. Was jetzt noch fehlt, das sind eine Reihe von Sicherheitstools, die im Idealfall ohne Installation unter Windows funktionieren und beim Beseitigen von Problemen helfen. Aber auch Tools, die eine Installation erfordern, können unter Umständen hilfreich sein. Kopieren Sie die im Folgenden genannten Tools einfach dann auf Ihren Virenjägerstick, wenn Sie ihn mit Sardu (siehe Seite 46) bereits bootfähig gemacht haben. Die wichtigsten Tools stellen wir Ihnen hier kurz vor. Viele weitere nützliche Programme für Ihren persönlichen Notfallstick finden Sie in der Tabelle auf Seite 47.

## F-Secure Online Scanner – portable Version

Das Antivirentool von F-Secure nennt sich zwar Online-Scanner, ist aber zunächst ein portables Windows-Programm (auf Heft-DVD). Dieses benötigt für seine Arbeit allerdings zwingend eine Internetverbindung, um sich neue Updates zu holen. Sie können das Tool für die Virensuche nutzen, wenn der PC noch mit Windows läuft, also bevor Sie ihn mit dem USB-Stick gebootet haben, oder nach Durchlauf der Antivirensysteme. Der Gratis-Virenscanner soll laut Hersteller die aktuellsten Bedrohungen erkennen und im Falle eines Schädlingsbefalls Ihr System reinigen können. Mit weniger als fünf MB ist das Tool sehr klein.

#### Autoruns portabel: Autostart-Einträge kontrollieren

Das Programm Autoruns findet nahezu alle automatisch gestarteten Programme, Codecs und Treiber in Ihrem laufenden Windows-System. Das Tool verzeichnet sowohl Objekte, die über den Autostartordner geladen werden, wie auch die zumeist weitaus zahlreicheren Anwendungen, deren Start über die Registry erfolgt. Die anderen Register dienen der Einteilung der Autostarts in Gruppen.

Nach einem Rechtsklick auf einen Eintrag können Sie ihn löschen oder kopieren, im Registriereditor ansehen, den Ordner der zugehörigen Datei öffnen oder mit "Search online" eine Google-Suche dazu starten. Gehen Sie die Liste in Ruhe durch, und überlegen Sie sich bei jedem Eintrag, ob Sie das Programm und seinen Zweck kennen und gutheißen. Doch seien Sie vorsichtig: Wenn "Microsoft Corporation" als Publisher angegeben ist, handelt es sich oftmals um Systemprogramme von Windows, die Sie besser nicht anrühren sollten.

## Eigenes Netzwerk auf Auffälligkeiten scannen

Schädlicher Code öffnet gelegentlich einen Port auf dem PC, um Daten von seinem Programmierer empfangen zu können, oder verrät sich über andere Netzwerkaktivitäten. Das Tool Softperfect Network Scanner zeigt Ihnen alle offene TCP-Ports in Ihrem Heimnetzwerk an. Die gefundenen Geräte listet das Tool übersichtlich auf und liefert alle weiteren Infos, die sich über das Netzwerk in Erfahrung bringen lassen. Nutzen Sie das Tool, wenn Sie Geräte im Netzwerk scheinbar nicht erreichen können oder wenn Sie wissen wollen, welche Geräte gerade aktiv sind.

Weitere Informationen über Ihr Netzwerk liefern Ihnen die Tools des Programmierers Nir Sofer, die Sie über *www.nirsoft.net/network\_ tools.html* erhalten. Profis analysieren damit die Datenströme zum und vom PC und finden heraus, ob nur legitime Daten gesendet werden. Empfehlenswert sind etwa die Tools Curr Ports fürs Aufspüren von offenen Ports, TCP Log View fürs Anzeigen aller TCP-Verbindungen von und zu Ihrem PC sowie Network Traffic View, das fast alle Infos zum Verkehr über die Netzwerkkarte anzeigt. Die Nir-Sofer-Tools laufen alle ohne Installation. Entpacken Sie die Tools einfach auf Ihren USB-Stick und starten Sie das gewünschte Programm über die EXE-Datei in ihrem jeweiligen Ordner.

# Großes Paket für sicheres Surfen

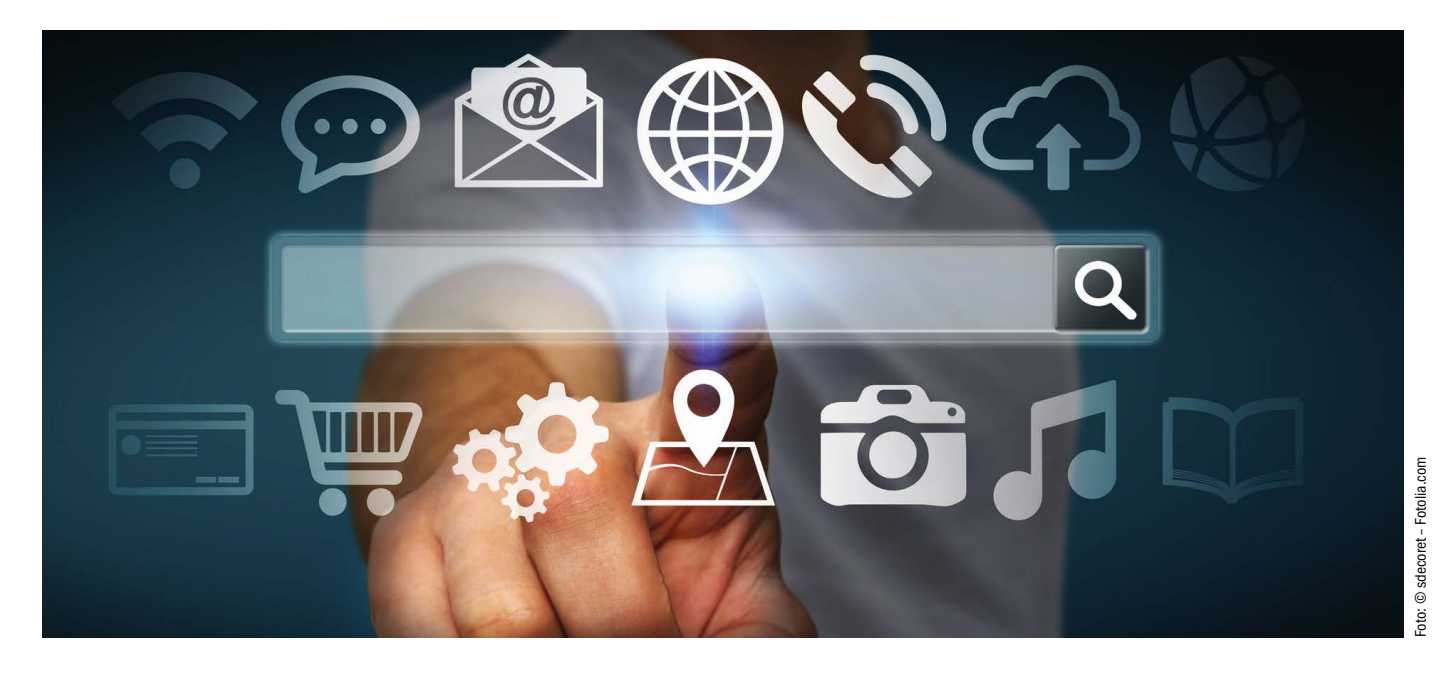

# Mit speziellen Sicherheitsbrowsern surfen Sie bedeutend geschützter im Internet. Welche Systeme sich besonders eignen, erfahren Sie hier.

VON ARNE ARNOLD

**DER BESUCH EINER** infizierten Website genügt bereits, um sich einen PC-Virus einzufangen. Auf den meisten anderen Websites verfolgen ausgedehnte Tracking-Netzwerke fast jeden Ihrer Schritte. Wer im Internet sicher surfen möchte, muss sich also gleich gegen mehrere Angreifer verteidigen. Zu den PC-Viren und den Tracking-Sites hinzu kommen Datendiebe, die mit gefälschten Websites Ihre Log-in-Infos klauen wollen. Gegen solche Gefahren benötigen Sie einen Browser mit guten Filtern gegen unerwünschte Websites. Außerdem sollte der Browser grundsätzlich möglichst wenige Infos über Sie und Ihr System verraten, damit Ihre Privatsphäre geschützt bleibt. Spezialbrowser erfüllen solche Anforderung meist sehr gut. Wenn Sie aber lieber bei Ihrem

Standardbrowser bleiben möchten, dann finden Sie in diesem Beitrag passende Browser-Erweiterungen, mit denen Sie Firefox oder Chrome selbst in einen Sicherheitsbrowser verwandeln können.

Eine weitere Alternative sind virtuelle Systeme und Livesysteme, die Sie ebenfalls gut beim Surfen im Internet schützen können.

# **Sicherheitsbrowser**

Sicherheitsbrowser verwenden den normalen Unterbau von Google Chrome oder Mozilla Firefox, modifizieren ihn aber stärker in Richtung Sicherheit, als das bei den Originalen der Fall ist. Wenn Sie beim Surfen besonderen Wert auf Sicherheit legen, sollten Sie einen der folgenden Browser unbedingt mal ausprobieren.

## Comodo Dragon: Bewährter **Sicherheitsbrowser**

Der Browser Comodo Dragon (auf Heft-DVD) basiert wie Google Chrome auf dem Open-Source-Projekt Chromium, allerdings wurde er noch um einige Sicherheitsfunktionen erweitert. So erkennt das Programm ungültige SSL-Zertifikate und warnt Sie vor vermeintlich verschlüsselten Websites, deren Datenverkehr jedoch von Hackern mitgelesen werden kann. **Vorteile:** Aktuell stellen immer mehr Websites ihre Verbindungen auf das verschlüsselte SSL-Protokoll um. Damit steigt aber auch die Möglichkeit von Fehlern im System und von Fälschungen bei SSL-Websites. Grundsätzlich erkennen alle gängigen Browser fehlerhafte SSL-Zertifikate und bemängeln die zugehöri-

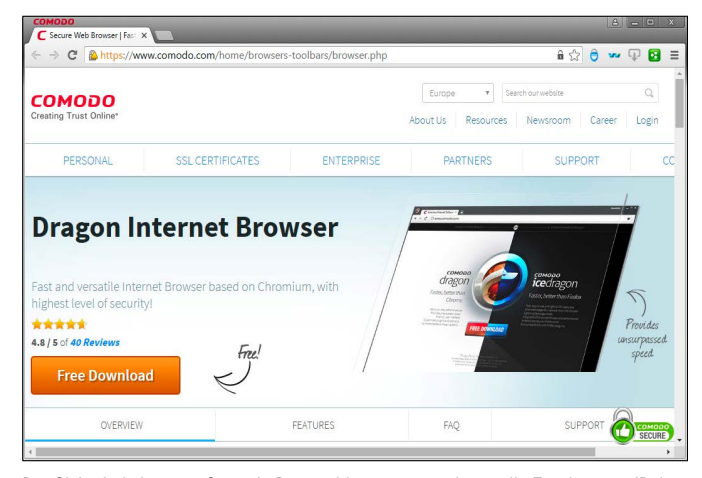

Der Sicherheitsbrowser Comodo Dragon bietet unter anderem die Erweiterung "IP / DNS Leakage Detector", die Sie vor manipulierten Domains (Websitenamen) warnt.

gen Verbindungen. Die Firma Comodo vergibt auch selber SSL-Zertifikate und kennt sich auf dem Gebiet gut aus. So zählt die Domain-Überprüfung zu den Stärken von Comodo Dragon. Eine Erweiterung für einen individuellen Domain-Check ist ebenfalls vorhanden.

**Nachteile:** Der Browser kommt nicht nur mit vorinstallierten Sicherheitserweiterungen, sondern auch mit einem Preisvergleich ("Pricesuggester"). In unserem Test hat sich diese Erweiterung zwar nicht gemeldet, doch im Prinzip ist ein solches Modul ein Verstoß gegen die Privatsphäre. Immerhin können Sie die Erweiterung über "Einstellungssymbol -> Weitere Tools -> Erweiterungen" deinstallieren.

**Fazit:** Wer international auf Shopping-Tour ist, sollte den Browser Comodo Dragon einsetzen, denn der spezielle DNS-Server (Domain Name

Vom Antivirenspezialisten Avira stammt der Sicherheitsbrowser Avira Scout. Er filtert gefährliche Websites und schützt Ihre Privatsphäre mit einem guten Cookie-Manager.

> System) von Comodo verspricht Schutz gegen gefälschte Websites.

Ē

## Avira Scout: Junger Schutzbrowser auf Basis von Chromium

Der Antivirenhersteller Avira hat einen eigenen Sicherheitsbrowser herausgebracht. Das Tool Avira Scout (auf Heft-DVD) baut auf Chromium auf, dem Open-Source-Browser, der

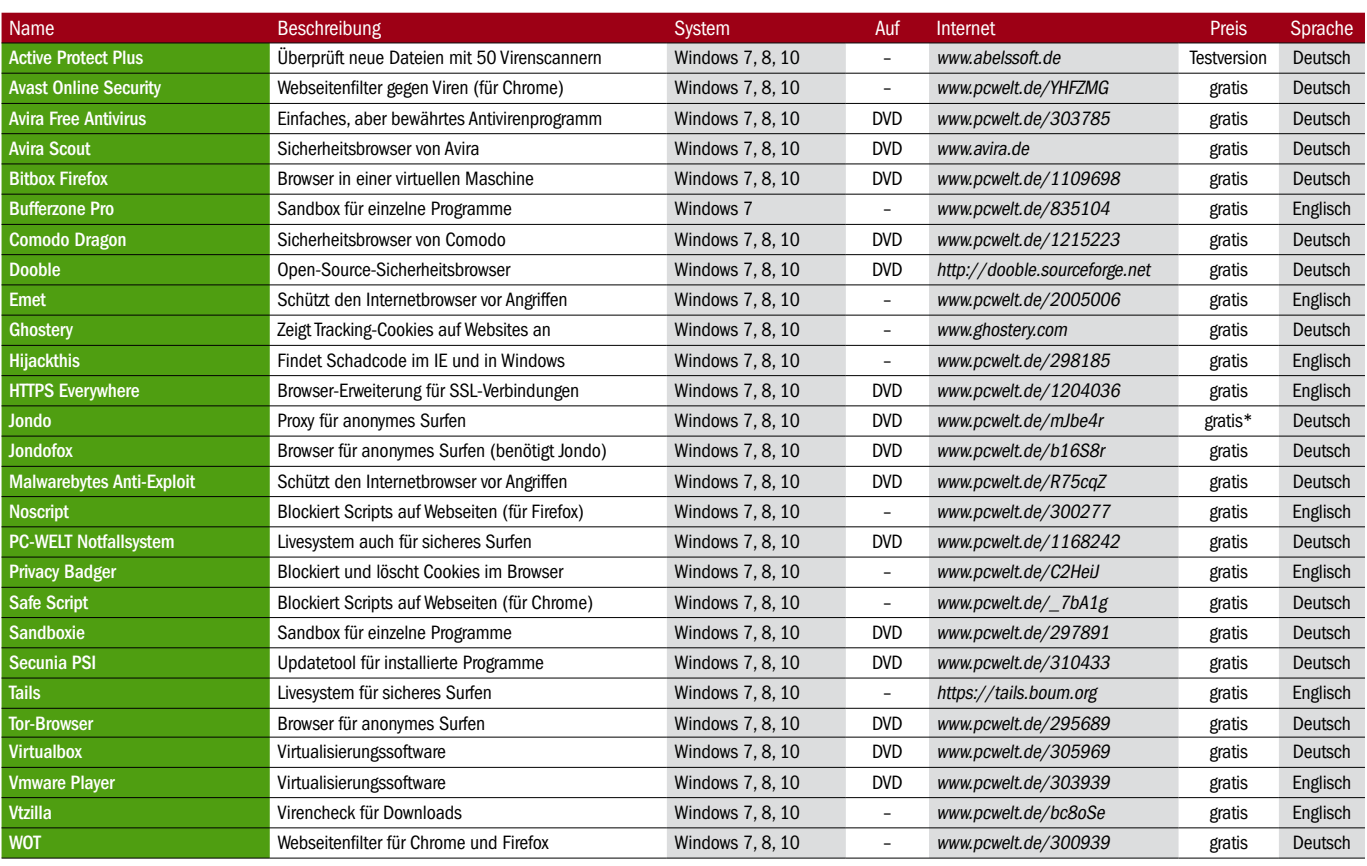

#### **Im Überblick: Die besten Tools fürs sichere Surfen**

\*mit Premiumtarif ab 8,33 pro Monat

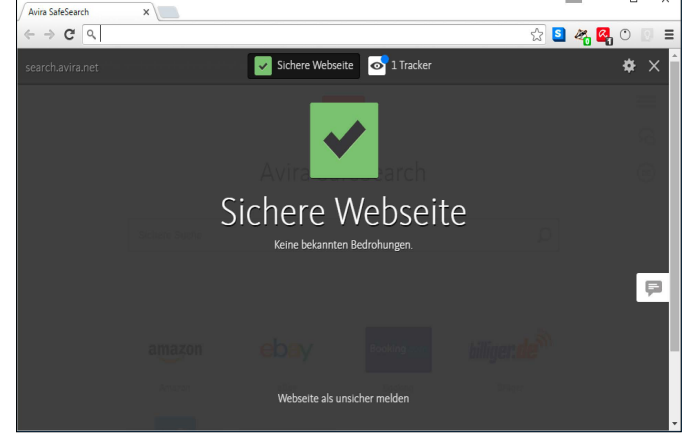

# **Tracking: Woran Werbenetzwerke Sie erkennen**

Um einen Rechner und damit auch seinen Benutzer im Internet zu identifizieren, lässt sich nicht nur die IP-Adresse oder ein gespeichertes Cookie, sondern auch die Betriebssystem- und die Browserkonfiguration verwenden. Mit Informationen über die Art der installierten Plug-ins, die Zahl der eingerichteten Schriftarten, über Windows-Version, Monitorauflösung und mehr können Website-Betreiber ein Profil anlegen, das sich im Netz verfolgen lässt. Diese Methode wird Fingerprinting genannt, da die PC-Konfiguration wie ein Fingerabdruck zur Identifikation genutzt wird. Der Browser, ganz gleich, ob Internet Explorer, Chrome oder Firefox, gibt über diese Einstellungen bereitwillig Auskunft. Die Seite *www.dein-ip-check.de* zeigt Ihnen, welche Daten die Programme konkret übermitteln. Unter *http://ip-check.info* erhalten Sie zudem zahlreiche Informationen, welche Daten Sie zusätzlich im Netz identifizierbar machen.

Das Fingerprinting wird gegenüber der Identifizierung per Cookies bei den Tracking-Firmen immer beliebter. Denn Cookies kann der Anwender löschen oder mit Tools wie Ghostery oder Privacy Badger zurückweisen. Der Fingerprint eines PCs lässt sich dagegen deutlich schwerer maskieren. Entsprechend wichtig ist es, einen Sicherheitsbrowser zu nutzen, der nicht nur gefährliche Websites blockieren kann, sondern auch Ihre Privatsphäre schützt. Mehr oder weniger gut gelingt das allen in diesem Beitrag vorgestellten Browser. Am stärksten hat sich der Browser Dooble diese Art des Tracking-Schutzes auf die Fahne geschrieben. Letztlich ist jedoch ein gutes Cookie-Management deutlich wichtiger, da die allermeisten Werbenetzwerke und andere Tracker Sie hauptsächlich per Cookie verfolgen. Übrigens: Die "Do not track"-Einstellung im Browser ist weitgehend nutzlos, da sich fast keine Website daran hält.

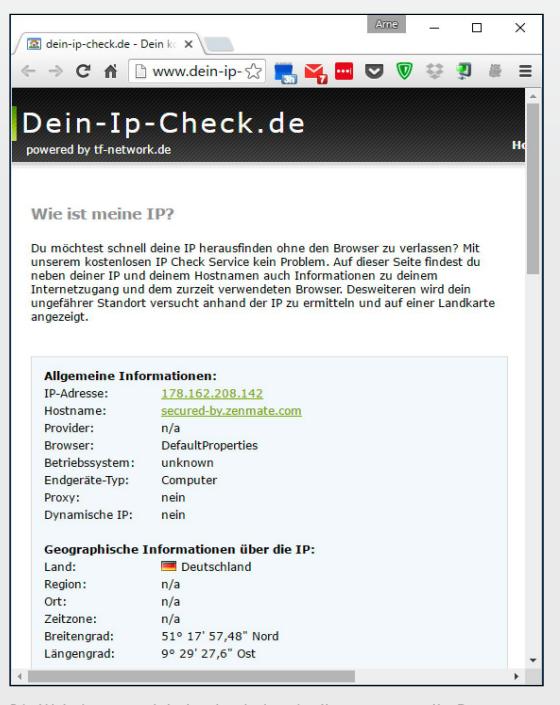

Die Website *www.dein-ip-check.de* zeigt Ihnen an, was Ihr Browser alles über sich und Ihren Rechner verrät. Aus den Daten lässt sich ein individueller Fingerprint Ihres Systems erstellen.

auch für Google Chrome genutzt wird. Avira hat das Tool vor allem um drei Funktionen erweitert: Mit HTTPS-Everywhere schaltet der Browser wann immer möglich auf eine verschlüsselte Verbindung zu einer Website um. Das setzt allerdings voraus, dass die Website auch eine HTTPS-Verbindung anbietet.

*Roland Freist*

Die Erweiterung Privacy Badger blockiert Tracking-Cookies und hindert damit zum Beispiel Werbenetzwerke daran, Sie beim Surfen zu verfolgen. Privacy Badger nutzt keine vorgefertigten Verbotslisten, sondern sperrt Cookies anhand ihrer Zugriffshäufigkeit auf verschiedenen Seiten. Das klappt in vielen Fällen sehr gut. Für besten Tracking-Schutz sollten Sie aber von Zeit zu Zeit auf die Erweiterung Privacy Badger oben rechts klicken und nachsehen, welche Cookies noch nicht geblockt werden. Per Schieberegler können Sie dort nachjustieren. Diese Kontrolle gelingt fortgeschrittenen Anwendern besser als Einsteigern.

Als dritte Funktion ist in dem Schutzbrowser ein Webseitenfilter von Avira eingebaut.

**Vorteile:** Der Webseitenfilter von Avira zählt zum größten Plus dieses Browsers. Er kann zum Blockieren gefährlicher Webseiten auf die Datenbanken von Avira zurückgreifen.

**Nachteile:** Abgesehen vom Filter gegen gefährliche Websites stammen die Sicherheitsfunktionen nicht von Avira, sondern sind aus kostenlosen Erweiterungen zusammengestellt. Das ist nicht grundsätzlich ein Nachteil, man sollte es aber wissen, falls Avira den Browser in der Zukunft einmal kostenpflichtig macht.

**Fazit:** Wenn Sie einen schnellen, unkomplizierten Internetbrowser mit gutem Schutz vor gefährlichen Websites und gutem Tracking-Schutz suchen, dann nutzen Sie Avira Scout.

### Jondofox: Anonym surfen mit erprobter Technik

Jondofox (auf Heft-DVD) ist ein Sicher-Surfen-System für den Browser Firefox. Es konfiguriert Firefox so, dass Sie beim Surfen möglichst wenige Daten preisgeben. Mit dabei sind etwa die Browser-Erweiterungen HTTPS-Everywhere und Noscript. Sollte bei der Installation von Jondofox noch kein Firefox auf dem PC installiert sein, wird dieser automatisch geladen. Damit Sie zudem anonym surfen, benötigen Sie das Tool Jondo (auf Heft-DVD), das Sie zusätzlich installieren und starten müssen. Erst in dieser Kombination kann Sie eine besuchte Website nicht mehr identifizieren, da Jondo Ihnen eine andere IP-Adresse verpasst hat. Zudem kann auch niemand im Jodo-Netzwerk Ihren Weg beim Surfen aufzeichnen. Das gelingt, weil Jondo Ihren Weg zu einer Website über mehrer Zwischenstationen leitet, den sogenannten Mixen.

**Vorteile:** Das System, das für die Anonymisierung sorgt, wurde maßgeblich von deutschen Universitäten entwickelt und gilt als sehr zuverlässig. Die Mixe, also jene Server, die für die Anonymisierung sorgen, standen früher ausschließlich bei ein paar Universitäten. Das aktuelle System wird von der Jondos GmbH betrieben, dennoch kommen auch heute nur zertifizierte Mixe für die Anonymisierung zum Einsatz. Jondo lässt sich auch unabhängig von Jondofox nutzen. Anonymität im Internet wird auch von Kriminelle genutzt, was in der Folge die Strafverfolgungsbehörden auf den Plan ruft. Diese können eine Überwachung eines Nutzers von Jondo bewirken. Dieser Punkt lässt sich bei Jondofox/Jondo als Vorteil verbuchen, da die Vorgehensweise einer möglichen Überwachung eindeutig und transparent ist. Nur bei einem konkreten Verdacht und nach rechtsstaatlichen Vorgaben kann eine Überwachung beantragt werden. Der Gegensatz dazu ist das System Tor. Wer diesen Anonymisierer nutzt, kann so unbescholten sein wie nur möglich, die Überwachungsapparate mehrerer Länder werden versuchen, seine Wege im Tor-Netzwerk zu verfolgen.

**Nachteile:** Die zuverlässige Anonymisierung per Jondo reduziert die Surfgeschwindigkeit. Wer schnell und anonym im Netz unterwegs sein möchte, kann aber einen Premiumtarif buchen. Den gibt es ab 8,33 pro Monat, wofür es dann 2 GB Datenvolumen pro Monat gibt. Die kostenlose Variante von Jondofox in Verbindung mit Jondo hat noch ein paar weitere Einschränkungen: Anonymisiert wird etwa nur der Datenverkehr von Webseiten (http und https), und die Dateigröße für Up- und Downloads liegt bei mageren 2 MB. Schließlich setzt Jondo ein installiertes Java voraus. Wenn Sie Jondo nutzen, müssen Sie stets darauf achten, auch das neueste Java installiert zu haben. Dabei hilft etwa das Update-Tool Secunia PSI (auf Heft-DVD).

**Darauf müssen Sie achten:** Um anonym zu surfen, installieren und starten Sie das Tool Jondo. Es bietet beim Start einen Verbindungsassistent, über den Sie den Premiumtarif kaufen können. Möchten Sie das Tool erst einmal gratis ausprobieren, klicken Sie im ersten Fenster einfach auf "Weiter".

**Fazit:** Jondofox in Verbindung mit Jondo eignet sich gut für eine zuverlässige Anonymisierung beim Surfen im Internet. Wer dabei schnell unterwegs sein möchte und auch Dateien laden muss, wählt einen kostenpflichtigen Tarif.

# Tor-Browser: Ausgeklügeltes System fürs anonyme Surfen

Wer mit dem Tor-Browser (auf Heft-DVD) das Tor-Netzwerk fürs Surfen im Web nutzt, wird durch eine Reihe von Tor-Rechnern geleitet, bevor der Weg ins Internet über einen Tor-Exit-Server weitergeht. Die Kommunikation zwischen diesen Tor-Rechnern ist verschlüsselt. Ein Tor-Server in der Mitte dieser Kette zwischen Ihrem PC und dem Exit-Server weiß zum Beispiel nicht, ob die Verbindungsanfrage von dem Surf-PC stammt oder nur von einer anderen Zwischenstation. Das hat den Zweck, dass ein Spion, der sich mit einem eigenen Tor-PC ins Tor-Netzwerk einklinkt, eine Verbindungsanfrage nicht zuverlässig einer Quelle zuordnen kann. Das Tor-System erschwert eine Überwachung zudem durch den häufigen Wechsel der Kommunikationskette im Tor-Netzwerk: Sobald der Nutzer eine andere Internetseite anfordert, kommen andere Tor-PCs zum Einsatz. Ein einzelner Tor-PC soll so niemals die gesamte Kommunikation eines bestimmten anderen PCs protokollieren können.

**Vorteile:** Die Nutzung des Tor-Browsers ist einfach. Sie starten das Tool, wählen "Connect" und können einige Sekunden bis Minuten später anonym surfen. Einfacher geht es kaum.

**Nachteile:** Das Surfen über das Tor-Netzwerk ist mintunter langsam. Die Geschwindigkeit hängt davon ab, wie viele andere Nutzer gerade unterwegs sind und wie viele schnelle Exit-Nodes zur Verfügung stehen. Außerdem erlaubt das Tor-Netzwerk zwar grundsätzlich ein anonymes Surfen, doch die polizeiliche und geheimdienstliche Überwachung des Netzwerks ist vermutlich größer als bei den meisten anderen Netzen. Gerüchten zufolge sollen für einige Monte mehr als die Hälfte der Exit-Nodes von Geheimdiensten betrieben worden sein. Sie hatten es auf eine Gruppe Krimineller Das Programm Jondo verschleiert Ihre IP-Adresse beim Surfen zuverlässig. In Verbindung mit dem Browser Jondofox senden Sie zudem nur wenige Daten über sich an besuchte Websites.

Der Browser Tor macht anonymes Surfen sehr einfach. Sie müssen nichts einstellen. Allerdings ist das Surfen oft langsam, und Downloads sind meist nicht möglich.

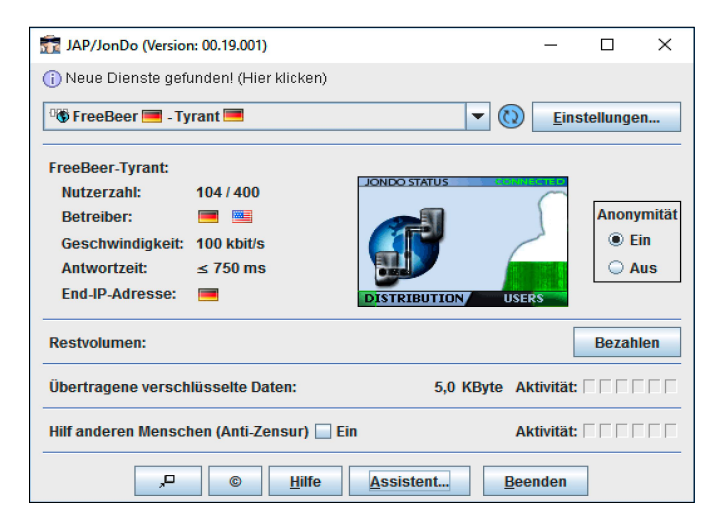

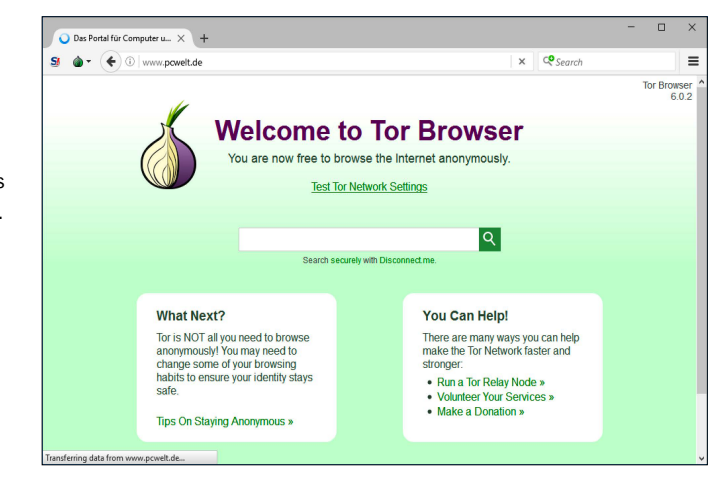

im Tor-Netzwerk abgesehen und für ihre Überwachung einen hohen Aufwand betrieben. **Fazit:** Wer sich vor allem eine einfache Art fürs anonyme Surfen wünscht, sollte den Tor-Browser wählen. Wie schnell Sie damit unterwegs sind, schwankt aber stark. Wenn Sie einen schnellen Anonymisierer benötigen, sollten Sie Jondofox mit Jondo in Betracht ziehen.

# Dooble: Open-Source-Browser für Identitätsschutz

Der Browser Dooble (auf Heft-DVD) ist ein Open-Source-Projekt, das Sie vor allem vor dem Tracking im Internet schützen möchte. Der Browser nutzt als Engine Webkit, das in unterschiedlichen Varianten auch von Apples Safari und Googles Chrome genutzt wird. Den Browser gibt es zwar schon seit über fünf Jahren, dennoch kommt sein Menü etwas ungeschliffen daher. Suchen Sie etwa die Einstellungen ("Settings") des Browsers, finden Sie diese unter dem Menü "Fenster" und nicht wie gewohnt unter "Datei" oder "Bearbeiten".

**Vorteile:** Hauptfunktion von Dooble ist es, für Sie ein Double zu sein, also eine zweite Identität. Alle Feinheiten, die Rückschlüsse auf Ihre Identität oder auch die Einzigartigkeit Ihres PCs zulassen, versucht der Browser zu eleminieren. Dazu zählen etwa die Kennung des Browseragenten und natürlich ein möglichst leerer Cookie-Speicher. Stattdessen bildet das Tool Dooble eine Dooble-Identität.

**Nachteile:** Wir konnten keine Dokumentation oder Hilfedateien finden. Dabei würden wir uns für etliche Funktionen und Einstellungen dringend erläuternde Worte wünschen.

**Fazit:** Dooble ist für experimentierfreudige Anwender interessant.

# **Browserschutz**

Sicherheitsbrowser erhöhen den Schutz beim Surfen im Internet schlagartig. Viele Nutzer möchten allerdings nicht auf ihren lieb gewonnen Standardbrowser verzichten. Denn bei dem haben Sie bereits alle Einstellungen perfekt abgestimmt und alle wichtigen Erweiterungen geladen.

Falls auch Sie lieber Ihren Standardbrowser fürs sichere Surfen behalten wollen, statt auf einen fertigen Sicherheitsbrowser zu wechseln, dann ist das zumindest für Google Chrome und Firefox kein Problem. Denn für diese

Browser gibt es genügend Erweiterungen, die Sicherheit und Datenschutz fürs Surfen nachrüsten. Hier finden Sie die wichtigsten Erweiterungen für Ihren Browser.

**Hinweis:** Der Chrome-Browser lässt sich mit den nachfolgend beschriebenen Erweiterungen auch auf Datenschutz trimmen. Damit Sie aber Chrome-Erweiterungen installieren können, müssen Sie sich mit Ihrem Google-Konto anmelden. Das ist datenschutztechnisch weiter kein Problem, doch denken Sie daran, sich nach der Installation wieder abzumelden. Das geht in Chrome auf der Site *www.google.de*, wenn Sie rechts oben auf Ihren Nutzernamen klicken und "Abmelden" wählen. Zudem sollten Sie in Chrome unter "Einstellungssymbol -> Einstellungen" die Option "Verbindung zum Google-Konto trennen" wählen. So geben Sie weniger Daten von sich preis; Sie verlieren aber auch Komfort. Denn nach der Trennung synchronisiert Chrome zum Beispiel keine Lesezeichen mehr zu Ihren anderen Geräten.

**HTTPS-Everywhere:** Die meisten wichtigen Internetdienste bieten eine verschlüsselte Verbindung zu ihrer Website an. Das erkennen Sie an dem automatischen Wechsel vom http- zum https-Protokoll im Browser. In einigen Fällen findet dieser automatische Wechsel aber nicht statt oder wird nach dem Log-in wieder rückgängig gemacht. Die Browser-Erweiterung HTTPS Everywhere (auf Heft-DVD) sorgt dafür, dass Ihr Browser stets die verschlüsselte Variante einer Website wählt. Voraussetzung ist, dass der Dienst überhaupt https anbietet.

**Noscript:** Moderne Webseiten bestehen aus sehr vielen einzelnen Elementen, und viele davon werden überhaupt erst auf dem PC des Benutzers zusammengesetzt. Das passiert etwa immer dann, wenn eine Site erst mal die Werbe-Cookies auf dem PC des Besuchers ausliest und dann passend dazu bestimmte Werbeblöcke für die Website ausspielt. Möglich machen das Scripts auf der Website. Die Browser-Erweiterung Noscript schiebt diesen Scripts einen Riegel vor. Da viele Scrips allerdings auch erwünschte Funktionen auf einer Website erfüllen, können Sie mit Noscript gezielt Änderungen an einer Site vornehmen. Noscript gibt es für den Browser Firefox. Nutzer von Chrome setzen auf die Erweiterung Safe Script. die ähnlich arbeitet.

**Privacy Badger und Ghostery:** Werbenetzwerke und Marktforschungsnetze platzieren über Ihren Browser ein sogenanntes Tracking-Cookie, eine kleine Textdatei, auf Ihrem PC und machen ihn so beim Surfen wiedererkennbar. Diese Cookies dürfen von vielen verschiedenen Websites ausgelesen werden. So gelingt es Tracking-Betreibern, ein erstaunlich genaues Die Browser-Erweiterung Ghostery für Chrome und Firefox zeigt Ihnen an, welche Cookies die aktuelle Website auf Ihren Rechner schiebt. Ghostery hilft natürlich auch beim Cookie-Management.

Das Tool Hijackthis ist zwar etwas in die Jahre gekommen, doch zusammen mit der Website *www.hijackthis.de* kann man damit immer noch gut unerwünschten Code aufspüren.

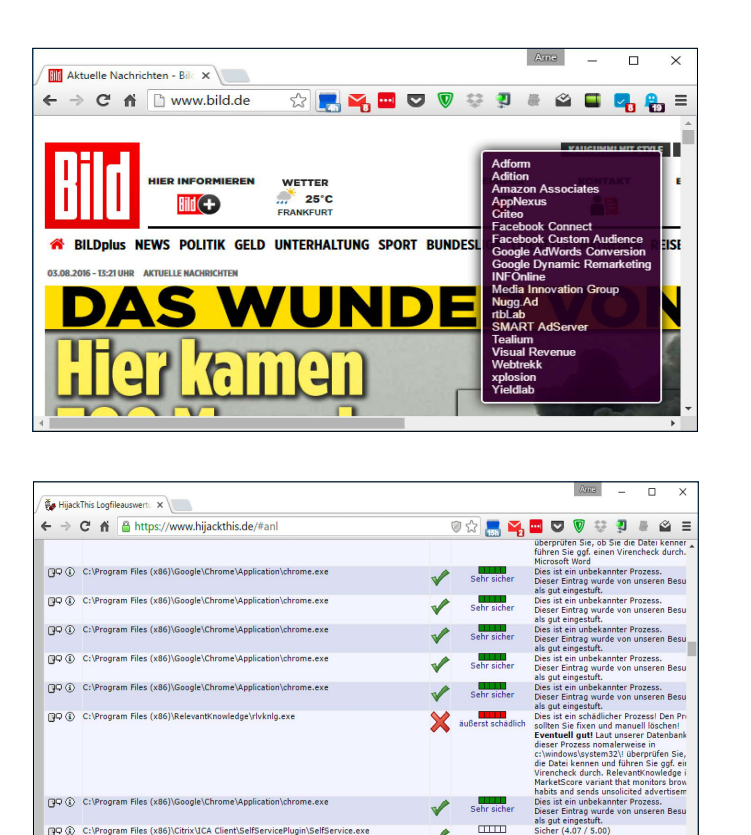

Surfprofil von Ihnen anzulegen. Mit der Browser-Erweiterung Ghostery machen Sie sich ein Bild von der Masse der eingesetzten Tracking-Cookies. Sie listet alle Cookies auf, die eine Website auf den PC schiebt.

图9 ① C:VPro

Cookies sind aber auch nützlich. Webseiten erkennen Sie anhand eines Cookies wieder, weshalb Sie sich nicht erneut anmelden müssen. Idealerweise behalten Sie also die erwünschten Cookies und lassen die anderen löschen. Bei diesem Cookie-Management unterstützt Sie die Erweiterung Privacy Badger von der amerikanischen Datenschutzorganisation EFF (*www.eff.org*).

**WOT:** Die Browser-Erweiterung WOT blendet in der Symbolleiste ein neues Icon ein. Wenn Sie eine Webseite besuchen und auf dieses Icon klicken, erhalten Sie eine Übersicht, wie vertrauenswürdig die Webseite von anderen Surfern eingeschätzt wird. Das System hilft, einen Bogen um gefährliche Webseiten zu machen. Bei Suchabfragen über Google blendet WOT neben jedem Suchergebnis ein Icon ein. Ist dieses "grün", dann gilt die betreffende Seite als sicher. Bei "gelb" sollte man eher vorsichtig sein, und bei "rot" sollte der Besuch der Webseite vermieden werden. Differenziert wird zwischen den vier Kategorien: "Vertrauenswürdigkeit", "Händlerzuverlässigkeit", "Datenschutz" und "Jugendschutz". Auch auf der aktuell besuchten Website können Sie sich die

Bewertung anzeigen lassen. Dazu klicken Sie auf das WOT-Symbol neben der Adresszeile.

**Avast Online Security:** Der Antivirenspezialist Avast bietet für Google Chrome einen Webseitenfilter an, der vor gefährlichen Websites warnen soll. Gegenüber der Erweiterung WOT (siehe oben), die überwiegend durch Anwender gepflegt wird, kann die Erweiterung Avast Online Security auf die Antiviren-Datenbanken seines Herstellers zurückgreifen. Der Schutz vor virenverseuchten Websites sollte entsprechend gut sein.

**Hijackthis:** Ein Klassiker unter den Schutztools für Browser ist Hijackthis. Es wurde in erste Linie für den Internet Explorer entwickelt. Allerdings ist das Tool etwas in die Jahre gekommen. Der letzte Besitzer von Hijackthis war Trendmicro (*www.trendmicro.de*). 2012 wurde Hijackthis der Open-Source-Gemeinde vermacht, wo sich allerdings auf Dauer kein Entwickler für das Tool gefunden hat. Dennoch leistet Hijackthis auch heute noch gute Dienste beim Aufspüren von unerwünschtem Code. Diesen findet er nicht nur im IE, sondern auch an anderen Stellen im System.

Hijackthis untersucht alle relevanten Systembereiche und listet das Ergebnis anschließend auf oder speichert es auf Wunsch in eine Logdatei. Allerdings lassen sich die Ergebnisse meist nur von Profis interpretieren. Darum gibt es die Seite *www.hijackthis.de*. Dort können Sie

das Protokoll von Hijackthis in eine Textbox kopieren und erhalten dann eine Auswertung. So sehen Sie, welche Einträge in Ordnung sind und welche Sie besser löschen.

**Vtzilla:** Die Erweiterung Vtzilla übergibt Ihre Downloads, bevor sie die Festplatte erreichen, an den webbasierten Virenscanner *www.virustotal.com*. Er verwendet für seine Untersuchungen über 50 Scan-Engines. Außerdem können Sie über die Kombination aus VTzilla und Virustotal.com verdächtige Websites scannen.

# Virtuelle PCs

Sie können Ihren PC zuverlässig vor Viren schützen, wenn Sie fürs Surfen im Internet einen virtuellen PC einsetzen. Dafür benötigen Sie eine Virtualisierungssoftware wie Virtualbox (auf Heft-DVD). Das Tool stellt in einem eigenen Programmfenster virtuelle Hardware bereit, also Prozessor, Grafikkarte, Festplatte und so weiter. In diesem Fenster können Sie ein komplettes Betriebssystem installieren, etwa ein weiteres Windows oder ein Linux. Was Sie innerhalb dieses virtuellen PCs anstellen, bleibt von Ihrem eigentlichen PC ("Host") getrennt. Auch ein PC-Virus, den Sie sich versehentlich in der virtuellen Maschine einfangen, bleibt in aller Regel in dieser gefangen. Allerdings sollten Sie auch in einem virtuellen PC nicht völlig sorglos agieren. Zum einen gibt

es doch ein paar Verbindungen zum eigentlichen PC, etwa USB-Sticks oder Netzwerkfreigaben, die von manchen PC-Viren ausgenutzt werden können. Zum anderen schützt ein virtueller PC nicht vor Phishingsites.

Dennoch lohnt sich der Virenschutz durch einen virtuellen PC bei allen Ausflügen in eher dunklere Ecken des Internets. Eine Schritt-für-Schritt-Anleitung, wie Sie mit Virtualbox und Windows 10 einen virtuellen PC für sicheres Surfen erstellen, lesen Sie ab Seite 60.

## Bitbox: Ein Internetbrowser in einem virtuellem PC

Das Sicher-Sufen-System Bitbox (auf Heft-DVD) ist ein kompletter virtueller PC, der sich aber wie ein Internetbrowser bedienen lässt. So vereint Bitbox eine gewohnte, einfache Bedienung mit dem sehr guten Schutz eines virtuellen PCs. Bitbox wurde im Auftrag des BSI von der deutsche Firma Sirrix entwickelt und war für den Einsatz in Bundesbehörden gedacht. Für die private Nutzung ist es aber kostenlos. Bitbox steht für Browser in the Box, was auch gleich den Hinweis auf die Funktionsweise der Software liefert. Das Programm legt in einem ersten Schritt mit der Virtualisierungssoftware Virtualbox einen virtuellen PC an. Dort richtet Bitbox eine modifizierte und speziell abgesiDie Browser-Erweiterung Vtzilla prüft Dateien mithilfe des Online-Scanners *www.virustotal.com* auf PC-Viren. Noch mehr als Vtzilla kann übrigens das Programm Active Protect, das Sie als Vollversion auf der DVD finden.

Die Software Bitbox bietet Ihnen einen Internetbrowser in einer virtuellen Maschine. So lässt es sich sehr einfach sehr sicher surfen (nächste Seite).

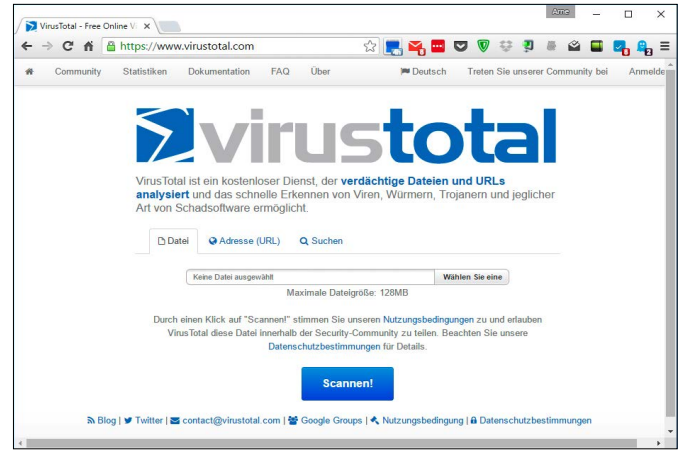

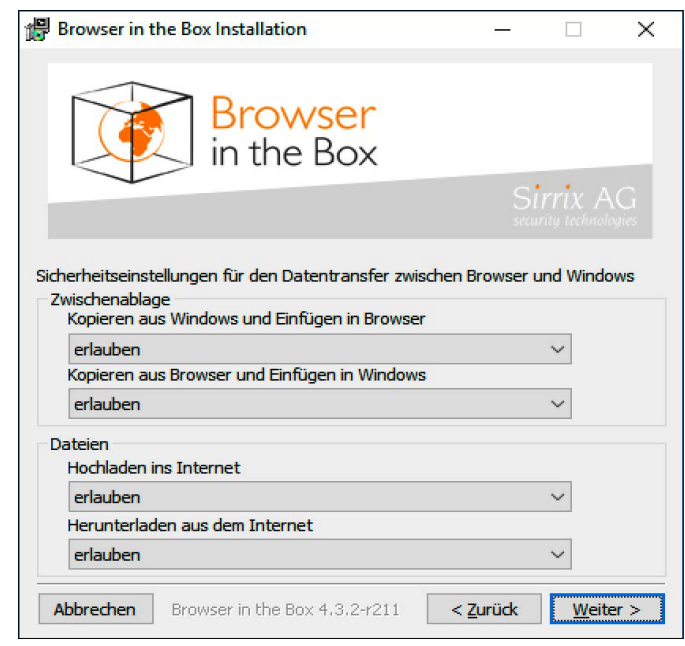

cherte Version des Betriebssystems Linux Debian und einen angepassten Firefox-Browser ein. Von der aufwendigen Technik bekommt der Anwender allerdings kaum etwas mit. Alles, was vom Internet über den Browser auf den PC gelangt, bleibt in der virtuellen Linux-Umgebung gefangen. Verbindungen zum Host, etwa per USB oder Netzwerkfreigabe, sind nicht vorgesehen. Doch die einfache Handhabung der Bitbox hat auch eine Kehrseite. Bitbox installiert eine eigene, nicht immer ganz aktuelle Version der Virtualisierungssoftware Virtualbox. Eine bereits vorhandene Virtualbox-Installation müssen Sie vorher deinstallieren.

# Livesysteme

Den besten Schutz für Ihren PC erhalten Sie, wenn Sie für Ausflüge ins Internet ein Livesystem verwenden. Der Nachteil einer Live-DVD oder eines Live-USB-Sticks: Sie müssen den PC neu starten, was einige Zeit dauert.

Doch wenn Sie einen Ausflug in die dunkleren und damit gefährlicheren Ecken des Internets machen müssen, ist ein Livesystem die beste Wahl. Auf der Heft-DVD finden Sie als ISO-Datei das PC-WELT-Notfallsystem, das auch einen Browser bietet. Wie Sie aus einer ISO-Datei eine bootfähige DVD erstellen, erklärt der Ratgeber unter *www.pcwelt.de/183955.*

Die höchsten Sicherheitsansprüche beim Surfen erfüllt das Linux-Livesystem Tails. Es bietet unter anderem den Sicherheitsbrowser Tor. Tails kommt mit einem Installationsassistenten für Windows, der das Livesystem auf einen USB-Stick bringt. Allerdings brauchen Sie zwei USB-Sticks mit je 4 GB Speicherplatz. Die zwei Sticks (nur) zur Installation sind nötig, da die komplette Tails-Installation nicht von Windows aus erfolgen kann, sondern vom ersten Stick aus geschieht. Unter *https://tails.boum.org/ install/win/usb/overview/index.de.html* finden Sie eine praktische Anleitung.

# Online-Banking endlich sicher

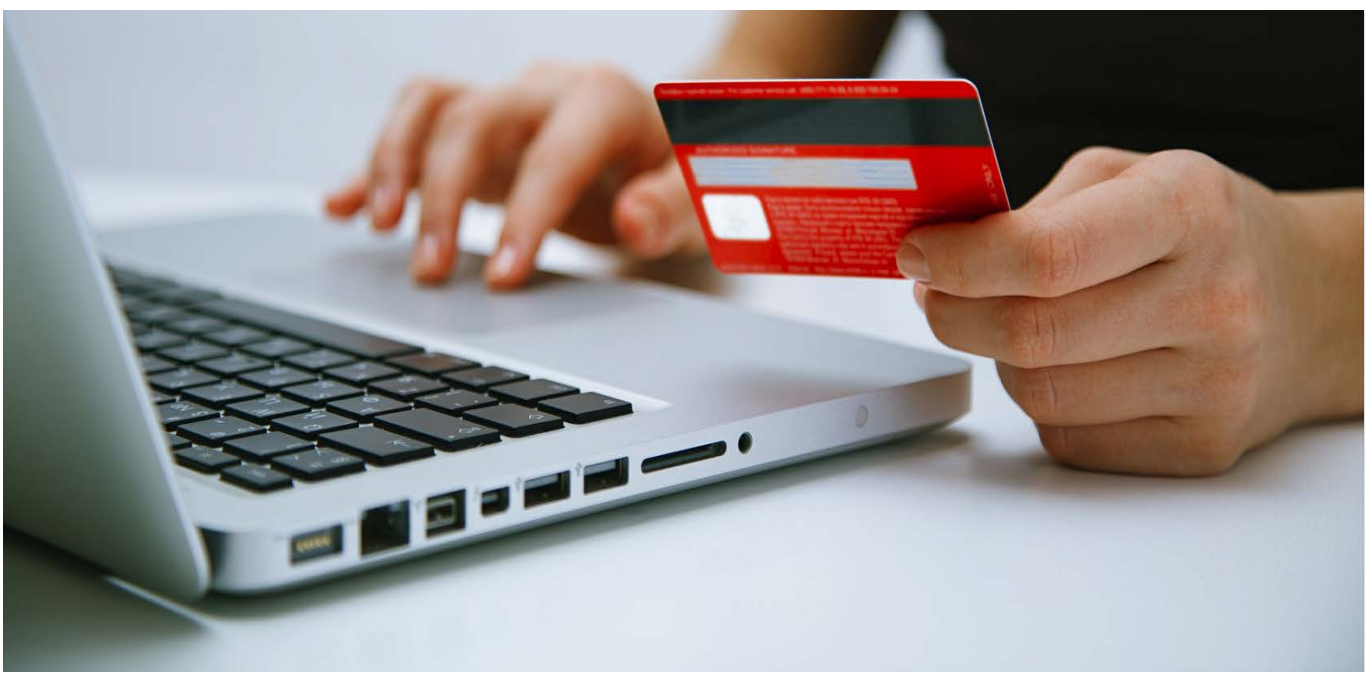

Angriffe auf das Online-Banking werden immer raffinierter. Hier lesen Sie, wie Sie Schädlinge ohne großen Aufwand erkennen und abwehren. Die Tools dazu und ein sicheres Livesystem gibt's auf der Heft-DVD.

VON ARNE ARNOLD

**DER BANKING-TROJANER SPY EYE** soll auf seinem Höhepunkt zwischen 2010 und 2012 auf weltweit 50 Millionen PC gewütet haben. Laut US-Behörden soll Spy Eye einen Schaden

**"Banking-Trojaner manipulieren eine Überweisung am PC fast unentdeckbar. Diese Tipps schützen Sie. "**

von rund einer Milliarde Dollar verursacht haben. Im April dieses Jahres hat die amerikanische Justiz die beiden Entwickler dieses Banking-Trojaners zu neun und 15 Jahren Haft verurteilt. Dabei war Spy Eye vermutlich nicht einmal der gefährlichste Schädling beim Bankdiebstahl. Auf jeden Fall aber hat er aktuelle Nachfolger, mit denen andere Kriminelle versuchen, an Ihr Bankkonto zu kommen. Hier erfahren Sie, wie die aktuellen Angriffe auf das Online-Banking ablaufen und wie Sie trotzdem mit vertretbaren Schutzmaßnahmen Ihre Bankgeschäfte online erledigen können.

# Banking-Trojaner

Die allermeisten Angriffe auf Ihr Online-Banking laufen über PC-Schädlinge, oft über sogenannte Banking-Trojaner. Die folgenden beiden Beispiel zeigen, was dieser schädliche Code alles anstellen kann.

# PC-Schädling Gozi manipuliert Banking-Webseiten

Der PC-Schädling Gozi lauert seit April dieses Jahres bevorzugt auf eigentlich harmlosen Schweizer Webseiten, etwa der von *www.tages anzeiger.ch*. Platziert wird Gozi jeweils von Hackern. Der Schädling prüft den Browser jedes Besuchers dieser Website auf nicht gestopfte Sicherheitslücken und hievt sich im Erfolgsfall auf den ungesicherten PC. Dort angekommen, wartet er darauf, dass der PC-Besitzer eine Überweisung per Online-Banking ausführt. Gozi ist speziell auf das Erkennen von Schweizer Banken getrimmt. Während der Überweisung kann er den Betrag manipulieren und den Empfänger ändern. Gozi kann dafür auch nach erfolgter Manipulation die Website auf dem PC des Opfers verändern, sodass dort die geänderten Daten nicht auftauchen. Ein Opfer, das keine weitere Kontrolle der Transaktion durchführt, etwa über die mobile TAN, schickt sein Geld direkt auf das Konto der Kriminellen.

## Android-Schädling Marchcaban. HBT tarnt sich als Banking-App

Seit Herbst letzten Jahres verbreiten Kriminelle den Android-Virus Marchcaban.HBT. Sie versenden Spammails an Kunden der Commerzbank, der Postbank und der ING-Bank, um zu erreichen, dass diese eine neue Banking-App installieren. Das muss allerdings außerhalb des offiziellen App-Stores geschehen, und anschließend sind etliche Rechte auf dem Smartphone einzuräumen. Startet der Benutzer danach seine eigentliche Banking-App, verdeckt der Marchcaban.HBT deren Bildschirmausgabe mit seiner eigenen Eingabemaske. Gibt der Benutzer hier die Zugangsdaten zu seinem Bankkonto ein, übermittelt die Malware-App diese an die Täter. Außerdem filtert der Schädling eingehende SMS und sendet sie an die Kriminellen weiter. Ob Marchcaban.HBT ein Opfer gefunden hat und dessen Geld stehlen konnte, ist bislang nicht bekannt.

# Schutz beim Banking

Die richtige Strategie fürs sichere Online-Banking hängt wesentlich davon ab, über welches Gerät Sie Ihre Finanzgeschäfte betreiben. Für die drei Möglichkeiten PC, Tablet und Smartphone geben wir Empfehlungen, die sowohl ein sehr sicheres Banking erlauben, aber noch

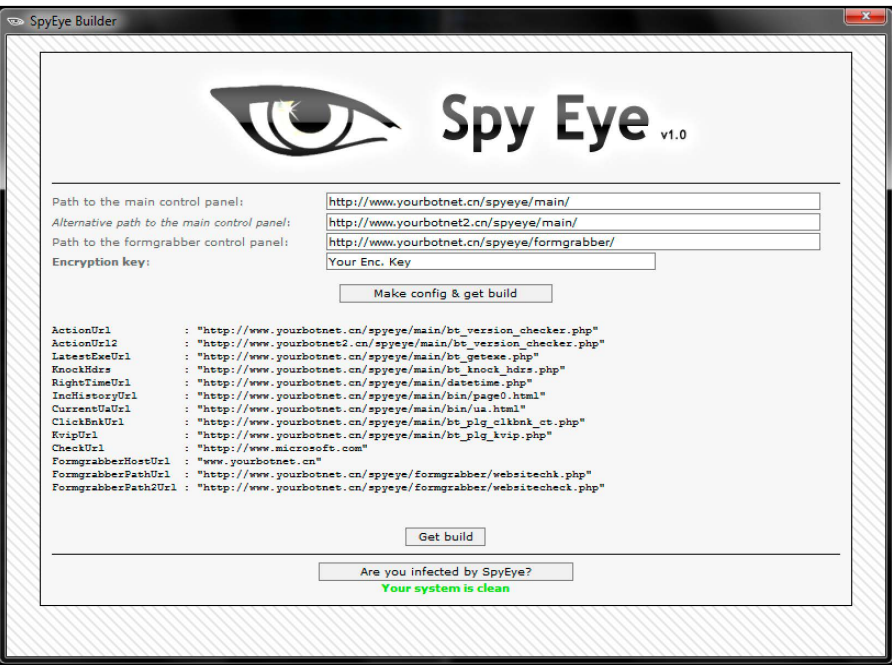

So sah die die Bedienerführung des Banking-Trojaners Spy Eye aus. Damit konnten die Angreifer angepasste Varianten des Banking-Trojaners erstellen und ihre Angriffe steuern.

halbwegs komfortabel sind. Als Erstes finden Sie aber eine Sicherheitsstrategie, die Sie auf alle drei Geräten anwenden sollten.

#### Werden Sie bei Abweichungen augenblicklich misstrauisch

Die aktuellen Banking-Trojaner können eine originale Banking-Website fast perfekt manipulieren und dabei alle ihre Aktionen vor dem Opfer verheimlichen. Wer seine Bankgeschäfte nur über eine Website und mit nummerierten TANs führt, der kann schnell das Opfer eines solchen fortgeschrittenen PC-Virus werden. Darum sollten Sie auf jeden Fall eine Zwei-Wege-Authentifizierung als Sicherungssystem nutzen. Bei den meisten deutschen Banken hat sich dafür die mobile TAN eingebürgert (auch SMS-TAN oder ähnlich genannt). Sie sendet nicht nur den Bestätigungscode, sondern auch Infos zur Überweisung auf einem zweiten Kanal zum Bankkunden, was eine Manipulation

der Daten extrem erschwert. Weitere Infos zur mobilen TAN finden Sie weiter unten.

Mit der Nutzung eines zweiten Kanals für die Autorisierung einer Überweisung per mobile TAN haben Sie die Angriffsmöglichkeiten für Hacker sehr verringert. Als Zweites gilt es zu erkennen, wann ein PC-Schädling Ihre Transaktionen trotzdem zu manipulieren versucht. Die Angreifer lassen etwa ihren Banking-Trojaner ein Pop-up-Fenster auf Ihrem PC anzeigen, in dem es heißt, dass Sie eine neue Banking-Software auf Ihrem Smartphone installieren müssen. Dies sei nötig, so der Trick, damit Sie künftig auch noch Überweisungen durchführen können. In Wirklichkeit installieren Sie aber keine neue Banking-App, sondern einen feindlichen Code, der Ihre mobilen TANs abfängt und an die Kriminellen weiterleitet. Ein solcher Trickbetrug kann unter Umständen täuschend echt gemacht sein. Wer nicht extrem misstrauisch ist, kann darauf reinfallen.

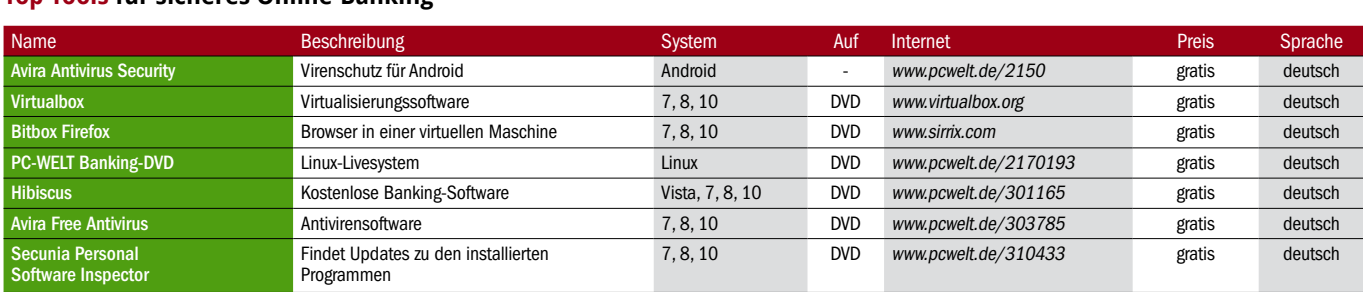

### **Top-Tools für sicheres Online-Banking**

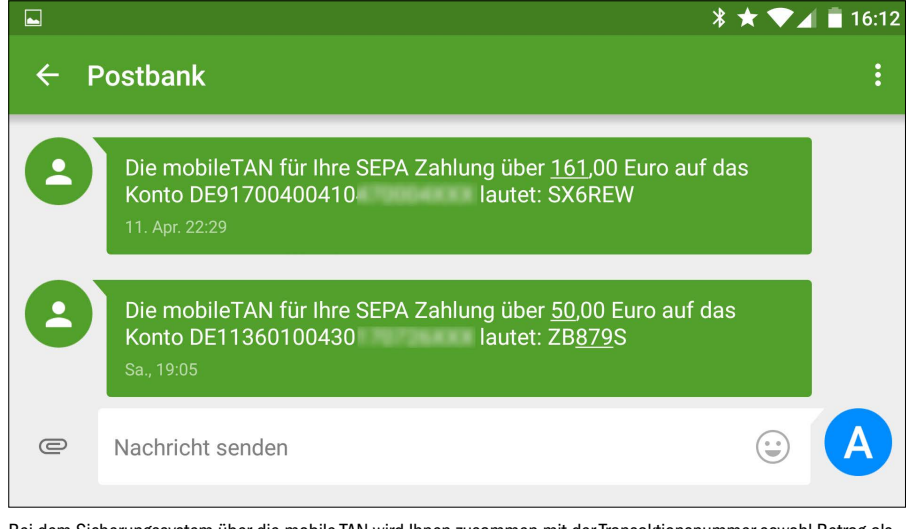

Bei dem Sicherungssystem über die mobile TAN wird Ihnen zusammen mit der Transaktionsnummer sowohl Betrag als auch Empfängerkonto auf Ihrem Mobiltelefon angezeigt – als Möglichkeit zur Gegenkontrolle.

Doch extrem misstrauisch zu sein ist gar nicht so einfach und vor allem recht anstrengend. Es gibt aber noch eine zweite Methode, sich vor solchem Trickbetrug beim Online-Banking zu schützen: Merken Sie sich genau, wie eine Online-Überweisung bei Ihrer Bank abläuft. Machen Sie sich im Zweifel Screenshots, und drucken Sie diese aus. Notieren Sie sich dazu die notwendigen Schritte. Wenn Sie sich exakt eingeprägt haben, wie Ihre Bank mit Ihnen online kommuniziert, dann wird Ihnen jede Abweichung davon auffallen. Und wenn Sie auf eine Abweichung stoßen, dann stimmt vermutlich etwas nicht. Meldet etwa Ihre Bank-Website, Sie sollen eine Testüberweisung durchführen, dann brechen Sie den Vorgang ab. Meldet Ihre Bank-Website, Sie hätten versehentlich eine Gutschrift erhalten und sollen diese zurücküberweisen, dann ist das genauso ein Warnsignal. Oder eine Nachricht des Windows-Systems meldet, dass Sie zum Fortfahren eine neue Banking-App installieren müssen – dann stoppen Sie auch hier. Denn diese drei Beispiele sind nicht erfunden, sondern wurden von Banking-Trojanern schon so umgesetzt.

Wenn Sie auf diese und andere Abweichungen stoßen, sollten Sie einen Virenscan starten, etwa mit den zusätzlichen Tools unter *www. pcwelt.de/147849*, und zusätzlich telefonisch oder persönlich bei Ihrer Bank nachfragen, was es mit dieser Abweichung auf sich hat. Mit dieser Strategie zusammen mit den nachfolgenden Tipps dürften Ihnen alle bisher bekannten Hacker-Angriffe auffallen.

#### Tipps fürs sichere Online-Banking an Rechner und Notebook

Sie nutzen für Ihre Bankgeschäfte überwiegend einen Internetbrowser und Ihren Rechner. Dann ist das mobile TAN Verfahren für Sie eine sowohl sichere als auch noch halbwegs bequeme Methode.

**Browserwahl:** Was den Browser angeht, so war man die ersten Jahre dieses Jahrzehnts mit Google Chrome am besten beraten. Es kursierten kaum Informationen über Sicherheitslücken zu diesem Browser, und wenn Schwachstellen bekannt wurden, stopfte Google diese meist sehr schnell. Zudem hatte der Browser einige Pluspunkte für seine Sicherheit eingebaut, etwa eine besonders ausgeklügelte Sandbox und ein selbst gewartetes Flashmodul. Beim Internet Explorer (IE) von Microsoft und bei Firefox dagegen waren die Hacker im Finden von Sicherheitslücken meist erfolgreicher und die Hersteller der Browser beim Stopfen

derselben meist etwas langsamer. Doch in den letzten ein bis zwei Jahren haben der IE und Firefox bei der Codepflege ungemein aufgeholt, gleichzeitig ist Chrome stärker ins Visier der Hacker geraten. Auch seine gelobte Sandbox umfasst mittlerweile 1,5 Millionen Zeilen Code, also genügend Programmzeilen, um auch Platz für Fehler zu haben. Unsicher ist Chrome deswegen allerdings noch nicht. Beim Hacker-Wettbewerb Pwn2own 2015 benötigte das erfolgreiche Hacker-Team selber 2000 Zeilen Code, um Google Chrome auszutricksen. Zurzeit macht sicherheitstechnisch der Browser Edge von Microsofts eine gute Figur. Der Browser kommt mit Windows 10 und unterstützt viele Security Standards und integriert auch systemeigene Schutzfunktionen, etwa den Enhanced Protected Mode (EPM). Microsoft erlaubt allerdings mit dem kommenden Anniversary Update für Windows 10 dann auch Erweiterungen für den Browser Edge. Das muss den Browser nicht automatisch unsicherer machen, doch in der Vergangenheit waren es sehr häufig solche Browser-Plug-ins, über die sich Schadcode auf den Windows-Rechner schleichen konnte.

Eine klare Empfehlung für einen Browser zum Online-Banking gibt es aktuell nicht. Einen guten Ruf hat nach wie vor Google Chrome . Aber niemand wird Ihnen garantieren, dass Sie mit diesem Browser beim Online-Banking nichts zu fürchten haben. Sind Sie also ein eingeschworener Firefox-Fan, dann bleiben Sie bei diesem Browser.

**Mobile TAN:** Das System mit der mobilen TAN sendet Ihnen für jede einzelne Überweisung eine Transaktionsnummer (TAN) per SMS auf

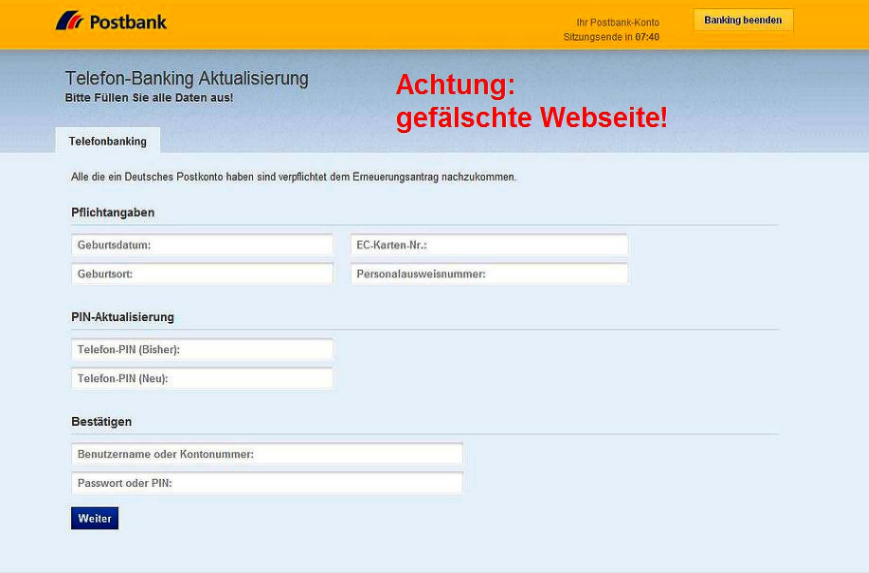

Mit gefälschten Webseiten wie dieser versuchen Online-Banking-Diebe, an Ihre Log-in-Daten zu kommen. Viele der Fälschungen von Webseiten und Mails wirken mittlerweile täuschend echt (Quelle: Postbank).

Ihr Handy oder Smartphone. In der Nachricht sind auch der Betrag und das Empfängerkonto enthalten. Die Sicherheit bei diesem System entsteht durch den zweiten Kanal, den die Bank mit dem Senden der SMS aufmacht. Sollte sich ein Hacker per Schadcode in Ihrem PC festgesetzt haben, dann kann er zwar die Internetverbindung zwischen Ihrem PC und der Bank kontrollieren und eine Überweisung zu seinen Gunsten manipulieren. Er hat aber keinen Zugriff auf die Verbindung von der Bank zu Ihrem Smartphone. Die Angaben in der SMS sind somit zuverlässig die Angaben, die der Bank vorliegen.

Es ist extrem wichtig, dass Sie die Daten der SMS, also Betrag und Empfänger, genau kontrollieren, bevor Sie die Überweisung mit der mobilen TAN am PC freigeben. Es hat bereits Fälle gegeben, in denen die Opfer eines Banking-Trojaners die manipulierten Überweisungsdaten nicht bemerkt und die Überweisung per mobiler TAN abgesendet hatten. Manche Banken weigern sich dann, für den Schaden aufzukommen.

**Virenschutz fürs Smartphone:** Einige Android-Viren sind in der Lage, die mobile TAN der Bank abzufangen und direkt an die kriminellen Urheber zu senden. Wenn die Kriminellen gleichzeitig auch noch einen Schadcode auf dem dazugehörigen PC unterbringen können, haben sie das Sicherheitssystem aus PC und mobiler TAN ausgehebelt. Bisher sind solche Android-Schädlinge noch sehr selten und verbreiten sich nur außerhalb des offiziellen App-Stores. Sie schützen sich vor Android-Viren, indem Sie keine Apps (APK-Dateien) aus fremden Quellen installieren. Und installieren Sie eine Antiviren-App für Android, etwa das im Grundschutz kostenlose Avira Antivirus Security.

# Paypal sicher nutzen mit Zwei-Wege-Autorisierung

Viele Internetnutzer bezahlen über Paypal bereits deutlich mehr Rechnungen als per Bank-Überweisung. Schließlich ist der Dienst äußerst bequem und schnell. Sie bezahlen via Paypal mit wenigen Klicks an den Verkäufer. Dieser erhält umgehend das Geld auf seinem Konto gutgeschrieben und kann die Ware gleich nach dem Bestellvorgang versenden. Doch von der Sicherheit her steht Paypal etwa dort, wo die Banken vor 20 Jahren waren: Das Konto ist lediglich durch Benutzername und Passwort geschützt. Schon ein erfolgreicher Phishing-Angriff genügt, um diese Daten zu stehlen.

Sie erhöhen die Sicherheit von Paypal deutlich, wenn Sie auch für diesen Finanzdienst eine Zwei-Wege-Autorisierung nutzen. So wie beim Online-Banking bietet auch Paypal mobile TANs für jede Überweisung. So lange Sie Paypal im Browser auf dem PC nutzen, klappt das auch ganz zuverlässig. In unserem Test in 2015 auf mobilen Websites scheiterte das Bezahlen mit dem TAN-System aber bei kleineren Shops. Diese hatten die nötige TAN-Abfrage nicht in ihrem System integriert. Eigentlich sollte Paypal dafür sorgen, dass alle Händler die Bezahlsoftware sauber und komplett in ihre Shops einbauen. Doch bei der Zwei-Wege-Autorisierung ist Paypal augenscheinlich nicht sonderlich engagiert. Das Angebot eines Hardware-Tokens mit eingebauten TAN-Generator hat Paypal nach und nach in den Tiefen seiner Website versteckt und ist nun kaum noch zu finden (*https://goo.gl/RY8jkJ*).

**Mobile TAN:** Wenn Sie die mobile TAN für Paypal aktivieren möchten, dann loggen Sie sich auf der Website *www.paypal.com* ein, klicken auf das Zahnradsymbol und dann auf "Sicherheit -> Sicherheitsschlüssel". Über den Link "Kostenlos bestellen" aktivieren Sie für Ihre Handynummer die mobile TAN.

## So handeln Sie bei ungewollten Überweisungen

Wenn nun über einen Schädling von Ihrem Konto Geld verschwunden ist oder Sie selbst wegen eines Trickbetrugs eine Überweisung auf das Konto eines Diebs abgesendet haben, sollten Sie so schnell wie möglich handeln. Ist Ihnen der Betrug schon kurz nach der Überweisung aufgefallen, setzen Sie sich sofort mit Ihrer Bank in Verbindung, am besten telefonisch. Denn oft dauert es mehrere Stunden, bis eine Bank das Geld an die Empfängerbank losschickt. Ist das noch nicht geschehen, lässt sich die Transaktion leicht stoppen. Und selbst wenn das Geld bereits bei der Empfängerbank angekommen ist, lässt es sich oft auch noch von dort zurückholen. Erst, wenn das Geld einem Konto gutgeschrieben wurde, sind den Banken erst einmal die Hände gebunden. Spätestens dann sollten Sie zudem auch zur Polizei gehen. Der richtige Ansprechpartner ist die Polizeidienststelle bei Ihnen vor Ort.

PC-WELT hatte Kriminaloberkommissar Christoph Büchele des Kriminalfachdezernats 12 bei der Polizei München gefragt, wie man für eine solche Anzeige bei der Polizei vorgeht. Wir wollten etwa wissen, ob Betroffene ihren PC gleich zur Dienststelle mitbringen sollen. Dazu der Kommissar: "Trennen Sie Ihren PC vom Internet, aber lassen Sie ihn zu Hause. Sollten wir ihn für die Spurensicherung benötigen, melden wir uns in der Regel innerhalb von einer Woche bei Ihnen. Bis dahin sollten Sie nichts am PC verändern, auch keine Virenreinigung starten. Ein Handy mit verdächtigen SMS-Nachrichten können Sie mitbringen. Wir machen dann Fotos von den Nachrichten, und Sie können Ihr Handy behalten." Und weiter empfiehlt der Experte: "Wenn Sie Ihre Bank bisher nur telefonisch informiert haben, macht es Sinn, den Vorfall dort auch noch schriftlich zu melden. Dabei können Sie der Bank auch die Erlaubnis erteilen, relevante Daten des Falls an uns weiterzuleiten. Wenn wir den PC nicht oder nicht mehr zur Spurensicherung benötigen, können Sie ihn vom Virus befreien, etwa durch eine gründliche Neuinstallation von Windows, und wieder nutzen."

# **Online-Banking sicher dank Live-DVD**

Es gibt eine sichere Methode, PC-Viren auszuschalten, wenn Sie Online-Banking betreiben möchten. Nutzen Sie dazu ein bootfähiges Linux-Livesystem, das Sie von DVD oder USB-Stick starten – beispielsweise die PC-WELT Banking-DVD (auf Heft-DVD). Damit können Sie Ihren PC mit einem schreibgeschützten Betriebssystem booten. Viren können sich darin nicht oder zumindest nicht dauerhaft festsetzen. Zudem gibt es nur sehr wenige Schädlinge, die auf Linux-Systeme für den PC abzielen. Und da Sie das System nur fürs Online-Banking nutzen, ist die Gefahr sehr gering, dass Sie sich Schadcode einfangen. Ist das System gestartet, surfen Sie wie gewohnt die Website Ihrer Bank an. Eigentlich tut sich nur eine Hürde auf: die Internetverbindung. Ihr PC sollte idealerweise per Kabel mit Ihrem Internet-Router verbunden sein. Dann klappt die Internetverbindung automatisch. Anderenfalls müssten Sie bei jedem Start Ihr WLAN-Passwort eingeben. Wer das nicht möchte, kann sich auch eine auf sein System angepasste Live-DVD mit Linux erstellen. Wie das geht, verrät der Beitrag unter *www.pcwelt.de/2170193*. Der Beitrag verrät auch, wie Sie sich einen bootfähigen USB-Stick fürs Online-Banking erstellen.

Virtueller Banking-PC: Wer die Vorteile einer Live-DVD nutzen möchte, ohne dafür den PC neu starten zu müssen, der kann auch eine Virtualisierungssoftware einsetzen. Sie ist zwar nicht ganz so gut gegen PC-Schädlinge gefeit wie eine Live-DVD, aber immer noch besser als ein Standard-Windows. Ein komplett fertiges, virtuelles System inklusive Browser ist etwa die Bitbox (auf Heft-DVD).

# Windows 10 als virtueller PC

Mit Virtualbox von Oracle lassen sich eigene virtuelle Test-PCs einfach aufsetzen, etwa mit Windows 10. Das für Privatnutzer kostenlose Tool arbeitet flott und besitzt eine übersichtliche Kommandozentrale.

VON PETER-UWE LECHNNER

# Schritt 1: Virtualbox installieren

**INSTALLIEREN SIE VIRTUALBOX** von unserer Heft-DVD. Die jeweils aktuellste Ausgabe der Open-Source-Software finden Sie auf der Internetseite des Herstellers Oracle unter *www. virtualbox.org*. Starten Sie das Setup von Virtualbox. Die Installation des Programms erfolgt in englischer Sprache. Später erscheint die Bedienoberfläche aber automatisch in deutscher Sprache. Klicken Sie im Willkommen-Fenster auf den Button "Next".

Die Einstellungen im Fenster "Custom Setup" belassen Sie unverändert. Ändern Sie bei Bedarf mit einem Klick auf "Browse" den vorgeschlagenen Zielpfad für Virtualbox auf der Festplatte. Klicken Sie danach zwei Mal auf "Next" und entscheiden Sie, ob Virtualbox Desktop- und Schnellstartverknüpfungen für Sie anlegen soll. Die darauf folgende Frage

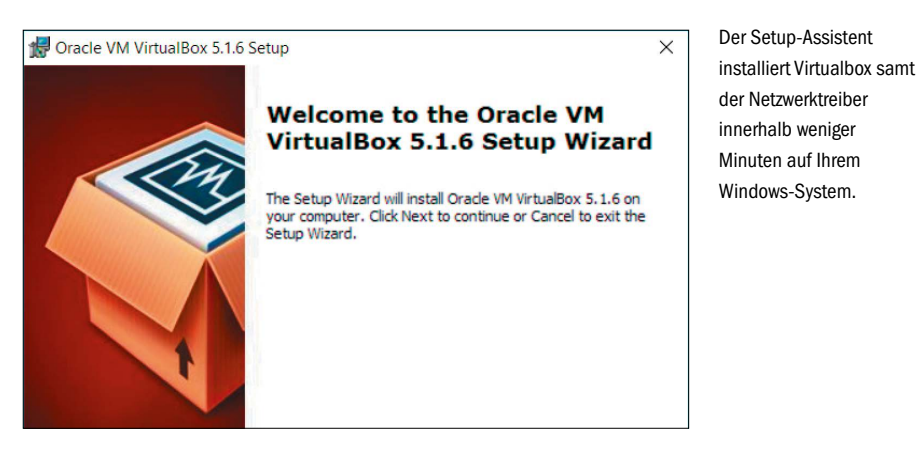

"Proceed with installation now?" beantworten Sie mit einem Klick auf "Yes". Beachten Sie, dass der Installationsassistent Ihre Netzwerkverbindung kurz unterbricht, um die eigenen Virtualbox-Netzwerktreiber einzurichten. Fahren Sie per Klick auf "Install" fort und beenden

Sie das Setup mit einem Klick auf "Finish". Bleibt das Häkchen vor "Start Oracle VM VirtualBox after Installation" gesetzt, wird Virtualbox direkt im Anschluss an das Setup ausgeführt und Sie können den ersten virtuellen Rechner anlegen.

# **Virtualbox: Tipps für den Einsatz**

Möchten Sie herausfinden, wo auf der Festplatte Virtualbox einen virtuellen Rechner abgespeichert hat, klicken Sie mit der rechten Maustaste auf den virtuellen PC und wählen Sie "Im Explorer anzeigen". Nun erscheint ein Ordnerfenster und Sie können beispielsweise überprüfen, wie viel Speicherplatz der Gastrechner auf dem Laufwerk beansprucht.

Um virtuelle PCs in einen anderen Ordner zu verschieben, gehen Sie so vor: Klicken Sie im Hauptfenster von Virtualbox auf "Datei -> Globale Einstellungen" und danach bei "Allgemein" rechts hinter "Voreingestellter Pfad für VMs" auf den kleinen Pfeil nach unten. Klicken Sie auf "Ändern", wählen Sie den neuen Ablageordner aus und

bestätigen Sie mit "OK". Zum einfachen Kopieren von Text zwischen Ihrem Windows-PC und dem Testrechner schalten Sie die gemeinsame Zwischenablage von Virtualbox ein. Dazu müssen die Gasterweiterungen von Virtualbox installiert sein. Markieren Sie dann links im Hauptfenster von Virtualbox Ihren Test-PC und gehen Sie auf "Ändern". Unter "Allgemein" bringen Sie rechts das Register "Erweitert" nach vorne. Stellen Sie bei "Gemeinsame Zwischenablage" die Option "bidirektional" ein, damit das Kopieren in beide Richtungen klappt, und bestätigen Sie mit "OK". Beachten Sie, dass sich über die gemeinsame Zwischenablage keine Dateien austauschen lassen. Dafür sind in Virtualbox gemeinsame Ordner vorgesehen.

## Schritt 2: Virtuellen PC erstellen

**IM HAUPTFENSTER VON** Virtualbox erstellen Sie nun einen virtuellen Rechner. Legen Sie dabei fest, wie viel Arbeitsspeicher dieser haben und wie groß die virtuelle Festplatte sein soll. Klicken Sie daraufhin auf "Neu". Es öffnet sich ein Assistent, der Sie durch die Erstellung führt. Gehen Sie auf "Weiter" und geben Sie im nächsten Fenster einen Namen für Ihren neuen virtuellen Rechner ein. Wählen Sie im nächsten Schritt in den beiden Ausklappfeldern darunter das gewünschte Betriebssystem aus. Nach einem Klick auf "Weiter" legen Sie fest, über wie viel Arbeitsspeicher der virtuelle PC verfügen soll. Für Windows XP, Vista und manche Linux-Distributionen genügt 1 GB RAM, für Windows 7, 8 und 10 sind mindestens 2 GB empfehlenswert. Falls Sie dem Gastsystem im Verhältnis zum Hauptrechner zu viel Speicher zuweisen, beginnt Ihr echter Rechner, Daten aus dem zu knappen verbliebenen RAM auszulagern, und die PC-Leistung sinkt.

# 编  $\overline{\text{d}}$ nen zu VirtualBox ialla Macchina arzaun Name und Betriebssystem wählen Sie einen angemessen Microsoft Wir Fynert-Modus Weiter Abbre

Die virtuelle Maschine benötigt noch eine Festplatte. Die Option "Festplatte erzeugen" ist voreingestellt. Klicken Sie auf "Erzeugen" und übernehmen Sie dann den Festplattentyp "VDI (VirtualBox Disk Image)" sowie im Folgedialog "dynamisch alloziert". Bestätigen Sie mit "Weiter". Im nächsten Schritt übernehmen Sie den vorgeschlagenen Namen für die virtuelle Fest-

platte. Die Größe ist für Windows 10 auf 32 GB voreingestellt. Schieben Sie den Regler nach links oder rechts, um die Größe der Festplatte bei Bedarf zu reduzieren oder zu erweitern – oder tippen Sie den gewünschten Wert in das Feld rechts ein. Klicken Sie nun auf "Erzeugen". Der Assistent wird geschlossen und der neue virtuelle Rechner ist angelegt.

#### Schritt 3: Laufwerke anpassen

**BEVOR SIE DAS GEWÜNSCHTE** Betriebssystem installieren, sollten Sie noch die Konfiguration des neu angelegten Rechners anpassen. Richten Sie als Erstes ein virtuelles CD/ DVD-Laufwerk ein. Markieren Sie hierzu links im Hauptfenster Ihren virtuellen PC und klicken Sie rechts unter "Details" auf "Massenspeicher". Soll das Betriebssystem von einer DVD oder CD installiert werden, markieren Sie in der Liste unter "Massenspeicher" das CD-Symbol und geben im rechten Fensterbereich per Klick auf das CD-Icon den Host-Laufwerksbuchstaben Ihres echten DVD/CD-Laufwerks an, in dem sich die Windows-Installations-DVD befindet. Wenn Sie das Betriebssystem für den virtuellen PC über eine ISO-Datei

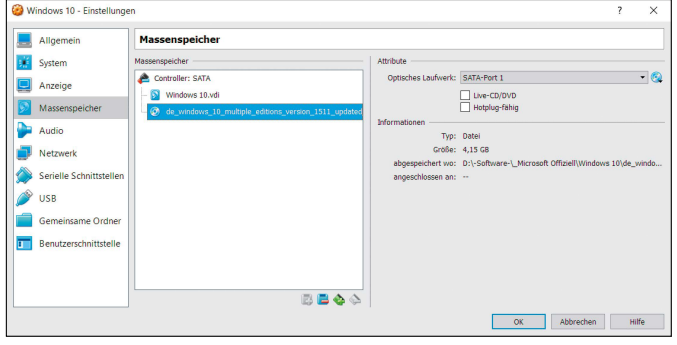

In diesem Einstellmenü für den virtuellen Rechner binden Sie eine ISO-Datei als Installationsquelle zur Einrichtung eines Betriebssystems ein.

Geben Sie im Assistenten für einen neuen virtuellen Rechner an, welches Betriebssystem Sie auf dem virtuellen PC später einrichten möchten.

installieren wollen, gehen Sie auf die Webseite *http://bit.ly/2cIpZv7.* Hier erfahren Sie, wie Microsoft die aktuellen ISO-Dateien für ein 32- und 64-Bit-System von Windows 10 bereit stellt und wie Sie sie auf Ihrem PC herunterladen. Ist das erledigt, klicken Sie in Virtualbox

ganz rechts auf das CD-Symbol und anschließend dann auf "Datei für optisches Medium auswählen". Wechseln Sie jetzt in das Verzeichnis mit der zuvor geladenen ISO-Datei von Windows 10 und wählen Sie das Abbild aus. Es wird nun als Laufwerk geladen.

# **Virtualbox-Einstellungen: Vorgaben anpassen**

In den Einstellungen von Virtualbox können Sie beispielsweise den Zielpfad für neue virtuelle PCs ändern oder eine andere Host-Taste als die vorgegebene auswählen.

Gehen Sie zu "Datei -> Globale Einstellungen". Unter "Allgemein" können Sie die beiden Standardordner für virtuelle Festplatten und die Konfigurationsdateien Ihrer virtuellen PCs anpassen. Zum Auswählen eines anderen Ordners klicken Sie rechts am Ende des jeweiligen Eingabefelds auf den Pfeil und danach auf "Ändern". Im folgenden Fenster wählen Sie das neue Verzeichnis aus. In der Kategorie "Eingabe" ist die rechte Strg-Taste zum Verlassen des Gast-PC-Fensters voreingestellt. Um eine andere Taste auszuwählen, klicken Sie in das Feld neben "Host-Tastenkombination" und wählen das Wunschtastenkürzel aus.

Wichtig: Das Häkchen vor "Auto-Fangmodus für Tastatur" sollte gesetzt bleiben, damit alle Tastatureingaben in den virtuellen PC umgeleitet werden, wenn ein Virtualbox-Fenster aktiv ist.

## Schritt 4: Netzwerk konfigurieren

**UNTER "NETZWERK" STELLEN** Sie ein, wie Ihr virtueller Rechner ins Internet kommt und auf interne Netzwerkressourcen zugreift. Sie können einen virtuellen Rechner mit bis zu fünf virtuellen Netzwerkkarten ausstatten. Es gibt unterschiedliche Betriebsmodi, voreingestellt ist "NAT": Im Network-Address-Translation-Modus verwendet der virtuelle Computer die IP-Adresse Ihres Windows-PCs. Der Gastrechner hat über eine interne IP-Adresse Zugriff auf das Netzwerk sowie auf den Internetanschluss. Von außen ist die virtuelle Maschine aber nicht erreichbar. Beim "NAT-Netzwerk" gleicht die Funktionsweise einem Router. Ein direkter Zugriff von außerhalb des Netzwerks auf die Client-Systeme wird verhindert, virtuelle Rechner können jedoch untereinander

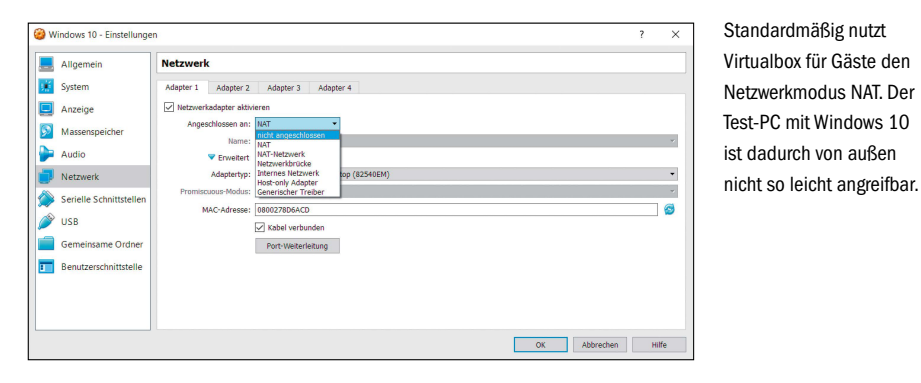

und nach außen kommunizieren. Der NAT-Dienst ist hierbei an ein internes Netzwerk angebunden. Es wird von Virtualbox bei Bedarf automatisch erstellt. Im Betriebsmodus "Netzwerkbrücke" ist der virtuelle Rechner wie auch Ihr Windows-PC über eine eigene IP-Adresse verbunden. Für andere Geräte im

Netzwerk ist das Gastsystem somit als eigenständiger Rechner sichtbar. Der Gast bezieht eine IP-Adresse vom DHCP-Server im Netz. Im Modus "Host-only Adapter" kann der virtuelle PC zwar auf den Hauptrechner zugreifen, der Gast hat allerdings keinen Zugriff auf das restliche Netzwerk.

# Schritt 5: Windows 10 installieren

**UM MIT DEM WINDOWS-10-SETUP** loszulegen, genügt es, den virtuellen Rechner mit einem Klick auf das grüne Symbol in der Virtualbox-Konsole zu starten – die ISO-Datei von Windows 10 haben Sie ja bereits in Punkt 3 eingebunden. Wenn nicht, können Sie die ISO-Datei von Windows 10 auch nach dem Start der virtuellen Maschine noch integrieren. Klicken Sie dazu in der Menüleiste oberhalb des noch schwarzen PC-Fensters auf "Geräte -> Optische Laufwerke -> Abbild auswählen" und wählen Sie die ISO-Datei von Windows 10 aus. Daraufhin starten Sie den virtuellen Rechner mit Klicks auf "Maschine -> Zurücksetzen -> Zurücksetzen" neu. Nun erscheint das Windows-10-Logo und die Installation des Betriebssystems beginnt. Sie unterscheidet sich

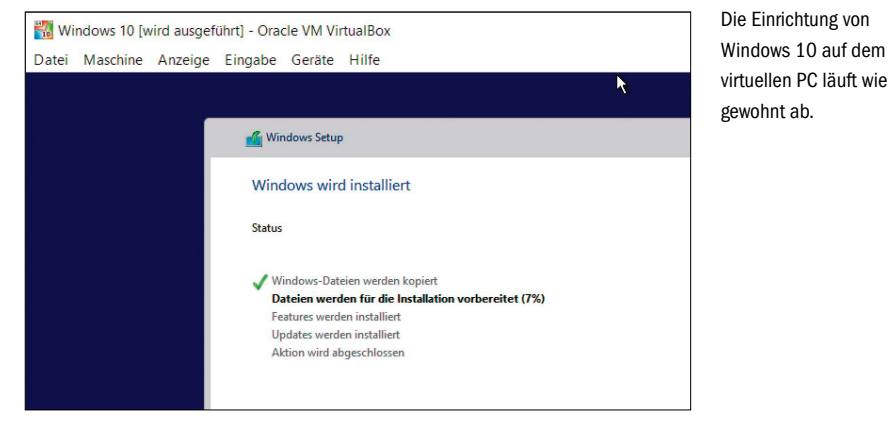

nicht von der gewohnten Vorgehensweise auf einem echten PC. Wählen Sie das benutzerdefinierte Setup und installieren Sie Windows auf der virtuellen Festplatte. Das Kopieren der Daten auf das virtuelle Laufwerk und die Ein-

richtung von Windows 10 benötigt abhängig von der Geschwindigkeit Ihres Rechners bis zu 30 Minuten. Während dieser Zeit können Sie auf Ihrem Windows-PC mit anderen Programmen arbeiten.

#### Schritt 6: Gasterweiterungen

**DAMIT EIN UNTER VIRTUALBOX** installiertes Betriebssystem optimal mit der Virtualisierung zurechtkommt, braucht es ein paar Treiber und Add-ons: die Gasterweiterungen. Sie installieren im Gastsystem einen speziellen Grafik- sowie Maustreiber. Die Grafikauflösung und Reaktionszeit des virtuellen PCs verbessern sich damit spürbar. Zur Installation der Gasterweiterungen muss der virtuelle PC gestartet sein. Im Fenster Ihres Windows-10-Testrechners gehen Sie zum Menü "Geräte" und wählen "Gasterweiterungen einlegen...". Falls

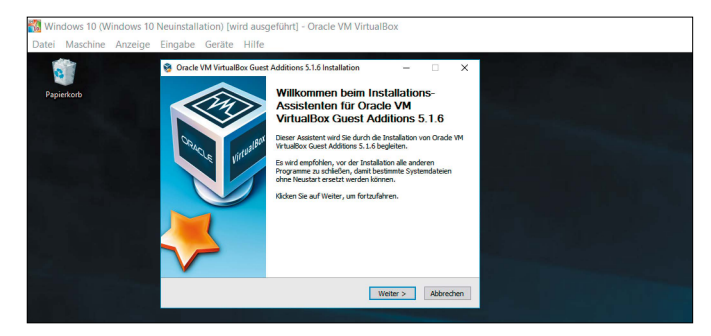

das Setup nicht automatisch startet, führen Sie es im Windows-Explorer manuell aus. Folgen Sie nun den Anweisungen mit Klicks auf "WeiInstallieren Sie die Gasterweiterungen von Virtualbox, um die Auflösung des virtuellen Bildschirms anzupassen.

ter" und schließen Sie die Einrichtung ab. Nach einem Windows-Neustart passen Sie die Bildschirmauflösung nach Ihren Wünschen an.

#### Schritt 7: Ordner für Datentausch

**VIRTUALBOX BIETET** gemeinsame Ordner für den Datenaustausch zwischen Ihrem Windows-PC und dem Testrechner. Schalten Sie den virtuellen PC zunächst aus, markieren Sie ihn in der Virtualbox-Konsole und klicken Sie auf "Ändern". Im Einstellungsfenster klicken Sie links auf "Gemeinsame Ordner" und dann ganz rechts auf das blaue Ordnersymbol mit dem Pluszeichen. Im folgenden Fenster kli-cken Sie hinter "Ordner-Pfad" auf den Pfeil nach unten, dann auf "Ändern" und wählen ein Verzeichnis auf der Festplatte oder SSD Ihres Windows-PCs aus, über das der Datenaustausch mit der virtuellen Maschine laufen soll. Den vorgeschlagenen Namen für den gemeinsamen Ordner können Sie nun noch anpassen. Für den Fall, dass Sie für den gemeinsamen Ordner einen Schreibschutz einschalten möchten, setzen Sie einfach ein Häkchen vor die

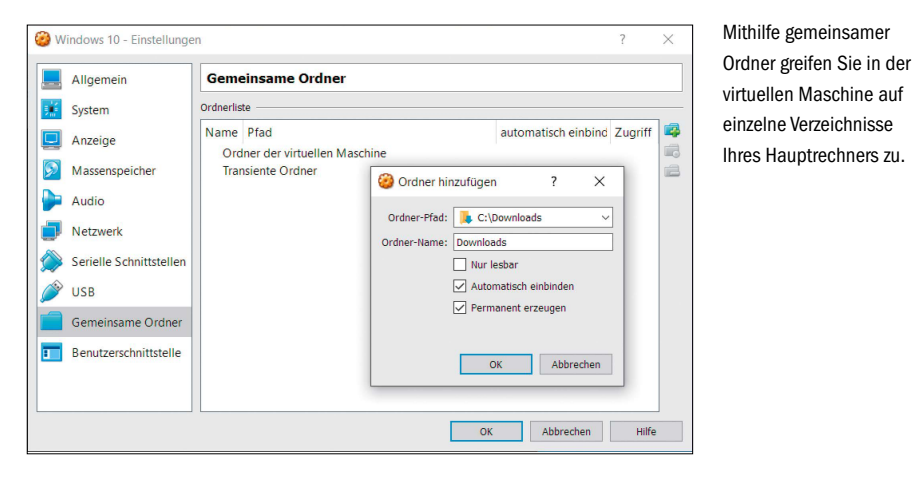

Option "Nur lesbar" – der virtuelle Rechner kann dann keine Daten verändern. Aktivieren Sie noch "Automatisch einbinden". Schließen Sie das Fenster mit "OK" und "OK". Starten Sie den Test-PC mithilfe eines Doppelklicks. Öffnen Sie daraufhin in Windows 10 den Explorer,

klicken Sie links auf "Netzwerk" und anschließend im rechten Fensterbereich unter "Computer" doppelt auf "VBOXSVR". Der neu eingerichtete Datenaustauschordner erscheint – ein Doppelklick öffnet ihn, per Rechtsklick lässt er sich als "Netzlaufwerk einbinden".

#### Schritt 8: Sicherungspunkte

**EIN VORTEIL EINES VIRTUELLEN** PCs be-

steht darin, den aktuellen Systemzustand als Abbild einzufrieren und in Form eines Sicherungspunkts zu speichern. Mit Virtualbox legen Sie beliebig viele Sicherungspunkte an, zu denen Sie später leicht zurückkehren können. Im Hauptfenster von Virtualbox markieren Sie links den virtuellen Test-PC, für den Sie einen Sicherungspunkt erstellen möchten. Bringen Sie danach im rechten Fensterbereich die Registerkarte "Sicherungspunkte" nach vorne. In der Symbolleiste am oberen Rand klicken Sie auf das Kamerasymbol "Sicherungspunkt erstellen". Geben Sie einen aussagekräftigen Namen für den Sicherungspunkt ein. Um die Snapshots später besser unterscheiden zu können, empfiehlt sich eine längere Notiz im Feld "Beschreibung". Bestätigen Sie mit "OK". Das Wiederherstellen eines Speicherpunkts ist ganz einfach: Klicken Sie dazu mit der rechten Maustaste auf den gewünschten Eintrag, etwa

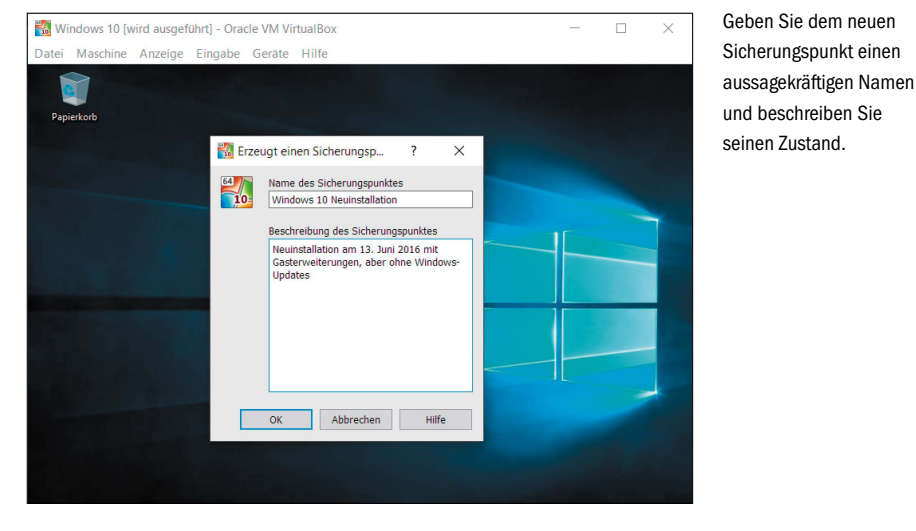

"Sicherungspunkt 1". Im Kontextmenü wählen Sie dann "Sicherungspunkt wiederherstellen". Jeder Speicherpunkt verschlingt einiges an Speicherplatz auf der Festplatte oder SSD des Haupt-PCs. Sinnvoll ist deshalb das gelegentliche Löschen aller nicht mehr benötigten Si-

cherungspunkte. Markieren Sie den gewünschten Eintrag in der Liste und klicken Sie auf das Symbol "Sicherungspunkt löschen". Jetzt wird der ausgewählte Snapshot entfernt und der belegte Speicherplatz auf der Festplatte wieder freigegeben.

# **Gasterweiterungen: Wichtige Extras für virtuelle Maschinen**

#### Die Gasterweiterungen (Englisch: Guest Additions) von Virtualbox verbessern die Integration zwischen Host- und Gastsystem.

Mit dem enthaltenen Grafikkartentreiber ist es möglich, das Fenster des virtuellen PCs mit der Maus zu verlassen, ohne die voreingestellte Host-Taste benutzen zu müssen. Die Bildschirmauflösung für

den virtuellen PC wird auf maximal 64 000 × 64 000 Pixel in 32 Bit Farbtiefe erweitert; dadurch wird auch Mehrschirmbetrieb ermöglicht. Zudem gibt es den "nahtlosen Fenstermodus", die gemeinsamen Ordner für den Datenaustausch zwischen Ihrem Hauptrechner und dem Gastsystem sowie Unterstützung für Open-GL.

# Windows 10 Tricks & Tools

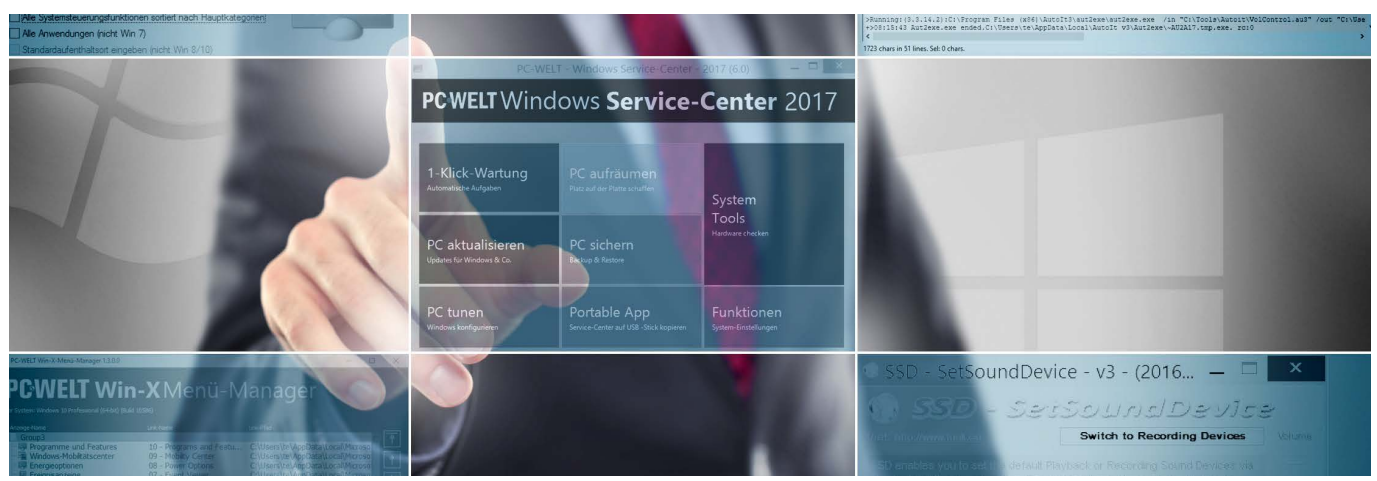

Für Optimierungen ist bei allen Windows-Versionen noch Luft nach oben. Mit unseren Tipps und den Tools auf DVD können Sie Ihr System schneller und komfortabler nutzen und dadurch effizienter arbeiten.

VON THORSTEN EGGELING

**ROUTINEARBEITEN ERLEDIGT MAN** am besten automatisch oder wenigstens schnell. Windows unterstützt Sie dabei mit einer Vielzahl von Komfortfunktionen. Nicht alle davon sind offensichtlich, und manchmal müssen Sie sich erst selbst die passenden Werkzeuge zusammenstellen. Immer dann, wenn Sie mehrmals hintereinander die gleichen Schritte erledigen, ist es an der Zeit, die Arbeitsabläufe zu überdenken. Das ist zwar erst einmal mit einem gewissen Aufwand verbunden, lohnt sich aber auf Dauer.

**"Komfortfunktionen unter Windows sind nicht immer offenkundig – und manchmal müssen Sie nachhelfen."** In diesem Artikel stellen wir Ihnen Tricks und Tools vor, die Sie schneller und effektiver mit Windows arbeiten lassen. Viele der Tools haben wir unter einer einheitlichen Oberfläche im PC-WELT Windows Service-Center 2017 untergebracht (auf Heft-DVD). Es lässt sich installieren oder portabel vom USB-Stick nutzen. Einige der Tools finden Sie auch einzeln auf der Heft-DVD, wenn Sie das Service-Center 2017 nicht als Ganzes nutzen möchten (siehe Tabelle Seite 65).

#### 1. Tastenkombinationen statt Mausaktionen verwenden

Windows und die installierten Anwendungen werden in der Regel mit der Maus bedient. Das ist jedoch nicht immer eine effektive Methode der Steuerung, insbesondere wenn sich Ihre Hände ohnehin gerade auf der Tastatur befinden. Auf der anderen Seite kann die Steuerung über die Maus eher intuitiv erfolgen, bei der

Tastatur dagegen müssen Sie erst lernen, welche Tasten beziehungsweise Tastenkombinationen ("Hotkeys") sich für welchen Zweck einsetzen lassen.

Es gibt globale Tastenkombinationen etwa zur Steuerung von Windows, aber auch anwendungsspezifische, die nur im gerade aktivierten Fenster gelten. Auf einige Standards können Sie sich aber fast immer verlassen. Dazu gehören etwa die Hotkeys Strg-C, worüber Sie markierten Text in die Zwischenablage kopieren, und Strg-V, mit dem Sie den Text wieder einfügen. Das gilt für Text in einer Textverarbeitung, aber auch im Windows-Explorer. Hier beziehen sich die Aktionen dann aber auf Dateien und nicht auf den Text. Die genannten Tastenkombinationen funktionieren bei allen Elementen der grafischen Oberfläche, die eine Texteingabe erwarten. Also nicht nur im Fenster eines Editors, sondern auch in Eingabefeldern etwa des Dialogs "Datei öffnen", in der Adresszeile

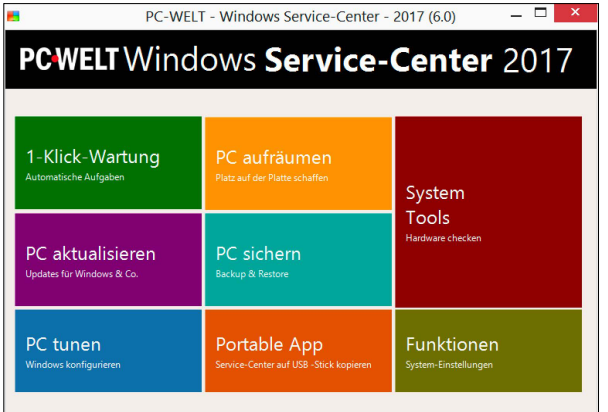

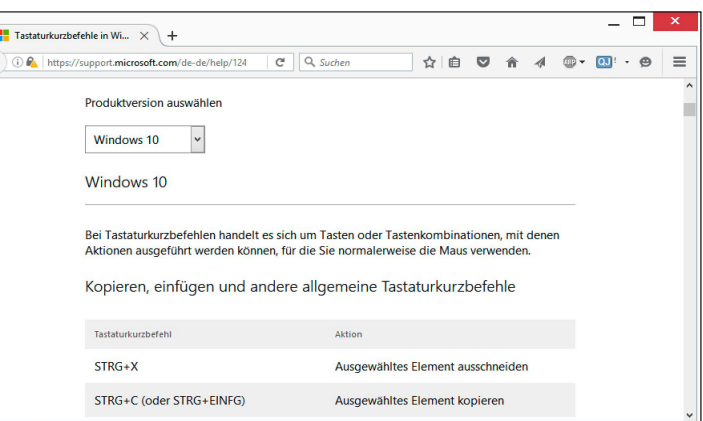

Steuerzentrale: Über das Service-Center 2017 starten Sie Tools, mit denen Sie Windows für Ihre individuellen Bedürfnisse und Vorhaben optimieren.

Tasten im Überblick: Auf einer Microsoft-Webseite (*www.pcwelt.de/8AIt0P)* finden Sie Tabellen, die alle Tastaturkürzel für Windows 7, 8.1 und 10 vollständig und übersichtlich auflisten.

des Windows-Explorers und bei Windows 10 im Fenster der Eingabeaufforderung.

**Windows-Tastenkombinationen:** Spätestens seit Windows 7 sind den meisten Benutzer einige nützliche Tastaturkürzel bekannt, etwa Win-E, um den Windows-Explorer zu starten, oder Win-L für die schnelle Bildschirmsperre. Bei Windows 8 sind etliche Hotkeys in Kombination mit der Windows-Taste hinzugekommen, beispielsweise Win-C für die Charms-Leiste und Win-I zum Aufruf der Einstellungen. Bei Windows 10 neu hinzugekommen sind beispielsweise Win-A ("Info-Center öffnen") und Win-Shift-C ("Cortana im Spracherkennungsmodus öffnen").

Eine Übersicht mit allen Tastaturkurzbefehlen in Windows 7, 8 und 10 finden Sie über *www. pcwelt.de/8AIt0P*.

### 2. Programme gezielt über die Tastatur starten

Ein Programm lässt sich über ein Tastenkürzel starten, wenn eine Verknüpfung dazu auf dem Desktop liegt. Suchen Sie das gewünschte Programm über den Windows-Explorer, etwa "C:\ Windows\Notepad.exe". Klicken Sie die Datei mit der rechten Maustaste an, wählen Sie im Kontextmenü "Verknüpfung erstellen". Da Sie

## **Im Überblick: Windows-Tools für mehr Komfort und schnelleres Arbeiten**

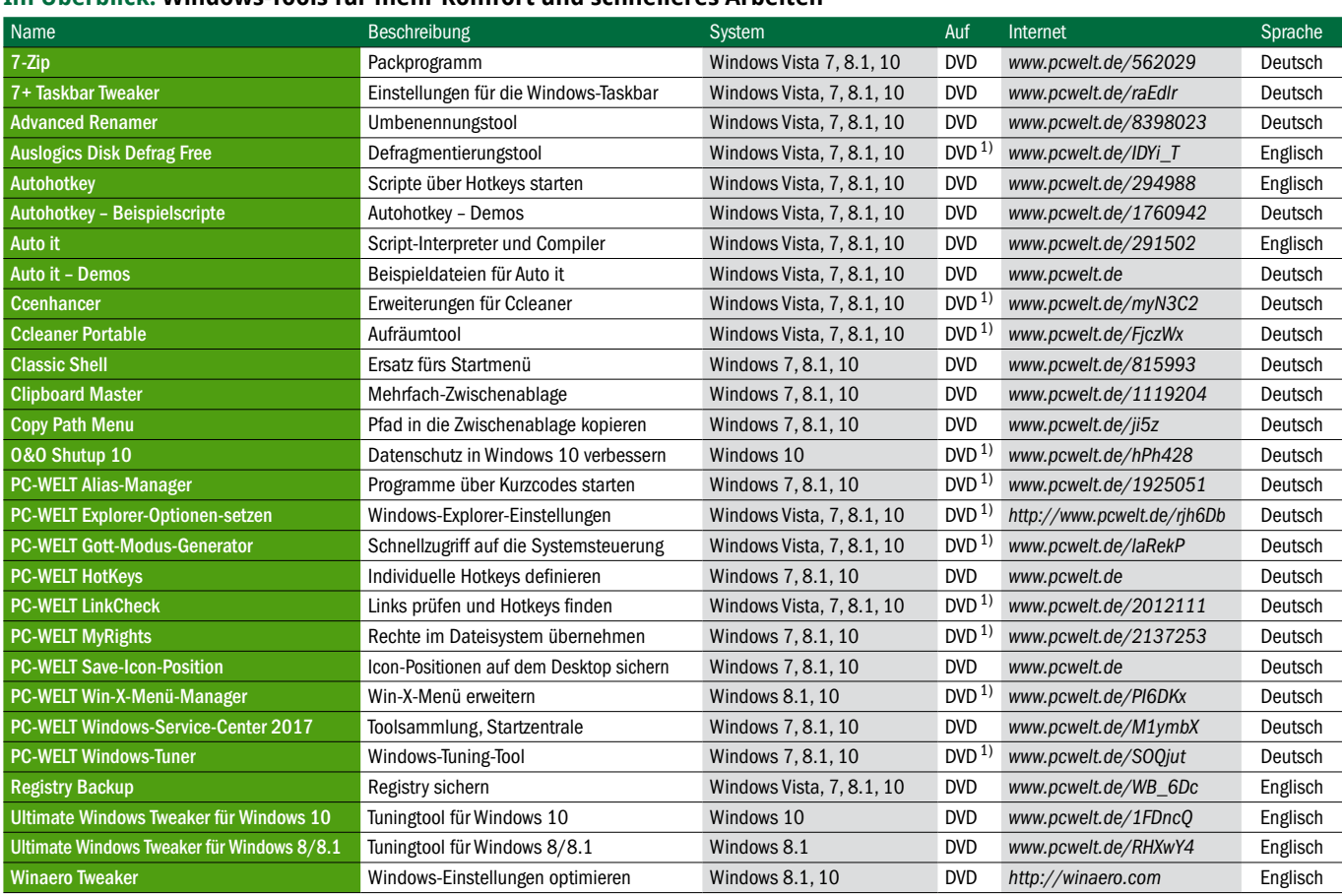

1) Auch in PC-WELT Windows-Service-Center 2017 enthalten.

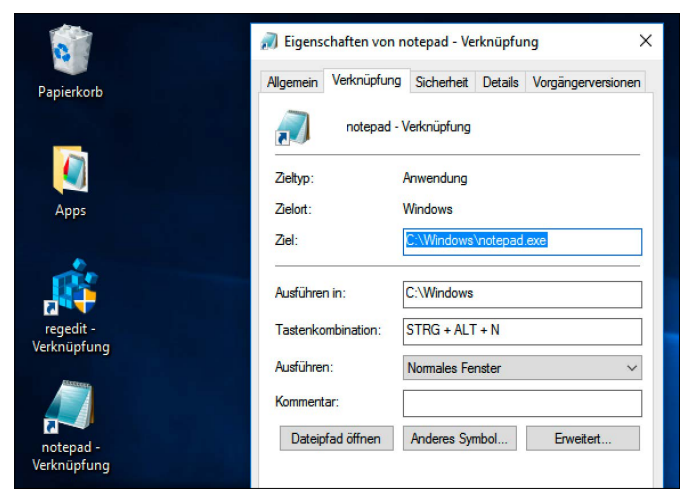

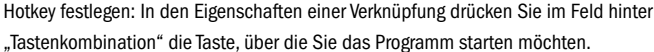

in diesem Ordner keine Schreibrechte besitzen, will Windows die Verknüpfung auf dem Desktop erstellen. Bestätigen Sie die Meldung mit einem Klck auf "Ja".

Sind Schreibrechte vorhanden, erstellt Windows die Verknüpfung im aktuellen Ordner. Verschieben Sie diese mit der Maus auf den Desktop. Bei mehreren Programmen wird es hier schnell unübersichtlich. In diesem Fall erstellen Sie einen neuen Ordner auf dem Desktop und verschieben alle Verknüpfungen in diesen Ordner. Um nun dafür einen Hotkey anzulegen, wählen Sie im Kontextmenü der Verknüpfung zu Notepad den Punkt "Eigenschaften". Auf der Registerkarte "Verknüpfung" klicken Sie in das Eingabefeld hinter "Tastenkombination:" und drücken die gewünschten Tasten, etwa Strg-Alt-N. Speichern Sie die Änderung per Klick auf "OK".

Sie können nur Tastenkombinationen angeben, die bisher ungenutzt sind. Von den Tastenkombinationen in Anwendungen weiß Windows jedoch nichts. Sollte für ein Programmfenster eine Tastenkombination gelten, die Sie auch für eine Verknüpfung vergeben haben, hat letztere Vorrang. Strg-Alt-Kombinationen sind meist deutlich seltener belegt als andere.

**Tipp:** Unter Windows 8.1 und 10 gibt es auch Hotkeys für Programme, die Sie über den Kontextmenüpunkt "An Taskleiste anheften" auf der Taskleiste abgelegt haben. Diese lassen sich dann über Win-1, Win-2, Win-3 und so weiter starten.

#### 3. Tastenkombinationen individuell und flexibel festlegen

PC-WELT HotKeys (auf Heft-DVD) ermöglicht Ihnen, Tastenkombinationen deutlich bequemer festzulegen. Der Hotkey-Editor ermöglicht Programmstarts, kann aber auch Tastenanschläge an Programme senden. Kopieren Sie PC-WELT HotKeys in ein Verzeichnis Ihrer Wahl, beispielsweise nach "C:\Tools".

Nach dem Start zeigt sich das Tool als Icon im Infobereich neben der Uhr. Per Doppelklicken oder den Kontextmenüpunkt "Hotkey bearbeiten" öffnen Sie das Editor-Fenster. Es sind bereits zwei Hotkey vorkonfiguriert. Mit Strg-Alt-H öffnen Sie den Hotkey-Editor und mit Strg-Alt-N Notepad. Beide Tastaturkürzel sind deaktiviert. Klicken Sie den gewünschten Eintrag in der Liste an, setzen Sie ein Häkchen vor "Hotkey ist aktiv", ändern Sie bei Bedarf die Tastenkombination hinter "Hotkey:", und klicken Sie auf "Anwenden".

Nach einem Klick auf "Neu" definieren Sie eigene Hotkeys. Tippen Sie eine aussagekräftige Beschreibung und eine eindeutige ID ein. Hinter Befehlszeile geben Sie den Pfad zum gewünschten Programm an, oder Sie wählen ihn über die Schaltfläche "..." aus. Legen Sie einen Hotkey fest, und klicken Sie auf "Anwenden". Damit PC-WELT HotKeys auch nach einem Windows-Neustart gleich zur Verfügung steht, setzen Sie ein Häkchen vor "Automatisch mit Windows starten".

**Mehrere Aktionen:** Sie können über einen einzelnen Hotkey auch mehrere Programme auf einmal starten. Erstellen Sie die Definitionen für die Programme zuerst über "Neu". Hotkeys müssen Sie dabei nicht notwendig vergeben. Klicken Sie erneut auf die Schaltfläche "Neu", und wählen Sie hinter "Aktion" den Eintrag "Mehrere Befehle ausführen". Klicken Sie hinter "Kommando-IDs" auf "...", unter "Verfügbare Befehle" jeweils auf die gewünschten Programmeinträge und dann auf die Schaltfläche ">". Speichern Sie die Änderungen per Klick auf "OK", und legen Sie einen Hotkey für die Kommandosammlung fest.

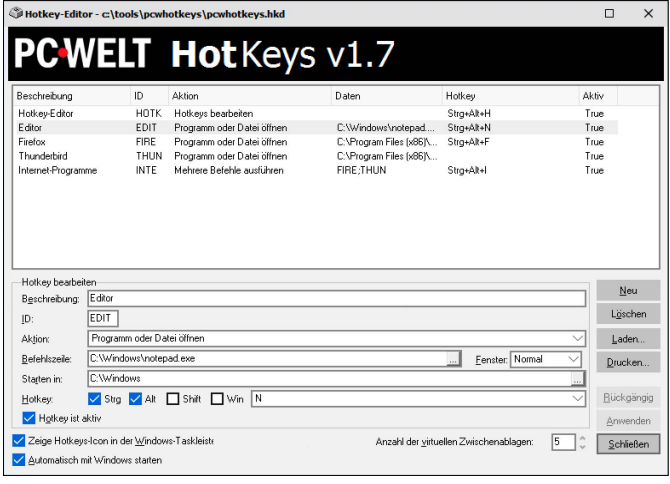

Hotkeys verwalten: Im Editor von PC-Welt HotKeys legen Sie Tastenkombinationen und Aktionen fest. Die Definitionen lassen sich leicht bearbeiten und deaktivieren.

> **Zusatzfunktionen:** Wählen Sie bei einer Hotkey-Definition hinter "Aktion" den Eintrag "Windows beenden". Hinter "Parameter" stellen Sie beispielsweise "Herunterfahren" ein. Bei der Aktion "Tastenanschläge senden" tragen Sie den gewünschten Text hinter "Tasten senden:" ein, oder Sie verwenden den Editor nach einem Klick auf "...". Hinter "Spezielle Zeichen" lassen sich auch Tastenanschläge für Sondertasten wie beispielsweise Alt ("%") oder Strg ("^") einsetzen.

> **Virtuelle Zwischenablagen:** Windows verwaltet nur eine Zwischenablage, die jeweils nur ein Element aufnehmen kann. Über PC-WELT HotKeys lässt sich das erweitern. Erstellen Sie über "Neu" beispielsweise drei Definitionen mit der Aktion "Virtuelle Zwischenablage umschalten". Hinter "Zwischenabl." wählen Sie zuerst "1", bei der zweiten Definition "2" und dann "3". Legen Sie als Hotkeys beispielsweise Strg-Alt-1, Strg-Alt-2, Strg-Alt-3 fest.

> Kopieren Sie einen markierten Text mit Strg-C, und drücken Sie Strg-Alt-2. Kopieren Sie einen anderen Textabschnitt mit Strg-C. Wechseln Sie mit Strg-Alt-1 zur ersten Zwischenablage. Mit Strg-V fügen Sie den zuerst kopierten Text ein und mit Strg-Alt-2 gefolgt von Strg-V den zweiten Text. Sollen beide virtuelle Zwischenablagen erhalten bleiben, schalten Sie mit Strg-Alt-3 die dritte Zwischenablage ein, die dann den jeweils aktuellen Inhalt aufnimmt.

#### 4. Tastaturkürzel über Autohotkey-Scripte festlegen

Autohotkey (auf Heft-DVD) bietet eine einfache Scriptsprache, über die Sie Tastenkombinationen Aktionen zuordnen können. Aus den Scripts lassen sich auch eigenständige EXE-Dateien erstellen, die Sie auf anderen Rechnern verwenden können, ohne dass Autohotkey installiert sein muss. Autohotkey eignet sich auch für relativ komplexe Abläufe. Das setzt jedoch eine eingehende Beschäftigung mit der verwendeten Programmiersprache voraus. Auf *https://autohotkey.com* finden Sie eine ausführliche Dokumentation und ein sehr aktives Forum – auch mit einem deutschsprachigen Bereich.

**Vorbereitungen:** Installieren Sie Autohotkey über das Setup-Programme von der Heft-DVD. Entpacken Sie das Archiv Autohotkey-Beispielscripte von der Heft-DVD in einen beliebigen Ordner, etwa nach "Dokumente\Autohotkey". Starten Sie dann das Script "Autohotkey-Demo.ahk" im Ordner "Autohotkey" per Doppelklick. Im Infobereich neben der Uhr sehen Sie jetzt das Autohotkey-Symbol. Klicken Sie im Kontextmenü des Icons (per Rechtsklick darauf aufrufen) auf "Edit this Script".

In der ersten Zeile wird die Funktion AutoUpdate() aus der Bibliothek "Autohotkey\Lib\ Autoupdate.ahk" aufgerufen. Sie bewirkt, dass Änderungen im Script sofort wirksam werden. Ohne diese Funktion müssen Sie Autohotkey-Scripts nach Änderungen entweder neu starten oder über das Infobereich-Icon "Reload This Script" aufrufen.

**Beispiele:** Die Datei Autohotkey-Demo.ahk enthält mehrere Abschnitte mit Script-Beispielen, die jeweils über eine andere Tastenkombination angesteuert werden. Die Zeile

#### **#z::Run www.pcwelt.de**

ruft über die Tastenkombination Win-Z im Browser die angegebene Internetadresse auf. "#" steht für die Windows-Taste.

":\*:mfg`n::Mit freundlichen Grüßen" wird ausgeführt, wenn Sie beispielsweise in der Textverarbeitung mfg eintippen und dann die Enter-Taste drücken.

Im Abschnitt "Windows 10 Tastaturkürzel" gibt es einige Beispiele für die Neubelegung von Funktionstasten. F12 entspricht Win-I und öffnen die "Einstellungen". F11 aktiviert Cortana (Win-C), und F10 die Textsuche über Cortana. Es lohnt sich vor allem für umständliche Tastenkombinationen wie Win-Strg-Pfeil-nachrechts und Win-Strg-Pfeil-nach-links. Damit schalten Sie zum nächsten beziehungsweise vorherigen virtuellen Desktop. Mithilfe des Autohotkey-Scripts erledigen Sie das über die Tasten F8 und F7.

**Pfad oder Dateinamen im Windows-Explo**rer kopieren: Das Script hinter "^!c:" (Strg-Alt-C) verwendet Funktionen aus "Autohotkey\Lib\ Explorer.ahk". Diese ermitteln im gerade aktiven Windows-Explorer-Fenster den aktuellen Pfad. Um das Script auszuprobieren, gehen Sie im Windows-Explorer in einen Ordner und drücken Strg-Alt-C. In einem Texteditor oder Hotkey und Script: Auto it bietet eine einfache Scriptsprache, mit der Sie Tastenkürzel und Befehle definieren. Bei Bedarf lassen sich auch EXE-Dateien erstellen.

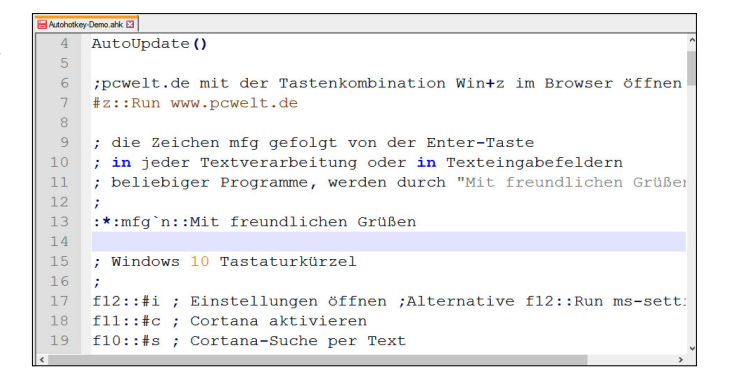

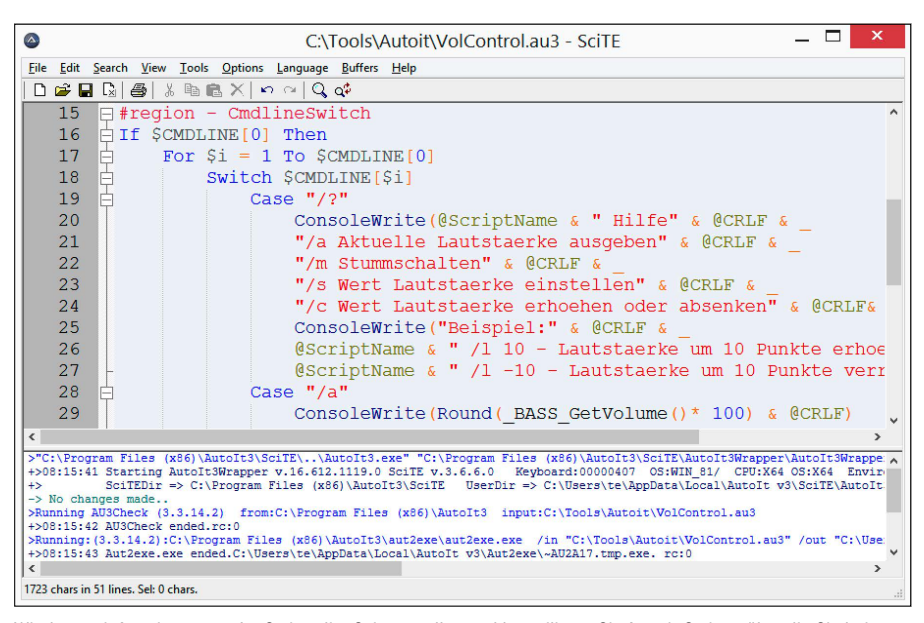

Windows mit Auto it steuern: Im Scriptedior Scite erstellen und kompilieren Sie Auto-it-Scripte, über die Sie beispielsweise die Lautstärke regeln können. Die EXE-Dateien sind auch auf PCs ohne installiertes Auto it lauffähig.

einem "Datei öffnen"-Dialog fügen Sie den Pfad mit Strg-V ein. Wenn Sie Pfad und Dateinamen benötigen, setzen Sie im Script ein Kommentarzeichen (;) vor die Zeile "toClip := Explorer GetPath()" und entfernen es vor "toClip :=

Explorer\_GetSelected()". Mit "toClip := Explorer\_GetAll()" erhalten Sie eine Liste aller Dateien und Ordner.

**Tipp:** Windows 8.1 und 10 bieten den Kontextmenüpunkt "Als Pfad kopieren", den Sie

# **Aufgaben automatisch ausführen lassen**

Das PC-WELT Windows-Service-Center 2017 (auf Heft-DVD) kann viele Wartungsaufgaben für Sie vollautomatisch erledigen. Voraussetzung ist jedoch, dass Sie die verschiedenen Aufgaben zuerst an Ihre Bedürfnisse anpassen.

Klicken Sie im Windows-Service-Center auf "1-Klick-Wartung". Es erscheint eine Liste mit allen automatisch ausführbaren Wartungsaufgaben. Setzen Sie einen Haken vor diejenigen, die Sie verwenden wollen. Wenn Sie beispielsweise "Überflüssige Dateien löschen" aktivieren, müssen Sie zuerst über "PC aufräumen -> Ccleaner einstellen" das zugehörige Tool konfigurieren. Klicken Sie dann auf "Starten", um die gewählten Wartungsarbeiten durchzuführen.

Wartung planen: Klicken Sie auf "Planen", wählen Sie das gewünschte Planungsintervall und die gewünschte Uhrzeit aus, geben Sie den Benutzernamen und das Kennwort eines Benutzers mit Administratorrechten ein, und klicken Sie auf "Planen".

Über einen Klick auf "Aufgabenplaner öffnen" im Planungsfenster öffnen Sie den Windows-Aufgabenplaner und können dort den Task "PC-WELT-Service-Center" ändern oder löschen.

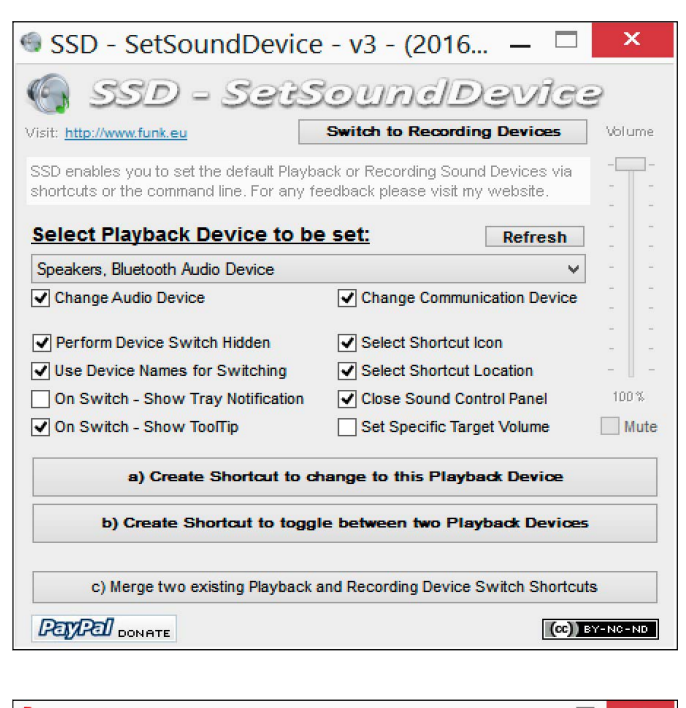

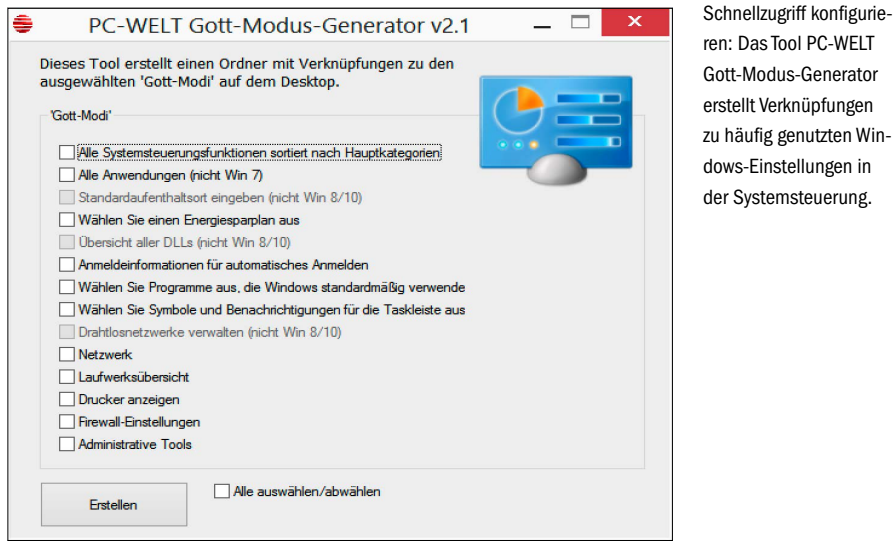

nach einem Rechtsklick bei gedrückter Shift-Taste sehen. Das Tool Copy Path Menu (auf Heft-DVD) bietet mehr Funktionen. Konfigurieren Sie es nach der Installation über den Kontextmenüeintrag "Pfad kopieren -> Optionen" im Windows-Explorer. Legen Sie beispielsweise fest, ob Sie den kompletten Pfad oder nur den Dateinamen kopieren wollen. Über "Pfad kopieren -> Dateiname(n) kopieren" übertragen Sie die Informationen in die Zwischenablage.

**Neues Textdokument erstellen:** Per Script lässt sich auch ganz schnell ein neues Dokument in einem gewünschten Ordner erstellen. Gehen Sie zuerst im Windows-Explorer in das Verzeichnis, in dem das Dokument gespeichert werden soll. Mit der Tastenkombination Strg-Alt-O ("^!o") rufen Sie das Script auf. Sie müssen dann einen Dateinamen eingeben und mit "OK" bestätigen. Danach startet beispielsweise Libre Office, und das neue Dokument wird unter dem angegebenen Namen gespeichert. Das Script mit der gleichen Funktion für Word rufen Sie mit Strg-Alt-W ("^!w") auf.

Geräte umschalten: Im Auto-it-Script SSD wählen Sie ein Wiedergabegerät aus und erstellen dafür eine Verknüpfung. Es lässt sich dann per Mausklick

aktivieren.

#### 6. Nützliche Scripte mit Auto it erstellen und ausführten

Mit Auto it (auf Heft-DVD) entwickeln Sie unter Windows Scripte für fast alle Aufgaben. Die Scripte lassen sich als EXE-Dateien kompilieren und laufen dann auch auf PCs, auf denen Auto it nicht installiert ist. Bei der Installation wird der Scripteditor Scite eingerichtet, der als Entwicklungsumgebung dient.

Wer sich schon einmal mit der Programmiersprache Basic beschäftigt hat, findet sich in Auto it schnell zurecht. Außerdem haben zahlreiche Auto-it-Anwender nützliche Scripte veröffentlicht. Als Ausgangspunkt für die Suche kann das Forum von *www.autoitscript.com* dienen. Auf die Heft-DVD haben wir in das Archiv "Auto it – Demo" mehrere Scripte gepackt, die Ihnen einen ersten Eindruck vermitteln.

Lautstärke regeln: Das Script "VolControl. au3" zeigt, wie sich die Lautstärke per Script ändern lässt. Das ist vor allem dann nützlich, wenn Sie nach dem Windows-Start immer eine vordefinierte Lautstärke haben oder die Lautstärke per Tastenkombination steuern möchten. Auto it benötigt dazu allerdings die Hilfe der Programmbibliothek Bass.dll sowie der zugehörigen Auto-it-Wrapper, die im gleichen Verzeichnis liegen müssen.

VolControl.au3 ist als Tool für die Kommandozeile konfiguriert. Öffnen Sie es über den Kontextmenüpunkt "Edit Script" in Scite. Gehen Sie auf "Tools -> Compile", um die EXE-Datei zu erstellen. Im Fenster "Autoit3Wrapper" klicken Sie einfach auf "Compile Script". Öffnen Sie eine Eingabeaufforderung und wechseln Sie mit cd in das Verzeichnis, in dem VolControl. exe liegt. Sie können jetzt mit folgendem Befehl den Lautsprecher stumm schalten:

#### **VolControl.exe /s 0**

Geben Sie VolControl.exe /s 50 ein, um eine mittlere Lautstärke einzustellen. Der Maximalwert ist "100". Die Batchdatei "VolControl.bat" (in Auto-it-Demo enthalten) zeigt, wie Sie das Auto-it-Script als Umschalter verwenden. Definieren Sie für die Batchdatei eine Tastenkombination, wie in Punkt 2 beziehungsweise 3 für Programme beschrieben.

**Standarddrucker wechseln:** Das Auto-it-Script "Standard Drucker setzen.au3" demonstriert, wie sich der Standarddrucker abhängig von bestimmten Bedingungen ändern lässt. Das Script kann dafür die IP-Adresse oder die SSID des WLANs auswerten. Das ist praktisch, wenn Sie mit Ihrem Notebook zu Hause oder im Firmennetzwerk automatisch den passenden Drucker einstellen möchten. Die Kommentare im Script informieren Sie über die unterschiedlichen Optionen.

**Standard-Wiedergabegerät wechseln:** Sie verwenden Kopfhörer, Bluetooth-Boxen und USB-Lautsprecher? Dann ist es umständlich, je nach Bedarf zwischen diesen umzuschalten. Im Ordner "Audio umschalten" finden Sie das bereits kompilierte Auto-it-Script SSD.exe. Darüber legen Sie Verknüpfungen an, über die Sie das eine oder andere Gerät aktivieren. Wie ein Umschalter funktioniert, zeigt die Datei "AudioSwitch.bat". Sie müssen hier nur die Nummer der gewünschten Geräte konfigurieren. Die Reihenfolge zeigt Ihnen SSD.exe an.

#### 7. Schneller Zugriff auf häufig verwendete Funktionen

Windows verwendet eine Reihe von speziellen Klassen-IDs für den Aufruf besonderer Ordner. Ein prominentes Beispiel ist die scherzhaft "Gott-Modus" genannte Klassen-ID, die eine Liste aller Elemente der Systemsteuerung anzeigt, sortiert nach Hauptkategorien. Um sie zu nutzen, tippen Sie folgende Zeile in die Adressleiste des Windows-Explorers ein:

#### **shell:::{ED7BA470-8E54-465E-825C-99712043E01C}**

Ziehen Sie das Symbol "Alle Aufgaben" vom Explorer auf den Desktop. Über die Verknüpfung lässt sich diese besondere Ansicht der Systemsteuerung dann per Doppelklick aufrufen. Damit Sie die Klassen-IDs nicht umständlich eintippen müssen, verwenden Sie den PC-WELT Gott-Modus-Generator (auf Heft-DVD). Starten Sie das Tool direkt oder über das PC-WELT Windows Service-Center mit Klicks auf "PC tunen" und "Gott-Modus-Generator". Setzen Sie Häkchen vor die gewünschten Funktionen, und klicken Sie auf "Erstellen". Das Tool legt dann den Ordner "Gott-Modi" auf dem Desktop an und öffnet ihn automatisch im Windows-Explorer. Sie können anschließend die gewünschten Verknüpfungen an einen anderen Ort kopieren oder verschieben. Oder Sie klicken eine mit der rechten Maustaste an und wählen "An Taskleiste anheften" oder "An Startmenü anheften". Dann haben Sie die benötigte Systemsteuerungseinstellung immer griffbereit.

#### 8. Win-X-Menü um eigene Einträge erweitern

Über die Tastenkombination Win-X oder per Rechtsklick auf das Startmenü-Icon rufen Sie unter Windows 8.1 und 10 ein kleines Menü für den schnellen Zugriff etwa auf "Systemsteuerung" oder "Computerverwaltung" auf. Standardmäßig ist es nicht möglich, Einträge aus dem Menü zu entfernen oder neue hinzuzufügen. Mithilfe des Tools PC-WELT Win-X-Menü-Manager (auf Heft-DVD) bauen Sie Verknüpfungen zu eigenen Tools in das Menü ein oder entfernen unnötige Einträge.

Starten Sie das Tool über das PC-WELT Windows-Service-Center mit Klicks auf "PC tunen" und "Win-X-Menü erweitern". Bevor Sie etwas ändern, klicken Sie auf "Speichern und Explorer-Neustart". Dadurch werden die Dateien sinnvoller umbenannt, um die Bearbeitung zu erleichtern. Denn der tatsächliche Name der Dateien unterscheidet sich von der Anzeige im Windows-Explorer. Die Steuerung des Programms erfolgt über das Kontextmenü oder die Menüschaltfläche. Mit "Neue Gruppe" erAufgebohrtes Menü: PC-WELT Win-X Menü-Manager kann neue Einträge in das Win-X-Menü einbauen, oder Menüpunkte für mehr Übersichtlichkeit entfernen.

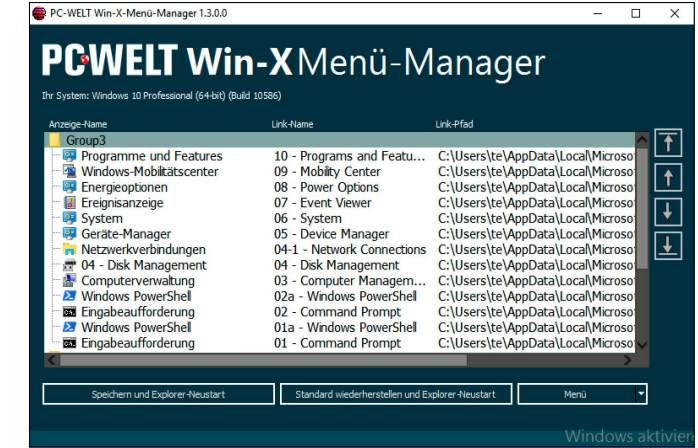

stellen Sie einen neuen Abschnitt im Win-X-Menü. Über "Hinzufügen -> Programm" legen Sie eine neue Anwendungsverknüpfung in der gerade ausgewählten Gruppe an. Per Klick auf "Entfernen" löschen Sie den markierten Eintrag. Zum Abschluss klicken Sie auf die Schaltfläche "Speichern und Explorer-Neustart".

### 9. Praktische Windows-Helfer auf der Heft-DVD

Auf der Heft-DVD finden Sie noch weitere nützliche Tools, die Ihnen dabei helfen, Windows besser in den Griff zu bekommen.

Mit **7+ Taskbar Tweaker** konfigurieren Sie die Windows-Taskbar. Viele der gebotenen Einstellungen können Sie sonst weder über die Einstellungen der Taskbar noch auf einfachem Wege über die Registry vornehmen.

**Advanced Renamer** unterstützt Sie beim Umbenennen im Windows-Explorer. Das Tool kennt zahlreiche Optionen, über die Sie Dateien nach vorgegebenen oder individuellen Mustern neu ordnen.

**Classic Shell** ist eine Alternative für das Startmenü, die vor allem für die Benutzer von Win-

dows 8.1 interessant ist. Aber auch bei Windows 10 lässt sich damit das von Windows 7 gewohnte Aussehen wieder herstellen.

Dank **O&O Shutup** verbessern Sie zahlreiche Sicherheitseinstellungen von Windows 10 mit wenigen Mausklicks.

**PC-WELT AliasManager** erlaubt es Ihnen, Dateien und Programmen einen Kurzcode zuzuweisen, über den Sie diese im Handumdrehen aufrufen können – und zwar von überall.

**PC-WELT Windows-Tuner** ist eine Datenbank mit Registry-Einstellungen, die Sie individuell anpassen können. Die Einstellungen lassen sich in Profilen organisieren und einfach per Mausklick anwenden.

**PC-WELT Save-Icon-Position** speichert die Position der Icons auf dem Desktop für unterschiedliche Auflösungen. Nach einem Wechsel der Auflösung lässt sich die ursprüngliche Anordnung wiederherstellen.

**Ultimate Windows Tweaker** und **Winaero Tweaker** ermöglichen Ihnen den schnellen Zugriff auf viele Windows-Einstellungen. Sie stellen damit das Aussehen ein, setzen Privatsphäre-Optionen und verbessern die Leistung.

# **Bereits verwendete Tastenkombinationen herausfinden**

Über das Tool PC-WELT LinkCheck (auf Heft-DVD) können Sie bei allen Programm- und Internetverknüpfungen auf Ihrem PC die definierten Tastenkombinationen auslesen. Starten Sie das Tool direkt oder über das PC-WELT Windows-Service-Center 2017 nach Klicks auf "PC tunen" und "Links und Hotkeys prüfen". Wählen Sie die Laufwerke aus, auf denen Sie suchen wollen. In der Regel genügt "C:". Klicken Sie auf "Suche" und danach auf "Alle Tastaturkürzel auflisten". Sie sehen dann die Hotkeys und die zugehörigen Verknüpfungen. Nach einem Klick auf "Globale Tastaturkürzel" öffnet sich ein Fenster, in dem Sie die systemweit vergebenen Hotkeys sehen. Darunter sind auch die von Ihnen selbst für Verknüpfungen vergebenen Kürzel.

Das Tool funktioniert so: Es versucht, alle denkbaren Tastenkombinationen zu registrieren. Bei einem bereits vergebenen Kürzel schlägt das fehl, und es taucht in der Liste "Systemweit registrierte Hotkeys" auf. Windows bietet alerdings keine Funktion, um zu ermitteln, was ein Kürzel bewirkt. Sie können das nur ausprobieren oder über die Tabellen unter *www.pcwelt.de/8AIt0P* nachschlagen.

# PC-Probleme selbst lösen

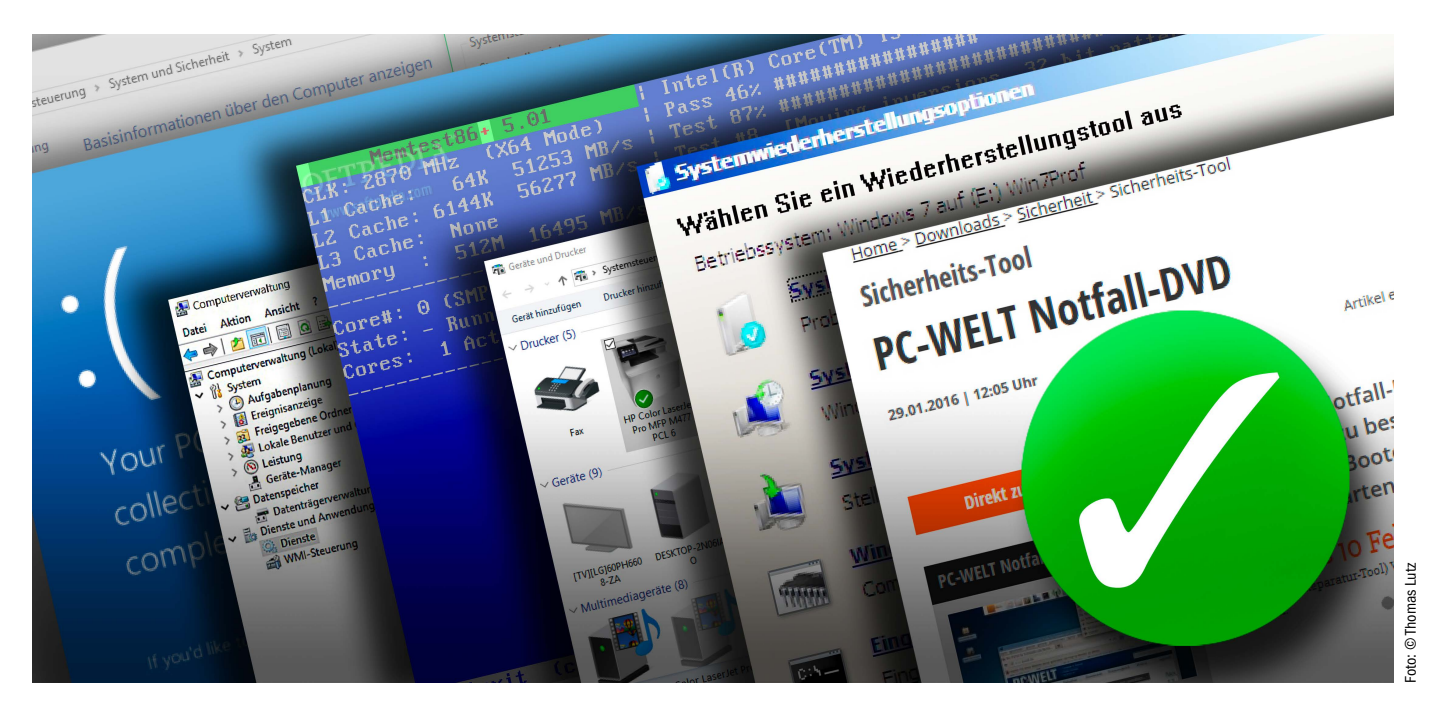

Wenn der PC nicht startet oder abstürzt, ist die Ursache zunächst meist unklar. Mit unseren Tipps kommen Sie dem Fehler Schritt für Schritt auf die Spur und finden garantiert die richtige Lösung.

VON FRIEDRICH STIEMER

**FÜR VIELE PC-NUTZER** ist es unerfreulicher Alltag: Der Rechner benimmt sich plötzlich seltsam, stürzt ab oder startet überhaupt nicht. Doch deshalb den Rechner an den Her-

**"Systematisches Vorgehen ist der erste und günstigste Schritt für eine erfolgreiche Lösung bei PC-Problemen."**

steller einzuschicken oder beim Elektronikshop um die Ecke zur Reparatur abzugeben ist zeitaufwendig und oft teuer. Gehen Sie lieber selbst auf Fehlersuche: Wir haben die häufigsten PC-Probleme gesammelt und erklären hier, wie Sie systematisch vorgehen, um die richtigen Hebel für die Lösung zu betätigen: Zuerst beschreiben wir den Fehler beziehungsweise wie Sie die Ursache genau identifizieren, anschließend zeigen wir die möglichen Lösungen auf: alles Schritt-für-Schritt und ohne Einsatz von teuren Werkzeugen oder aufwendigen Diagnoseprogrammen.

#### PC lässt sich mehr einschalten

**Fehler:** Sie drücken wie gewohnt auf den Startknopf Ihres PCs, doch der Computer gibt absolut keinen Mucks von sich und verweigert den Systemstart.

**Lösung Schritt 1:** Wenn Sie sich sicher sind, dass Sie am System sowohl bei der Software als auch bei der Hardware nichts geändert haben, werfen Sie einen Blick auf das Netzteil. Doch vorab sollten Sie noch einmal auf Nummer sichergehen, ob der Netzschalter des Netzteils auf der richtigen Position steht (auf dem "I"-Symbol) und das entsprechende

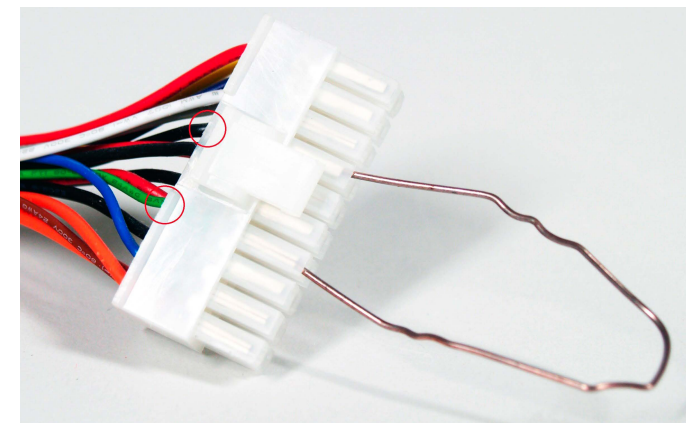

Eine richtig gesteckte Büroklammer reicht bereits aus, um ein PC-Netzteil auf seine Funktionstüchtigkeit zu prüfen.

Stromkabel an einer funktionierenden Steckdose hängt. Prüfen Sie zudem, ob das Kabel fest im Anschluss des Netzteils steckt. Denn eine fehlerhafte Kabelverbindung ist überraschend häufig die Ursache für einen nicht startenden PC: Schon ein leichtes, unabsichtliches Verschieben des PCs etwa beim Saubermachen kann den Sitz des Kabels lockern.

Nachdem Sie die einwandfreie Stromversorgung sichergestellt haben, sollten Sie sich ins Innere Ihres Rechenknechts wagen. Bevor Sie die empfindlichen Komponenten berühren, erden Sie sich am besten, um eventuelle statische Aufladungen Ihres Körpers nicht an die Bauteile weiterzuleiten. Es genügt bereits, wenn Sie stromleitendes Material berühren, beispielsweise einen Heizkörper.

Stellen Sie anschließend sicher, dass das Kabel vom Einschaltknopf am Gehäuse noch fest mit den entsprechenden Pins auf dem Mainboard verbunden ist. Denn auch hier kann es passieren, dass Erschütterungen das Kabel mit der Zeit lockern. Auch den Sitz der restlichen Kabel im PC, zum Beispiel vom Netzteil zur Hauptplatine oder für die Stromversorgung des CPU-Lüfters, können Sie bei dieser Gelegenheit gleich mit prüfen.

**Lösung Schritt 2:** Mit einem recht einfachen Trick lässt sich testen, ob das Netzteil überhaupt noch funktionstüchtig ist. Hierfür benötigen Sie nichts weiter als eine Büroklammer – ein dünner Draht aus Metall tut's auch, Hauptsache, er kann Strom leiten, um eine Überbrückung durchzuführen. Aber bevor Sie sich jetzt mit einer isolierten Zange ausstatten: Die Spannung beträgt lediglich 12 Volt, weshalb keine Gefahr für Leib und Leben besteht. Falls Sie tatsächlich einen Stromschlag abbekommen, dann würden Sie ihn vermutlich nicht einmal bemerken. Trotzdem gilt natürlich immer: Seien Sie immer vorsichtig, wenn Sie an stromführenden Kontakten im PC hantieren. LED-Anzeigen auf dem Mainboard zeigen Ihnen an, wo genau das Problem liegt. Was sie bedeuten, verrät das PC-Handbuch.

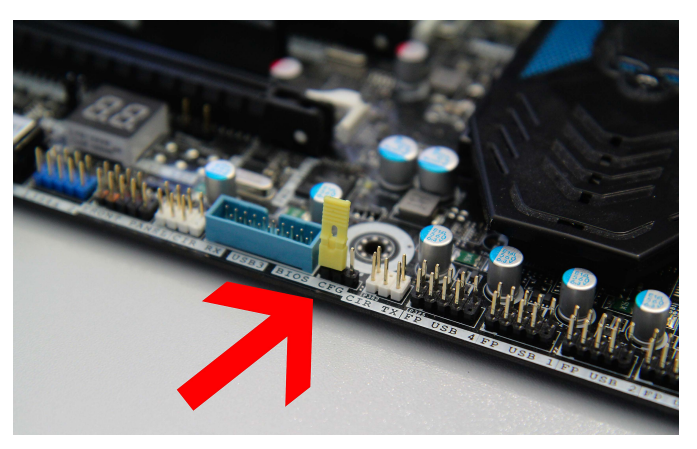

Diese Jumper werden zwar immer seltener, sind aber nach wie vor bei günstigen Mainboards vorhanden und setzen das Bios zuverlässig zurück.

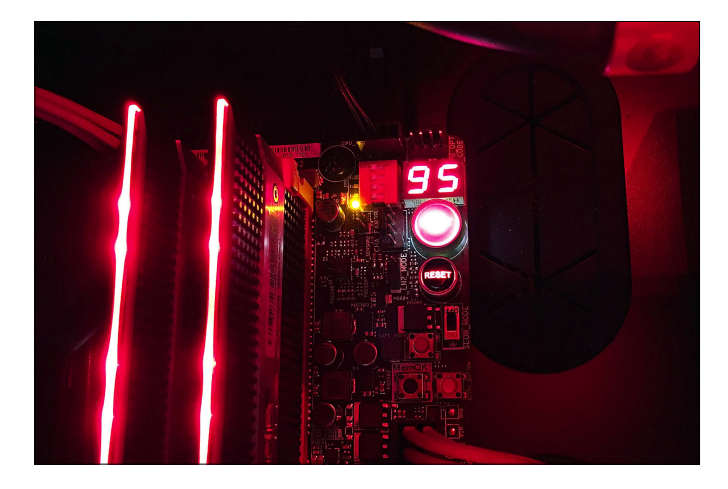

Als Nächstes entfernen Sie alle Kabel des Netzteils von der Hardware und nehmen den sogenannten ATX-Stecker in die Hand, bei dem es sich um die Hauptstromversorger der Hauptplatine handelt. Er ist je nach Modell 20- oder 24-polig. Wenn die Kabel bei Ihnen nicht mit Kunststoff oder Stoff ummantelt ("gesleevt") sind, dann können Sie sich an den Farben der einzelnen Kabel orientieren. Sind diese allerdings nicht sichtbar, dann gehen Sie folgendermaßen vor: Halten Sie den Stecker vor sich, sodass die Halteklammer auf der rechten Seite liegt. Formen Sie die Büroklammer zu einem U und stecken Sie ein Ende in den fünften Kontakt von unten aus der rechten Reihe - das grüne Kabel. Das zweite Ende stecken Sie in den siebten Kontakt von unten, also zwei darüber. Das Netzteil sollte nun sofort anspringen, was einen Netzteildefekt schon einmal ausschließen würde. Ist das nicht der Fall, dann liegt die Lösung auf der Hand: Ein neues Netzteil schafft Abhilfe.

**Lösung Schritt 3:** Sie haben durch die vorangehenden Schritte sichergestellt, dass das heimische Stromnetz funktioniert, alle Kabel richtig sitzen und das Netzteil definitiv funktioniert.

Wenn der PC immer noch den Dienst verweigert, liegt es aller Wahrscheinlichkeit nach an der sogenannten CMOS-Batterie: Diese Knopfbatterie sitzt direkt auf dem Mainboard und speichert die Bios-Einstellungen, das Datum und die Uhrzeit. Ersatz für diese CR2032-Lithiumbatterien gibt es schon für etwa einen Euro. und der Batteriewechsel gestaltet sich nur wenig anders als bei anderen batteriebetriebenen Geräten. Sie sollten sich nur sicher sein, dass Sie die Knopfbatterie auch richtig herum in die Platine einsetzen.

Nun sollte der Rechner wieder regulär hochfahren. Wenn das nicht der Fall ist, müssen Sie wohl oder übel doch einen Techniker rufen oder das Gerät zur Reparatur einschicken – die ersten, unmittelbaren Diagnosemöglichkeiten sind damit erschöpft.

#### Bildschirm bleibt schwarz

**Fehler:** Ein weiterer, häufiger Fehler ist der schwarze Bildschirm. Was sich wie der Anfang einer mystischen Legende anhört, haben viele PC-Nutzer bereits des Öfteren erlebt: Der PC startet ohne Probleme, am Monitor erscheint allerdings der Hinweis "Kein Signal". Selbst das

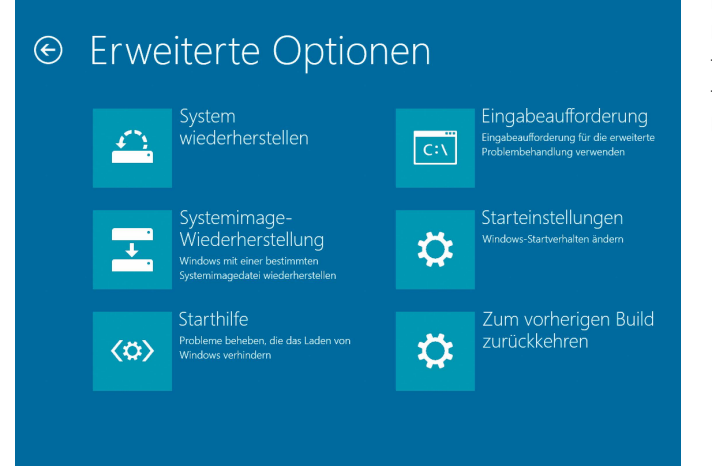

Your PC ran into a problem and needs to restart. We're just collecting some error info, and then we'll restart for you. (0% complete)

If you'd like to know more, you can search online later for this error: HAL INITIALIZATION, FAILED

Umschalten und Umstecken zwischen den verschiedenen Signalquellen hilft nichts.

**Lösung Schritt 1:** Schließen Sie zunächst aus, dass ein Problem mit einem Displaykabel vorliegt, indem Sie andere Kabel ausprobieren. Dann wenden Sie sich dem PC als möglicher Fehlerquelle zu: Als Erstes setzen Sie die Bios-Einstellungen auf die Werkseinstellungen.

Hinweis: Egal, auf welche Weise Sie das Bios zurücksetzen: Dabei werden alle Ihre früher vorgenommenen Einstellungen gelöscht. Notieren Sie sich also zuvor wichtige Optionen, die Sie umgestellt hatten.

Viele PCs besitzen zum Zurücksetzen mittlerweile eine eigene Taste, die sich direkt am I/O-Panel an der Rückseite befindet oder auf der Hauptplatine. Wenn Sie sich unsicher sind, welche Taste die richtige ist, dann ziehen das Handbuch zu Rate. Besitzen Sie ein sehr günstiges Mainboard, was vor allem bei Fertig-PCs von der Stange der Fall ist, oder ein älteres Modell, müssen Sie einen sogenannten Jumper setzen. Trennen Sie dazu den PC zunächst komplett vom Stromnetz. Suchen Sie dann den entsprechenden Jumper, bei dem es sich um eine kleine Kunststoff-Steckverbindung handelt. Auch hier hilft das Handbuch weiter.

Um das Bios zurückzusetzen, stecken Sie den Jumper auf die anderen beiden Pins und warten mindestens zehn Sekunden, bevor Sie ihn wieder in die Ausgangsposition stecken. Jetzt darf der Rechner wieder an den Strom.

**Lösung Schritt 2:** Sollte der Bios-Reset nichts geholfen haben, dann muss die Grafikkarte auf den Prüfstand. Wenn auf dem Mainboard mehrere PCI-Express-Steckplätze frei sind, stecken Sie die Grafikkarte in einen anderen. Davor sollten Sie den PC aber sicherheitshalber vom Strom trennen. Beschert Ihnen auch dieser Lösungsansatz kein Videosignal, dann ist wohl Ihre Grafikkarte defekt.

Um sich in diesem Fall vollständig sicher zu sein, bauen Sie probehalber eine andere ein. Falls Sie über kein anderes Modell verfügen, dann bauen Sie den Grafikbeschleuniger komplett aus und nutzen Sie die integrierte CPU-Grafik. Dazu müssen Sie das Videokabel an die entsprechenden Schnittstellen des Mainboards anschließen.

Wenn auf diese Weise alles funktioniert, haben Sie die Antwort: Sie dürfen sich eine neue Grafikkarte kaufen.

#### Windows startet nicht mehr

**Fehler:** Der PC bricht bereits kurz nach dem Einschalten den Start ab. Nur LEDs an Gehäuse oder Hauptplatine blinken oder Sie hören mehrere Piepstöne als Codes.

Bereits mit Windows-Bordmitteln wie den "Systemwiederherstellungsoptionen" lassen sich viele Probleme beheben.

In den neuen Windows-Versionen hat Microsoft die bekannten Bluescreens mit einem traurigen Smiley ausgestattet.

ten, wo das Problem liegt. Hierfür steht ihm ein kleiner Lautsprecher oder eine LED-Anzeige auf der Hauptplatine zur Verfügung. Für jeden Fehler gibt der PC bestimmte Signaltöne ab oder zeigt zweistellige Codes aus Buchstaben oder Ziffern an. Je nach Bios-Hersteller können die Fehlersignale aber unterschiedliche Ursachen beschreiben. Sehen Sie deshalb in diesem Fall unbedingt im Handbuch Ihres Mainboards nach, um die Fehlercodes interpretieren zu können. Alternativ können Sie auch die offizielle Support-Webseite des Herstellers besuchen. Manchmal sind diese Meldungen eindeutig und weisen beispielsweise auf fehlerhaften Arbeitsspeicher hin. Häufig geben sie nur eine grobe Orientierung, sind aber in jedem Fall ein erster wichtiger Hinweis für die weitere Fehlersuche und -behebung.

**Lösung:** Der Rechner selbst kann Ihnen verra-

#### PC startet ständig neu

**Fehler:** Sie drücken am Rechner wie gewohnt den Einschaltknopf, er fährt hoch – und plötzlich passiert das: Der PC startet sich immer wieder neu. Dabei kommt er nicht bis zum Windows-Desktop, sondern stürzt meist bei der Bios-Anzeige oder kurz nach dem Windows-Logo ab und bootet von Neuem. Sie haben offensichtlich mit einer Neustart-Schleife zu tun, die einen ständigen Reboot des Computers erzwingt. Häufigste Ursache für diesen Fehler ist ein fehlerhaftes Windows-Update oder die Installation eines problematischen Treibers. Die neue Treiberversion könnte falsch programmiert sein und so das erfolgreiche Hochfahren des Systems verhindern.

**Lösung Schritt 1:** Befindet sich der PC in einer solchen Schleife, gibt es nur zwei Lösungen: Drücken Sie direkt nach dem Start wiederholt die Taste F8. Im folgenden Menü wählen Sie "Erweiterte Startoptionen" und anschließend die Option "Computer reparieren". Auf die gleiche Weise aktivieren Sie auch den abgesicherten Modus. In diesem Fall wählen Sie jedoch "Computer reparieren". Ihr PC wird die "Eingabemethode" erfragen, also welche Sprache Sie für Ihre Tastatur nutzen möchten. Nach einer eventuellen Eingabe Ihres Benutzernamens und Kennworts kommen Sie in die "Systemwiederherstellungsoptionen". Hier wählen Sie die "Systemstartreparatur": Hierbei sucht der PC eigenständig nach Fehlern beim Startvorgang und behebt diese selbstständig. Nach Abschluss dieses Vorgangs starten Sie den PC neu und prüfen, ob das System den Fehler schon selbst beheben konnte.

**Lösung Schritt 2:** Sollte sich an der Neustart-Schleife nichts geändert haben, müssen Sie anstelle der "Systemstartreparatur" die "Sys-
temwiederherstellung" auswählen. Sie sollten bei der Wiederherstellung natürlich einen Zeitpunkt vor der Neustart-Schleife wählen, also auch vor der Installation eines Windows-Updates oder eines neuen Treibers.

Hinweis: Bei der Wiederherstellung wird jede nach diesem Zeitpunkt installierte Software gelöscht, jedoch keine privaten Dateien wie E-Mails, Dokumente oder Bilder.

### PC stürzt mit Bluescreens ab

**Fehler:** Bluescreens stehen in der Windows-Welt für kritische Systemfehler, die das weitere Ausführen des Systems verhindern. Doch die Fehleranalyse macht Ihnen Microsoft nicht einfach: Anstatt klipp und klar den eigentlichen Fehler in verständlichen Worten anzuzeigen, bedient sich der Software-Hersteller lieber kryptischen Formulierungen, die – wenn überhaupt – nur vage das eigentliche Problem auf einem blauen Hintergrund beschreiben. Der Grund für die meisten Bluescreens sind Hardware- oder Gerätetreiber-Fehler, auch Fehler in Programmen oder Patches können einen Bluescreen hervorrufen. Was aber viele nicht wissen: Auch eine Überhitzung kann den blauen Bildschirm auf den Plan rufen.

**Lösung Schritt 1:** Wenn ein Bluescreen auftritt, nachdem Sie neue Hardware oder Treiberversionen installiert haben, lässt sich hier das Problem finden. Rufen Sie den Windows-Gerätemanager auf, indem Sie die Tastenkombination Windows-R drücken und in das Eingabefenster devmgmt.msc eintippen und bestätigen. Suchen Sie dort nach der Hardware, für die Sie kürzlich einen neuen Treiber eingespielt haben, und deinstallieren Sie über das Kontextmenü. Danach starten Sie den Rechner neu und lassen die Komponente über Windows Update installieren – das geschieht in der Regel komplett automatisch.

Anschließend navigieren Sie auf die offizielle Hersteller-Webseite und laden sich den korrekten Treiber herunter. Achten Sie hierbei auch auf eine 32- oder 64-Bit-Version entsprechend Ihres Betriebssystems.

**Lösung Schritt 2:** Ist der neue Treiber die Fehlerursache, können Sie auch auf die vorherige Version zurückgreifen. Wählen Sie die entsprechende Hardware im Geräte-Manager und klicken Sie auf Treiber -> Vorheriger Treiber. Dann müssen Sie auf eine neue, fehlerfreie Treiberversion warten. Oder schreiben Sie den Hersteller direkt an und schildern Sie das Problem.

**Lösung Schritt 3:** Bluescreens können auch nach der Installation oder Aktualisierung von Programmen oder auch Windows selbst auftreten. Deinstallieren Sie die entsprechenden

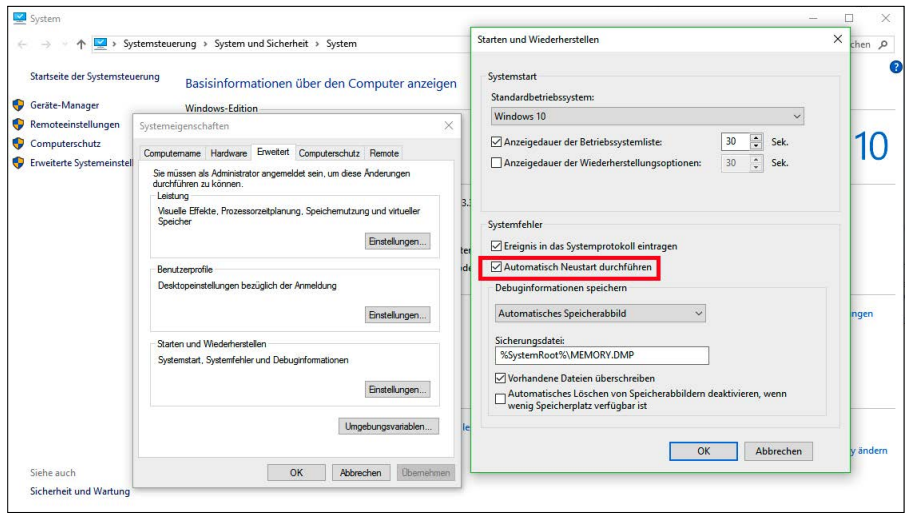

Entfernen Sie das Häkchen beim automatischen Neustart, um plötzliche Abstürze zu vermeiden.

Memtest86+ ist seit Jahren ein beliebtes Gratis-Tool, um Fehler im Arbeitsspeicher ausfindig zu machen.

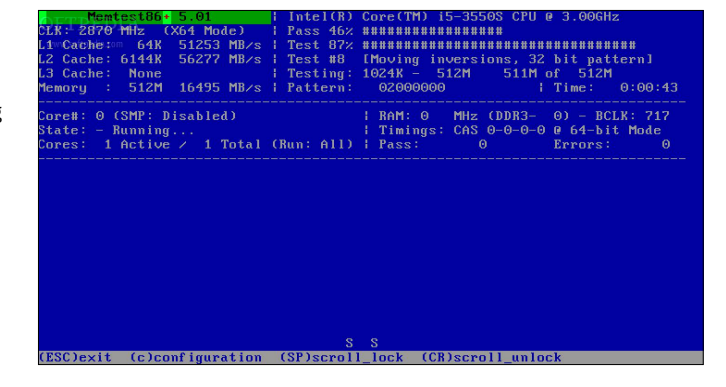

Programme, sofern möglich. Falls das nicht funktioniert, hilft die Systemwiederherstellung weiter. Sie rufen Sie auf, indem Sie auf den Start-Button klicken und in die Suchen-Zeile Systemwiederherstellung eingeben. Wenn Sie gar nicht erst in das Betriebssystem kommen oder nur wenige Sekunden bis zum Bluescreen bleiben, dann müssen Sie in die "Erweiterte Startoptionen" booten und das System zu einem Zeitpunkt vor den kritischen Systemfehlern zurücksetzen. Wie das funktioniert, haben wir auf Seite 72 im Punkt "PC startet ständig neu" beschrieben.

**Lösung Schritt 4:** Ein anderer, häufiger Grund für Bluescreens ist die Überhitzung von Komponenten. Schuld daran können verschmutzte und verstaubte Lüfter oder auch mangelnde Kühlleistung bei einem Übertaktungsversuch sein. Sorgen Sie dafür, dass die (Gehäuse-) Lüfter und Kühlrippen des Prozessorkühlers frei von Staub sind. Das Reinigen Ihrer Hardware ist kein Hexenwerk: Trennen Sie den Computer vom Strom, schalten Sie Ihren Staubsauger auf eine nicht zu starke Saugleistung, und verpassen Sie dem Saugrohr einen weichen Bürstenaufsatz. Um Staub zwischen feinen Kühllamellen loszuwerden, können Sie

sich auch mit einem Druckluftspray behelfen, das Sie mit kurzen Sprühstößen benutzen. Ein weicher Pinsel beim Reinigungsvorgang schadet auch nicht, um die gesamten Komponenten grundsätzlich abzustauben.

**Lösung Schritt 5:** Haben Sie sich als Übertakter versucht und das System ist mit einem Bluescreen abgestürzt, dann sind die Overclocking-Einstellungen falsch oder die Kühlung zu schwach – oder beides. Haben Sie mit Hilfe eines Windows-Programms versucht, die Hardware zu übertakten, dann stellt ein Neustart die Standardeinstellungen wieder her. Haben Sie allerdings im Bios herumprobiert und der PC stürzt unter Windows ab, dann hilft Ihnen nur noch ein Bios-Reset für einen weiteren, reibungslosen Betrieb. Wie der Reset funktioniert, sehen Sie auf Seite 71 im Punkt "Der Bildschirm bleibt schwarz".

### PC stürzt wiederholt ab

**Fehler:** Ein fast alltägliches Problem bei Windows und immer noch aktuell, selbst unter dem neuen 10er-System, sind "eingefrorene" Desktopansichten. Das dargestellte Bild friert komplett ein und zeigt somit ein Standbild Ihres aktuellen Desktops. Das System reagiert

| Computerverwaltung                                                                                    |                                                                                 |                                                                                                    |                 |                                |                                         |               |                         | □ | × |  |  |  |
|----------------------------------------------------------------------------------------------------|---------------------------------------------------------------------------------|----------------------------------------------------------------------------------------------------|-----------------|--------------------------------|-----------------------------------------|---------------|-------------------------|---|---|--|--|--|
| Aktion Ansicht<br>Datei                                                                               |                                                                                 |                                                                                                    |                 |                                |                                         |               |                         |   |   |  |  |  |
| $\overline{R}$<br>$\alpha$<br>.                                                                       |                                                                                 |                                                                                                    |                 |                                |                                         |               |                         |   |   |  |  |  |
| Computerverwaltung (Lokal)<br>Dienste<br>$\Omega$                                                     |                                                                                 |                                                                                                    |                 |                                |                                         |               | <b>Aktionen</b>         |   |   |  |  |  |
| $\vee$   System<br>Windows-Audio                                                                      | $\hat{\phantom{a}}$<br>Name                                                     | Beschreibung                                                                                                    | <b>Status</b>   | Starttyp<br>Manuell<br>Manuell | Anmelden als                            |               | <b>Dienste</b>          |   |   |  |  |  |
| Aufgabenplanung                                                                                       | <b>CA Windows Installer</b>                                                     | Fügt Anwendungen, die als Windows Installer                                                                                                    |                 |                                | <b>Lokales System</b><br>Netzwerkdienst |               | <b>Weitere Aktionen</b> |   |   |  |  |  |
| <b>Ereignisanzeige</b><br><b>Den Dienst beenden</b>                                                   | Ch Windows Media Player-Net                                                     | Gibt Windows Media Player-Bibliotheken mit                                                                                                    |                 |                                |                                         |               |                         |   |   |  |  |  |
| <b>Freigegebene Ordner</b><br>Den Dienst neu starten<br><b>Lokale Benutzer und Gn.</b>                | C). Windows Modules Installer<br>Ermöglicht das Installieren, Ändern und Entfer |                                                                                                    | Manuell         | <b>Lokales System</b>          |                                         | Windows-Audio |                         |   |   |  |  |  |
| <b>N</b> Leistung                                                                                     | C). Windows Presentation Fou                                                    | Optimiert die WPF-Anwendungen (Windows                                                                                                    |                 | Manuell                        | <b>Lokaler Dienst</b>                   |               | Weitere Aktionen        |   | ٠ |  |  |  |
| <b>Beschreibung:</b><br>Geräte-Manager                                                                | <b>CA Windows Search</b>                                                        | Stellt Inhaltsindizierung und Eigenschaftenzwi                                                                                                    | Wird ausgeführt | Automa                         | <b>Lokales System</b>                   |               |                         |   |   |  |  |  |
| Verwaltet Audioinhalte für Windows-<br>↓ 無 Datenspeicher                                              | Windows Update                                                                  | Erkennung, Herunterladen und Installation vo                                                                                                    | Wird ausgeführt | Manuell                        | <b>Lokales System</b>                   |               |                         |   |   |  |  |  |
| basierte Programme. Wenn dieser<br>Datenträgerverwaltung<br>Dienst beendet wird, funktionieren        | Windows-Audio                                                                   | Verwaltet Audioinhalte für Windows-basierte<br>Wird ausgeführt<br>Automa.<br>Verwaltet Audiogeräte für den Windows-Audi<br>Wird ausgeführt<br>Automa |                 | <b>Lokaler Dienst</b>          |                                         |               |                         |   |   |  |  |  |
| $\vee$ $\overline{\mathbb{B}}$ <sub>1</sub> Dienste und Anwendungen<br>Audiogeräte und -effekte nicht | Windows-Audio-Endpunkt                                                          |                                                                                                    |                 |                                | <b>Lokales System</b>                   |               |                         |   |   |  |  |  |
| ordnungsgemäß. Wenn dieser Dienst<br><b>Dienste</b><br>deaktiviert wird, können die Dienste.          |                                                                                 | Windows-Bilderfassung (WI Stellt Bilderfassungsdienste für Scanner und K                                                                             | Wird ausgeführt | Automa                         | <b>Lokaler Dienst</b>                   |               |                         |   |   |  |  |  |
| <b>di WMI-Steuerung</b><br>die von diesem Dienst explizit                                             | Windows-Biometriedienst                                                         | Mit dem Windows-Biometriedienst können in                                                                                                    |                 | Automa                         | <b>Lokales System</b>                   |               |                         |   |   |  |  |  |
| abhängig sind, nicht mehr gestartet                                                                   | C). Windows-Dienst für mobile                                                   | Ermöglicht die Freigabe einer Datenverbindun                                                                                                    |                 | Manuell                        | <b>Lokaler Dienst</b>                   |               |                         |   |   |  |  |  |
| werden.                                                                                               | Co. Windows-Dienst für Schrift                                                  | Optimiert die Leistung von Anwendungen du                                                                                                    | Wird ausgeführt | Automa                         | <b>Lokaler Dienst</b>                   |               |                         |   |   |  |  |  |
|                                                                                                    | Windows-Ereignisprotokoll                                                       | Dieser Dienst verwaltet Ereignisse und Ereignis                                                                                                    | Wird ausgeführt | Automa                         | <b>Lokaler Dienst</b>                   |               |                         |   |   |  |  |  |
|                                                                                                    | C). Windows-Ereignissammlung                                                    | Dieser Dienst verwaltet permanente Abonnem                                                                                                    |                 | Manuell                        | Netzwerkdienst                          |               |                         |   |   |  |  |  |
|                                                                                                    | C. Windows-Fehlerberichterst                                                    | Ermöglicht das Berichterstatten über Fehler b                                                                                                    |                 | Manuell                        | <b>Lokales System</b>                   |               |                         |   |   |  |  |  |
|                                                                                                    | Windows-Firewall                                                                | Die Windows-Firewall trägt zum Schutz des C                                                                                                    | Wird ausgeführt | Automa                         | <b>Lokaler Dienst</b>                   |               |                         |   |   |  |  |  |
|                                                                                                    | C). Windows-Insider-Dienst                                                      | wisve                                                                                                    |                 | Manuell                        | <b>Lokales System</b>                   |               |                         |   |   |  |  |  |
|                                                                                                    | CA Windows-Kamera-FrameSe                                                       | Ermöglicht mehreren Clients den Zugriff auf                                                                                                    |                 | Manuell                        | <b>Lokaler Dienst</b>                   |               |                         |   |   |  |  |  |
|                                                                                                    |                                                                                 | C. Windows-Lizenz-Manager- Bietet Infrastrukturunterstützung für den Win                                                                             | Wird ausgeführt | Manuell                        | <b>Lokaler Dienst</b>                   |               |                         |   |   |  |  |  |
|                                                                                                    |                                                                                 | C). Windows-Pushbenachrichti Dieser Dienst hostet die Windows-Benachrich                                                                             |                 | Manuell                        | <b>Lokales System</b>                   |               |                         |   |   |  |  |  |
| Erweitert / Standard<br>$\epsilon$                                                                    |                                                                                 | CA Windows-Pushbenachrichti Der Dienst wird in Sitzung 0 ausgeführt und h                                                                            | Wird ausgeführt | Automa                         | <b>Lokales System</b>                   |               |                         |   |   |  |  |  |
|                                                                                                    |                                                                                 |                                                                                                    |                 |                                |                                         |               |                         |   |   |  |  |  |

Ein deaktivierter Windows-Audio-Dienst lässt Ihre Lautsprecher verstummen. Um wieder Sound zu hören, aktivieren Sie den Dienst wieder in der Computerverwaltung.

nicht auf Eingaben über Maus und Tastatur. Häufig geht dieser Fehler auch mit Soundproblemen einher, wenn Sie beispielsweise Musik über den PC zum Zeitpunkt des Einfrierens hören. Ein anderes Phänomen, das häufig auf den gleichen Fehler zurückzuführen ist, sind plötzliche Abstürze sowie Neustarts des Systems, ohne dass Windows überhaupt eine Fehlermeldung einblendet.

**Lösung Schritt 1:** Um die ständigen, plötzlichen Neustarts zu unterbinden müssen Sie sich zu den "Erweiterten Systemeinstellungen" durchklicken. In Windows 10 ist das recht einfach, weil Sie den Begriff einfach in die Suche beim Start-Button eingeben können. Unter Windows 7 und 8 klicken Sie im Startmenü auf "Systemsteuerung -> System -> Erweiterte Systemeinstellungen". Im neuen Menüfenster ist die Registerkarte "Erweitert" bereits ausgewählt. Hier gehen Sie im untersten Abschnitt "Starten und Wiederherstellen" auf die Schaltfläche "Einstellungen". Im nächsten Schritt entfernen Sie dann den Haken bei der Option "Automatisch Neustart durchführen". Je nach Einzelfall kann es durchaus sein, dass Sie damit das Problem mit den plötzlichen Neustarts gelöst haben.

**Lösung Schritt 2:** Tritt der Fehler wiederholt, aber nicht reproduzierbar bei einem bestimmten Programm oder nach einer bestimmten Nutzungsdauer auf, sollten Sie sich den Arbeitsspeicher vorknöpfen. Denn Fehler in RAM-Modulen treten schleichend auf.

Um einen fehlerhaften Speicherriegel zu identifizieren, müssen Sie jeden einzelnen Riegel testen. Das funktioniert folgendermaßen: Trennen Sie Ihren PC komplett vom Strom, und öffnen Sie das Gehäuse. Bevor Sie sich am Arbeitsspeicher zu schaffen machen, sollten Sie sich erden – wie im ersten Punkt, Lösung Schritt 1, auf Seite 70 beschrieben. Bauen Sie als Nächstes alle RAM-Riegel aus und stecken Sie nur ein einzelnes Modul in den ersten Speicherslot, der mit 1 oder 0 bezeichnet ist. Falls Sie unsicher sind, welcher Slot der erste ist, hilft das Handbuch zum verbauten Mainboard oder der eine Beschriftung neben dem Steckplatz auf der Platine weiter.

Stecken Sie danach das Netzkabel des PCs ein und starten ihn wie gewohnt. Kommt es nicht zu Abstürzen oder einem eingefrorenen Bildschirm, wiederholen Sie das ganze Prozedere mit dem nächsten RAM-Modul. Wenn bei einem der Arbeitsspeicher-Riegel Probleme auftreten, dann brauchen Sie neuen Speicher.

**Lösung Schritt 3:** Alternativ können Sie den Arbeitsspeicher mit Hilfe eines Tools prüfen, ohne ihn ausbauen zu müssen. Bewährt hat sich hier das Programm Memtest86+ (auf Heft-DVD). Das braucht zwar recht lange für seine Testläufe, liefert aber zuverlässige Informationen zum Zustand des Hauptspeichers. Das Programm ist eine Image-Datei und lässt sich wie das PC-WELT-Notfallsystem (siehe Kasten auf Seite 75) mit Win32 Disk Imager auf einen USB-Stick packen. Booten Sie anschließend vom Stick und starten Sie die Tests. Wir empfehlen Ihnen, den Test mindestens zweimal hintereinander auszuführen. Idealerweise lassen Sie die Tests eine ganze Nacht hindurch laufen, um auch wirklich alle Fehler aufzuspüren. Diese zeigt Ihnen das Tool übrigens in Rot hinterlegter Schrift an. Wenn das der Fall ist, dann haben Sie die Gewissheit, dass ein defekter Arbeitsspeicher für das Einfrieren und die ständigen Neustarts ist. Also auf zum Speicherkauf (siehe auch *www.pcwelt.de/2170903*).

### Keinen Ton vom Soundchip

**Fehler:** Nach einem Neustart gibt der Rechner plötzlich keine Töne mehr aus – weder bei Windows-Aktionen noch bei Spielen oder beim Musik hören.

**Lösung:** Hin und wieder lädt Windows den Audiodienst nicht automatisch beim Start. Der Autostart wechselt in diesem Fall von automa-

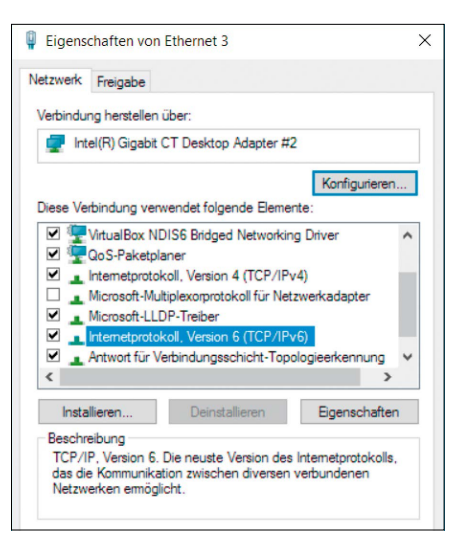

Internet-Booster oder eine fälschlich gesetzte IPv6-Adresse können verhindern, dass der PC erfolgreich eine Internetverbindung aufbaut.

tisch auf manuell. Das Symbol für die Sound-Geräte ist dann ausgegraut. Sie können diesen Fehler schnell beheben, da Sie nur die Einstellungen wieder ändern müssen: Öffnen Sie das Fenster "Systemkonfiguration" über die Tastenkombination Windows-R und die Eingabe des Begriffs msconfig unter "Ausführen". Sie benötigen für den weiteren Vorgang den Reiter "Dienste". Sie sehen nun alle Dienste, die auf Ihrem PC verfügbar sind, unter anderem den Eintrag "Windows-Audio". Hier überprüfen Sie die aktuellen Einstellungen – etwa den Status, der auf "Gestartet" stehen sollte, und den Starttyp, der auf "automatisch" eingestellt sein sollte. Wenn das nicht der Fall ist, öffnen Sie die Einstellungen, indem Sie doppelt auf Dienste klicken, und ändern Sie sie. Mit einem letzten Klick auf "Starten" und ein paar Sekunden Wartezeit sollte der Dienst wieder funktionieren. Wenn Sie jedoch immer noch keinen Sound haben, verhindert der Dienst oder die Hardware die Ausgabe. Um zu prüfen, ob der PC die Einstellungen dauerhaft übernommen hat, starten Sie ihn neu. Nun können Sie den Onboard-Soundchip auch wieder im Geräte-Manager verwalten.

### Tastatur reagiert nicht mehr

**Fehler:** Und plötzlich geht die Tastatur nicht mehr: So sehr Sie auch auf die Tasten klopfen, zeigt Ihnen Windows keine Eingabe an.

**Lösung:** Prüfen Sie zunächst, ob das USB-Kabel noch fest im PC steckt. Hin und wieder kann sich das Kabel lösen, beispielsweise durch das Verschieben der Tastatur oder des PCs. Wenn Sie das ausschließen können und beispielsweise die LEDs auf der Tastatur leuchten, kann es sich um einen Hardware-Defekt der Tastatur

handeln. In einem solchen Fall wenden Sie sich am besten an den Hersteller oder Händler. In der Regel handelt es sich bei einer Tastatur ohne Funktion jedoch um ein Treiberproblem. Starten Sie also den PC neu und testen Sie, ob die Tastatur schon im Bios nicht reagiert. Klappt dort die Navigation über die Tasteneingaben, liegt es mit hoher Wahrscheinlichkeit am Betriebssystem. In diesem Fall müssen Sie die Tastatur unter Windows manuell deinstallieren, um sie anschließend erneut zu installieren. Im Gerätemanager finden Sie den Eintrag "Tastatur": Hier können Sie die Treiber deinstallieren, indem Sie rechts auf den Eintrag klicken und die Option im Kontextmenü wählen. Nach einem Neustart mit eingesteckter Tastatur sollte der PC diese sofort erkennen und automatisch neu installieren.

### Der Drucker will nicht drucken

**Fehler:** Nervig, wenn sich der Drucker sträubt, Druckaufträge auszuführen, obwohl die Treiber aktuell sind und sich ausreichend Papier und Tinte im Gerät befindet.

**Lösung:** Überprüfen zunächst einmal den Drucker-Status. Hierfür wählen Sie im Startmenü "Systemsteuerung" und klicken bei Windows 10 zuerst auf "Hardware und Sound", ansonsten direkt auf "Geräte und Drucker (anzeigen)". Bei den dann dargestellten Geräten ist auch Ihr Drucker dabei.

Wenn Sie nun Ihr Gerät doppelt anklicken, können Sie sich die Druckaufträge anzeigen lassen. Wenn Sie oben im Fenster auf "Drucker" klicken, können Sie prüfen, ob bei "Drucker offline verwenden" ein Haken gesetzt ist. Es kann durchaus vorkommen, dass Ihr Computer diesen Eintrag automatisch setzt. Entfernen Sie das Häkchen, und prüfen Sie, ob Ihr Drucker die Aufträge nun abarbeitet.

### PC geht nicht mehr online

**Fehler:** Obwohl Router und das WLAN-Modul des Rechners einwandfrei funktionieren und sicher kein Fehler beim Internetprovider vorliegt, kommt der PC einfach nicht ins Internet. **Lösung:** Wenn die Anbindung ans World Wide Web mal wieder abbricht oder gar nicht erst aufgebaut wird, kann das auch an den Einstellungen des PCs liegen. Ein Fehler könnte beispielsweise sein, dass das Internetprotokoll der Version 6 (IPv6) statt Version 4 aktiviert ist oder ein installierter "Internetbeschleuniger" die Leitung blockiert, obwohl er sie schneller machen soll.

Wenn es sich bei der Protokollversion Ihres Anschlusses um IPv4 handelt, gehen Sie wie folgt vor: Auf das Netzwerksymbol in Ihrer Taskleiste führen Sie einen Rechtsklick aus und

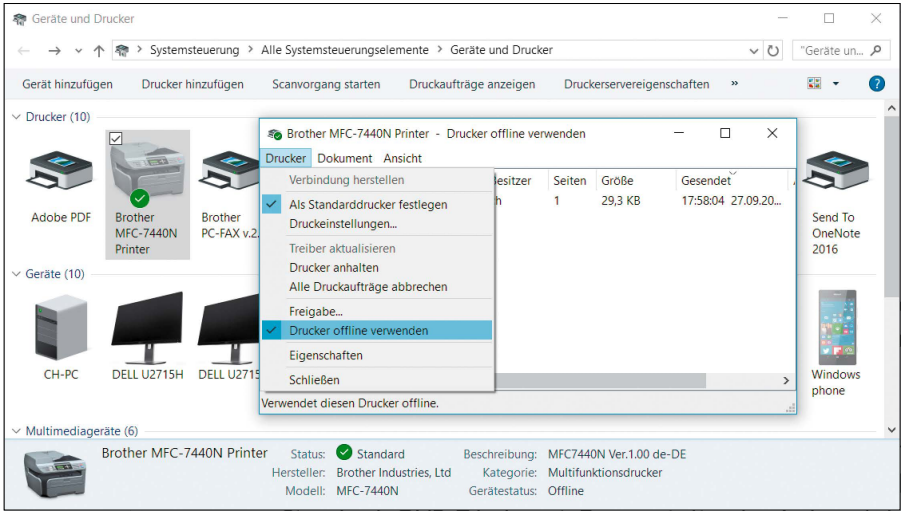

Wenn Ihr Drucker offline geschaltet ist, entfernen Sie den Haken vor diesem Eintrag in den Geräte-Einstellungen.

gehen in das "Netzwerk- und Freigabecenter". Unter "Adaptereinstellungen ändern" wählen Sie Ihre aktive LAN-Verbindung und entfernen unter "Eigenschaften" den Haken bei "Internetprotokoll Version 6". Ähnlich gehen Sie bei einem sogenannten "Internetbeschleuniger"

vor, doch hier versuchen Sie besser zuerst, diesen zu deinstallieren. Diesen Schritt nehmen Sie unter "Systemsteuerung" und "Programme" und anschließend "Programme deinstallieren" vor. Anschließend gehen Sie wie eben beschrieben vor.

### **Das PC-WELT-Notfallsystem: Erste Hilfe bei PC-Problemen**

Es gibt Situationen, in denen Ihnen Drittanbieter-Programme oder die Windows-Bordmittel nicht mehr helfen können. Doch selbst in diesen Fällen ist nicht alles verloren - dank sogenannter Live-Systeme, die Sie von USB-Sticks oder optischen Medien booten. Diese Systeme haben in der Regel ein flottes Linux-Derivat als Grundlage und bringen verschiedene Programme mit, um für die typischsten Problemfälle gerüstet zu sein. Die Vorteile der Livesysteme sind offensichtlich: Es ist keine Installation erforderlich; sie sind deshalb portabel und können schnell und an so ziemlich jedem Ort zum Einsatz kommen.

Zum Thema PC-Probleme haben wir auch ein umfangreiches Notfallsystem für Sie zusammengestellt, das Sie unterstützt. Die Heft-DVD bootet mit dem PC-WELT-Notfallsystem. Auf DVD finden Sie auch die ISO-Datei, alternativ gehen Sie auf die Seite *www.pcwelt.de/1168242*. Bitte beachten Sie, dass der Download zum Zeitpunkt der Fertigstellung dieses Artikels rund 1,1 Gigabyte groß ist. Das Image lässt sich auf DVD brennen und wird tadellos arbeiten. Jedoch raten wir Ihnen dazu, das System auf einen USB-Stick aufzuspielen. Auf diese Weise arbeitet es flotter und ist darüber hinaus

flexibler einsetzbar. Ein kostenloses Drittanbieter-Programm wie "Win32 Disk Imager" formatiert den USB-Stick und schreibt die ISO-Datei auf den Flash-Speicher. Im Bios müssen Sie dann nur noch das Booten von USB-Speichermedien zulassen respektive den USB-Stick als primäre Bootpartition setzen. Eine genauere Beschreibung der Installation sowie Anleitung für typische Einsatzzwecke des Notfallsystems erhalten Sie unter *www. pcwelt.de/2059324*.

Das PC-WELT-Notfallsystem lässt sich komfortabel auf einen USB-Stick installieren, wodurch es überall als portabler Problemlöser dienen kann.

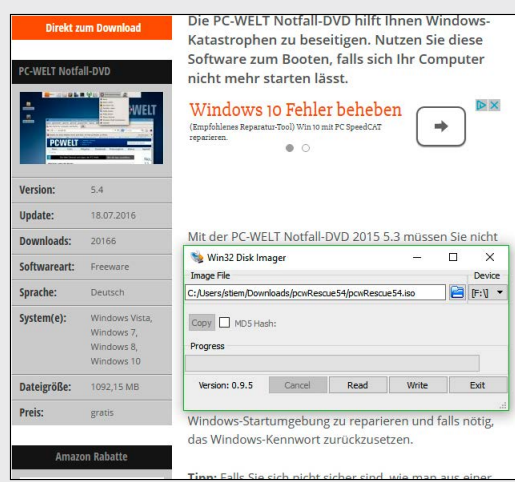

### Tipps & Tricks für Windows 10

VON CHRISTOPH HOFFMANN Mit den richtigen Handgriffen und Tools holen Sie mehr aus dem Windows-System heraus, sorgen für mehr Komfort und haben weniger Probleme im Alltagsbetrieb.

PIN statt Passwort

### Anmelden per PIN bei Windows, Microsoft Office & Co.

**MICROSOFT HAT** in den vergangenen Jahren die Integration von Windows und Anwendungen wie Office in die Cloud-Dienste des Unternehmens forciert. Dazu gehört auch, dass man sich bei Windows seit Version 8 per Voreinstellung über sein Microsoft-Konto anmeldet: das ehemalige Windows Live. Da das Microsoft-Konto auch über das Internet erreichbar ist und unter anderem den Zugriff auf One Drive oder auch Office 365 öffnet, empfiehlt es sich, ein möglichst sicheres und damit langes Passwort mit einer Kombination aus Buchstaben, Zahlen und Sonderzeichen zu definieren. Die Eingabe einer solchen Zeichenfolge bei jedem Start von Windows ist jedoch äußerst lästig.

Ein Ausweg besteht nun darin, bei Windows auf die lokale Anmeldung umzustellen. Das erledigen

Sie bei Windows 10 in den "Einstellungen" des Startmenüs über "Konten -> Ihre E-Mail-Adresse und Konten –> Stattdessen mit einem lokalen Konto anmelden". Anschließend setzen Sie über "Anmeldeoptionen" ein kürzeres Kennwort, das dann nur für den Zugriff auf Ihre lokale Windows-Installation dient. Der Nachteil dabei: Der Zugriff auf die Clouddienste wird erschwert.

Es gibt jedoch noch eine andere Methode. Windows bietet Ihnen an, für den lokalen Zugriff eine vierstellige PIN einzurichten, um die Anmeldung zu beschleunigen. Das hört sich zunächst unsicher an, da eine vierstellige Zahlenkombination mit den entsprechenden Hilfsmitteln für versierte Anwender in verhältnismäßig kurzer Zeit zu knacken ist. Doch Sie müssen dabei in Betracht ziehen,

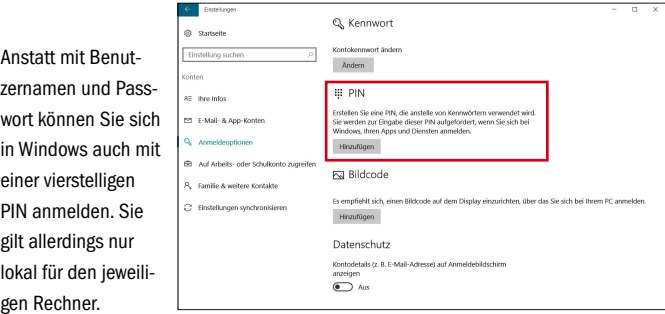

dass diese PIN lediglich für Ihr Windows auf Ihrem eigenen PC gültig ist.

Um sich übers Internet, also über den Browser, in Ihr Microsoft-Konto einzuloggen, ist wieder und nach wie vor die Eingabe des dort festgelegten längeren Passworts erforderlich – und zwar ganz gleich, ob Sie sich für eine lokale oder eine Anmeldung per Microsoft-Konto entschieden haben.

Um von einer Passwort- auf die PIN-Anmeldung umzustellen, gehen Sie bei Windows 10 wieder in die Einstellungen-App, die Sie mit Win-I öffnen. Unter "Konten" gehen Sie links im Fenster zu "Anmeldeoptionen". Klicken Sie im rechten Fensterbereich unter "PIN" auf "Hinzufügen". Geben Sie Ihr Windows-Kennwort ein, und legen Sie die gewünschte Ziffernfolge fest. –fro

### Windows Schrittaufzeichnung

### Wenn Software oder Windows Probleme machen

**WENN ANWENDER** bei einem Problem mit Windows nicht weiterkommen, suchen sie oft an im Bekanntenkreis nach Hilfe und fragen um Rat. Dabei nützt es, wenn man dem anderen zeigen kann, was nicht funktioniert. Windows bietet dazu seit Version 7 einen Rekorder an, der die einzelnen Schritte des Benutzers aufzeichnet und das Ergebnis auch als Datei speichern kann. Im Unterschied zu Screen-Rekordern, die sämtliche Aktionen auf dem Bildschirm in einem Video festhalten, registriert die Schrittaufzeichnung von Windows nur die einzelnen Aktionen, die Sie durchgeführt haben, und legt davon Screenshots an. Außerdem liefert sie Beschreibungen im Klartext. Kennwörter oder sonstige eingegebene Texte werden nicht gespeichert. Das Tool hieß in Windows 7 noch Problemaufzeichnung, seit Windows 8.x nennt es sich Schrittaufzeichnung. Sie rufen die Funktion auf, indem Sie ins Suchfeld des Startmenüs oder auf der Kacheloberfläche *"psr"* eintippen:

Das steht für Problem Steps Recorder. Klicken Sie auf "Neue Aufzeichnung", und führen Sie in Windows oder einem der installierten Programme vor, was bei Ihnen nicht funktioniert. Klicken Sie auf "Aufzeichnung anhalten", um eine Pause zu machen, oder zum Schluss auf "Aufzeichnung beenden". Die Schrittaufzeichnung zeigt anschließend sofort das Ergebnis an. Über den Button "Speichern" sollten Sie den Bericht

nun zunächst sichern. Anschließend können Sie die einzelnen Schritte manuell durchklicken oder auch eine Diashow starten. Das Tool speichert seine Berichte in einer ZIP-Datei, die wiederum eine Datei im MHTML-Format mit der Endung .mht enthält. Die ZIP-Datei können Sie per Mail an Ihren Bekannten schicken. Nach einem Doppelklick auf die MHT-Datei öffnet Windows sie automatisch im Internet Explorer. –fro

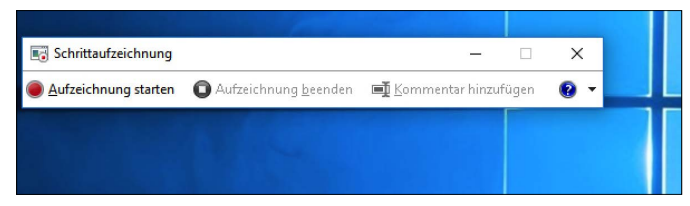

Die Schrittaufzeichnung ist eine Art abgespeckter Screencast, kann aber sehr nützlich sein, um bestimmte Aktionen als Video zu dokumentieren.

### PC ohne Standby-Modus

### Standby bei langen Downloads oder Virenscans verhindern

Dieses Programm brauchen Sie: Don't Sleep, kostenlos, für Windows Vista, 7, 8, 10, auf der Heft-DVD und Download unter *www.pcwelt.de/Wqzc8A* 

**WINDOWS 10 SCHALTET** in der Voreinstellung nach einer gewissen Zeit ohne eine Benutzereingabe automatisch in den Standby-Modus, um Strom zu sparen. Das ist nicht immer erwünscht – beispielsweise, wenn man mal über Nacht einen größeren Download laufen lassen, einen gründlichen Virencheck durchführen oder die Festplatte auf Fehler untersuchen möchte. Damit solche Vorgänge nicht durch den Schlafmodus des Rechners unterbrochen werden, haben Sie drei Möglichkeiten: Die meisten Download-Manager

und Virenscanner bieten an, den Computer zum Schluss herunterzufahren. So können Sie erstens die Energiesparoptionen von Windows generell deaktivieren, den Download oder Virenscan starten und das Programm anweisen, zum Schluss das Licht auszumachen. Die Energiesparfunktionen finden Sie in der Systemsteuerung über "Energieoptionen" oder in der Kategorienansicht über "System und Sicherheit -> Energieoptionen". Klicken Sie links auf "Energiesparmodus ändern", und stellen Sie neben "Bildschirm ausschalten" und "Energiesparmodus nach ..." jeweils "Niemals" ein. Bestätigen Sie dann mit "Änderungen speichern".

Rufen sie anschließend den Download-Manager beziehungsweise das Antivirenprogramm auf. Wo Sie die Option zum Herunterfahren des PCs finden, das ist von Programm zu Programm unterschiedlich. Beim Free Download Manager etwa heißt sie "Nach Abschluss Computer herunterfahren" und steht im Menü "Extras", bei Avira Free Antivirus handelt es sich um eine Funktion des Planers. Falls Sie die Energiespareinstellungen nicht anrühren wollen, geht es hilfsweise auch auf einem anderen Weg: Starten Sie dazu den Windows Media Player, und spielen Sie eine beliebige Audio-

Mit dem Programm Don't Sleep (auf der Heft-DVD) können Sie den Standby- oder auch den Hibernate-Modus von Windows sicher verhindern.

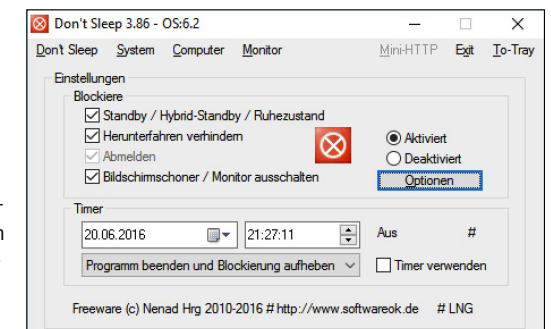

datei ab. Klicken Sie dann unten bei den Bedienelementen auf die Schaltfläche "Wiederholung aktivieren", und schalten Sie die Lautsprecher aus. Die Audio-Wiedergabe blockiert den Standby-Modus von Windows.

Die dritte, elegantere Möglichkeit ist der Einsatz des Gratis-Tools Don't Sleep (auf der Heft-DVD). Dort können Sie einstellen, dass Windows nicht in den Standbyoder Hibernate-Modus fallen oder auch nicht heruntergefahren werden darf. Über einen Timer können Sie das Programm selbst nach einer einstellbaren Zeit beenden: beispielsweise, wenn Sie abschätzen können, wie lange ein Download dauern wird. Anschließend aktiviert Windows dann wieder seinen Standby-Modus. - fro

### Schnelle Abmeldung

### Benutzer auf dem Familienrechner schnell abmelden

**WIRD EIN COMPUTER** von mehreren Personen verwendet, ist es oft sinnvoller, sich lediglich bei Windows abzumelden, anstatt den Rechner komplett herunterzufahren. In Windows 10 gibt es dafür mehrere Möglichkeiten: Am schnellsten geht es mithilfe der Tastenkombination Windows-L. Damit landen Sie direkt auf dem Anmeldebildschirm. Für den Fall, dass Sie sich gerade auf dem Desktop befinden, können Sie gleichfalls die Tastenkombination Alt-F4 drücken. Es erscheint im Folgenden das Fenster "Windows herunterfahren" mit einem Drop-down-Menü, in dem Sie nun "Abmelden"

Mit der Tastenkombination Alt-F4 öffnen Sie auf dem Windows-Desktop ein Drop-down-Menü, über das Sie sich schnell abwählen. Auf Notebooks ist dieser Weg allerdings oft ein wenig umständlich, da die Funktionstasten zusätzlich mit Hardwarefunktionen belegt sind. Wenn Sie lieber mit der Maus arbeiten, dann öffnen Sie das Startmenü und klicken mit der linken Maustaste oben auf Ihr Profilbild. Windows zeigt Ihnen danach ein Kontextmenü mit dem Befehl "Abmelden".

Eine weitere Möglichkeit, sich mit der Maus zu verabschieden, ist ein Rechtsklick auf den Start-Button und ein weiterer Klick auf den Menüeintrag "Herunterfahren oder abmelden". Wählen Sie danach den Abmeldebefehl aus. –fro

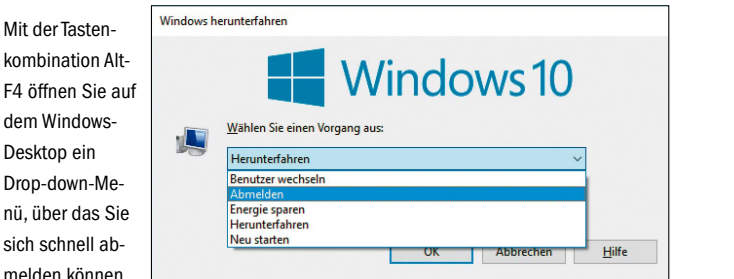

### Automatikfunktion

### Fenster durch Überfahren aktivieren

**IN FRÜHEREN** Windows-Versionen konnte man über die Einstellungen des Maustreibers erreichen, dass Fenster allein durch das Überfahren mit dem Mauspfeil aktiviert wurden, ein Anklicken war nicht erforderlich. Diese Funktion existiert nach wie vor, sie ist lediglich an eine andere Stelle gewandert. Öffnen Sie die Systemsteuerung und dort das "Center

für erleichterte Bedienung". Klicken Sie auf "Verwenden der Maus erleichtern" und scrollen Sie eventuell ein wenig nach unten. Markieren Sie "Ein Fenster durch Zeigen mit der Maus aktivieren" und bestätigen Sie mit "OK". Nun wird jedes Fenster, über dem Sie die Maus etwa eine halbe Sekunde lang halten, automatisch aktiv und in den Vordergrund geholt. –fro

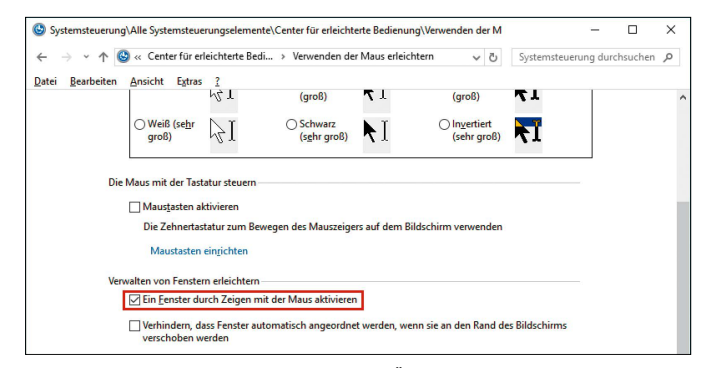

Die Option zum Aktivieren eines Fensters durch Überfahren mit der Maus ist ins Center für erleichterte Bedienung gerutscht.

### Windows-Fehlermeldung

### NTLDR is missing: Windows bootet nicht, Abhilfe per diskpart

**SIE HABEN EINE** weitere Festplatte in Ihren PC eingebaut oder auch nur eine externe USB-Festplatte angeschlossen. Nach dem Einschalten des PCs will Windows aber nicht starten, der Rechner zeigt stattdessen die Meldung "NTLDR is missing. Press Ctrl + Alt + Del to restart". Diese Meldung erscheint, wenn der PC keine bootfähige Partition findet. Der wahrscheinlichste Grund für die Startverweigerung liegt somit im BIOS oder UEFI. Darin legt der PC unter anderem die Boot-Reihenfolge der vorhandenen Laufwerke fest. Klassischerweise prüft das BIOS/UEFI zuerst, ob ein Bootmedium im DVD-Laufwerk vorhanden ist. Falls nicht, ruft es die aktive Partition der ersten Festplatte im Rechner auf. Dort startet dann der Bootloader das Betriebssystems, falls vorhanden.

Durch den Einbau einer weiteren Festplatte, aber auch durch das angesteckte USB-Laufwerk kann das BIOS/UEFI durcheinanderkommen und versuchen, den Computer von einer Datenpartition zu starten.

Für einen Schnellcheck stecken Sie alle nicht benötigten USB-Sticks und -Platten ab und starten Sie den PC per "Strg + Alt + Entf" neu. Dann drücken Sie nach dem ersten Piepton die Taste für das Boot-Auswahlmenü. Welche das ist, zeigt der PC in der Regel an. Oft ist es die Taste F8. Es erscheint

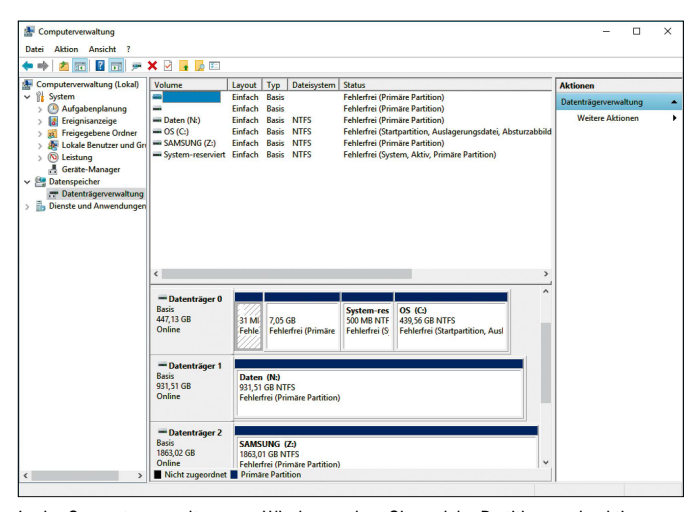

In der Computerverwaltung von Windows sehen Sie, welche Partitionen als aktiv gekennzeichnet sind. Das ist für jede bootfähige Partition Pflicht.

ein kleines Auswahlmenü, in dem Sie die zu bootende Festplatte auswählen können. Wählen Sie die bisherige Systemplatte aus. Wenn Windows nun bootet, wechseln Sie beim nächsten PC-Neustart in das BIOS/UEFI, um dort die standardmäßige Boot-Reihenfolge dauerhaft zu ändern. Wie das genau geht, erklärt der Tipp unter *www.pcwelt.de/2088613*.

In seltenen Fällen lässt sich allerdings die Boot-Reihenfolge im BIOS/UEFI nicht ändern, da dort nach dem Einbau einer Festplatte nur noch die neue Datenfestplatte angezeigt wird, nicht aber die Systemfestplatte. Die aussichtsreichste Lösung ist dann ein Update des BIOS/UEFI. Sollte das nicht helfen, ist ein Firmware-Update der Systemfestplatte dran. Vor allem bei älteren SSD-Platten gibt es durchaus mal Ärger im BIOS/UEFI. Eine Anleitung für ein Firware-Update finden Sie unter *www.pcwelt.de/2201184*.

Als nächstes kontrollieren Sie, an welchem SATA-Anschluss auf der Hauptplatine die Systempartition steckt. Dort gibt es meistens vier bis sechs Anschlüsse und unter Umständen hilft es, die Systemplatte an den mit "1" gekennzeichneten Steckplatz anzuschließen. Sollte auch das nicht helfen, prüfen Sie, ob die neue Datenpartition als "aktiv" gekennzeichnet ist. Das sollte zwar das BIOS/UEFI nicht beeinflussen, lässt sich als Fehlerquelle allerdings nicht komplett ausschließen. Sie prüfen das unter Windows über "Systemsteuerung -> System und Sicherheit -> Verwaltung -> Computerverwaltung -> Datenträgerverwaltung". Ermitteln Sie die Datenfestplatte anhand ihres Laufwerksbuchstaben oder ihrer Größe. Taucht bei ihr "aktiv" unter "Status" auf, können Sie das über den Befehl diskpart ändern.

**So geht's:** Starten Sie die Eingabeaufforderung per Tastenkombination Windows + R und der Eingabe von cmd. Geben Sie dann den Befehl diskpart ein. Es öffnet sich ein neues Fenster. Dort geben Sie list disk ein. Alle Festplatten werden mit einer Nummer (von 0 bis x) angezeigt. Merken Sie sich die Nummer der aktiven Datenfestplatte und wählen Sie die Platte mit select disk [Nummer]. Mit list partition erhalten Sie die Nummer der Datenpartition und wählen Sie mit select partition [Nummer] aus. Schließlich setzen Sie sie mit inactive auf "nicht aktiv".

**Achtung:** Führen Sie diese Schritte nicht bei der Systempartition aus. Windows startet dann nicht mehr. Auf der Systempartition ist entweder die Partition mit Windows die aktive Startpartition oder die Partition mit dem Namen "System-reserviert". Falls nicht, lässt sich dies mit der Auswahl der entsprechenden Partition und dem Befehl active ändern. -afa

### Spracherkennung und -steuerung

### Ohne Cortana: Windows-PC per Sprache steuern und diktieren

**WENN ES NACH** Microsoft geht, soll die "digitale Assistentin" Cortana viele persönliche Dinge erledigen. Dazu zählen die Terminverwaltung, das Senden von Mails und manches mehr. Vor diesem Hintergrund ist etwas in Vergessenheit geraten, dass Windows schon seit Vista über eine durchaus gut funktionierende Spracherkennung verfügt – das gilt auch für Windows 10. Mit dieser können Sie aber nicht nur diktieren, sondern auch den PC steuern und Programme starten. Eine vollständige Liste der Befehle veröffentlicht Microsoft im Internet unter *www.pcwelt.de/p9LbS8*.

Natürlich müssen Sie nicht sämtliche Sprachkommandos auswendig lernen, die für Sie wichtigsten prägen Sie sich im täglichen Gebrauch ohnehin schnell ein. Voraussetzung für die Spracherkennung und -steuerung ist natürlich ein Mikrofon, entweder angesteckt oder wie in vielen Notebooks bereits integriert. Um die Funktion erstmals zu nutzen, tippen Sie in der Such-/Ausführenzeile "Spracherkennung" ein und rufen damit die "Windows Spracherkennung" auf. Beim ersten Mal startet der Einrichtungsassistent: Wählen Sie das passende Mikrofon (Headset, Tischmikrofon, Sonstiges) aus, diktieren Sie den kurzen Probetext und setzen Sie dann die Einrichtung fort. Optional können Sie auch Ihre Texte auf dem PC analysieren lassen ("Dokumentenüberprüfung"), damit der Rechner mit Ihrer Wortwahl vertraut wird. Wenn Sie die Spracherkennung nun erneut aufrufen oder einen Desktop-Link anlegen, können Sie gleich mit dem Diktieren beginnen. - psm

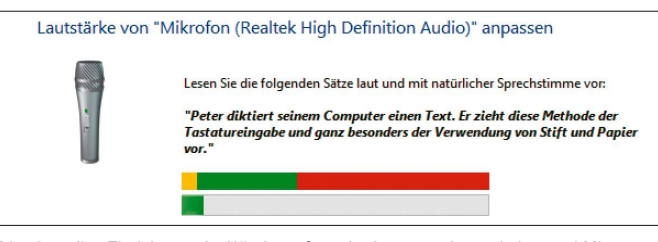

Die einmalige Einrichtung der Windows-Spracherkennung dauert keine zwei Minuten. Dann steht Ihnen ein durchaus brauchbares Diktiertool zur Verfügung.

### Screenshot

### Icons aus der Systemsteuerung als Screenshot erstellen

Dieses Programm brauchen Sie: Winaero Tweaker, kostenlos, für Windows 7, 8.x und 10, auf Heft-DVD und Download unter *www.pcwelt.de/yGZ3QC*

**AB UND ZU** benötigt man für eine Dokumentation oder Anleitung ein Bild von einem Symbol aus der Systemsteuerung. Doch während man durch Drücken der Strg-Taste und Drehen am Mausrad die Icons auf dem Desktop einfach vergrößern und verkleinern kann, ist das in der Systemsteuerung nicht möglich. Dort können Sie lediglich zwischen "Große Symbole" und "Kleine Symbole" umschalten.

**So geht es dennoch:** Ziehen Sie das gewünschte Icon per Drag & Drop auf den Desktop. Windows erzeugt nun eine Verknüpfung mit dem Systemsteuerungs-Element,

die Sie wie beschrieben in der Größe verändern können. Falls Sie der Verknüpfungspfeil stört, entfernen Sie ihn mit der Freeware Winaero Tweaker (auf DVD): Unter "File Explorer -> Shortcut Arrow" stellen Sie dort um auf "No Arrow". Achten Sie darauf, dass Sie Ihre laufende Arbeit gespeichert haben, und klicken Sie auf "Restart Explorer", um die Änderungen zu übernehmen.

Am besten zu erkennen ist das Symbol natürlich auf einem weißen Hintergrund. Windows 10 allerdings bietet keine entsprechen-

**C** Winaero Tweake

File View Tools Help

Add Windows Update

Fläche und speichern Sie sie als PNG-Datei in einem beliebigen Ordner. Klicken Sie dann mit der rechten Maustaste auf den Desktop und wählen Sie "Anpassen". Stellen Sie als Hintergrund "Bild" ein und klicken Sie auf "Durchsuchen". Wählen Sie Ihre Hintergrunddatei aus und klicken Sie auf "Anpassung auswählen -> Ausfüllen", damit Windows die weiße Fläche auf die gesamte Desktop-Fläche erweitert. -fro

 $\Box$ 

de Hintergrundfarbe an. Erzeugen Sie daher mit einem Grafikprogramm wie etwa Paint eine weiße

Mit dem Tool Winaero Tweaker (auf DVD) können Sie die Verknüpfungen auf dem Desktop von dem störenden Pfeil befreien: zu sehen bleibt nur das Icon selbst.

### Customize Shortcut Arrow **File Explore** "Do this for all current ite See in detail how this tweak works Compressed Overlay Ico Vindows default Customize This PC Folds Classic arrow Default Drag-n-Drop Act No arrow Disable " - Shortcut" Te Drive Letters **A** O Custom Enable Briefca Cus

rch for a tweak...  $\frac{1}{2}$   $\star$   $\leftarrow$  Reset this page to defaults

### Ordner umziehen

### Persönliche Dokumente auf andere Festplatte verschieben

**HABEN SIE IHRE** Festplatte in zwei Partitionen unterteilt, so können Sie das Betriebssystem und Anwendungen beziehungsweise Dokumente voneinander trennen. Das sorgt für mehr Übersicht und vereinfacht darüber hinaus die Sicherung von wichtigen Dateien. Eine Hürde ist dabei aber häufig der Ordner "Dokumente", in dem Windows mittels Voreinstellung Ihre persönlichen Dateien ablegt. Sie können ihn nicht einfach verschieben, weil das Betriebssystem

Zum Verschiebe

seinem Kontext finden.

dies nicht zulässt. Stattdessen gehen Sie nun folgendermaßen vor: Suchen Sie zuerst "Dokumente" in der rechten Spalte des Windows-Explorers – Sie finden den Ordner in Ihrem persönlichen Ordner. Klicken Sie den Eintrag mit der rechten Maustaste an und rufen Sie die "Eigenschaften" auf. Wechseln Sie zum Register "Pfad" und klicken Sie auf "Verschieben". Danach können Sie einen anderen Speicherort auswählen. Bestätigen Sie zum Schluss mit "Ordner auswählen". - fro

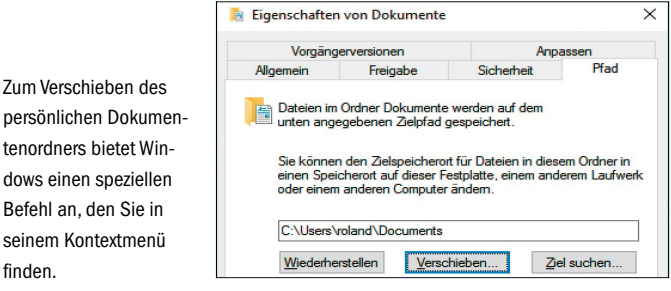

### Prozesse kontrollieren

Der Task-Manager von Windows 10 präsentiert sich übersichtlich und ist leicht zu bedienen. Mit seiner Hilfe zeigt man laufende Prozesse an und hat die benutzen Ressourcen im Blick. VON HERMANN APFELBÖCK UND ARMIN STABIT

### Schritt 1 Taskmanager starten

**MICROSOFT HAT DEN TASK-MANAGER AUS** Windows XP, Vista und Windows 7 in der 8er-Ausgabe seines Betriebssystems durch einen neuen, stark verbesserten Task-Manager ersetzt. Er kommt auch in Windows 10 zum Einsatz. Mit seiner Hilfe überwachen Sie Programme, Apps und Dienste, die auf dem PC ausgeführt werden. Außerdem zeigt er Informationen zu Diensten, Benutzerkonten, Netzwerkverbindungen und der PC-Hardware an. Sie können auch festlegen, welche Programme beim Starten von Windows automatisch geladen werden. Sie starten den neuen Task-Manger mit dem Tastenkürzel Strg-Shift-Esc. Alternativ können Sie mit der rechten Maustaste auf die Taskleiste klicken und "Task-Manager" wählen oder auf dem Windows-Desktop die Windows-Taste und X drücken und im unten links aufklappenden Menü den entsprechenden Eintrag wählen. In der Standardansicht zeigt der Task-Manager eine Liste der aktiven Prozesse. Ein Klick auf "Mehr Details" führt dann zur eigentlichen Profi-Ansicht.

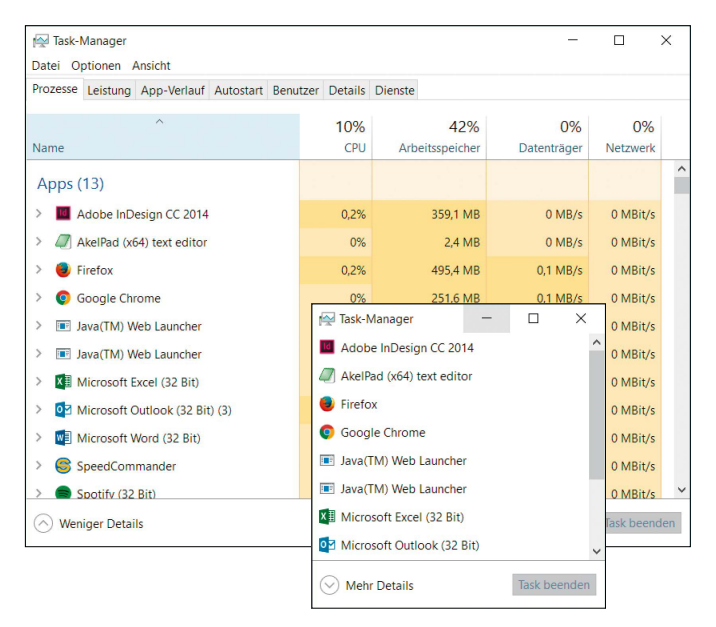

### **Windows 10: Optimiertes Task- und Speichermanagement**

Microsoft hat Windows 10 weiter auf Ökonomie getrimmt und die mit Windows 8 eingeführte Neuerungen übernommen. Windows 10 verbraucht weniger Ressourcen als seine Vorgänger. Es gibt eine Reihe technischer Maßnahmen, die Windows 10 zu einem reifen Eco-System machen. Die wichtigsten skizzieren wir hier:

Suspended Modern Apps: Modern Apps wie "Foto", "Video" oder "Mail" werden nach kurzer Inaktivität automatisch "angehalten" ("suspended"). Der CPU-Verbrauch einer angehaltenen App sinkt dabei auf Null, der weitere Speicherkonsum richtet sich nach der allgemeinen Situation am Gerät: Steht ausreichend freier Speicher bereit, behält die inaktive App ihre Speicherseiten zunächst. Bei längerer Inaktivität, vor allem aber bei Speicheranforderungen aktiver Programme, geben die Apps ihre Speicherseiten fast komplett frei – dem System stehen mehr Ressourcen zur Verfügung.

Reduzierter Footprint: Microsoft hat Windows-Kernkomponenten wie den Explorer oder den Desktop Window Manager optimiert und deren Speicherbedarf verringert. Eine weitere einfache Maßnahme ist der sparsamere Einsatz von Services (System-Dienste). Viele Dienste werden unter Windows 10 nur noch ad hoc gestartet, also wenn sie wirklich benötigt werden.

Memory Combining: Fast alle Anwendungen, Systemprogramme und Tools profitieren unter Windows 10 von dem weiter optimierten Speichermanagement. Viele Windows-Programme nutzen nämlich identische Windows-Bibliotheken (Dynamic Link Libraries – DLLs). Folglich gibt es beim Multitasking bei vielen geladenen Programmen immer redundante Kopien gleichen Inhalts im Arbeitsspeicher. Das in vielen Bereichen weiter verbesserte Speichermanagement erkennt und beseitigt diese überflüssigen Kopien.

### Schritt 2 Prozesse überwachen

**"PROZESSE" IST DIE WICHTIGSTE REGISTERKARTE** im Task-Manager. Sie bietet eine Gruppierung in Anwendungsprogramme, Hintergrund- und Windows-Prozesse. So wird angezeigt, was zusammen gehört – das erleichtert die Risikoabschätzung beim Beenden von Tasks: Insbesondere das Abschießen von Windows-Prozessen kann nämlich die Stabilität des gesamten Systems gefährden. Die "Heat Map" färbt die Prozesse bei hoher Aktivität zunehmend dunkler – jeweils differenziert für die einzelnen Kategorien (CPU, RAM, Festplatte, Netzwerk). Man erkennt also ohne Spaltensortierung sofort, welcher Prozess auf welcher Ressource gerade aktiv ist. Auf der Registerkarte "Leistung" legt Windows 10 die Anzeigen für Prozessor, Arbeitsspeicher, Datenträger und Netzwerk – und falls vorhanden, auch Bluetooth – zusammen. Auf der Registerkarte "Details" finden sich zahlreiche optionale Infospalten. Hier lassen sich Programme auswählen und über das Kontextmenü der rechten Maustaste beenden.

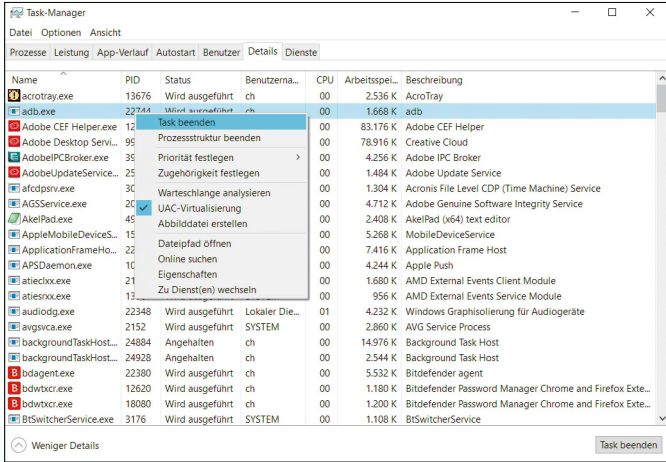

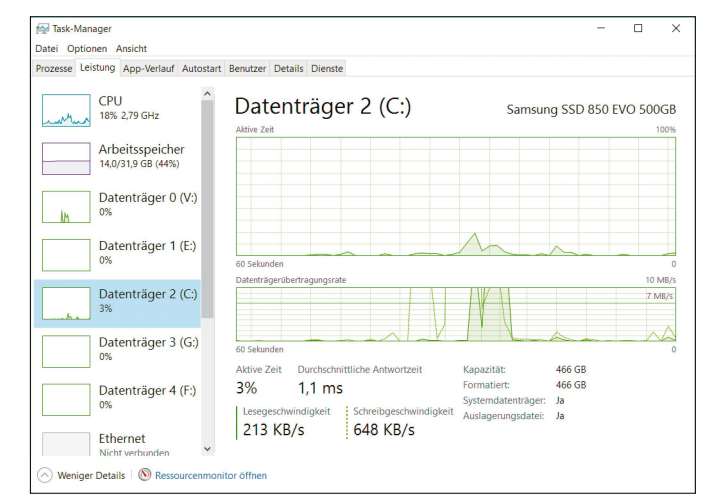

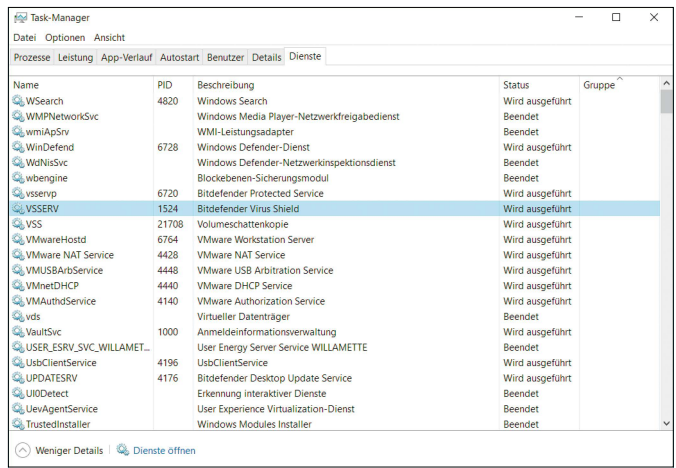

### Schritt 3 Autostart verwalten

**AUF DER REGISTERKARTE "AUTOSTART"** werden alle Programme aufgelistet, die beim Systemstart gestartet werden. In früheren Windows-Versionen mussten Anwender dazu über die Kommandozeile das Tool msconfig.exe (Systemkonfiguration) oder das Sysinternals-Tool Autoruns verwenden. In Windows 10 entfällt damit dieser Umweg. Hier erfahren Sie, wie sich der Start des einzelnen Programms auf die Startgeschwindigkeit des Systems auswirkt. Die mit "Hoch" gekennzeichneten Einträge sollten Sie sich genauer anschauen, denn diese Programme verzögern den Systemstart am deutlichsten. Soll-

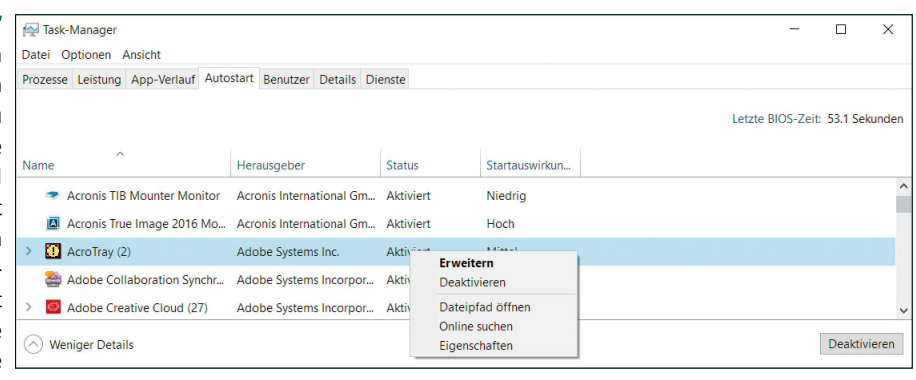

ten Sie mit einem Eintrag nichts anfangen können, dann klicken Sie mit der rechten Maustaste darauf und wählen dann im Kontextmenü "Online suchen" aus. Es öffnet sich ein Browser-Fenster mit den Suchergebnissen von Microsofts Bing zu diesem Programm. Um den Autostart eines Programms zu unterbinden, klicken Sie mit der rechten Maustaste auf den Eintrag und wählen dann "Deaktivieren" aus. Beim nächsten Windows-10-Start wird das betreffende Programm nicht mehr automatisch gestartet.

### Remote-Verbindung

Mit der in Windows 10 eingebauten Fernsteuerungsfunktion greifen Sie auf einen anderen Windows-PC über das Netzwerk oder Internet zu. Der entfernte Rechner verhält sich dabei so, als säßen Sie direkt vor ihm.

VON ARMIN STABIT

### Schritt 1 Remotedesktop einschalten

**WENN SIE ZUM BEISPIEL VON ZUHAUSE ZUGRIFF** auf Ihren Arbeitsplatz-Rechner benötigen, aktivieren Sie Remotedesktop am Büro-PC und lassen ihn einfach laufen. Zuhause starten Sie den Remotedesktop-Client und geben die IP-Adresse des Computers im Büro ein. Nachdem Sie sich mit Ihrem Benutzernamen und Passwort angemeldet haben, steht die PC-zu-PC-Verbindung.

Der PC, der ferngesteuert werden soll, muss Windows 10 Professional oder Enterprise – oder eine vergleichbare frühere Windows-Version verwenden. Standardmäßig ist die Remotedesktopfunktion unter Windows 10 Professional zunächst ausgeschaltet. In den Systemeinstellungen lässt sich das ändern. Sie öffnen sie per Rechtsklick auf den Startknopf und "Systemsteuerung". Klicken Sie auf "System und Sicherheit" und dann unter "System" auf "Remotezugriff zulassen".

Im folgenden Fenster "Systemeigenschaften" aktivieren Sie im unteren Bereich die Option "Remoteverbindung mit diesem Computer zulassen" und bestätigen das Hinweisfenster mit "OK". Mit einem weiteren Klick auf "OK" schließen Sie das Fenster. Damit ist der PC für eingehende Verbindungen über Remotedesktop vorbereitet.

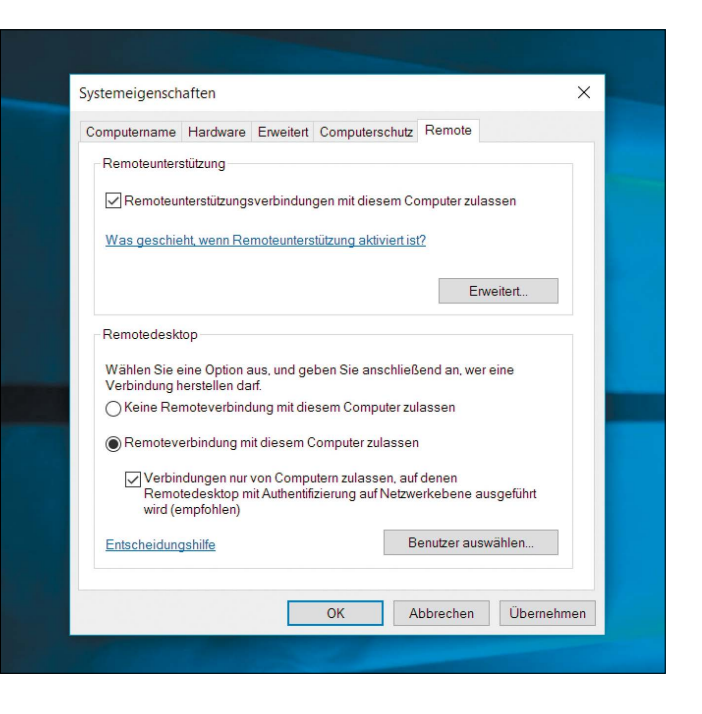

### **PC-Fernsteuerung: Das müssen Sie wissen**

Die PC-Fernsteuerung über das Netzwerk oder Internet sorgt für schnellen und einfachen Zugriff auf entfernte Computer. Oft sitzen Sie nicht direkt vor dem PC, auf den Sie gerade Zugriff benötigen. Dank der Fernsteuerung (Remote Control) verbinden Sie sich aus der Ferne bequem mit dem gewünschten PC. So arbeiten Sie beispielsweise mit Anwendungen, die sich auf einem anderen Rechner befinden und lokal nicht installiert sind, pflegen einen Server, arbeiten im Team oder greifen auf die Datenbestände eines anderen Rechners zu. Das Beste dabei: Der Fernzugriff zum Beispiel auf andere PCs mit persönlichen Dateien oder Mails ist fast so einfach, als säßen Sie direkt vor dem entfernten Rechner und verwendeten dessen Tastatur und Maus. Die Übertragung erfolgt verschlüsselt. Das ferngesteuerte System wird als Host-PC oder als Remote-Control-Server bezeichnet, der sich aufschaltende PC als Client-PC, Gastoder Remote-System. Der Benutzer am aufschaltenden Computer steuert mit seiner eigenen Maus und Tastatur den entfernt stehenden Host-PC. Neben den eigentlichen Fernbedienungsfunktionen werden weitere Funktionen zwischen Client und Host geboten: Das sind das Übertragen von Dateien und Ordnern zwischen lokalem und entferntem Rechner, die Umleitung der Lautsprecher- und Druckausgabe sowie die Benutzerkommunikation zwischen den beiden Anwendern am Client und am Host.

Windows 10 enthält standardmäßig die komfortable Fernsteuerungsfunktion "Remotedesktop". In Windows 10 Professional und Enterprise kann man damit andere Windows-PCs fernsteuern und aus der Ferne auf den eigenen PC zugreifen. Die Standard-Version von Windows 10 ist dagegen eingeschränkt: Sie kann nur auf andere Computer zugreifen, lässt sich selbst aber nicht fernsteuern.

Portnummer 3389.

in die Remotedesktop-App ein.

Von Haus aus sind mit Remotedesktop nur die PCs innerhalb eines Netzwerks erreichbar. Damit Ihr PC über das Internet mit Remotedesktop ansprechbar wird, müssen Sie eine Port-Weiterleitung im WLAN-Router einrichten. Remote Desktop nutzt den TCP-Port 3389. Bei der weitverbreiteten Fritzbox wählen Sie im Konfigurationsmenü "Internet -> Freigaben -> Portfreigaben -> Neue Portfreigabe" und dann bei "Portfreigabe aktiv für" die Option "Andere Anwendungen". Bei "Bezeichnung" geben Sie "Remotedesktop" ein und wählen unter "Protokoll" die Einstellung "TCP" aus. In die Felder "von Port" und "bis Port" geben Sie den Port 3389 an. Wählen Sie bei "an Computer" den PC aus, der ferngesteuert werden soll und als "an Port" noch die

**das Internet erreichbar**

 **So wird Ihr PC über** 

Zum Abschluss aktivieren Sie auf der Fritzbox noch das kostenlose Myfritz oder einen anderen Dienst für dynamisches DNS. Die dabei erzeugte Adresse geben Sie dann der bei der Verbindungsaufnahme

### Schritt 2 Fernsteuerung starten

### **DAS TOOL ZUM FERNSTEUERN EINES ANDEREN PCS ÜBER REMOTEDESKTOP HEISST**

"Remotedesktopverbindung" und ist in jeder Windows-10-Version seit enthalten. Auch in früheren Windows-Versionen seit Windows XP gehört die Remotedesktopverbindung zu den Bordfunktionen. Da die Kommunikation über ein einheitliches Protokoll namens RDP (Remote Desktop Protocol) läuft, funktioniert die Fernsteuerung auch zwischen unterschiedlichen Windows-Versionen. Auch für Google Android und Apple iOS bietet Microsoft eine kostenlose Remotedesktop-App an, mit dem sich ein PC fernsteuern lässt.

In Windows 10 gibt es die Remotedesktopverbindung gleich in zwei Varianten: Als Tool für den Desktop und als Kachel-App für die Modern-Oberfläche. Die App-Variante muss allerdings erst aus dem Windows Store installiert werden. Pluspunkt für das Desktop-Tool: Es bietet die größere Menge an Einstellmöglichkeiten – die App ist dagegen schlanker. Beide Varianten öffnen Sie auf dem Startbildschirm, indem Sie "Remote" eintippen.

### Schritt 3 Remote-App verwenden

**STARTEN SIE DIE MODERN-APP DES REMOTEDESKTOP-TOOLS.** Geben Sie unten den Namen des Servers oder die IP-Adresse ein, unter der er im Netzwerk erreichbar ist. Danach wird die Verbindung geprüft und Sie landen auf dem Anmeldebildschirm. Falls ein Hinweisfenster zum Identitäts-Check angezeigt wird, bestätigen Sie es mit "Verbindung trotzdem herstellen". Sollte keine Verbindung zustande kommen, überprüfen Sie die Firewall-Einstellungen und geben

den Remotedesktop-Server für eingehende Verbindungen frei. Benutzername und Passwort für den Remote-PC lassen sich sichern, indem Sie ein Häkchen vor "Anmeldedaten speichern" setzen und danach auf "OK" zur Anmeldung klicken.

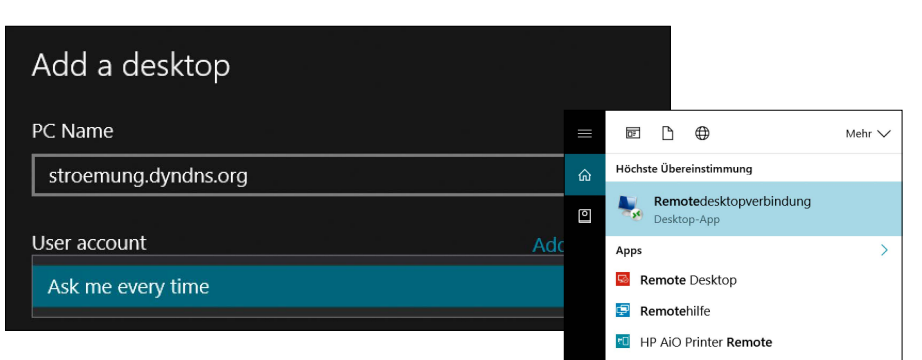

### Schritt 4 Desktop-Fernsteuerung

### **MEHR EINSTELLMÖGLICHKEITEN** bietet

das Programm Remotedesktopverbindung für den Desktop, das Sie durch Eingabe des Namens auf der Startseite öffnen. Im Begrüßungsfenster klicken Sie auf "Optionen einblenden" – erst dann sehen Sie alle Funktionen. Unter "Anzeige" können Sie die Anzahl der Farben für eine schnellere Übertragung reduzieren. Weitere Optimierungsfunktionen finden sich unter "Leistung". Bei "Lokale Ressourcen" klicken Sie auf "Weitere" und steuern, welche Komponenten Ihnen zur Verfügung sehen sollen. Unter "Allgemein" tippen Sie noch Benutzername und Passwort ein, dann starten Sie die Fernsteuerung mit einem Klick auf "Verbinden".

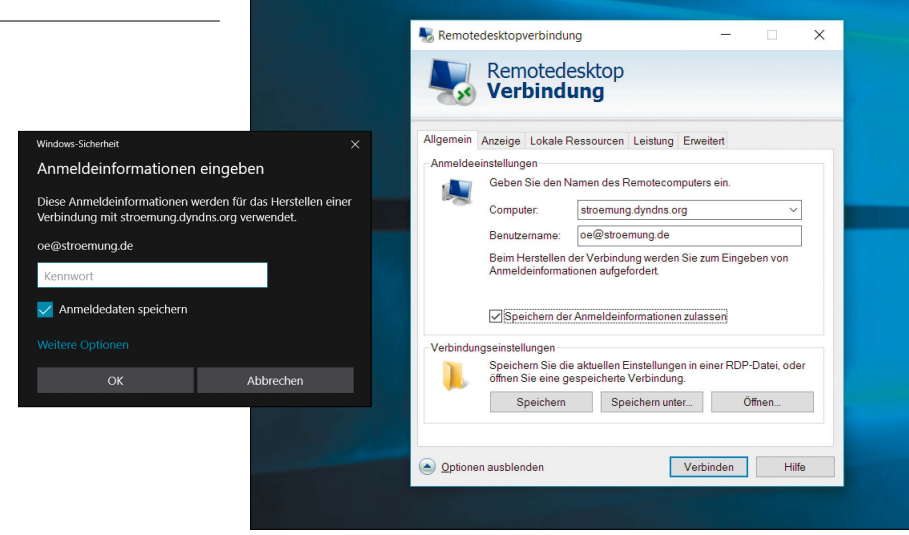

## Netzwerk prüfen und absichern

Wie gut Windows 10 über das Internet geschützt ist, hängt nur zum Teil von Windows selbst ab. Auch auf Ihren WLAN-Router kommt es an. Prüfen Sie die Netzwerksicherheit von außen und von innen.

VON DAVID WOLSKI

### **Check von außen**

### Schritt 1

### Broadcast-Pakete und SSID

**DAMIT DER (WLAN-)ROUTER NICHT ZUM EINFALLSTOR** wird, ist es wichtig, ihn einigen Checks zu unterziehen und abzusichern. Testen Sie deshalb, was Ihr Router über sich und das Netzwerk preisgibt. Von außen, ohne Teilnehmer im Netzwerk zu sein, sowie von innen aus dem eigenen (W)LAN. Beginnen Sie mit den Broadcast-Datenpakete ("Beacons"): Sie informieren alle Geräte in Reichweite über Geschwindigkeit, MAC-Adresse des Routers, Kanal und Verschlüsselung. Der Router schickt diese Pakete etwa zehnmal pro Sekunde heraus. Um das Netzwerk sicherer zu machen, greifen viele Nutzer immer noch auf einen alten Trick zurück: Die SSID, also der Netzwerkname, wird im Router abgeschaltet und das WLAN damit vermeintlich unsichtbar. Abgesehen von einem höheren Konfigurationsaufwand bringt dieser Schritt aber nichts. Denn eine versteckte SSID verhindert nur, dass der Router in den Broadcast-Paketen den Netzwerknamen öffentlich bekannt macht, die Pakete werden jedoch trotzdem verschickt und identifizieren das WLAN. Das Tool Inssider zeigt verfügbare WLANs in der Umgebung an, egal ob die SSID aktiviert ist oder nicht. Bei der SSID ist lediglich darauf zu achten, dass damit keine internen Infos über das Routermodell oder das Kennwort preisgegeben werden.

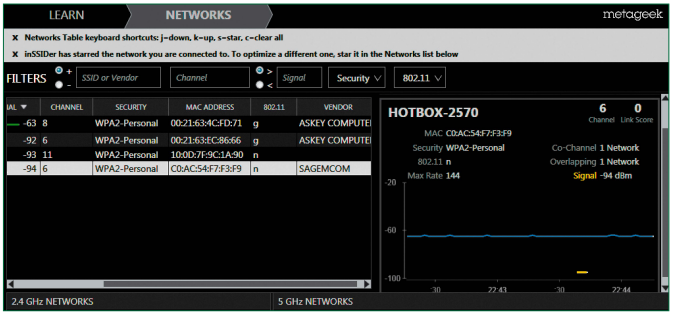

### Schritt 2 MAC-Adresse entschlüsseln

**EINE WEITERE INFO, DIE DER ROUTER** in den Broadcast-Paketen mitteilt, ist die eigene MAC-Adresse. Sie steht auch bei WLANs, die über eine Verschlüsselung verfügen, im Klartext in den Netzwerkpaketen und wird hier auch BSSID genannt. Diese Adresse ist für jedes Gerät einmalig und enthält in den ersten sechs Stellen den Herstellernamen des Routers oder des Netzwerkchips. Die MAC-Adresse des Routers lässt sich auch mit Inssider anzeigen. In der Übersicht der Netzwerke klicken Sie zu diesem Zweck mithilfe der rechten Maustaste die Tabellenüberschrift an und wählen im Anschluss daran im Menü "Vendor". Auf eigene Faust können Sie die MAC-Adresse eines Geräts auf der englischsprachigen Webseite *www.coffer.com/mac\_find* entschlüsseln.

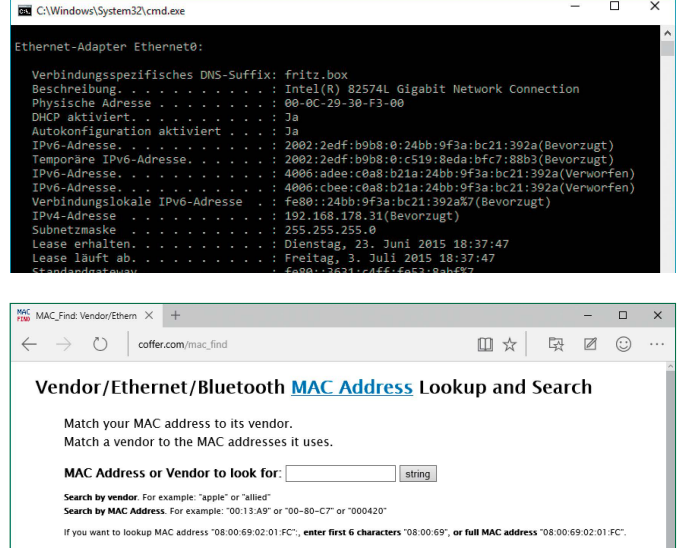

### Schritt 3

### Sicherheitslücken in der Router-Firmware

**DIE KOMBINATION** aus MAC und den verfügbaren WLAN-Standards (a/b/g/n) ist immer ein Hinweis auf das Router-Modell. Eine übersehene Gefahr sind die Router selbst. Hier schlummern in der Firmware oft Sicherheitslücken, die nie durch Hersteller-Updates behoben wurden. Eine umfangreiche, recht aktuelle Datenbank mit bekannten Schwachstellen bietet die englischsprachige Open Source Vulnerability Database unter *http://osvdb.org*. Hier können Sie im Feld "General Search" mit einer Volltextsuche nach Sicherheitslücken von Routern forschen – etwa, indem Sie den Herstellernamen eingeben.

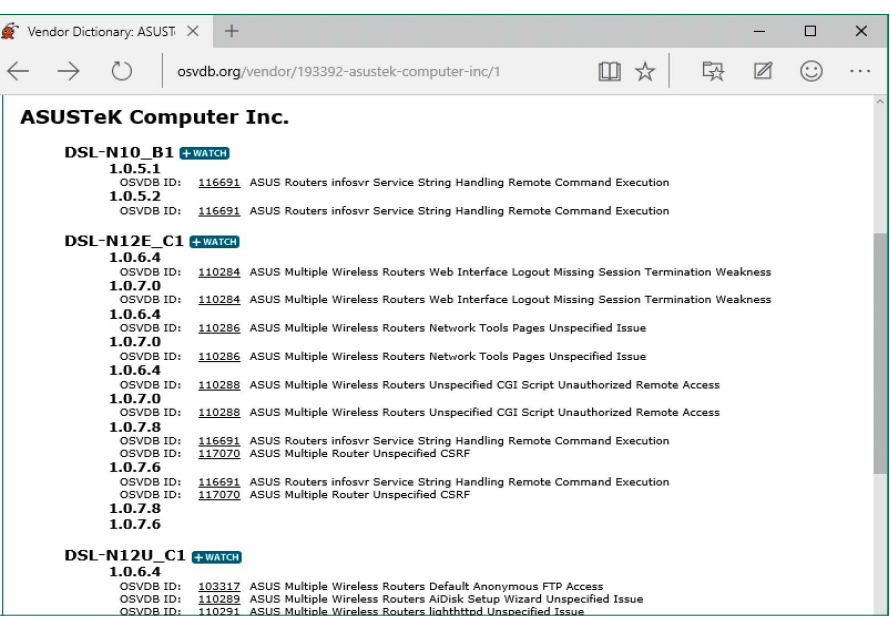

### Schritt 4 Tückische WPS-Lücke

**EIN HARTNÄCKIGES PROBLEM** ist die oft unsichere Implementierung von WPS (Wi-Fi Protected Setup) in Routern. WPS möchte die Konfiguration der WLAN-Clients über ein PIN-Verfahren vereinfachen. Seit Anfang 2012 sind aber bereits Sicherheitslücken bekannt: Oft lässt sich die PIN von WPS einfach per Ausprobieren knacken. Durch die verräterischen Antworten vieler Router reichen bereits 11 000 Anmeldeversuche aus, um eine PIN zu erraten und darüber ins WLAN zu kommen. Bei den meisten Routern ist WPS außerdem standardmäßig eingeschaltet. Das Ausnutzen dieser Sicherheitslücke ist derzeit noch versierten Linux-Anwendern vorbehalten, denn das dazu nötige Tool Reaver-WPS (Download des Quellcodes unter *http://code.google.com/p/reaver-wps*) lässt sich nur unter Linux kompilieren. Mit dem Live-System Kali Linux (Download der ISO-Datei unter *www.kali.org*, englischsprachig, 2,3 GB) kann man sich den Aufwand sparen, denn hier ist Reaver bereits einsatzfertig vorinstalliert. Bevor Reaver-WPS in Aktion treten kann, müssen Sie allerdings noch den WLAN-Chip in den Monitormodus umschalten. Dies gelingt am einfachsten mit dem Programm Aircrackng. In Kali Linux schalten Sie in einem Terminal-Fenster mit dem Kommando **airmon-ng start wlan0**

die Netzwerkkarte um. Anschließend steht die

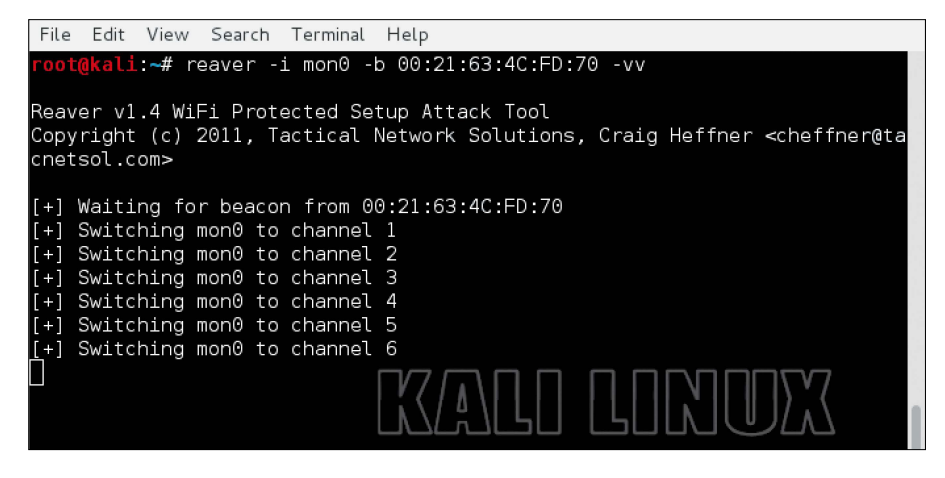

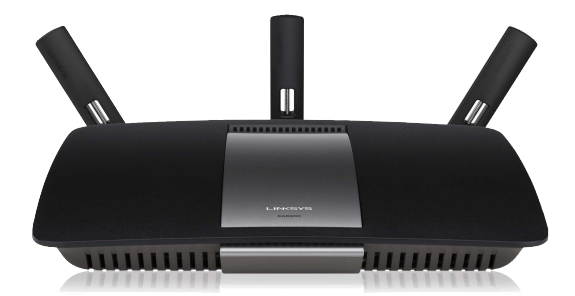

WLAN-Schnittstelle unter einer neuen Kennung bereit, in den meisten Fällen lautet diese mon0. Wenn Sie den Namen der eigenen WLAN-Schnittstelle und die MAC-Adresse des Routers haben, können Sie Reaver-WPS nach folgendem Schema einsetzen:

**reaver -i mon0 -b [Router-MAC] -vv** Da es sich hierbei jedoch um einen Brute-Force-Angriff handelt, kann der Check bis zu mehreren Stunden dauern. Für den Fall, dass der Angriff gelingt, erhalten Sie im Terminal die Ausgabe mit dem gefundenen WPA-Schlüssel. Auch wenn der Angriff für Sie wegen mangelndem Linux-Know-how nicht in Frage kommen sollte: Schalten Sie die WPS-Funktionalität im Router vorsichtshalber ab, wenn Sie sich nicht absolut sicher sind, dass der Hersteller diese weit verbreitete Sicherheitslücke behoben hat. Anwender, die AVM-Geräte im Einsatz haben, können dagegen beruhigt sein, denn die Fritzbox ist nicht verwundbar.

### **Check von innen**

### Schritt 1 IP-Adresse herausfinden

**WENN SIE MIT DEM NETZWERK** verbunden sind**,** gibt der Router bereitwillig Auskunft über seine interne Netzwerkadresse, Ports, Dienste und eventuell sogar seine Konfiguration. Die Suche nach Sicherheitslücken beginnt ab hier, im eigenen Netzwerk. Besonders wichtig ist dieser Punkt, wenn Sie ein öffentliches WLAN anbieten oder viele Nutzer haben. Im lokalen Netzwerk ist die IP-Adresse des Routers gleichzeitig die Gateway-Adresse, an die der Netzwerkverkehr für die Internet-verbindung geht. Außerdem ist dies bei den meis-

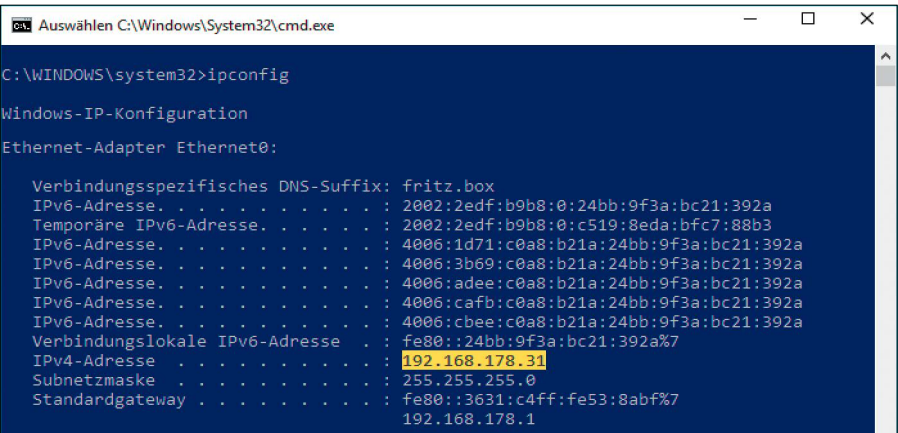

E Zenma Scan Werkzeuge Profil

Ziel: 192.168.178.1

 $\ddot{\circ}$ 

Befehl: nmap - T4 - A - v 192.168.178.1 Rechner Dienste

192.168

ten Routern mit integriertem DNS-Server auch die Adresse für DNS-Anfragen aus dem eigenen Netzwerk. Bei der Verbindungsaufnahme im LAN/WLAN erhält jeder Netzwerkteilnehmer über DHCP automatisch die Adresse des Routers für DNS und Gateway ins Internet. Um die Router-Adresse unter Windows herauszufinden, öffnen Sie nun ein Fenster der Eingabeaufforderung und geben dort den Befehl ipconfig ein. Die Ausgabe zeigt dann die Verbindungsinformationen aller Netzwerkschnittstellen. Interessant ist jedoch nur die aktive Schnittstelle, die mit dem Router verbunden ist. Hier erscheint die IP-Adresse des Routers in der Zeile "Standardgateway". Typische IP-Adressen von Routern sind 192.168.0.254 oder 192.168.1.254 in einem privaten C-Klasse-Subnetz. Einige Router verwenden gemäß Herstellereinstellungen ein A-Klasse-Netz nach dem Schema 10.0.0.0 bis 10.255.255.255. Die übliche Router-Adresse ist dann 10.0.0.138.

Starting Nmap 6.49BETA2 ( http://nmap.org ) at 2015-06-23 19:24 Mitteleuropäische

 $\vee$  Scan abbreck

 $\boxed{\smile}$   $\equiv$  Einzelheite

 $\sqrt{ }$  Profil:

Nmap-Ausgabe Ports / Rechner Netzstruktur Rec

nmap - T4 - A - v 192.168.178.1

### Schritt 2

### Portscan auf den Router ansetzen

### **WELCHE DIENSTE DER ROUTER IM LOKALEN NETZWERK** an-

bietet, lässt sich mit einem Portscanner herausfinden. Die mit Abstand bekannteste Anwendung für diesen Zweck ist der "Portscanner Network Mapper", auch kurz Nmap. Das Programm steht unter GNU Public License für eine Vielzahl verschiedener Plattformen bereit und bringt für Windows das grafische Frontend Zenmap mit. Nmap lässt sich damit nicht nur von der Kommandozeile aus starten, sondern auch einfacher mit einer grafischen Bedienoberfläche. Nmap mit Zenmap laden Sie als Bundle in Form einer Setup-Datei von der Website *http:// nmap.org/download.html* herunter.

ш

In Zenmap geben Sie als Ziel die IP-Adresse des Routers ein. Wählen Sie im Auswahlmenü hinter Profil die gewünschte Scan-Methode, beispielsweise "Intense Scan", was für die gängigsten TCP-Ports ausreichen sollte. Unter "Nmap-Ausgabe" sehen Sie die detaillierten Ergebnisse des Scans. Auf der Seite "Ports/ Rechner" sind die offenen Ports auf der untersuchten IP-Adresse aufgelistet.

Auch für Smartphones und Tablet-PCs gibt es entsprechende Portscan-Apps, mit denen sich ein umfassender Scan durchführen lässt.

**Wichtiger, rechtlicher Hinweis:** Scannen Sie nur eigene PCs und Netzwerke. Das Scannen fremder PCs oder Netzwerke kann eine Straftat sein und erheblichen Ärger mit den Adminis-tratoren einbringen.

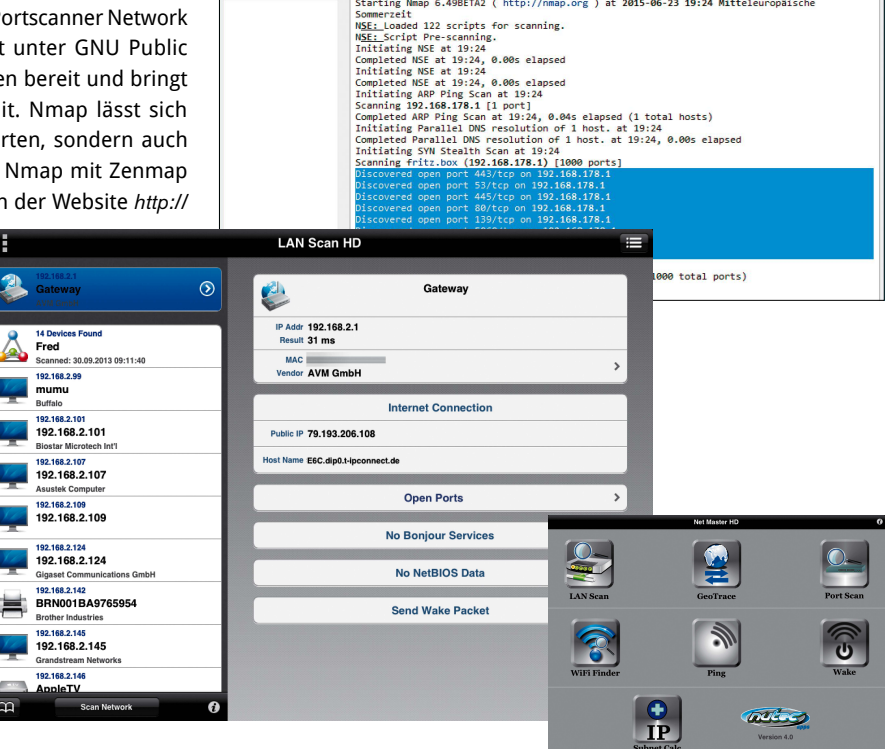

### Schritt 3 Auf das Webfrontend zugreifen

### **WENN EIN PORTSCAN AUF DEM ROUTER EINEN WEBSERVER**

gefunden hat, etwa auf dem Port 80 (http) oder auf dem Port 443 (https), können Sie versuchen, sich mit dem Browser einfach mal zu verbinden. Geben Sie dazu die Adresse http://[IP des Routers]:80 oder https://[IP des Routers]:443 im Adressfeld des Browsers ein. Meldet sich eine Anmeldemaske zur Eingabe von Login und Passwort, ist dies eine Einladung, hier sämtliche bekannte Standard-Anmeldeinformationen verschiedener Hersteller auszuprobieren. Die meisten Router haben in den Standardeinstellungen recht einfache Logins. Üblicherweise melden sich Router hier auch gleich mit der kompletten Typenbezeichnung. Diese können Sie dazu verwenden, um im Handbuch des Routers, das Sie zumeist über die Hersteller-Webseite bekommen, nach den Standard-Logins zu suchen.

Einige Router bieten im Bedienmenü auch sehr einfach zu findende Sicherheitslücken. So erlaubt zum Beispiel der verbreitete Router 3COM Office Connect den Zugriff auf das interne Script SaveCfgFile.cgi ganz

### Schritt 4 Telnet-Hintertür zum Router prüfen

**EINIGE ROUTER ERLAUBEN DEN ZUGANG** für deren Konfiguration nicht nur über ein Web-frontend, sondern auch über Telnet. Dies ist ein altes Protokoll zum Aufbauen einer Terminal-basierten Verbindung zu einem Host, um eine dort bereitgestellte Befehlszeile über das Netzwerk zu nutzen. Der Telnet-Port ist üblicherweise 23, es lohnt sich aber, auch andere Portnummern offener Ports auszuprobieren, um zu sehen, ob der Router dort antwortet. Unter Windows nutzen Sie Telnet in der Eingabeaufforderung mit dem Befehl telnet [IP-Nummer]. Es erfolgt üblicherweise auch hier die Abfrage von Anmeldeinformationen, und es lohnt sich, die Standard-Logins der Werkseinstellungen des Routers auszuprobieren. Geräte für den professionellen Einsatz, etwa von Cisco, bieten auch einen Zugang über SSH auf dem Port 22 an. Um sich unter Windows mit dem SSH-Server des Routers zu verbinden, reichen die Bordmittel jedoch nicht aus. Sie brauchen einen SSH-Client wie Putty (Download unter *www.pcwelt.de/729799*).

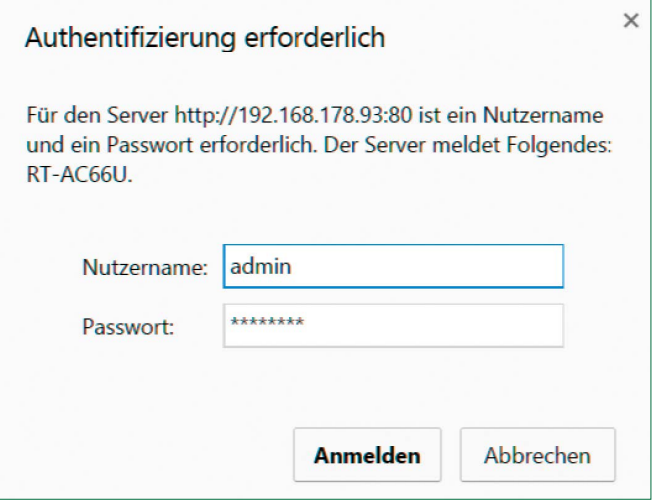

ohne Anmeldung, um die komplette Konfiguration mit unverschlüsselten Passwörtern im Browser anzuzeigen.

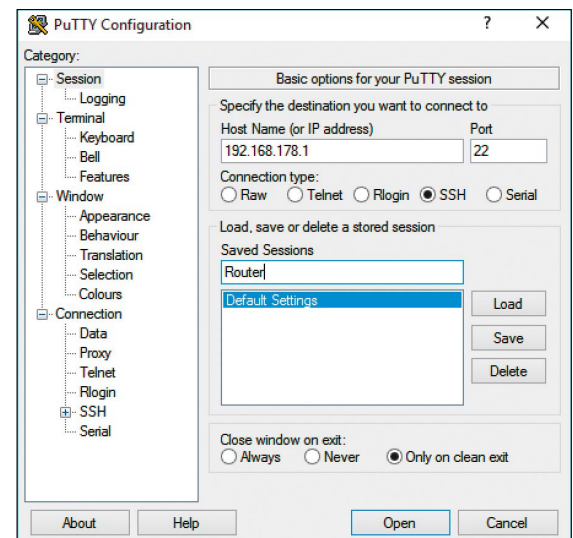

### Schritt 5

### Brute-Force-Angriffe auf Router-Code

**AUCH WENN DER ROUTER SICH KEINE BLÖSSE GIBT,** lässt sich noch eine Methode einsetzen, um den Router anzugreifen: Man kann Router mittels Brute-Force, also durch Ausprobieren, auf schwache Passwörter hin überprüfen. Eines der mächtigsten Hilfsprogramme dafür ist das Open-Source-Programm THC-Hydra. Das Tool stammt aus der Linux-Ecke und steht im Quellcode unter *www.thc.org/thc-hydra* zum kostenlosen Download. Es ist auch im bereits erwähnten Live-System Kali Linux vorinstalliert und direkt startklar.

THC-Hydra wird über die Befehlszeile bedient und spielt seine Stärke mit Regular Expressions aus, um Login-Dialoge und Formulare auf Webseiten mit Anmeldeversuchen zu bombardieren. Es unterstützt GET- und POST-Requests sowie mehrere Threads und ist daher auch bei langsamer Netzwerkverbindung noch flott. Logins und Passwörter übergeben Sie dem Tool als Textdateien. Sie können eine laufende

Überprüfung darüber hinaus unterbrechen und später fortsetzen, falls das Tool mehrere Stunden lang zugange sein sollte. Allerdings darf hier wiederum der rechtliche Hinweis nicht fehlen: Setzen Sie THC-Hydra ausschließlich im eigenen Netzwerk ein.

daver@iukebox:~/hacks\$ hvdra -L users.txt -P passwds.txt -s 80 -f www.ielector.com/security-post-form="index.php?title=Spezial%3AAnm<br>|elden:wpName=^USER^&wpPassword=^PASS^&wpLoginattempt=Anmelden:Fehl er bei der Anmeldung"<br>Hydra v7.2 (c)2012 by van Hauser/THC & David Maciejak - for legal<br>purposes only

(http://www.thc.org/thc-hydra) starting at 2012-05-03 15:04

VARNING: Restorefile (./hydra.restore) from a previous session fou nd, to prevent overwriting, you have 10 seconds to abort...<br>[DATA] 16 tasks, 1 server, 749000 login tries (l:856/p:875), ~4681 2 tries per task<br>[DATA] attacking service http-post-form on port 80

# Probleme mit Freigaben lösen

Beim Datenaustausch im Heimnetz ist meist keine diffizile Rechte- und Sicherheitsstrategie notwendig. Trotzdem gibt es typische Barrieren, oft verursacht durch die Rechte- und Sicherheitslogik des Betriebssystems.

VON HERMANN APFELBÖCK

### Keine Verbindung zu anderen PCs

**DIE AKTUELLEN WINDOWS-VERSIONEN** 7, 8, 10 verwenden vorkonfigurierte Netzwerkprofile mit unterschiedlichen Sicherheitsstandards. Wenn ein Windows-Rechner trotz funktionierendem Netzwerkadapter (also mit problemlosem Internetzugang) im Windows-Explorer unter "Netzwerk" keinerlei Rechner anzeigt, sollten Sie das Netzwerkprofil gemäß der folgenden Anleitung überprüfen:

Unter Windows 10 ist die Umstellung gegenüber Windows 7 so versteckt, dass vielerorts ein Eingriff in die Registry empfohlen wird ("Hkey\_ Local Machine\Software\Microsoft\Windows NT\CurrentVersion\Net workList\Profiles"). Tatsächlich ist aber eine einfache Umstellung über die Oberfläche doch möglich: Der Weg führt nach der Tastenkombination Win-I zur Einstellungen-App. Gehen Sie hier im Startfenster zu "Netzwerk". Nach einem Klick links in der Navigationsleiste auf "Ethernet" und dann im rechten Fensterbereich auf das dort angezeigte Netzwerk erscheint im folgenden Fenster unterhalb von "Dieser PC soll gefunden werden" ein Schieberegler, den Sie mit "Ein" aktivieren. Schließen Sie danach alle offenen Fenster.

### Netzwerkrechte und lokale Dateirechte

**FREIGABERECHTE ALLEINE REICHEN NICHT.** Beim Zugriff über das Netzwerk muss der Anklopfende nach der erfolgreichen Authentifizierung mit seinen Kontodaten zusätzlich lokale Dateirechte für die freigegebenen Daten besitzen. Wenn Sie daher etwa den Ordner "Desktop" Ihres Benutzerprofils im Netzwerk etwa für XY freigeben, wird diese Freigabe beim Zugriffsversuch einen "Netzwerkfehler" melden. Diese Fehlermeldung ist irreführend: Die Ursache sind die fehlenden lokalen Rechte. Beim Dateisystem NTFS haben in Ordnern wie "Desktop" im eigenen Profil selbst die anderen am PC angemeldeten Konten kein Leserecht, über das Netzwerk folglich erst recht nicht.

Lokale Dateirechte können Sie unter Windows nach Rechtsklick über "Eigenschaften -> Sicherheit -> Bearbeiten -> Hinzufügen" ändern.

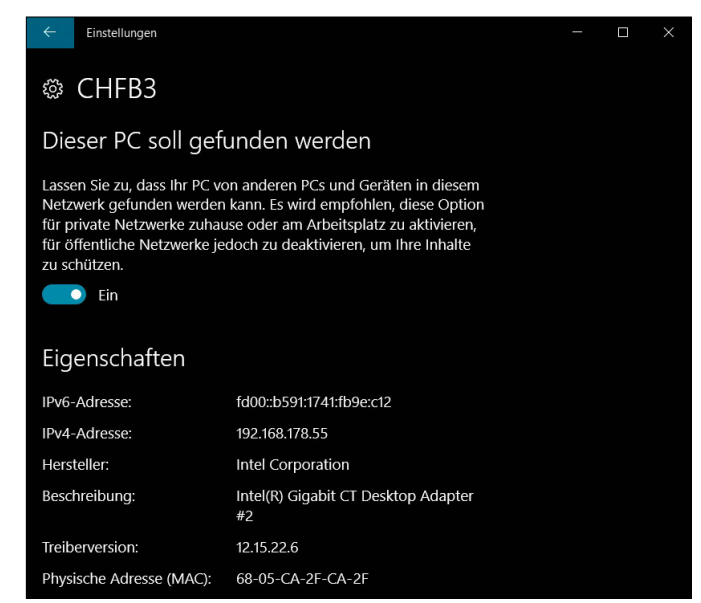

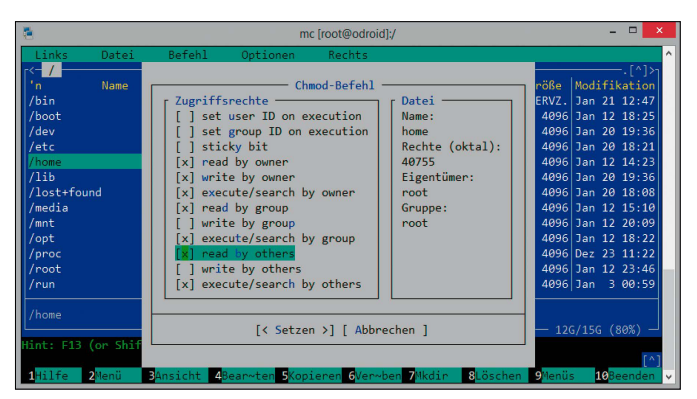

Unter Linux empfehlen wir für die Aufgabe den Midnight Commander (mc) und das Menü "Datei -> Chmod".

### Benutzerkonten und Freigaben

**FREIGABEN AUF EINEM RECHNER X** unter Windows wie Linux setzen voraus, dass der Zugriffsberechtigte ein Benutzerkonto auf dem Rechner X besitzt (siehe auch oben: "Netzwerkrechte und lokale Dateirechte"). Diese einfache Tatsache wird bei typischen Home-Admins oft dadurch verkompliziert, dass gleichlautende Konten mit verschiedenen Passwörtern auf weiteren Rechnern Y und Z existieren. Für die Authentifizierung auf einer Freigabe auf Rechner X ist immer das Passwort erforderlich, das auf dem Rechner X festgelegt wurde.

Linux-Systeme erfordern bei der Netzwerkauthentifizierung immer die Angabe der "Domäne". Das ist im Heimnetz schlicht der Rechnername des Freigabe-"Servers". Damit wird deutlicher als unter Windows, dass sich die Zugangsdaten auf den Server beziehen. Unter Windows kann man diese "Domänen"-Angabe gegebenenfalls erzwingen, indem man die Kontoangabe auf diese Weise "formatiert":

**[Servername]\[Kontoname]** 

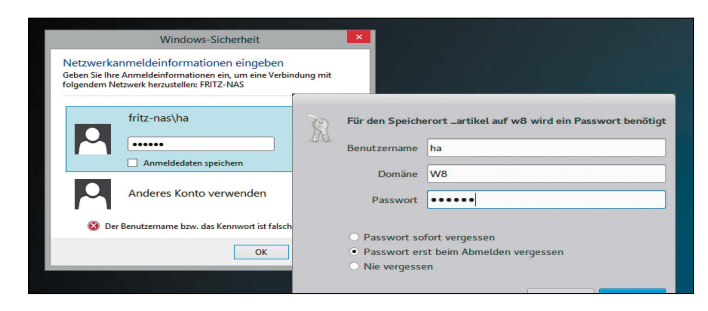

### Heimnetzgruppe für homogene Netze

### **WER EINE MONOKULTUR MIT WINDOWS 7, 8 UND 10 NUTZT,**

sollte nicht zögern, die Heimnetzgruppe zu verwenden. Sobald aber auch andere Systeme mitspielen (Linux, Android, Mac-OS X), wird die Heimnetzgruppe potenziell zum Problem: Ein Windows in der Heimnetzgruppe beherrscht zwar auch noch die klassische Freigabe auf Benutzerebene, doch bei der Kombination beider Freigabetechniken gibt es Kollisionen: Hintergrund ist ein stilles Standardkonto "HomeGroup-User\$", mit dessen Hilfe Windows automatisch dafür sorgt, dass Netzfreigaben in der Heimnetzgruppe immer auch die lokalen Dateirechte erhalten. Nun kann aber ein Netzrechner immer nur mit genau einem Konto auf eine Freigabe zugreifen. Hat der Rechner bereits eine Verbindung via Heimnetzgruppe, scheitert eine weitere auf Benutzerebene. Betroffen sind also ausgerechnet zugreifende Windows-Systeme. Bei richtiger Organisation muss aber dieses Verhalten auch in einem heterogenen Netz nicht zwingend stören: Dient etwa ein Linux-Gerät ausschließlich als Server und ein Android-Gerät ist ausschließlich Netzwerk-Client an diesem Server, so können sich die Windows-Rechner ohne Kollisionen in der Heimnetzgruppe miteinander unterhalten – und natürlich auch den Linux-Server nutzen.

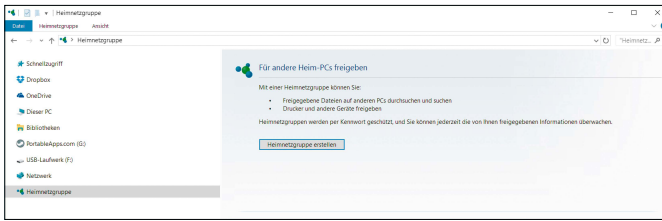

### Verzögerungen durch "Arbeitsgruppen"

**DIE "ARBEITSGRUPPE" HAT MICROSOFT** vor mehr als 20 Jahren eingeführt. Für den Datenaustausch ist diese Grüppchenbildung an sich irrelevant, und im Heimnetz ist sie erst recht völlig überflüssig. Da sie aber nun einmal existiert und der Standardname (aktuell "Workgroup") mehrfach geändert wurde, sind oft auch in kleinen Netzen mehrere "Arbeitsgruppen". Das ist kontraproduktiv, weil sich Rechner untereinander schneller finden, wenn sie einer einheitlichen Gruppe angehören. Gegebenenfalls lässt sich die "Arbeitsgruppe" auf allen Windows-PCs vereinheitlichen – nämlich mit der Tastenkombination Win-Pause und "Einstellungen ändern" und dann nochmal "Ändern". Für die Umstellung ist ein Neustart erforderlich. Linux-PCs/Platinen-Server im Netz lassen sich ebenfalls in die Arbeitsgruppe eingliedern: Der Befehl smbclient -L localhost zeigt die aktuelle Zuordnung. Ist eine Umstellung nötig, müssen Sie eine Konfigurationsdatei öffnen. Der Befehl dafür lautet: **sudo nano /etc/samba/smb.conf**

Der maßgebliche Eintrag steht nach "workgroup=...". Nach dem Gleichheitszeichen tragen Sie die Arbeitsgruppe ein und speichern die Datei. Auch hier ist ein Neustart erforderlich.

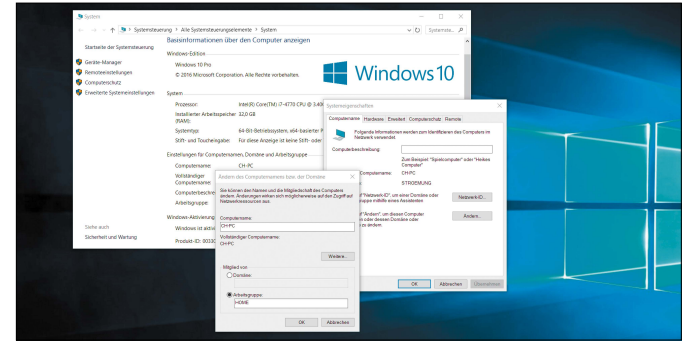

### Sicherheitswarnung abschalten

**BEIM NETZWERKZUGRIFF** über einen Rechnernamen muss immer ein "Master Browser" (ein Netzrechner, den Sie mit nbstat -a [name]herausfinden können) die Übersetzung zur eigentlichen IP übernehmen. Das lässt sich umgehen und damit der Zugriff beschleunigen, wenn Sie gleich den direkten Weg über die LAN-IP-Adresse nehmen. Aber hier erweist sich Windows dann als heikel: Was von einer IP-Adresse statt von einem Netbios-Hostnamen kommt, verursacht eine Sicherheitwarnung. Das heißt: Jedes Kopieren von diesem Server erfordert das Wegklicken des abgebildeten Warndialogs. Die Warnung bekommen Sie weg, wenn Sie die IP-Adresse ausdrücklich als lokales Intranet deklarieren. Der Klickweg zu dieser abgelegenen Option führt über "Systemsteuerung -> Internetoptionen -> Sicherheit -> Lokales Intranet -> Sites

-> Erweitert". Hier tragen Sie dann die IP-Adresse ein und klicken auf "Hinzufügen". Die Einstellung gilt ab sofort. Sie hat natürlich nur Sinn, wenn der betreffende Rechner eine feste IP besitzt.

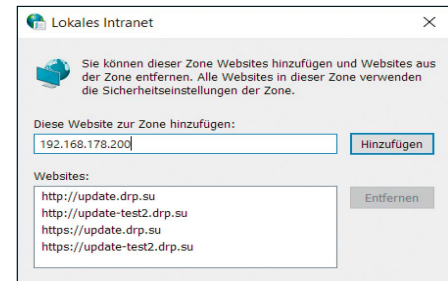

### Defekte Netzwerke prüfen & reparieren

Netzwerke bestehen aus diversen Hardund Software-Komponenten. Entsprechend komplex sind die Ursachen bei Netzwerkproblemen. Mit systematischer Fehlersuche grenzen Sie Fehler ein und reparieren dann an der richtigen Stelle.

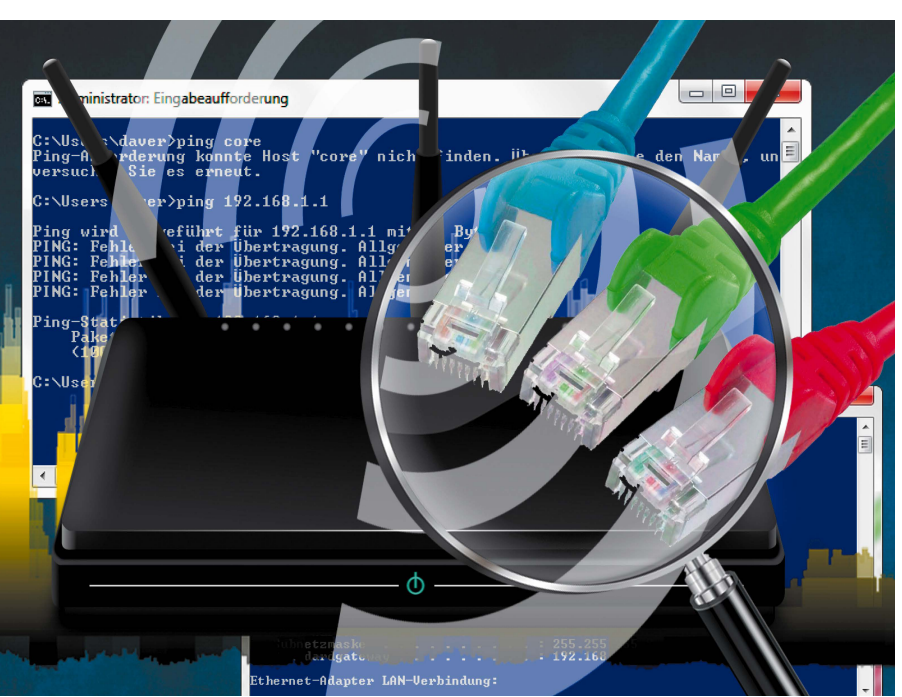

VON T. EGGELING / H. APFELBÖCK

### **WENN DER BROWSER KEINE WEBSEITEN**

mehr anzeigt oder der Zugriff auf den Daten-Server nicht mehr klappt, dann ist die Fehlersuche nicht immer einfach. Am Netzwerk sind viele Komponenten beteiligt, und selbst kleine Fehler in der Konfiguration führen eventuell zum Totalausfall. Der Fehler kann vorübergehend beim Internet-Provider liegen, der DSL-Router kann schuld sein, in der Verkabelung, an einem Switch oder bei der WLAN-Konfiguration des Routers. Auch ein technischer Hardware-Defekt am Netzwerkadapter des PCs ist möglich. Nicht zuletzt gibt es Software-Einstellungen im Betriebssystem und im Browser, die Netz und Web blockieren. Bei der Menge möglicher Ursachen hilft nur eine systematische Fehlersuche.

### 1. Verbindung zum Router testen

Das wichtigste Gerät im heimischen Netzwerk ist der DSL-Router oder das Kabelmodem. Diese Geräte verbinden zwei Netzwerke mitein-

ander – nämlich das öffentliche Internet und das lokale Netzwerk in Ihren Räumlichkeiten. Der Router stellt meist auch einen WLAN-Access-Point bereit. Außerdem dient der Router mit mehreren Ethernet-Ports als Switch, der die direkte Kommunikation zwischen den verkabelten und per WLAN verbundenen Geräten ermöglicht.

Eine weitere Aufgabe des Routers ist die Zuteilung der IP-Adressen per DHCP (Dynamic Host Configuration Protocol). Ein Router mit der IP-Adresse "192.168.0.1" vergibt IP-Adressen aus dem Bereich 192.168.0.2 bis 192.168.0.254 an die Geräte im Netzwerk. Dabei übermittelt er auch die Standard-Netzwerkmaske 255.255.255.0 und die Adressen des Standard-Gateways und der DNS-Server (letztere sind in der Regel mit der IP-Nummer des Routers identisch).

Prüfen Sie daher bei allen Netzwerkproblemen in erster Instanz, ob der Router mit Strom versorgt ist, ob die normalen LEDs leuchten

(Internet, LAN, WLAN) und ob der Router erreichbar ist. Geben Sie im Browser die IP-Adresse des Routers ein, typischerweise ist das "192.168.0.1" oder "192.168.1.1" (die Fritzbox nutzt standardmäßig 192.168.178.1). Die bei Ihnen gültige Router-IP können Sie im Zweifel auch über den Befehl "ipconfig" ermitteln ("Standardgateway").

Wenn die Verbindung zum Router nicht funktioniert, also die Konfigurationsseite des DSL-Routers nicht im Browser erscheint, gibt es dafür mehrere Ursachen: Der Router ist falsch konfiguriert oder defekt, das Netzwerkkabel ist locker oder defekt, oder der Netzwerkadapter des zugreifenden Geräts ist inaktiv oder defekt. Um hier Sicherheit zu erhalten, schalten Sie den Router ab, indem Sie seinen Stromstecker ziehen, und schließen ihn dann erneut an. Wiederholen Sie dann den Router-Zugriff am besten mit einem anderen PC oder Notebook. Wenn auch dies nicht funktioniert, sollten Sie jegliche zusätzliche Fehlerquellen wie

WLAN, Switches, Ethernet-Kabel, Powerline ausschließen: Verbinden Sie einen Rechner direkt mit einem neuwertigen Netzwerkkabel mit dem Router, und wiederholen Sie den Versuch. Funktioniert auch das nicht, bleibt noch die Chance, dass eine Fehlkonfiguration durch einen Router-Reset zurück auf die Werkseinstellungen korrigiert werden kann.

Bei einigen Modellen gibt es hierfür einen Reset-Knopf, bei den meisten muss auf der Rückseite in ein kleines mit "Reset" gekennzeichnetes Loch ein spitzer Gegenstand wie etwa ein Zahnstocher gedrückt werden. In der Regel ist dafür eine Mindestdauer von mehreren Sekunden vorgesehen. Ein Reset löscht das eventuell eingerichtete Zugangskennwort sowie alle Konfigurationseinstellungen wie etwa Portfreigaben oder Energieoptionen. Er macht aber das Gerät mit seinen Standardeinstellungen wieder funktionsfähig, sofern kein technischer Defekt vorliegt.

### 2. Router-Konfiguration prüfen

Wenn der Router arbeitet, erhalten standardmäßig alle Netzwerkgeräte per DHCP eine lokale IP-Adresse. Das lokale Netz sollte daher in jedem Fall funktionieren, folglich auch der Aufruf der Konfigurationsoberfläche des Routers mit einem beliebigen Browser. Falls dies scheitert, können Sie notfalls manuell eine IP-Adresse anfordern (siehe Punkt 3). Auf der Konfigurationsoberfläche können Sie prüfen, ob der DHCP-Dienst eingeschaltet is, und ihn gegebenenfalls aktivieren. In der Fritzbox ist dazu die "erweiterte" Ansicht (früher "Expertenansicht") erforderlich. Dazu klicken Sie in der Konfigurationsoberfläche im unteren Bereich auf "Ansicht: Standard". Gehen Sie anschließend im Menü auf "Heimnetz", dann auf die Registerkarte "Netzwerkeinstellungen". Klicken Sie auf "IPv4-Adressen". Hier muss das Häkchen vor "DHCP-Server aktivieren" gesetzt sein. Klicken Sie auf "OK", um die Seite zu schließen. In einem eigenen Fenster sehen Sie dann eine Übersicht mit den wichtigsten IP-Einstellungen.

Unter "Heimnetz -> Netzwerk -> Geräte und Benutzer" erscheinen oben mit einer grünen Markierung alle Geräte, die aktuell mit der Fritzbox verbunden sind ("Aktive Verbindungen"). Darunter stehen frühere Verbindungen ("Ungenutzte Verbindungen").

Sollte unter "Aktive Verbindungen" ein derzeit angeschlossenes Gerät fehlen, dann ist der Fehler bei diesem Gerät zu suchen. Das gilt für kabelverbundene Rechner wie für mobile WLAN-Geräte.

**WLAN-Einstellungen:** Alle WLAN-Geräte, die sich mit dem Funknetz des Routers verbinden

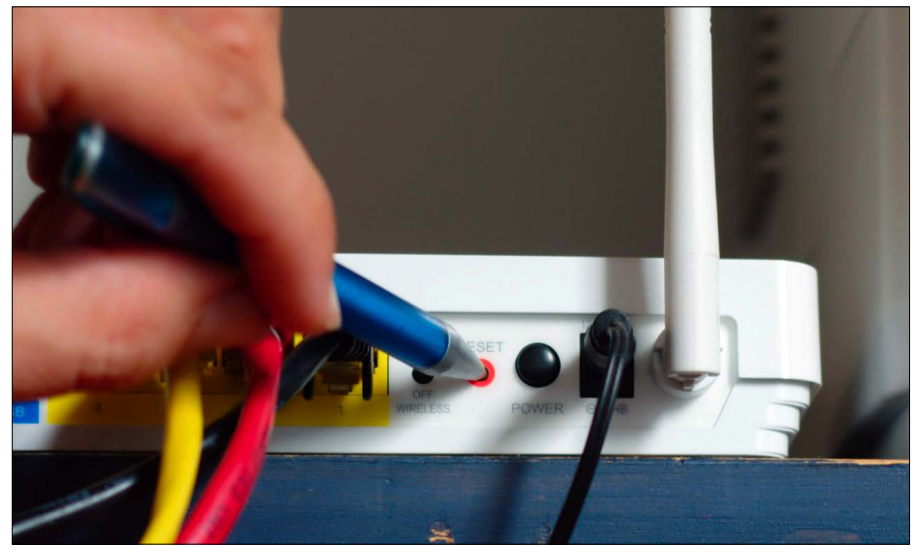

Reset-Schalter auf der Rückseite des Routers: Bei vielen Geräten ist der Druckschalter im Gehäuse versenkt, so dass ein spitzer Gegenstand nötig wird, um ihn zu erreichen.

| 4NT V8 on W7/ha                     | Windows 8 [64Bit] |  | Sa, 28.11.2015 |  |                                                                | □ | $\times$     |
|-------------------------------------|-------------------|--|----------------|--|----------------------------------------------------------------|---|--------------|
| ipconfig                            |                   |  |                |  |                                                                |   | $\wedge$     |
| Windows-IP-Konfiguration            |                   |  |                |  |                                                                |   |              |
| Ethernet-Adapter LAN-Verbindung:    |                   |  |                |  |                                                                |   |              |
| Verbindungsspezifisches DNS-Suffix: |                   |  |                |  |                                                                |   |              |
|                                     |                   |  |                |  | Verbindungslokale IPv6-Adresse . : fe80::cdbf:fd45:8097:cca8%5 |   |              |
| IPv4-Adresse                        |                   |  |                |  | $\ldots$ : 192.168.0.160                                       |   |              |
|                                     |                   |  |                |  | Subnetzmaske : 255.255.255.0                                   |   |              |
|                                     |                   |  |                |  | Standardgateway : 192.168.0.1                                  |   |              |
|                                     |                   |  |                |  |                                                                |   | $\checkmark$ |
| $\leq$                              |                   |  |                |  |                                                                |   |              |
|                                     |                   |  |                |  |                                                                |   |              |

Die Basisdaten zum lokalen Netz und Adressraum: "ipconfig" auf der Kommandozeile zeigt, ob ein Netzwerkadapter aktiv ist und welche IP-Adresse der Rechner Gerät erhalten hat.

wollen (der Funknetzname des Routers ist bei der Fritzbox unter "WLAN -> Funknetz" zu finden), müssen die gleiche Verschlüsselungsmethode und das im Router eingestellte Kennwort verwenden. In der Regel sollte die als sicher geltende WPA2-Verschlüsselung aktiv sein. Bei einer Fritzbox finden Sie die Einstellung und das Zugangskennwort unter "WLAN -> Sicherheit". Stellen Sie bei den Netzwerkgeräten ebenfalls WPA2 ein.

**Internetverbindung:** Jeder Router zeigt an, ob eine Verbindung zum Internet-Provider besteht oder nicht. Dies ist Voraussetzung für die Internetbenutzung – also für den Zugang zum öffentlichen Netzwerk. Bei einer Fritzbox sehen Sie auf der Übersichtsseite unter "Verbindungen" den Eintrag "Internet" und daneben "verbunden seit", andernfalls "nicht verbunden." Konnte keine Verbindung zum Internetanbieter aufgebaut werden, prüfen Sie, ob die Anmeldeinformationen unter "Internet ->

Zugangsdaten" stimmen. Unter "System -> Ereignisse" finden Sie außerdem Infos über die Ursache einer fehlgeschlagenen Verbindung. Der Fehler muss nicht bei Ihnen liegen, vielleicht ist aktuell der Anschluss in Ihrer Region gestört. Alle großen Internet-Provider bieten eine Website mit aktuellen Störungsmeldungen, die Sie in diesem Fall freilich extern aufsuchen müssen oder über das Mobilnetz Ihres Smartphones oder Notebooks.

### 3. PC-Netzwerkadapter prüfen

Fast alle aktuellen PCs besitzen einen Onboard-Netzadapter. Die Netzwerkfunktion ist also im Chipsatz der Hauptplatine untergebracht. Neben der Netzwerkbuchse sehen Sie meist zwei LEDs. Die grüne LED leuchtet, sobald die Verbindung zu einem Netzwerk besteht, die gelborangefarbene LED zeigt den Status der Übertragung an. Sie blinkt, wenn Daten übertragen werden. USB-WLAN-Adapter sind meist mit nur

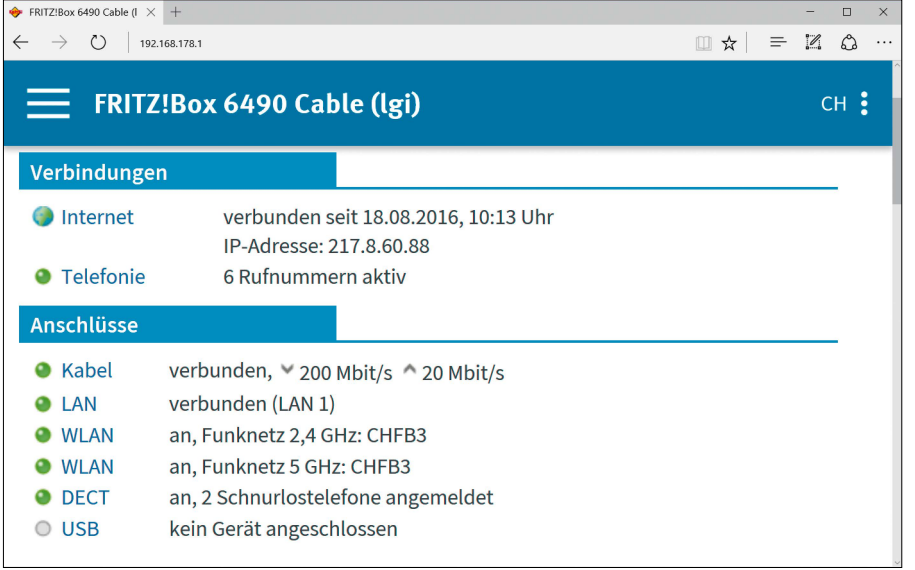

Der Router zeigt die Verbindung zum öffentlichen Netz: Wenn die Konfigurationsseite des Routers im Browser erscheint, ist die Netzwerkverbindung in Ordnung. Sie sehen hier auch, ob eine Internetverbindung besteht.

einer LED ausgestattet. Sie leuchtet, wenn der Adapter aktiv ist, und blinkt bei Übertragungsaktivitäten. Windows und Linux zeigen außerdem am Netzwerksymbol in Taskleiste/Systemleiste eventuelle Verbindungsfehler – Windows durch gelbes Ausrufezeichen (Hardware in Ordnung, aber keine gültige IP-Adresse) oder rotes Kreuz (Hardware-Fehler).

Wenn die grüne LED eines Ethernet-Anschlusses nicht leuchtet, aber der Router offensichtlich funktioniert (was andere Geräte bestätigen), ist entweder der geräteeigene Netzwerkadapter außer Gefecht oder der Übertragungsweg hin zum Router. Überprüfen Sie die Verkabelung über den gesamten Weg: Der führt eventuell über Switches, die am betreffenden Kabel grün leuchten sollten, und gegebenenfalls über Powerline-Adapter, die durch Ausund Einstecken in den Stromstecker neu initialisiert werden können.

Zeigt der Übertragungsweg keine Mängel, ist die Ursache oft viel trivialer: Der Netzwerkadapter ist schlicht abgeschaltet. Dies können Sie im einfachsten Fall unter Windows über "Systemsteuerung -> Netzwerk- und Freigabecenter -> Adaptereinstellungen ändern" beheben. Bei Notebooks lässt sich der WLAN-Adapter häufig über eine Tastenkombination oder einen Schalter am Gerät aktivieren. Derartiges Aus- und Einschalten der Netzwerk-Hardware

ist generell ein probates Mittel, um sporadische Netzwerkhänger zu beseitigen: Das Gerät erhält dabei eine neue lokale IP-Adresse vom Router, was viele kleinere Probleme erfahrungsgemäß ausräumt.

**Fehlender Treiber unter Windows:** Bei neu installiertem Windows oder mit neuer Netzwerkkarte oder neuem WLAN-Stick kann der beschriebene Adapterzugriff schlicht daran scheitern, dass das System die Hardware nicht kennt, weil noch kein Treiber installiert ist. Dann werden Sie im Netzwerk- und Freigabecenter nicht fündig. Installieren Sie am besten die der Hardware beiliegende Treiber-Software, bei Ethernet-Karten genügt meist auch der Windows-Gerätemanager und dort der Klick auf "Aktion -> Treibersoftware aktualisieren". Der Gerätemanager sollte danach keine "unbekannte Geräte" anzeigen, und alle unter "Netzwerkadapter" aufgeführten Komponenten sollten aktiviert sein – also kein Symbol "Pfeil nach unten" anzeigen.

**WLAN-Treiber unter Linux:** Ethernet-Adapter werden von Linux durchgehend gut unterstützt, ohne dass ein Benutzereingriff notwendig wäre, da Treiber für alle gängigen Modelle direkt im Linux-Kernel enthalten sind. USB-WLAN-Adapter funktionieren hingegen nicht immer. Dieses Hardware-Problem lässt sich nur dadurch vermeiden, dass Sie schon vor dem Kauf eines solchen Adapters ermitteln, ob Linux das Produkt unterstützt. Empfehlenswerte Billigadapter sind etwa die WLAN-Sticks Edimax EW-7811UN oder CSL 300 MBit/s für nur acht beziehungsweise 13 Euro. **Kontrolle im Bios:** Eine allerletzte, eher seltene Fehlerursache liegt im Bios. Theoretisch

### **Grundregeln für die Fehlersuche im Netzwerk**

1. Unterscheiden Sie strikt zwischen dem Internet (öffentliches WAN, Wide Area Network) und dem lokalen Netz (privates LAN, Local Area Network), so wie es der Router tut, der diese beiden Netze trennt. Wenn Sie mit der Internet-Software (Browser, FTP-Programm etc.) nicht ins öffentliche Internet kommen, das lokale Netz aber funktioniert, dann liegt die Ursache höchstwahrscheinlich jenseits des genutzten Geräts und eventuell auch jenseits des Routers. Um beim Zugriff ins öffentliche Internet Konfigurationsfehler der Software (Browser) auszuschließen, verwenden Sie

### **tracert google.de**

auf der Kommandozeile. Wenn hier keine Antwort kommt, ist das Internet tot. Meist genügt auch das schnellere ping google.de, sofern der Internet-Server Ping-Anfragen akzeptiert.

Das lokale Netz prüfen Sie am einfachsten, indem Sie im Browser die Konfigurationsoberfläche der Routers aufrufen oder eine Ping-Anfrage an den Router stellen: ping 192.168.1.1. Die IP-Adresse seines Routers (hier 192.168.1.1) sollte jeder Nutzer kennen und als Lesezeichen im Browser ablegen. Die Router-Adresse erscheint als "Standardgateway" nach Eingabe von ipconfig (Windows) oder ifconfig (Linux) auf der Kommandozeile.

2. Die Herausforderungen für den Anwender liegen überwiegend im privaten LAN. Ist "nur" das Internet tot, sind die Reparaturmöglichkeiten begrenzt: Das Trennen des Routers vom Stromnetz und erneutes Anschließen erzwingt eine Neuanmeldung beim Internet-Provider und kann eventuell helfen. Wenn eine äußere Störung beim Provider vorliegt, hilft nur Warten. Bei einem Defekt der Basisgeräte (TAE-Dose, DSL-Splitter und Router bei DSL – Hausanschlussverstärker, Multimedia-Dose, Kabelmodem/Router bei Kabelanschluss) muss die Abhilfe ebenfalls vom Provider kommen.

3. Verwenden Sie immer ein weiteres Gerät, um das Problem, das Sie auf einem Rechner beobachteten, auf einem zweiten zu verifizieren: Tritt nämlich dort dasselbe Problem auf, muss die Ursache außerhalb

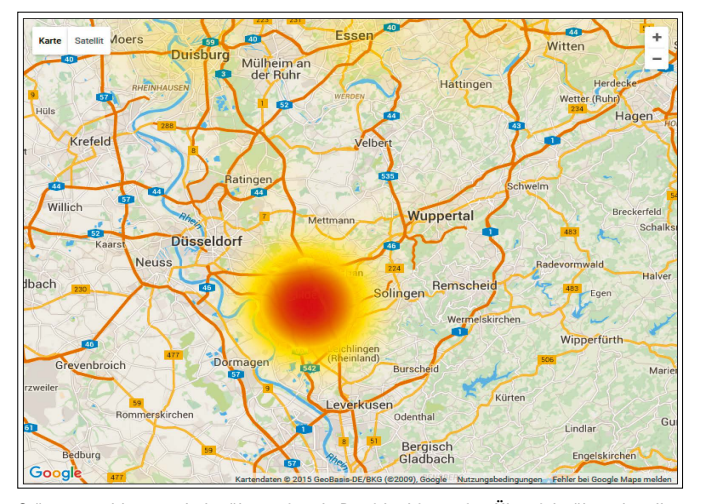

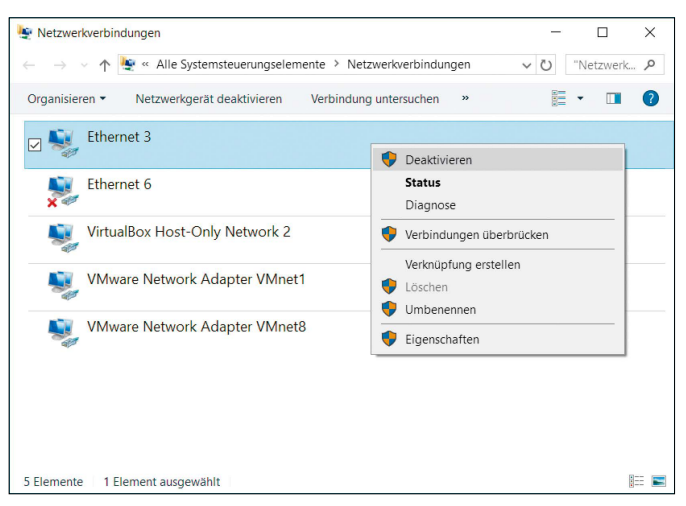

Störungsmeldungen: Jeder überregionale Provider bietet eine Übersicht über aktuelle Störungen. Im Falle des Falles hilft nur Warten, aber immerhin entfällt dann dann eine Fehlersuche zu Hause.

Ein- und Ausschalten der Netzwerk-Hardware: Diese Maßnahme im Netzwerk- und Freigabecenter von Windows (oder im Gerätemanager) behebt die meisten spontanen Netzprobleme und ist weit einfacher als ein Geräteneustart.

kann ein Onboard-Netzadapter auf der Hauptplatine auch an dieser Stelle deaktiviert sein. Diese Einstellung finden Sie typischerweise unter dem Punkt "Integrated Peripherals" oder "Advanced".

### 4. IP-Adresse manuell anfordern

Auch wenn die Netzwerk-Hardware ordentlich ihre Arbeit verrichtet, wird ein Gerät erst durch seine IP-Adresse zum Netzwerkbeitritt befähigt. Die erhält es an sich automatisch via DHCP. Für den eher exotischen Fall, dass DHCP im Router abgeschaltet ist (siehe Punkt 2), entsteht zunächst eine Sackgasse: Der Rechner erhält keine lokale IP, kann folglich die Konfigurationsoberfläche des Routers nicht laden und somit auch DHCP nicht einschalten. In diesem Fall müssen Sie unter Windows im Netzwerk- und Freigabecenter die "Adaptereinstellungen ändern".

Dort gehen Sie auf "LAN-Verbindung (oder "Drahtlosnetzwerkverbindung") -> Eigenschaften -> Internetprotokoll Version 4 -> Folgende IP-Adresse beziehen". Wählen Sie als "IP-Adresse" bei den drei vorderen Abschnitten den Adressraum Ihres LAN - oft "192.168.1." und als vierte Kolonne eine beliebige Zahl zwischen 2 und 254. Als Subnetzmaske trägt Windows automatisch 255.255.255.0 ein, als Standard-Gateway und DNS-Server tragen Sie die entsprechende IP des Routers ein.

Diese und den resultierenden lokalen Adressraum zu kennen, ist hier unerlässlich, weil es keine Möglichkeit gibt, dies abzufragen. Im

Zweifel hilft ein Reset des Routers auf Werkseinstellungen (siehe Punkt 1) und dann der Blick ins Router-Handbuch.

### 5. Lokales und öffentliches Netzwerk testen

Die wichtigsten Tests haben Sie in den vorherigen Punkten durchgeführt. Sie wissen jetzt, ob Windows einen Netzwerktreiber geladen hat, ob der DSL-Router erreichbar ist und ob der Netzwerkadapter per DHCP eine IP-Nummer aus dem IP-Bereich des Routers erhalten hat. Geben Sie auf der Kommandozeile **ping 192.168.0.1**

als Befehl ein. Die IP-Nummer im Beispiel ersetzen Sie durch die tatsächliche des Routers. Sie erhalten dann ein Ergebnis wie

des einzelnen Geräts liegen. Das ist eine wichtige Erkenntnis, wenngleich das Problemfeld natürlich groß genug bleibt: Es kann an der Verkabelung, am WLAN, am Router, am heimischen Internetzugang oder auch beim Provider liegen.

4. Tritt ein Netzproblem offensichtlich nur auf einem bestimmten Rechner auf, so starten Sie diesen mit einem alternativen Betriebssystem – etwa mit Knoppix oder dem PC-WELT-Notfallsystem (bootfähig auf der Heft-DVD). Wenn Netzwerk und Internet hier funktionieren, ist die Rechner-Hardware in Ordnung und es handelt sich eindeutig um ein Software-Problem (beispielsweise Windows-Konfiguration, Firewall, Netzwerktreiber). Dessen Behebung mag Zeit und Mühe fordern, aber keine Kosten.

5. Betriebssystem und Software sind selten Auslöser massiver Netzprobleme – solange der Benutzer nicht selbst eingreift. Wer auf Netzwerkprobleme mit unüberlegten Reparaturversuchen in der Router-Konfiguration, in der Windows-Firewall, im Windows-Netzwerk, in den

Internetoptionen und im Browser reagiert, macht die Lage oft schlimmer und vor allem unübersichtlicher. Priorisieren Sie zunächst die einfachen Kontrollen der Hardware-Schicht: Gibt es eine physische Verbindung ins Internet, läuft der Router, ist der Netzwerkadapter aktiviert? Wenn diese Basis nicht steht, ist jede Aktion auf der Software-Schicht verfehlt. Sofern Sie die Notwendigkeit sehen, in die Software-Konfiguration einzugreifen, protokollieren Sie besser immer die originalen Einstellungen, damit Sie Änderungen jederzeit rückgängig machen können.

Dies kann durch einfache Screenshots erfolgen oder durch eine Sicherung des Status quo, wie es etwa jeder Router vorsieht (Fritzbox: "System -> Sicherung"). Die Firewall-Einstellungen unter Windows lassen sich mit dem Kommando

### **netsh advfirewall export [datei]**

mit Administratorrechten sichern und mit dem gleichen Befehl mit Schlüsselwort "import" wieder einspielen.

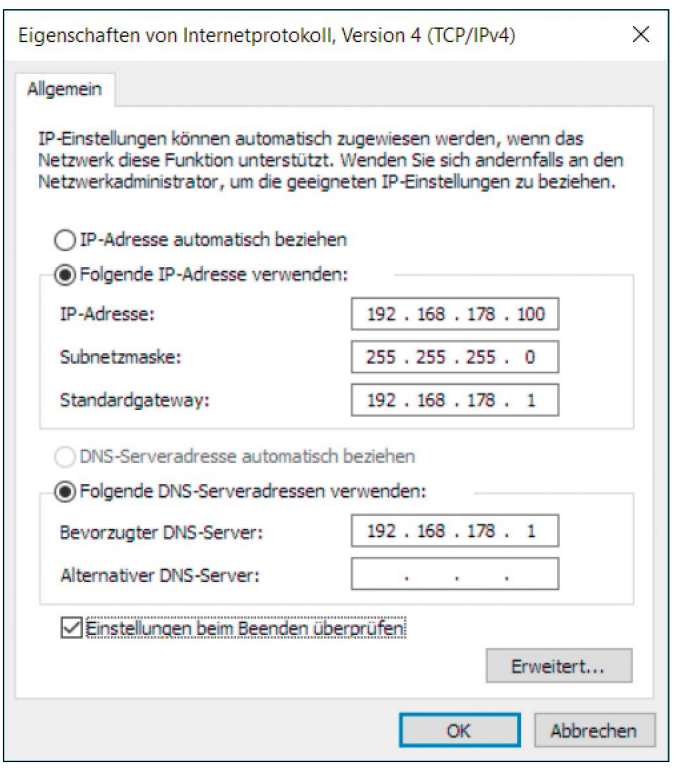

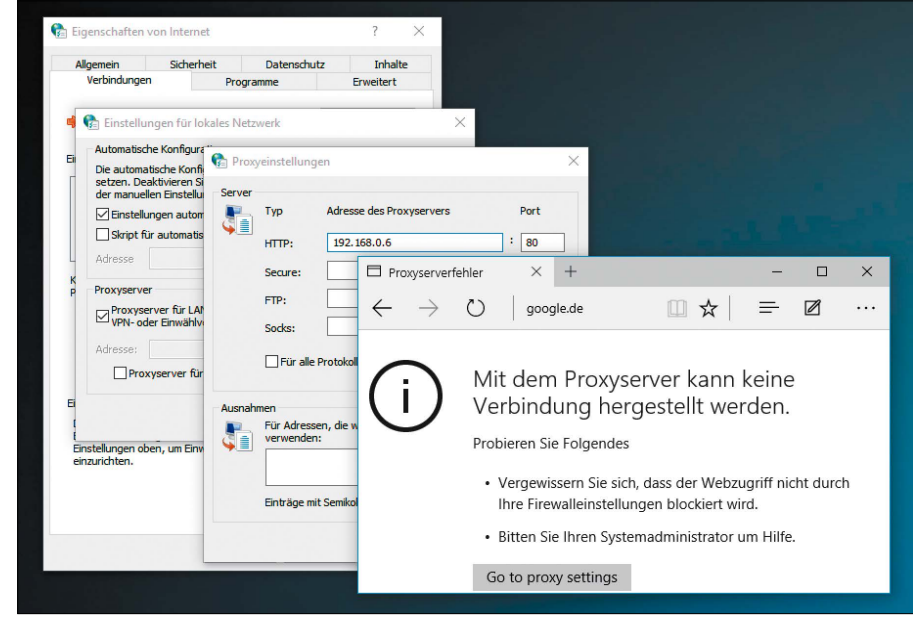

Zu Hause "Kein Proxy": Ein vergessener Proxy-Server in der Konfiguration kann den Webzugang lahmlegen. Microsofts Edge-Browser gibt in dieser Situation eine entsprechende Meldung aus.

### **64 bytes from 192.168.0.1: icmp\_ seq=1 ttl=56 time=1.92 ms**

Der Router hat also die Ping-Anfrage beantwortet. Wo dies der Fall ist, sollten Sie auch die Konfigurationsoberfläche des Routers im Browser erreichen. Testen Sie dann die Verbindung zu anderen PCs, indem Sie nach "ping" deren IP-Adresse eintragen.

Diese finden Sie entweder direkt am jeweiligen Gerät über ipconfig oder auch zentral im Router (-> Punkt 2). Auch das sollte bei allen Geräten im selben Netzwerk problemlos funktionieren. Gibt ping "Destination Host Unreachable" oder Ähnliches aus, dann ist die Verbindung zum Router unterbrochen oder der andere PC ist nicht aktiv.

Den Internetzugang testen Sie am einfachsten mit ping google.de (Google ist meistens online und antwortet auf "ping"). Wie im lokalen Netzwerk erhalten Sie eine Antwort in der Form "64

Feste IP statt automatisch per DHCP: Diese Maßnahme ist in seltenen Situationen notwendig, um an den Router zu kommen. Ansonsten empfiehlt sie sich für alle Serverähnlichen Netzgeräte.

byte from". Wenn ping in dieser Weise erfolgreich war, dann steht die Internetverbindung und auch die Namensauflösung über DNS (Domain Name System) funktioniert, denn Sie haben bei keiner IP-Adresse, sondern beim Domainnamen "google.de" angefragt. Nicht alle Web-Domains beantworten Ping-Anfragen. Wer ganz sicher gehen will, verwendet tracert google.de – eine Routenverfolgung über alle Zwischenstationen zum Ziel-Server, die bei funktionierender Internetverbindung in jedem Fall funktioniert.

**Internet-Browser und Proxy:** Zeigt der Browser trotz dieser erfolgreichen Tests keine Webseiten, dann haben Sie kein Internet-, sondern nur ein Browser-Problem. Das tritt am häufigsten bei mobilen Geräten wie Notebooks auf, die Sie in anderer Umgebung umkonfigurieren mussten, um dort ins Internet zu kommen. Während viele öffentliche Einrichtungen und Firmen über einen Zwischen-Server (Proxy-Server) ins Internet gehen, nutzen Sie zu Hause in aller Regel eine Direktverbindung zum Provider. Zu Hause muss die Proxy-Konfiguration folglich wieder gelöscht werden. Je nach Browser müssen Sie dazu eventuell zwei Baustellen kontrollieren: Windows bietet eine Proxy-Konfiguration unter "Systemsteuerung -> Internetoptionen -> Verbindungen -> LAN-Einstellungen -> Proxyserver". Die gilt dann für den Internet Explorer oder für den Nachfolger Edge, aber auch für Google Chrome. Firefox kann wie die genannten Browser die Proxy-Konfiguration vom Betriebssystem übernehmen, aber zusätzlich unabhängige Proxy-Einstellungen nutzen. Die finden sich unter "Einstellungen -> Erweitert -> Netzwerk -> Verbindung -> Einstellungen" als "Manuelle Proxy-Konfiguration". Verwenden Sie in diesem Dialog ganz oben die Option "Kein Proxy".

### 6. Peripheriegeräte wie Scanner und Drucker kontrollieren

Wenn ein Netzwerkdrucker den Dienst verweigert, gibt es dafür zahlreiche banale Ursachen wie Papierstau, Patronenfehler oder ein angefordertes Seitenformat, das dieser nicht unterstützt. Bei Netzwerkgeräten, die unabhängig von PC oder Notebook über Ethernet oder WLAN arbeiten, wird dabei schnell eine noch trivialere Fehlerursache übersehen: Weiß das Gerät überhaupt, dass es arbeiten soll? Daher sollten Sie auch in solchen Fällen erst einmal prüfen, ob der Router LAN und WLAN per LED anzeigt, ferner ob das Gerät selbst eine Netzverbindung meldet. Wer gut organisiert ist, kann den kleinen Webserver solcher Geräte per Browser-Lesezeichen aufrufen und sieht dann sofort, ob sein Drucker oder Scanner online ist. Etwas umständlicher ist diese Oberfläche auch über Windows unter "Systemsteuerung -> Geräte und Drucker -> Eigenschaften -> Webdienste" zu erreichen.

Für dumme Peripheriegeräte gilt nichts anderes als für Netzwerkadapter am PC: Das Gerät muss eine lokale IP-Adresse vom Router erhalten, um mitspielen zu können. Ist das Gerät ohne IP offline, hilft in der Regel nur abschalten und erneut einschalten. Wenn ein Gerät über WLAN arbeitet, aber die Zugangsdaten zum Router-Funknetz vergessen hat, hilft nur der vorübergehende Anschluss ans Kabelnetz und erneutes Eintragen des SSID-Funknetznamens inklusive Zugangskennwort und Verschlüsselungsmethode gemäß den Router-Vorgaben.

### 7. Ursachen für instabiles Netzwerk ermitteln

Ein konstant langsames Netzwerk, insbesondere bei der Kommunikation über WLAN, ist zwar unbefriedigend bis lästig, aber technisch oft fehlerlos. Die Situation durch WLAN-Tuning zu verbessern oder durch Kabel- oder Powerline-Brücken grundsätzlich zu ändern, ist nicht Gegenstand dieses Artikels. Die wichtigsten Maßnahmen zur Funknetzoptimierung finden Sie im nachfolgenden Artikel "Pannenhilfe im WLAN".

Eine echte Herausforderung ist ein instabiles Netzwerk mit diesen oder ähnlichen Symptomen: Der Router wirft Rechner immer wieder aus dem Netz, das Netzwerk ist eine Minute pfeilschnell und bleibt dann wieder für eine Minute komplett hängen. Ständige Neustarts des Routers oder des Geräteadapters schaffen wieder Abhilfe – aber nur für kurze Frist. Solche Szenarien sprechen mit allergrößter Wahrscheinlichkeit für ein Hardware-Problem, das Sie eingrenzen müssen.

• Am einfachsten ist es, wenn die Aussetzer lediglich bei einem Gerät auftreten: Halten Sie sich dann nicht mit generellen Einstellungen im Netzwerk- und Freigabecenter oder mit Adaptereinstellungen im Gerätemanager auf: Betriebssystem, Treiber oder Software produzieren klarere Problembilder. Hier hilft in der Regel nur der Austausch des Netzwerkadapters. Am PC ist der Einbau einer Netzwerkkarte am PCI-Slot einfach und billig. Bei Notebooks, Netbooks und natürlich auch am PC können Sie einen externen USB-WLAN-Stick verwenden. Der auf der Hauptplatine integrierte WLAN-Chip sollte dann im Gerätemanager oder im Bios deaktiviert werden.

• Überhitzte Router neigen zu Hängern. Funktioniert der Router immer erst nach einem Reset wieder eine Zeitlang korrekt, dann prüfen Sie, wie heiß das Gerätegehäuse ist. HandM<sub>1</sub> HP Officered Pro 8100 N  $\bigcirc$  192.168.178.26  $\equiv$   $\mathbb{Z}$   $\Omega$ □ ☆ | HP Officejet Pro 8100 N811a hп **Mahdianeta** «Natrusok » Extree » Ein oglicht das E less-Ein **HP Officelet Pro 8100 N811** 8100 N811  $\frac{1}{2}$  $\frac{1}{2}$ lame: HPB4439 IP-Adresse: 192.168.178.26 e (MAC)-Adre

Weboberfläche eines Netzdruckers: Halten Sie die lokalen Adressen Ihrer Netzgeräte wie vom Router als Lesezeichen im Browser vor. So wissen Sie mit einem Klick, ob ein Gerät online ist.

warm ist normal für Router im Dauerbetrieb. Sorgen Sie für ausreichend Belüftung, etwa indem Sie den Router auf Holzklötze stellen oder unter angehäuften Papierbergen ausgraben. Ein Problem von älteren Routern sind defekte Kondensatoren auf der Platine. Dies können Sie nur überprüfen, indem Sie das Gerät öffnen. Defekte Kondensatoren sind gewölbt, verlieren Elektrolyt oder sind sogar aufgeplatzt. Ein Austausch lohnt sich allerdings nur für versierte Bastler. Nach unserer Erfahrung sind Internetanbieter bei solchen Defekten oft großzügig und schicken kostenlos oder günstig ein Ersatzgerät, das nicht nur neu, sondern meist auch leistungsfähiger ist.

• Treten die Netzwerkhänger ab einer bestimmten Weiche (aber nicht vorher) bei allen Geräten dahinter auf, dann können Sie Adapterprobleme am Einzelgerät ausschließen. Entweder ist das Netzwerkkabel zur bewussten Weiche beschädigt oder der Verteiler-Switch am Ende der Strecke. Beides ist nur durch Austausch dieser Komponenten zu verifizieren. Dasselbe gilt auch für eventuelle Netzwerkbrücken mit Powerline-Adapter.

• Beachten Sie, dass rätselhafte Netzwerkmängel im lokalen LAN, die sich mit Aussetzern oder ungenügendem Datendurchsatz äußern, auch ohne nachweislichen Defekt auftreten. Das heißt, dass alle Komponenten isoliert betrachtet störungsfrei funktionieren, aber in der aktuellen Anordnung eben nicht. Hier ist eine pragmatische Vermeidungsstrategie zu empfehlen. Das Problem wird also nicht wirklich gelöst, sondern nur umgangen. So kann man etwa Stunden und Tage verbringen, um in einer Kombination von Kabelnetz, Powerline, Switch, NAS-Server und PCs den tatsächlichen Verursacher von Netzwerkhängern herauszufinden. Erfreulicherweise gibt es neben der idealen Lösung, welche das tatsächliche Problem behebt, fast immer eine zweite, mindestens gute Lösung.

Wenn Sie feststellen, dass sich nach Anschluss eines Geräts direkt am Router alle Probleme in Luft auflösen, die vorher am externen Ethernet-Switch aufgetreten sind, dann muss es Sie schlicht nicht mehr interessieren, ob nun das Gerät, der Switch, andere am Switch hängende Geräte oder das Ethernet-Kabel schuld war. Das ist technisch nicht lupenrein, aber auch nicht verwerflich: Vermutlich werden 80 Prozent aller Netzprobleme durch Vermeidungsstrategien gelöst.

Bei instabilem Router offenbart ein Blick in das Gehäuse den aktuellen Zustand: Durch Überhitzung blähen sich die Kondensatoren auf und platzen schließlich.

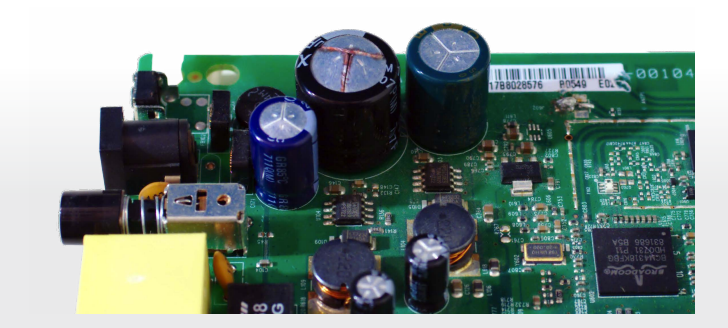

### Windows-Update reparieren

Update-Probleme sind bei Windows leider keine Seltenheit. Nach genauer Analyse des Problems lassen sich die Fehler jedoch über Tools oder über eine **Systemreparatur** beheben.

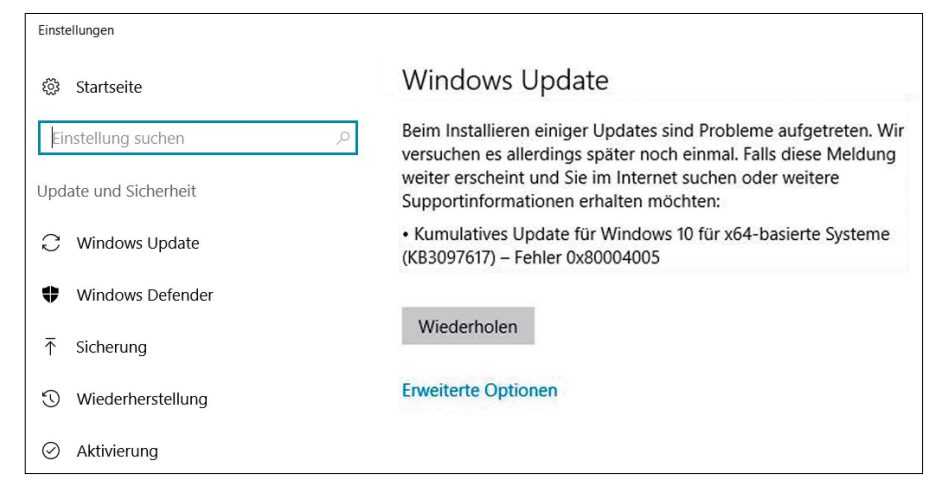

Fehlgeschlagenes Update: Bei Problemen zeigt das automatische Windows-Update meist eine Fehlernummer.

Wirklich hilfreich ist das nicht, denn eine konkrete Ursache lässt sich darüber nur selten ermitteln. VON THORSTEN EGGELING

### **DAS AUTOMATISCHE WINDOWS-UPDATE** sorgt dafür, dass Ihr System stets aktuell gegen Angriffe auf bekannte Sicherheitslücken geschützt ist und das bekannte Systemfehler von den Windows-Entwicklern schnell ausgemerzt

werden. Das Update-Verfahren ist jedoch ziemlich komplex und damit auch fehleranfällig. Kleinere Probleme sind meist schnell mit Windows-Bordmitteln beseitigt. Wenn das nicht weiterhilft, greifen Sie zu Reparatur-Tools oder führen eine Reparaturinstallation durch.

### 1. Fehler beim Windows-Update im Detail analysieren

Fehlschläge beim Windows-Update können viele Ursachen haben. Manchmal blockiert ein Viren-Scanner den Zugriff auf Dateien oder auf der Festplatte ist einfach nicht mehr genug Platz frei, um das Update durchzuführen. Schalten Sie daher den Echtzeit-Scanner der Sicherheits-Software ab, sorgen Sie für ausreichend Platz auf der Festplatte und wiederholen Sie den Vorgang.

Sollte weiterhin ein Problem bestehen, ermitteln Sie unter Windows 10 zuerst die Fehlernummer, die Sie in den Einstellungen (Auf-

ruf mit Win-I) unter "Update und Sicherheit -> Windows Update -> Erweiterte Optionen -> Updateverlauf anzeigen" sehen. Weitere Details – auch zu früheren Fehlern – liefert die Ereignisanzeige. Rufen Sie diese über Win-R und die Eingabe eventvwr auf. Gehen Sie auf "Windows-Protokolle -> System" und suchen Sie nach Ereignissen mit der Quelle "Windows-UpdateClient". Sie erfahren, welches Update mit welcher Fehlernummer fehlgeschlagen ist. Mit den gesammelten Informationen füttern Sie eine Internet-Suchmaschine wie Google, um mehr über den Fehler zu erfahren. Suchen Sie nach einer KB-ID für das Update und die Fehlernummer. Manchmal finden Sie konkrete Ursachen und Problemlösungen. Häufiger sind jedoch die unspezifischen Fehler wie "0x80004005", die nur so viel wie "fehlgeschlagen" bedeuten. In diesem Fall helfen die Tipps aus -> Punkt 2 weiter.

### 2. Update-Fehler mittels manueller Aktualisierung beheben

Update-Probleme lassen sich oft durch eine manuelle Aktualisierung beheben. Laden Sie das gewünschte Update-Paket direkt über

*https://catalog.update.microsoft.com* herunter. Der Microsoft-Update-Katalog lässt sich nur im Internet Explorer verwenden. Suchen Sie nach der KB-Nummer und laden Sie das für Ihr System passende 32-Bit- oder 64-Bit-Update herunter. Installieren Sie die heruntergeladene Update-Datei per Doppelklick.

Wenn auch das manuelle Update nicht funktioniert, ist wahrscheinlich der Windows Update Agent oder seine Datenbank defekt. Versuchen Sie zuerst die in Windows eingebaute Fehlerbehebung. Drücken Sie die Tastenkombination Win-X und klicken Sie auf "Systemsteuerung". Suchen Sie nach "Problembehandlung", klicken Sie auf "Probleme erkennen und beheben", auf "Probleme mit dem Windows Update beheben", auf "Weiter" und dann auf "Problembehandlung als Administrator ausführen". Nach einem Neustart probieren Sie aus, ob das Windows-Update jetzt funktioniert.

Sollte dieser Versuch scheitern, verwenden Sie das Batch-Script "Reset Windows Update Agent" vom Microsoft-Technet (Download über *www.pcwelt.de/06ZPCB*). Entpacken Sie das Archiv ResetWUEng.zip es in ein beliebiges Verzeichnis, klicken Sie die CMD-Datei mit der

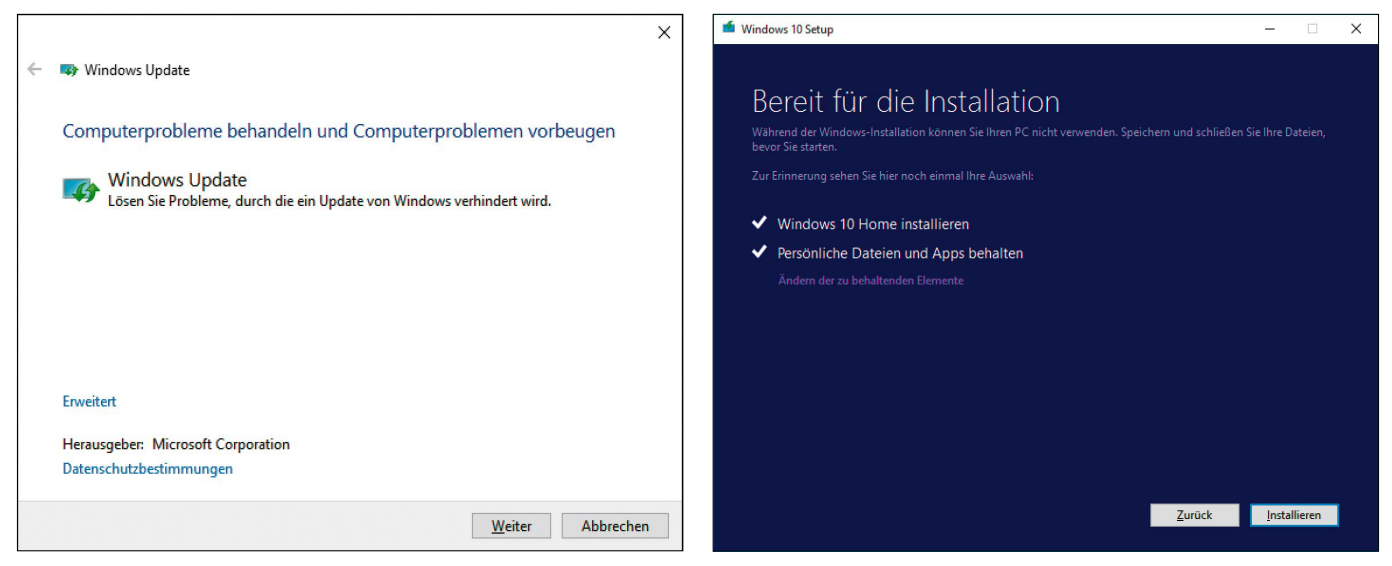

Eingebautes Hilfsmittel: Unter "Problembehandlung" finden Sie in der Systemsteuerung einen Assistenten, der Fehler beim Windows-Update beseitigt.

Reparaturinstallation: Beim Inplace-Upgrade rekonstruiert das Setup die Windows-Originaldateien. Installierte Anwendungen und eigene Dateien bleiben erhalten.

rechten Maustaste an und wählen Sie "Als Administrator ausführen". Bestätigen Sie mit der Y-Taste, wählen Sie die Option "7" und bestätigen mit der Eingabetaste. Nach einem Windows-Neustart testen Sie das Update. Zeigt es immer noch Fehler, starten Sie das Script erneut. Führen Sie nacheinander die Reparaturen über die Menüpunkte 2 bis 6 durch. Diese Maßnahmen probieren Sie in jedem Fall aus, wenn sich Apps nicht über den Store aktualisieren lassen (-> Kasten). Sollte auch das nichts nützen, hilft nur noch ein System-Reset (-> Punkt 3).

### 3. Windows-Originaldateien wiederherstellen

Windows bietet Funktionen an, über die Sie die Originaldateien wiederherstellen können. Damit beseitigen Sie Probleme, die das Windows-Update behindern.

**Inplace-Upgrade:** Bei einem Upgrade, etwa von Windows 8 auf Windows 10, bleiben Ihre persönlichen Dateien und die installierten Programme erhalten. Dieser Umstand lässt sich für ein Pseudo-Upgrade nutzen, bei dem Sie etwa ein Windows 10 mit Windows 10 upgraden (Inplace-Upgrade). Die Reparaturinstallation ersetzt nur die Systemdateien und Teile der Registry. Installierte Programme und Benutzerdaten bleiben erhalten.

Sie benötigen eine zum installierten System passende Installations-DVD oder eine ISO-Datei davon. Drücken Sie Win-R, tippen Sie msinfo32 ein und klicken Sie auf "OK". Wenn hinter "Version" der Wert "10.10.14393 Build 14393" steht, ist das bei Redaktionsschluss aktuelle Redstone-2-Upgrade ("Anniversary Update") für Windows 10 installiert. Wenn Sie dieses über Windows-Update bezogen haben, laden Sie die zugehörige ISO-Datei über das Media Creation Tool (*www.pcwelt.de/2102904*) herunter. Bei "10.10.10240 Build 10240" handelt es sich um die ursprüngliche Version von Windows 10. In diesem Fall können Sie die ISO-Datei beziehungsweise DVD einsetzen, die Sie für die Installation des Systems verwendet haben. Besser ist es jedoch, auch hier die aktuelle ISO-Datei herunterzuladen und bei dieser Gelegenheit ein Upgrade durchzuführen. Öffnen Sie den Download-Order im Windows-Explorer und hängen Sie die ISO-Datei über den Kontextmenüpunkt "Bereitstellen" in das Dateisystem ein. Starten Sie dann "Setup.exe" von der Installations-DVD oder vom bereitgestellten Laufwerk. Klicken Sie auf "Weiter", und folgen Sie den weiteren Anweisungen des Setup-Assistenten.

Da bei diesem Verfahren die Dateien auf der Festplatte durch die Versionen vom Installationsmedium ersetzt werden, starten Sie nach Abschluss der Reparaturinstallation das Windows-Update.

**Windows zurücksetzen:** Die Originaldateien lassen sich bei Windows 10 auch ohne das Setup-Medium wiederherstellen. Der prinzipielle Nachteil dabei ist, dass alle installierten Programme und Treiber sowie sämtliche Windows-Einstellungen verlorengehen – die erneute Installation der benötigten Software im Anschluss kann einige Zeit dauern. Nur die persönlichen Dateien bleiben bei der Wiederherstellung erhalten. Bei Update-Problemen kann das jedoch von Vorteil sein, weil damit möglicherweise auch Programme entfernt werden, die das Windows-Update verhindern. Rufen Sie unter Windows 10 die "Einstellungen" über die Tastenkombination Win-I auf und klicken Sie im Startfenster der Einstellungen-App auf "Update und Sicherheit". Im nun folgenden Fenster gehen Sie links auf "Wiederherstellung". Im rechten Fensterbereich unter "Diesen PC zurücksetzen" klicken Sie auf die Schaltfläche "Los geht's". Wählen Sie "Eigene Dateien behalten" und folgen Sie den weiteren Anweisungen des Assistenten.

### **Probleme beim Update von Windows-Apps**

Das automatische Windows-Update umfasst Aktualisierungen für das System, neue Signaturen für Windows-Defender und andere Microsoft-Produkte wie Microsoft Office. Apps für Windows 10 wie etwa Mail und Kalender, Windows-Karten oder Microsoft-Fotos werden hingegen in der Regel über den Store aktualisiert. Öffnen Sie die Store-App, klicken Sie auf Ihr Profilbild und dann auf "Einstellungen". Hier sollte "Apps automatisch aktualisieren" aktiviert sein. Gehen Sie im Menü auf "Download und Updates". Wenn verfügbar, sehen Sie hier eine Liste mit Aktualisierungen, deren Download Sie bei einer App über die Schaltfläche auf der rechten Seite anstoßen können. Ist ein Update fehlgeschlagen, erscheint in der Liste eine entsprechende Meldung. Update-Fehler vermerkt Windows außerdem im Windows-Protokoll, das Sie über die Ereignisanzeige einsehen können (-> Punkt 1).

### PC-WELT

血压

Digitale Anzeigenannahme – Datentransfer: Zentrale E-Mail-Adresse: *AnzeigendispoPrint@ pcwelt.de*. FTP: *www.idgverlag.de/dispocenter* Digitale Anzeigenannahme – Ansprechpartner: Walter Kainz (-258), E-Mail: *wkainz@idg.de*

Es gilt die Anzeigenpreisliste 33 (1.1.2016). Bankverbindungen: Deutsche Bank AG, Konto 666 22 66, BLZ 700 700 10; Postbank München, Konto 220 977-800,

Anschrift für Anzeigen: siehe Verlag Erfüllungsort, Gerichtsstand: München Verlagsrepräsentanten für Anzeigen in ausländischen Publikation

Europa: Shane Hannam, 29/31 Kingston Road, GB-Staines, Middlesex TW 18 4LH, Tel.: 0044-1- 784210210. USA East: Michael Mullaney, 3 Speen Street, Framingham, MA 01701, Tel.: 001-2037 522044. Taiwan: Cian Chu, 5F, 58 Minchuan E Road, Sec. 3, Taipei 104 Taiwan, R.O.C., Tel.: 00886-225036226. Japan: Tomoko Fujikawa, 3-4-5 Hongo Bunkyo-Ku, Tokyo 113- 0033, Japan, Tel.: 0081-358004851.

Anzeigenpreise:

BLZ 700 100 80

**Vertrieb**

Leitung Marketing & Vertrieb: Mirja Wagner (-751) Vertrieb Handelsauflage: MZV GmbH & Co. KG, Ohmstr. 1, 85716 Unterschleißheim, Tel. 089/31906-0, Fax 089/31906-113 E-Mail: *info@mzv.de*, Internet: *www.mzv.de*

Druck: Mayr Miesbach GmbH, Am Windfeld 15, 83714 Miesbach

**MEDIENHAUS** IDG Tech Media GmbH

Vorstand:

ISSN 2193-9225

Lyonel-Feininger-Str. 26, 80807 München Tel. 089/36086-0, Fax 089/36086-118, E-Mail Magazin: *magazin@pcwelt.de*, E-Mail pcwelt.de: *online@pcwelt.de*, Internet: *www.pcwelt.de*

Geschäftsführer: York von Heimburg Verlagsleitung: Jonas Triebel Veröffentlichung gemäß § 8, Absatz 3 des Gesetzes über die Presse vom 8.10.1949: Alleiniger Gesellschafter der IDG Tech Media GmbH ist die IDG Communications Media AG, München, die 100%ige Tochter der International Data Group Inc., Boston, USA, ist.

York von Heimburg, Keith Arnot, David Hill Aufsichtsratsvorsitzender: Edward Bloom Gründer: Patrick J. McGovern (1937 – 2014) ist eine Publikation des weltgrößten Computerzeitschriften-Verlags IDG und erscheint in vielen Ländern:

### CWorld **BEST** 70% SPAREN Free **STUFF** e SICHER **E SCHNELL** an.

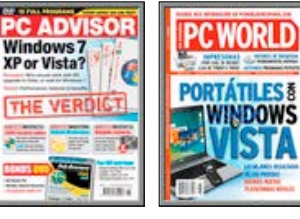

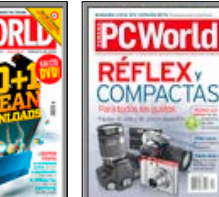

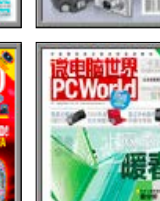

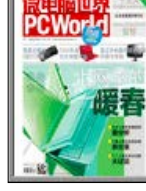

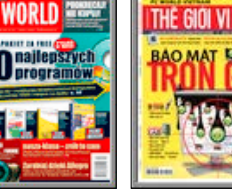

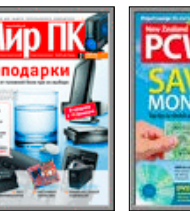

 $-100$ 

Antivin

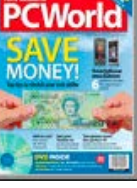

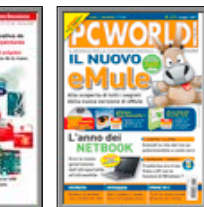

### **IMPRESSUM**

### **MEDIENHAUS**

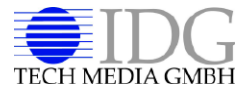

IDG Tech Media GmbH Lyonel-Feininger-Straße 26, 80807 München Telefon: 089/36086-0 Telefax: 089/36086-118 E-Mail Magazin: *magazin@pcwelt.de*, E-Mail pcwelt.de: *online@pcwelt.de*, Internet: *www.pcwelt.de*

Chefredakteur Sebastian Hirsch (v.i.S.d.P. )

Gesamtanzeigenleitung Sebastian Wörle E-Mail: swoerle@idg.de

Druck: Mayr Miesbach GmbH, Am Windfeld 15, 83714 Miesbach

### Inhaber- und Beteiligungsverhältnisse

Alleiniger Gesellschafter der IDG Tech Media GmbH ist die IDG Communications Media AG, München, eine 100%ige Tochter der International Data Group, Inc., Boston, USA. Aufsichtsratsmitglieder der IDG Communications Media AG sind: Edward Bloom (Vorsitzender), Toby Hurlstone

### **WEITERE INFORMATIONEN**

### **Redaktion Magazin**

IT Media Publishing GmbH & Co. KG Gotthardstr. 42, 80686 München E-Mail: *magazin@pcwelt.de*

Chefredakteur: Sebastian Hirsch (verantwortlich für den redaktionellen Inhalt)

Stellvertretender Chefredakteur: Thomas Rau (tr)

Chef vom Dienst: Andrea Kirchmeier (ak)

Hardware & Testcenter: Verena Ottmann (vo), Ines Walke-Chomjakov (iwc), Sandra Ohse (so)

Software & Praxis:

Arne Arnold (afa), Peter Stelzel-Morawietz (psm)

Redaktionsassistenz: Manuela Kubon

Redaktionsbüro: stroemung GmbH, Kasparstr. 35-37, 50670 Köln, www.stroemung.de

Freie Mitarbeiter Redaktion:

Dr. Herrmann Apfelböck, Thorsten Eggeling, Stefan Forster, Roland Freist, Peter-Uwe Lechner, Christoph Hoffmann, Armin Stabit, Friedrich Stiemer, David Wolski

Freie Mitarbeit Schlussredaktion: Hannah-Valerie Rosenstein-Berg

Freier Mitarbeiter Layout: Alex Dankesreiter

Freier Mitarbeiter digitale Medien: Ralf Buchner Freie Mitarbeiterin Herstellung: Claudia Pielen

Titelgestaltung: Schulz-Hamparian, Editorial Design / Thomas Lutz

Bildnachweis: © sofern nicht anders angegeben: **Anhieter** 

### **Redaktion pcwelt.de**

E-Mail: *online@pcwelt.de*

Chefredakteur: Christian Löbering (verantwortlich für den redaktionellen Inhalt)

Redaktion: Daniel Behrens (dab), Birgit Götz (bg), Hans-Christian Dirscherl (hc), Panagiotis Kolokythas (pk), Michael Schmelzle (ms), Dennis Steimels (ds)

Freier Mitarbeiter Video: Christian Seliger

PC-WELT bei Facebook: *www.facebook.com/pcwelt*

PC-WELT bei Twitter: *http://twitter.com/pcwelt*

PC-WELT in den App Stores: *www.pcwelt.de/app*

News-App der PC-WELT (kostenlos): *www.pcwelt.de/iphoneapp, www.pcwelt.de/pcwapp*

Einsendungen: Für unverlangt eingesandte Beiträge sowie Hard- und Software übernehmen wir keine Haftung. Eine Rücksendegarantie geben wir nicht. Wir behalten uns das Recht vor, Beiträge auf anderen Medien herauszugeben, etwa auf CD-ROM und im Online-Verfahren.

Copyright: Das Urheberrecht für angenommene und veröffentlichte Manuskripte liegt bei der IDG Tech Media GmbH. Eine Verwertung der urheberrechtlich geschützten Beiträge und Abbildungen, insbesondere durch Vervielfältigung und/oder Verbreitung, ist ohne vorherige schriftliche Zustimmung des Verlags unzulässig und strafbar, soweit sich aus dem Urheberrechtsgesetz nichts anderes ergibt. Eine Einspeicherung und/oder Verarbeitung der auch in elektronischer Form vertriebenen Beiträge in Datensysteme ist ohne Zustimmung des Verlags unzulässig.

Haftung: Eine Haftung für die Richtigkeit der Beiträge können Redaktion und Verlag trotz sorgfältiger Prüfung nicht übernehmen. Die Veröffentlichungen in PC-WELT erfolgen ohne Berücksichtigung eines eventuellen Patentschutzes. Auch werden Warennamen ohne Gewährleistung einer freien Verwendung benutzt.

### **Anzeigen**

Anzeigenabteilung Tel. 089/36086-210, Fax 089/36086-263, E-Mail: *media@pcwelt.de*

Gesamtanzeigenleitung: Sebastian Wörle (-113)

Objektleitung Tech Media Sales: Christine Nestler (-293)

Key Account Manager: Arnold Diepenheim (-359)

> Abonnement, Umtausch defekter Datenträger, Änderung persönlicher Daten (Anschrift, E-Mail-Adresse, Zahlungsweise, Bankverbindung) bitte an Zenit Pressevertrieb GmbH, PC-WELT-Kundenservice, Postfach 810580, 70522 Stuttgart,

Tel: 0711/7252-277 (Mo bis Fr, 8 bis 18 Uhr) Fax: 0711/7252-377, Österreich: 01/2195560, Schweiz: 071/31406-15, E-Mail: *shop@pcwelt.de*, Internet: *www.pcwelt.de/shop*

### **PC-WELT-LESER-SERVICE**

### Haben Sie PC-Probleme?

Besuchen Sie einfach unser Forum im Internet unter *www.pcwelt.de/forum,* und schildern Sie dort Ihr Anliegen. Häufig kennen andere PC-WELT-Leser die Lösung für Ihr Problem! Kontakt zur Redaktion Wir haben E-Mail-Adressen für Sie

eingerichtet, falls Sie uns etwas mitteilen wollen. Allgemeine Leserbriefe und Anregungen zum Heft: *magazin@pcwelt.de*

PC-WELT-Kundenservice: Fragen zu Bestellungen (Abonnement, Einzelhefte), zum bestehenden Abonnement / Premium-

Telefon / Handy E-Mail

### **GRATIS!** Eine Ausgabe gedruckt & digital

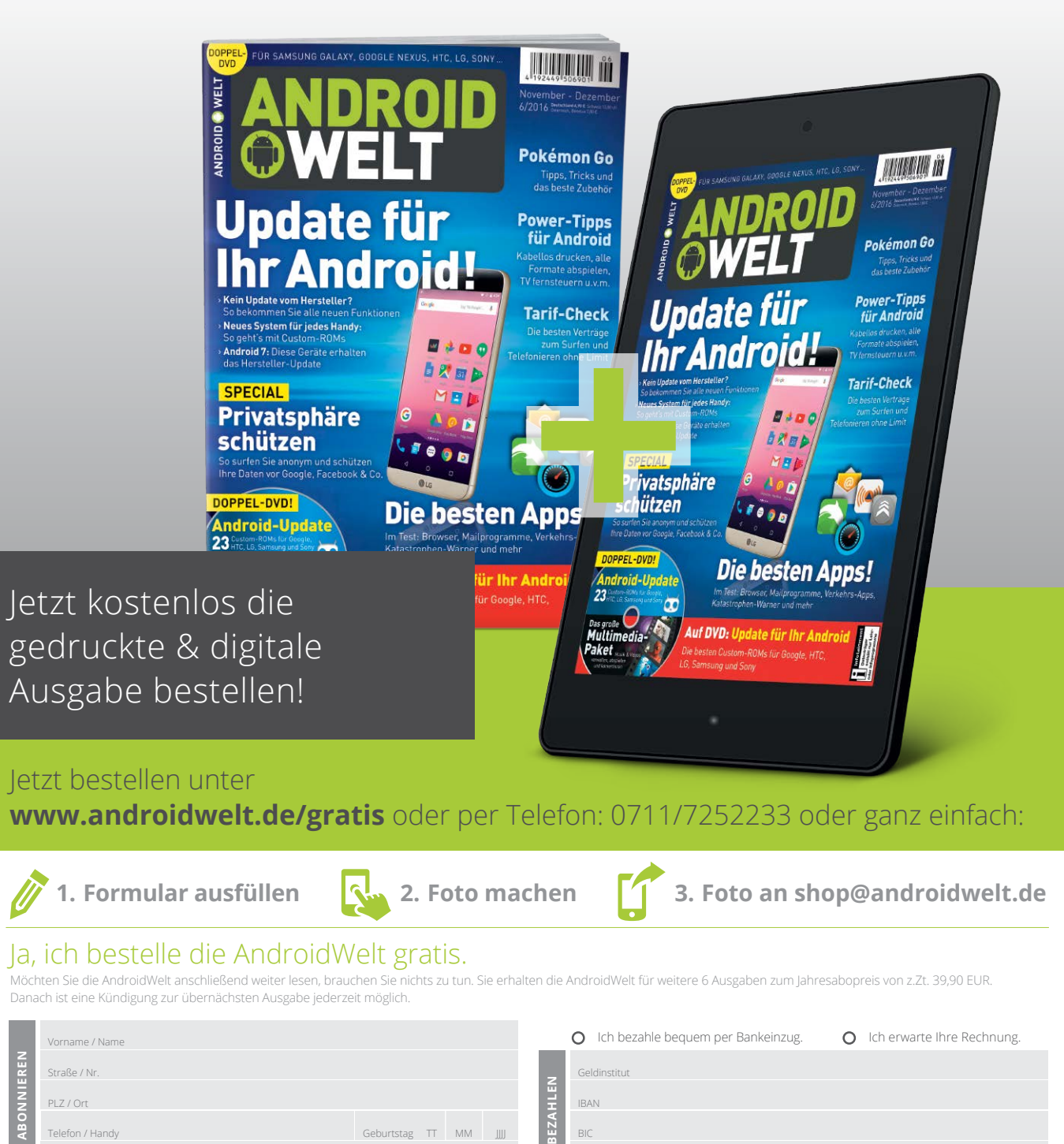

AndroidWelt erscheint im Verlag IT Media Publishing GmbH & Co. KG, Gotthardstraße 42, 80686 München, Registergericht München, HRA 104234, Geschäftsführer: Sebastian Hirsch. Die Kundenbetreuung erfolgt durch ZENIT Pressevertrieb GmbH, Postfach 810580, 70522 Stuttgart, Geschäftsführer: Joachim John

Geburtstag TT MM

BIC

Datum / Unterschrift des neuen Lesers

### **PC-WELT Plus Digital**

Alle aktuellen & bisherigen Ausgaben in der Magazin-App und im Webbrowser lesen

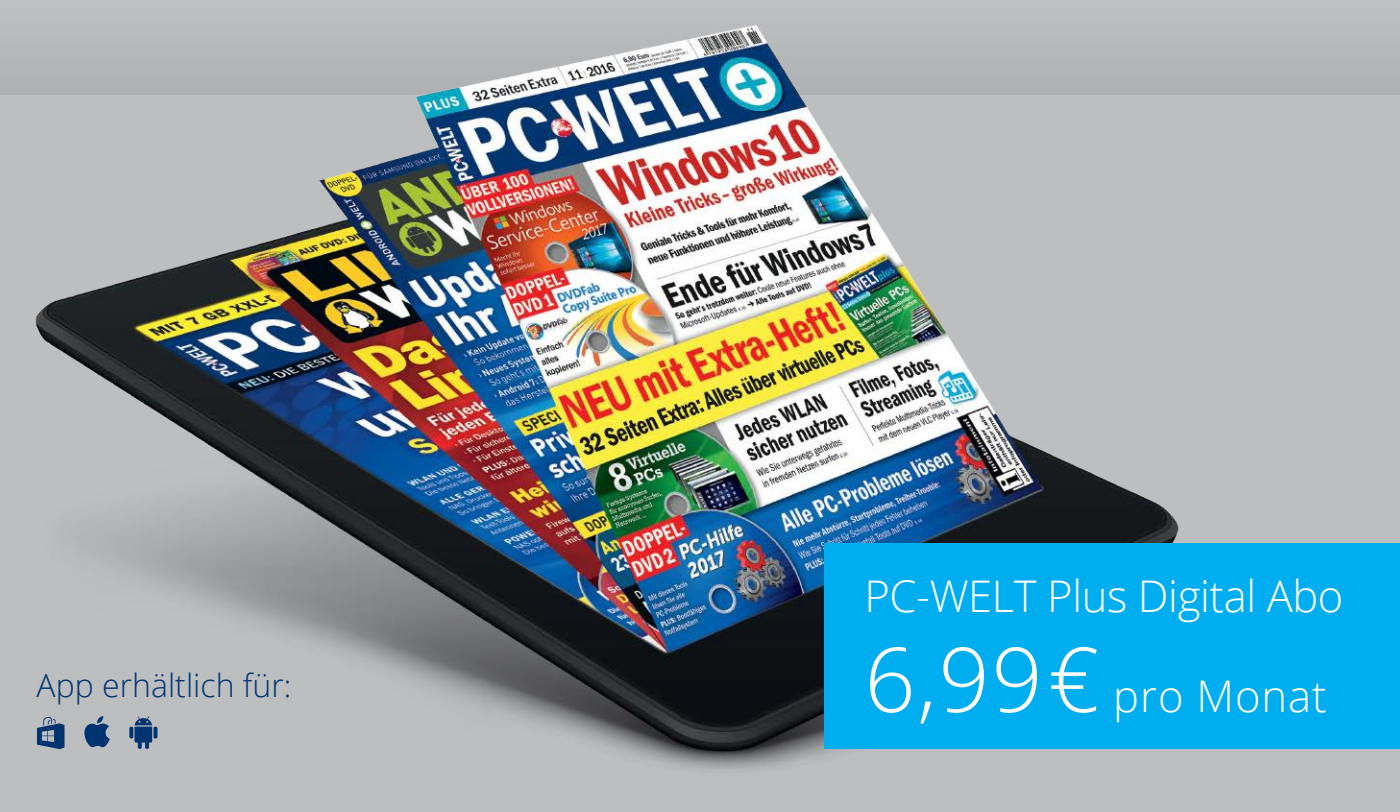

Lesen Sie einen Monat lang **alle Ausgaben** der **PC-WELT Plus**, der **LinuxWelt** und der **AndroidWelt** sowie alle **PC-WELT Sonderhefte** in der **Magazin-App** oder im **Webbrowser**.

Jetzt bestellen unter **www.pcwelt.de/plus-monat** oder per Telefon: 0711/7252277 oder ganz einfach:

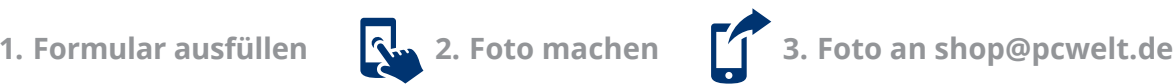

PW1MO15231

W1MO1523

### Ja, ich bestelle das PC-WELT Plus Digital Abo für 6,99 €.

Möchten Sie nach Ablauf des Monats Ihr PC-WELT Plus Digital-Abo anschließend weiter lesen, brauchen Sie nichts zu tun. Sie erhalten das PC-WELT Plus Digital-Abo für weitere 12 Ausgaben zum aktuellen Jahresabopreis von z.Zt. 69,99 EUR. Danach ist eine Kündigung zur übernächsten Ausgabe jederzeit per Post an PC-WELT Kundenservice, Postfach 810580, 70522 Stuttgart oder per E-Mail an kundenservice@pcwelt.de möglich.

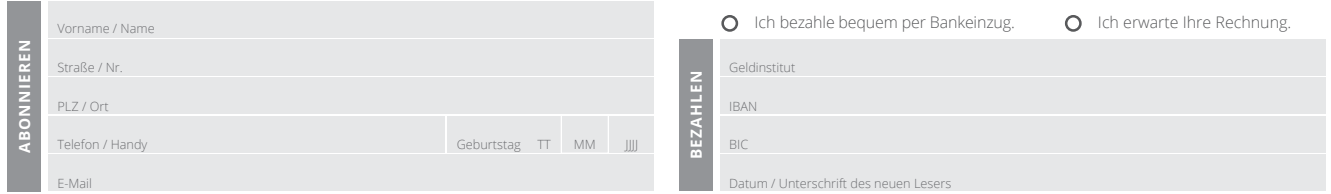